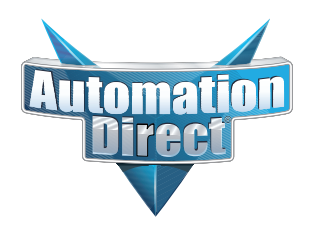

# **Errata Sheet**

**This Errata Sheet contains corrections or changes made after the publication of this manual.**

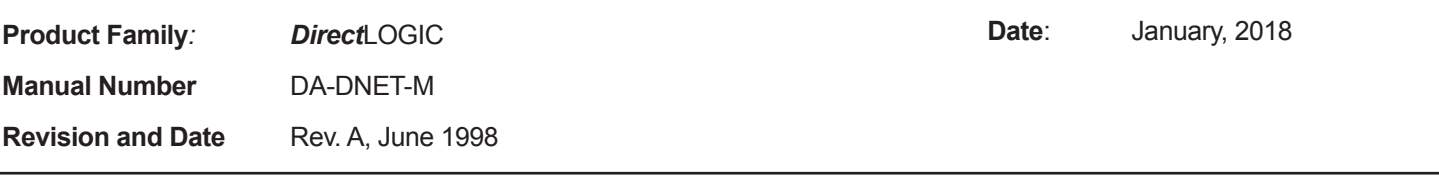

### **Changes to Chaper 3. Network Design and Setup**

Page 3-9. Consideration 4: Cable Specifications

The second sentence recommends Belden 9855 or equivalent cable. While this cable will work in some applications (especially RS422 applications with few devices and short distances), it is not the ideal cable to use.

Replace this sub-section with:

*"Although many types of cables may work for your application, we recommend you use a cable that is constructed to offer a high degree of noise immunity.*

*RS232 / RS422: AutomationDirect L19772 (Belden 8102) or equivalent* 

*(Equivalent: 2 pairs, shielded, twisted pair, 24 AWG or larger, 100 Ohm Impedance, 22 pF/ft capacitance)*

*RS485: AutomationDirect L19827 (Belden 9841) or equivalent*

*(Equivalent: Single pair, shielded, twisted pair, 24 AWG or larger, 120 Ohm Impedance, 23 pF/ft capacitance)"*

# *Direct***NET**

Manual Number DA–DNET–M

## **WARNING**

Thank you for purchasing automation equipment from PLC Direct<sup>™</sup>. We want your new DirectLOGIC<sup>™</sup> automation equipment to operate safely. Anyone who installs or uses this equipment should read this publication (and any other relevant publications) before installing or operating the equipment.

To minimize the risk of potential safety problems, you should follow all applicable local and national codes that regulate the installation and operation of your equipment. These codes vary from area to area and usually change with time. It is your responsibility to determine which codes should be followed, and to verify that the equipment, installation, and operation is in compliance with the latest revision of these codes.

At a minimum, you should follow all applicable sections of the National Fire Code, National Electrical Code, and the codes of the National Electrical Manufacturer's Association (NEMA). There may be local regulatory or government offices that can also help determine which codes and standards are necessary for safe installation and operation.

*Equipment damage or serious injury to personnel can result from the failure to follow all applicable codes and standards. We do not guarantee the products described in this publication are suitable for your particular application, nor do we assume any responsibility for your product design, installation, or operation.*

If you have any questions concerning the installation or operation of this equipment, or if you need additional information, please call us at 1–800–633–0405.

This publication is based on information that was available at the time it was printed. At PLC*Direct* we constantly strive to improve our products and services, so we reserve the right to make changes to the products and/or publications at any time without notice and without any obligation. This publication may also discuss features that may not be available in certain revisions of the product.

## **Trademarks**

This publication may contain references to products produced and/or offered by other companies. The product and company names may be trademarked and are the sole property of their respective owners. PLCDirect<sup>™</sup> disclaims any proprietary interest in the marks and names of others.

Stage is a trademark of Koyo Electronics Industries Co., LTD. Think & Do Software is a trademark of Think & Do Software, Inc. Texas Instruments is a registered trademark of Texas Instruments, Inc. TI, TIWAY, Series 305, Series 405, TI305, and TI405 are trademarks of Texas Instruments, Inc. Siemens and SIMATIC are registered trademarks of Siemens, AG. GE is a registered trademark of General Electric Corporation. Series One is a registered trademark of GE Fanuc Automation North America, Inc. MODBUS is a registered trademark of Gould, Inc. IBM is a registered trademark of International Business Machines. MS-DOS and Microsoft are registered trademarks of Microsoft Corporation. Windows and Windows NT are trademarks of Microsoft Corporation. OPTOMUX and PAMUX are trademarks of OPTO 22.

#### Copyright 1998, PLC*Direct*<sup>™</sup> Incorporated **All Rights Reserved**

No part of this manual shall be copied, reproduced, or transmitted in any way without the prior, written consent of PLCDirect<sup>™</sup> Incorporated. PLCDirect<sup>™</sup> retains the exclusive rights to all information included in this document.

# **Manual Revisions**

*If you contact us in reference to this manual, be sure and include the revision number.*

## **Title:** *Direct*NET Reference Manual **Manual Number:** DA–DNET–M

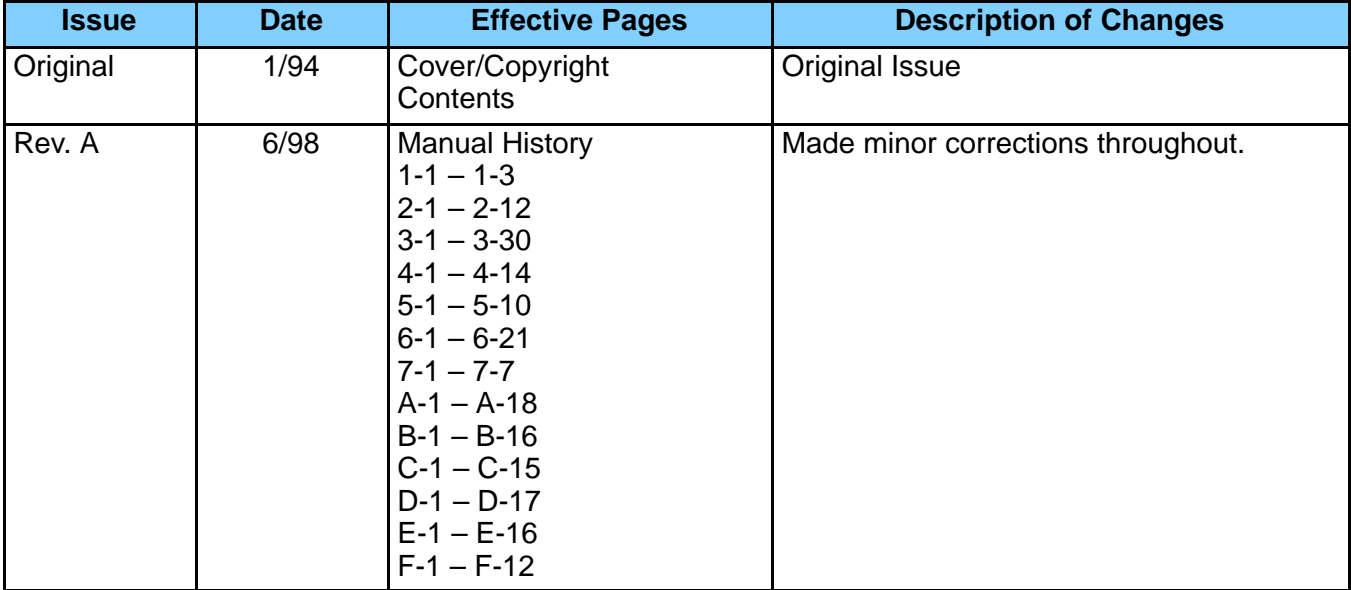

# **Table of Contents**

# **Chapter 1: How to Use this Manual**

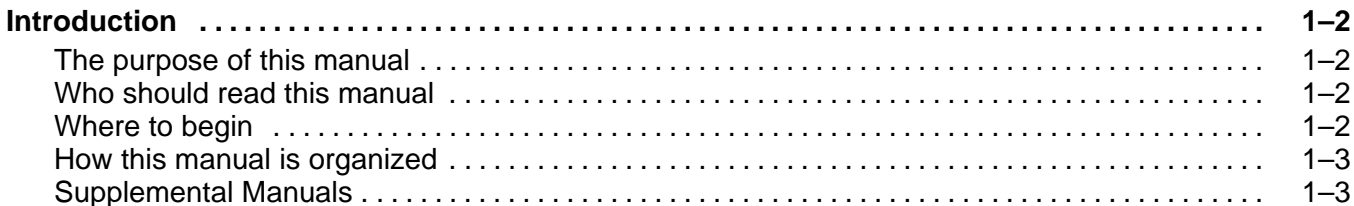

# **Chapter 2: Getting Started with DirectNET Communications**

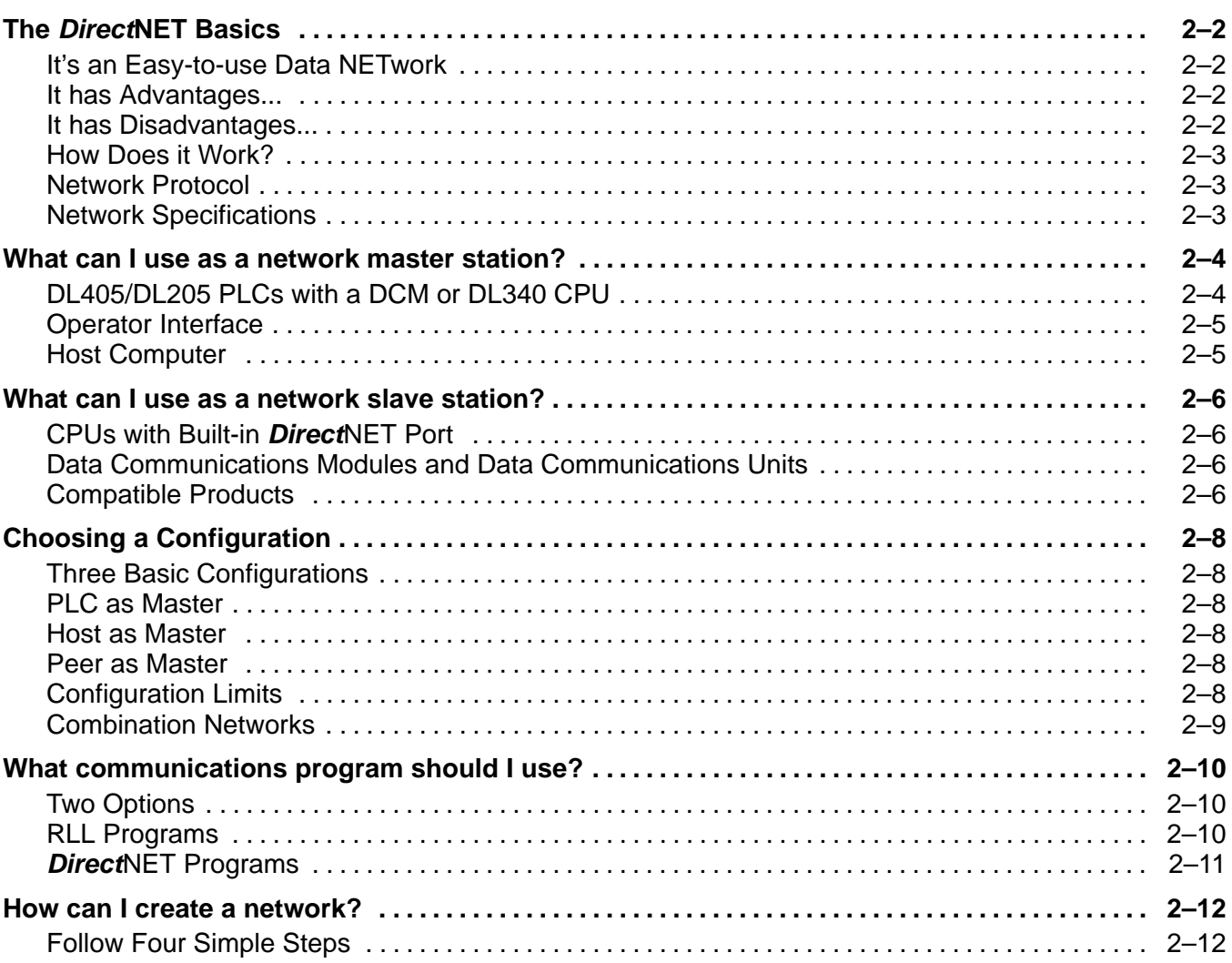

# **Chapter 3: Network Design and Setup**

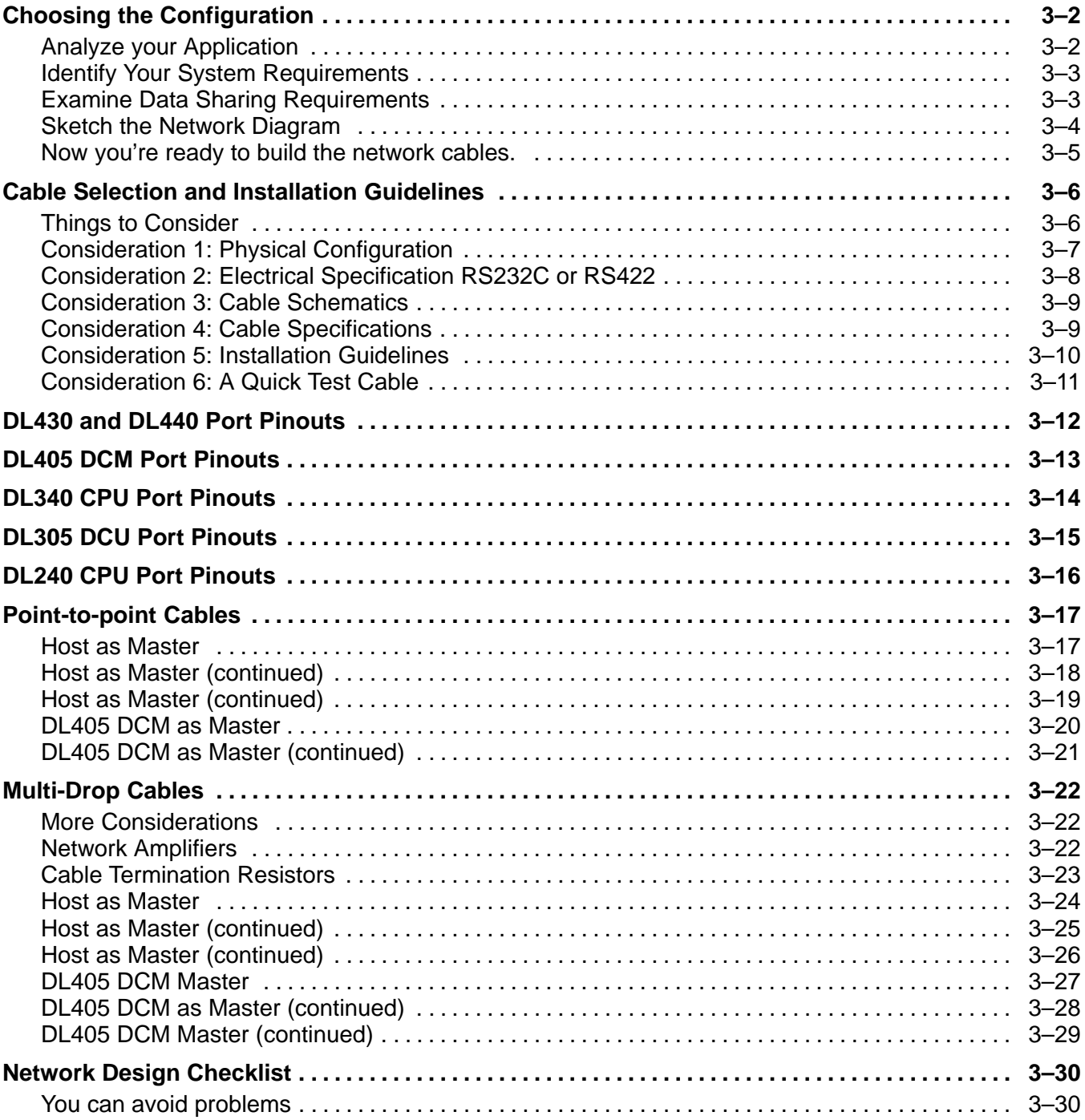

# **Chapter 4: Communication Settings**

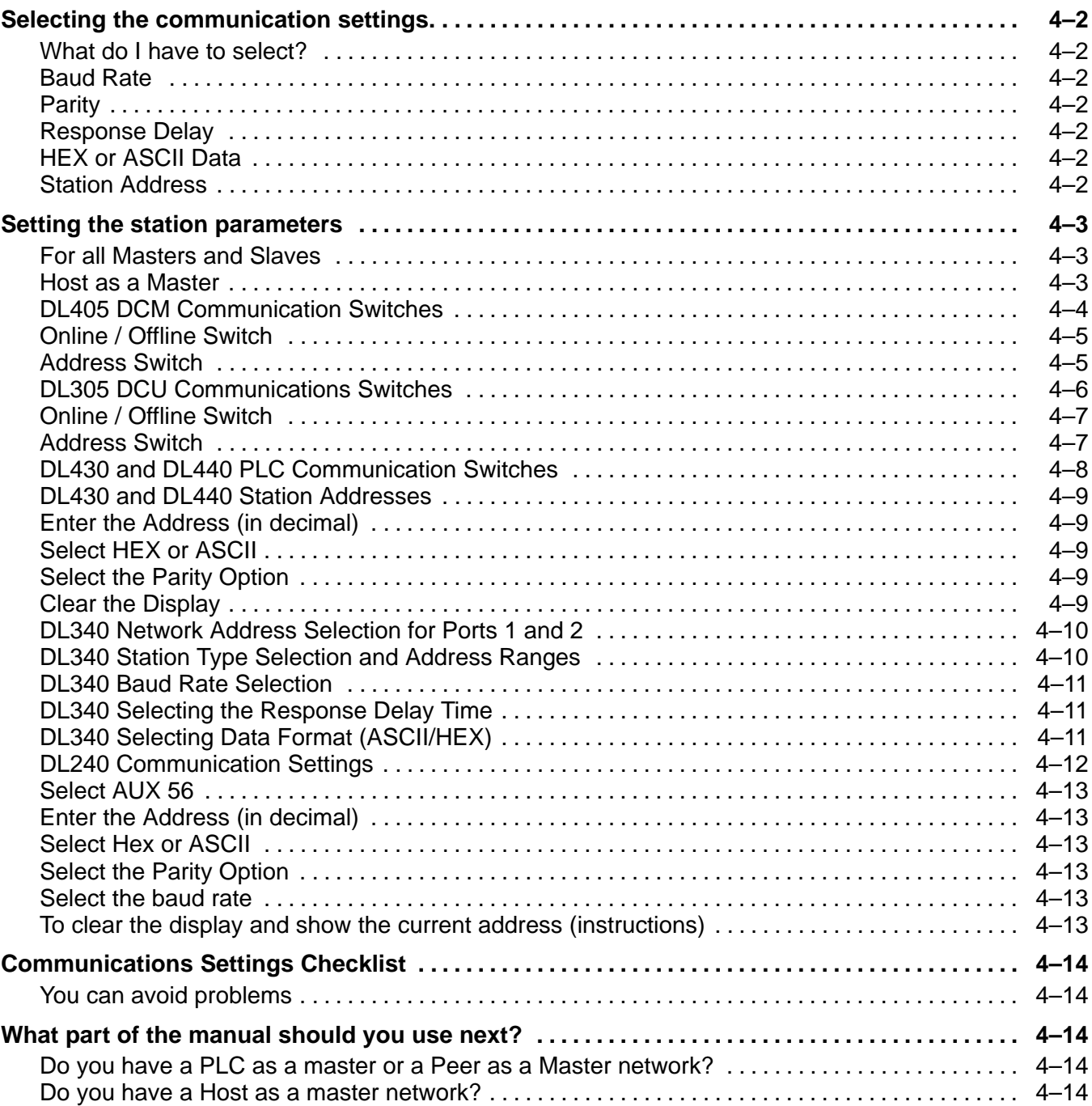

# **Chapter 5: RLL Communications Programs**

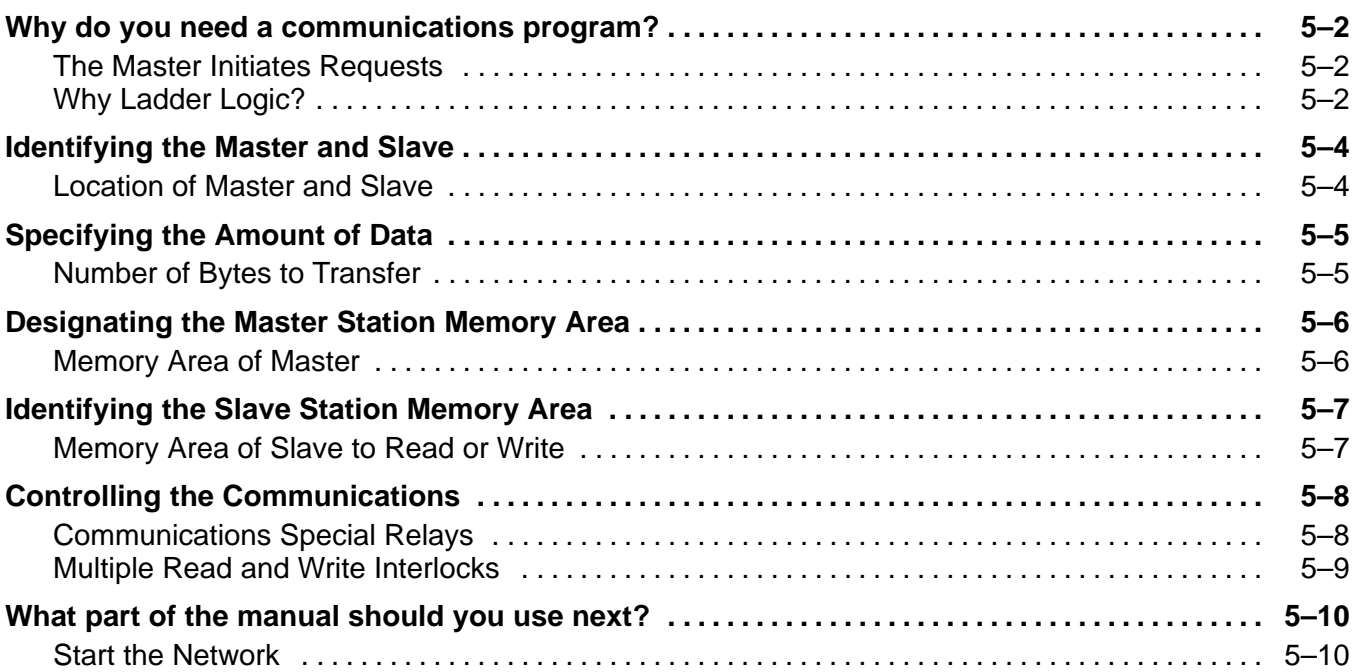

# **Chapter 6:** *Direct***NET Host Communications Programs**

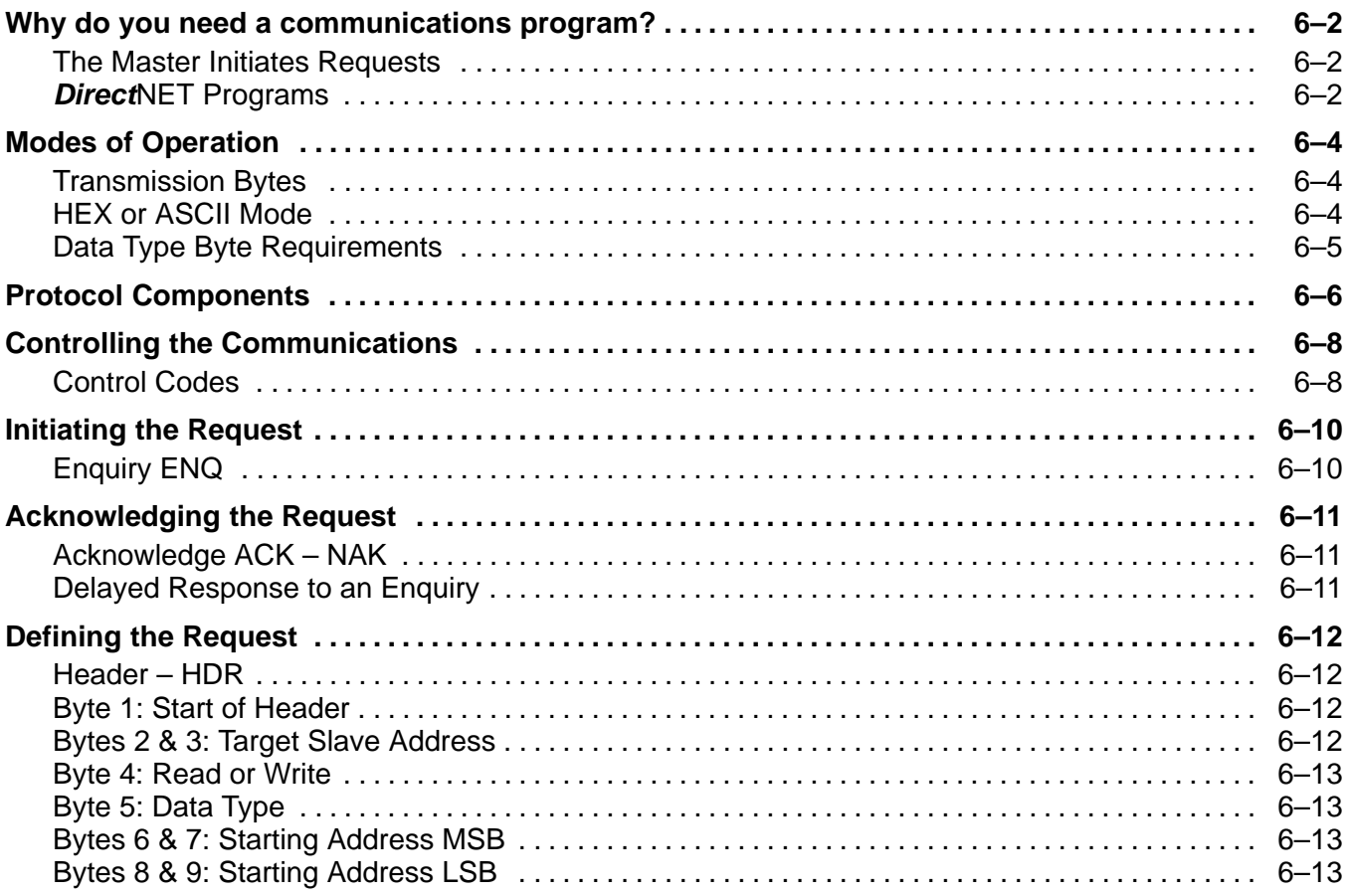

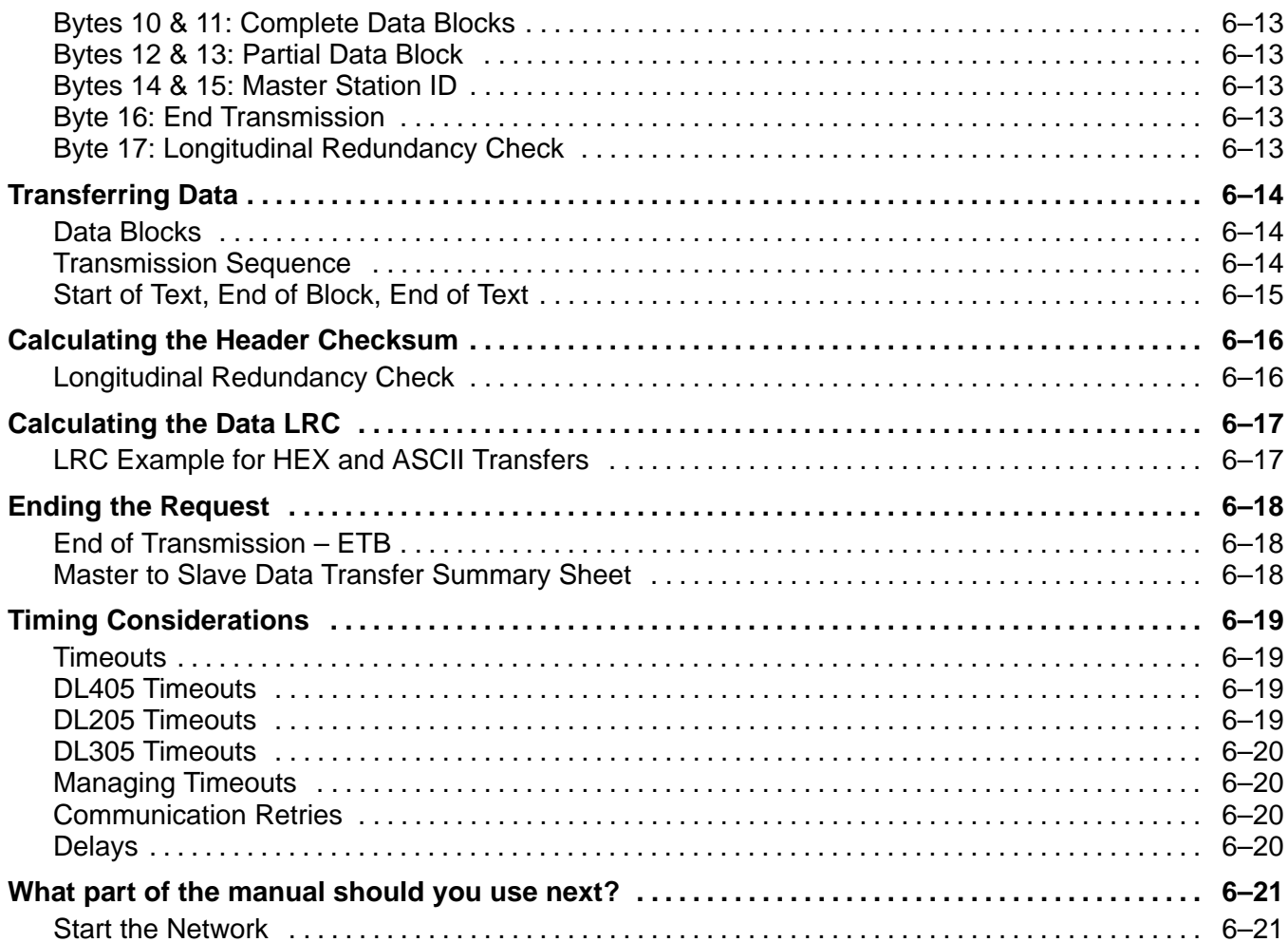

# **Chapter 7: Network Operation and Troubleshooting**

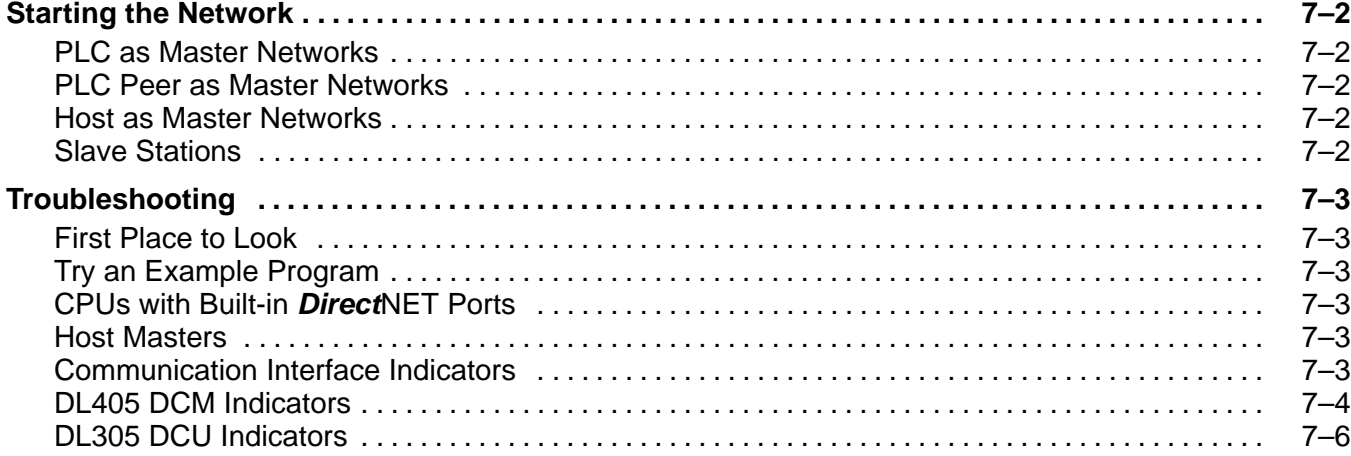

# **Appendix A: PLC Master / Slave Example**

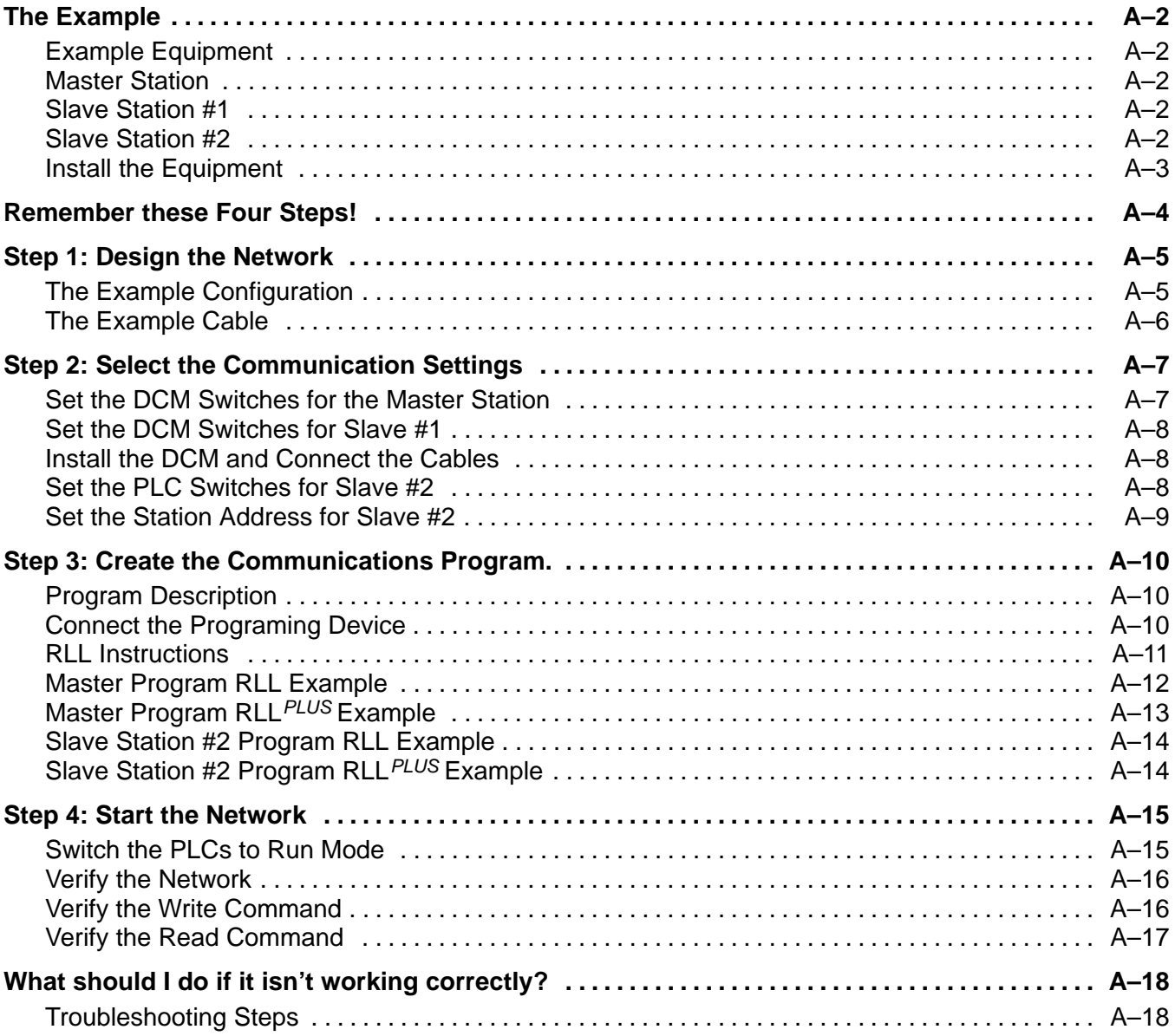

# **Appendix B: Peer Master Example**

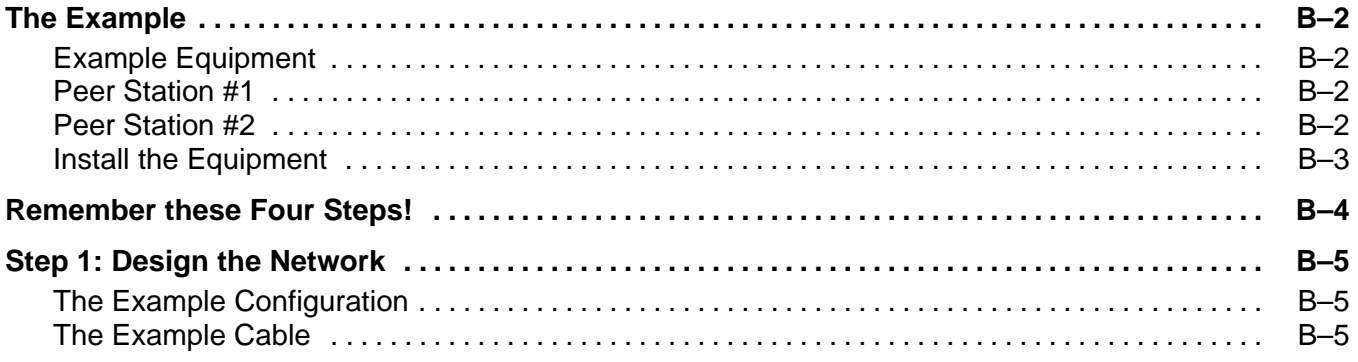

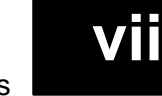

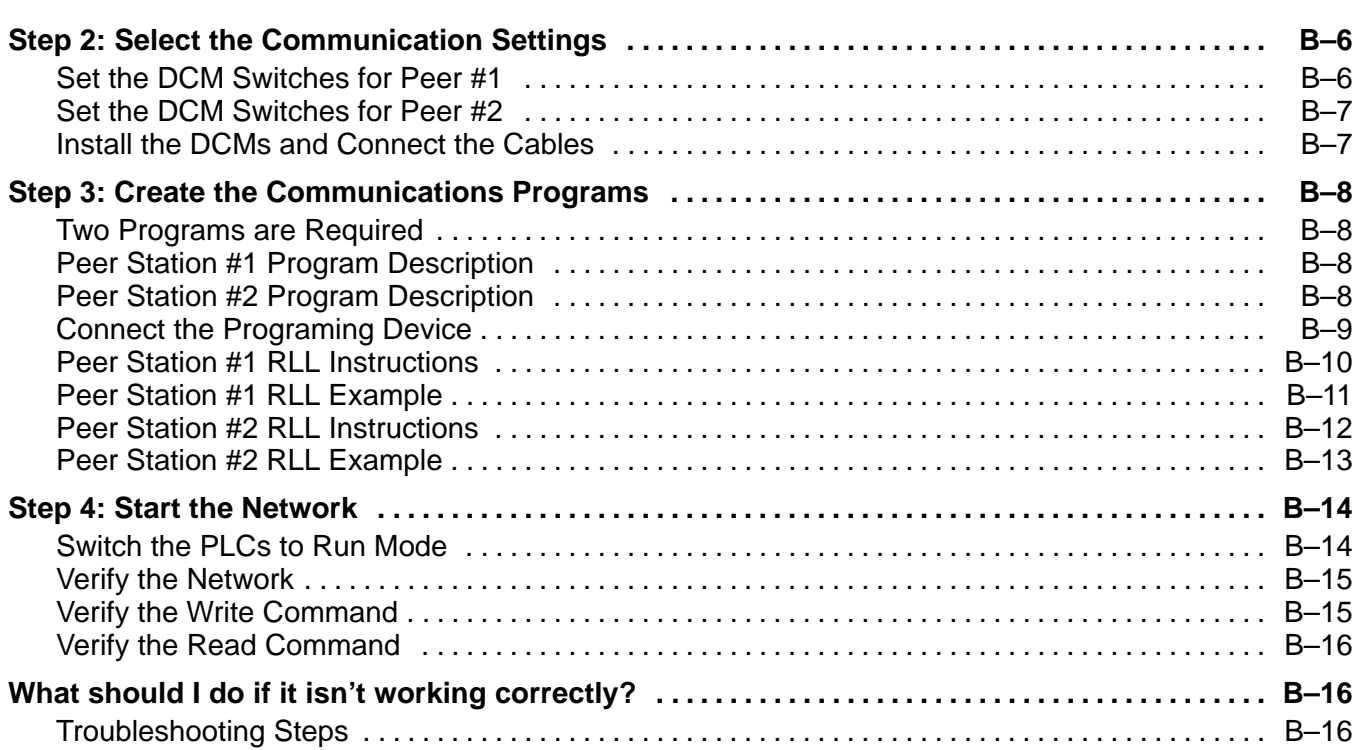

# **Appendix C: Host Master Example**

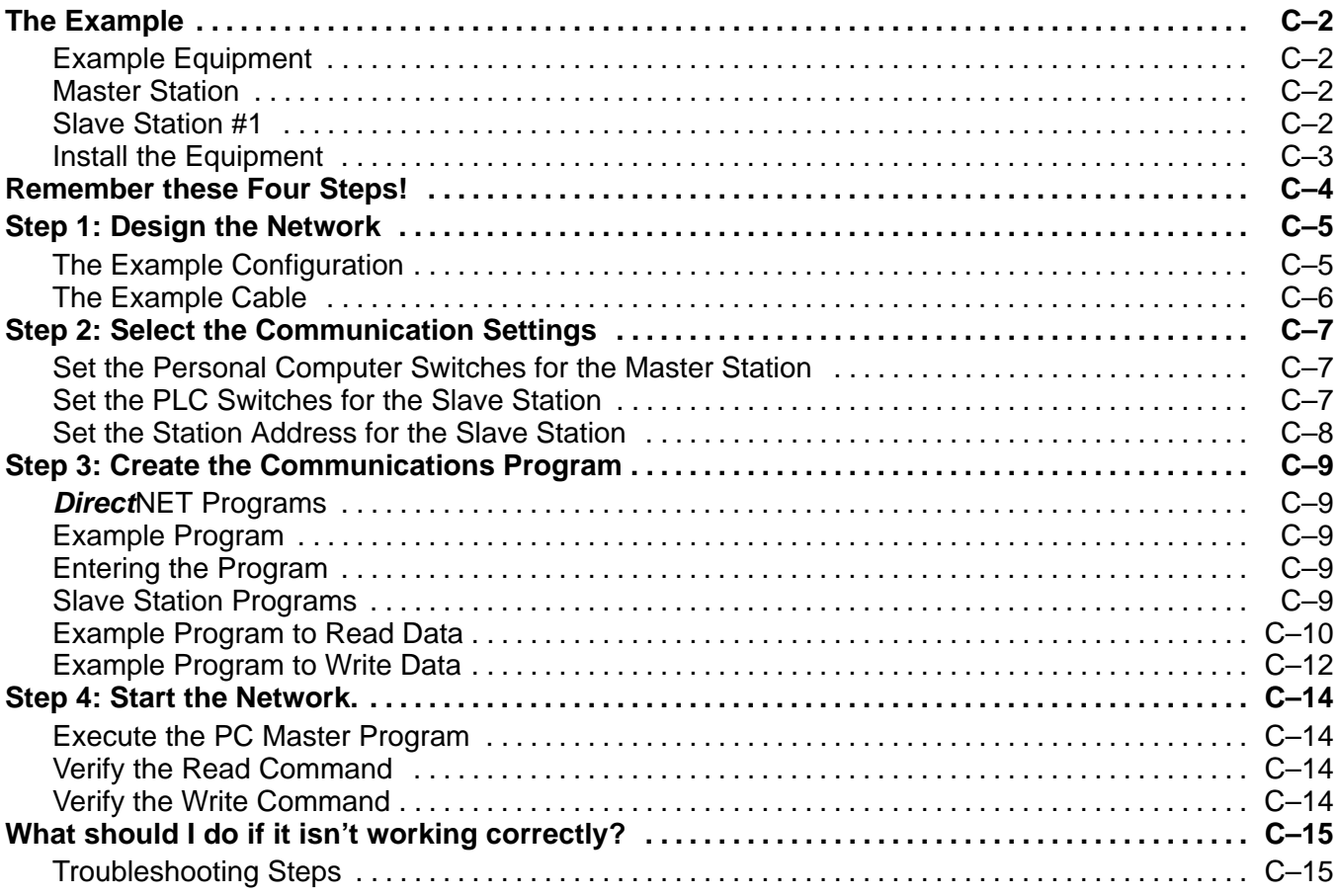

# Appendix D: DL405 Data Types and Memory Maps

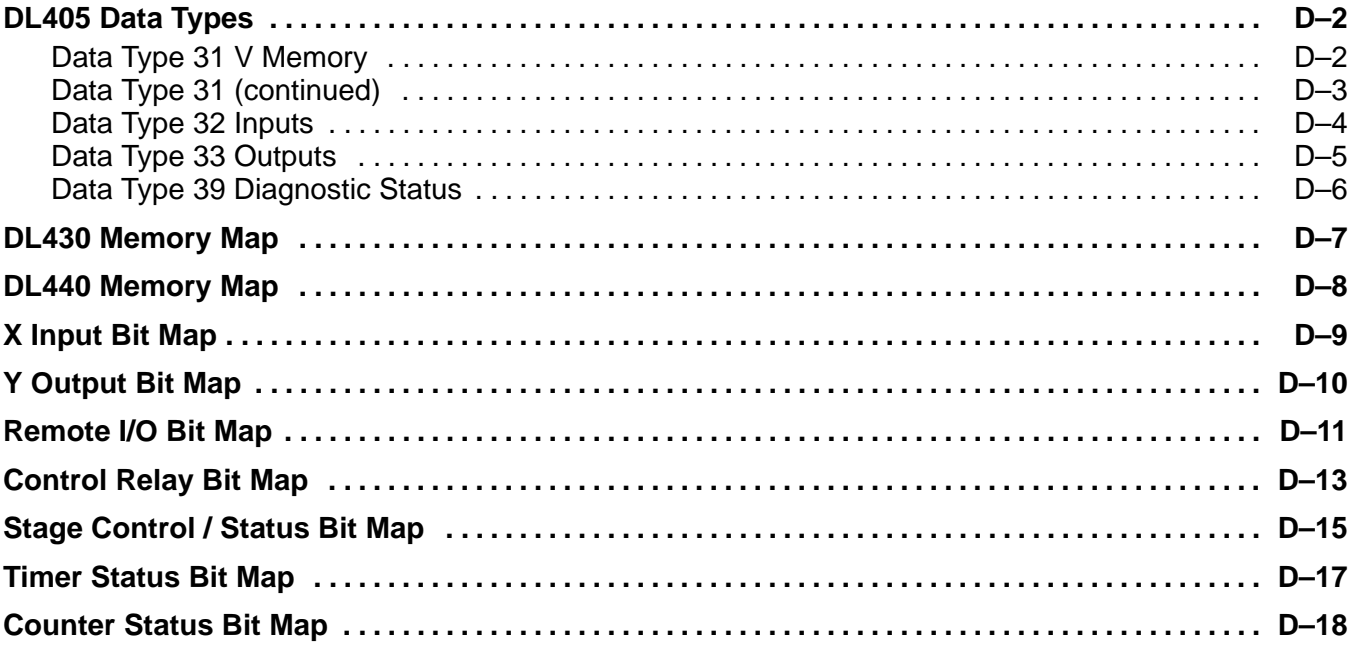

# Appendix E: DL305 Data Types and Memory Map

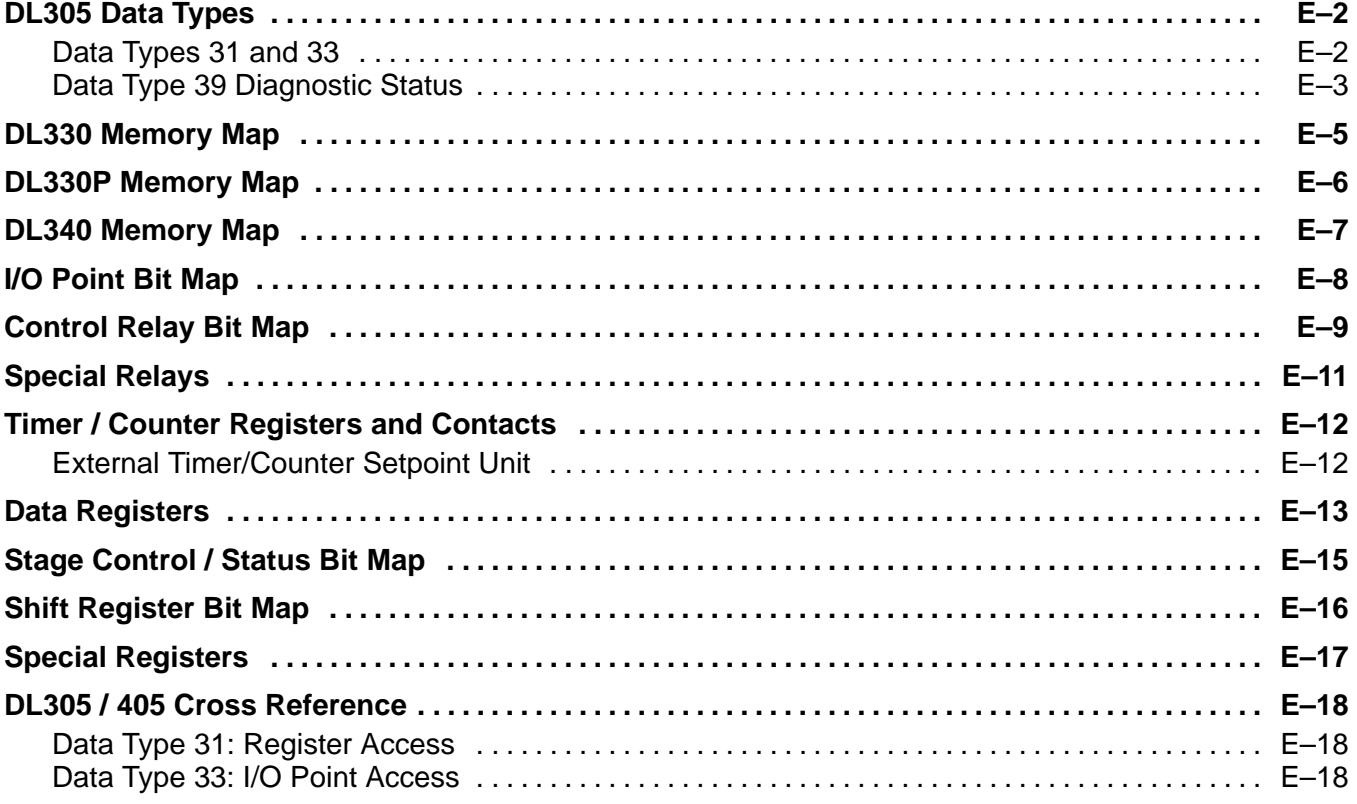

# Appendix F: DL205 Data Types and Memory Map

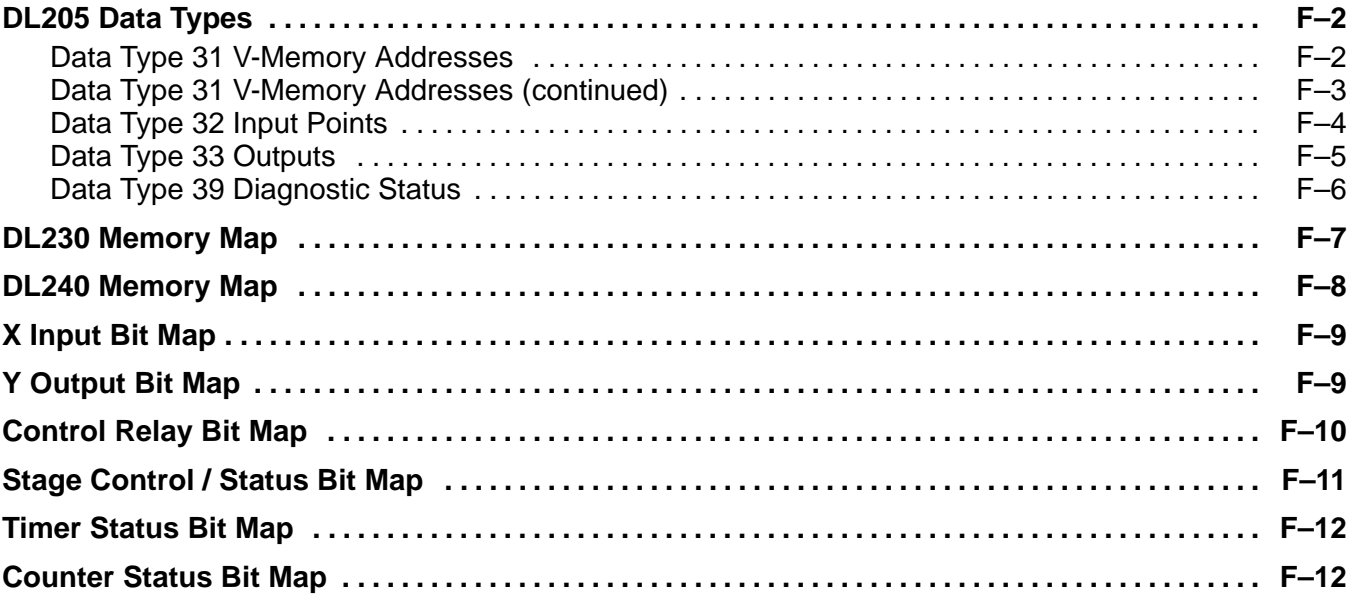

# **How to Use this Manual**

1

In This Chapter. . . . — Introduction

## **Introduction**

**The purpose of this** The purpose of our manual is simple. We want to make it easy get your *Direct*NET network up and running as soon as possible. Since we understand your time is money, our goal is to keep the documentation simple and concise. **manual**

> This manual focuses on the details of the *Direct*NET network. The manual provides a general overview of *Direct*NET along with an explanation of all the steps required to implement a network.

> Since we constantly try to improve our product line, we occasionally issue addenda documenting new features and changes to the products. If there are addenda included with this manual, please read through them to see which areas of the manual or product are affected.

- If you understand data networks this manual will provide all the information you need to get and keep your network up and running. We will use examples and explanations from time to time to clarify our meaning and perhaps help you brush up on specific features used in *Direct*NET communications. This manual is not intended to be a generic network training manual, but rather a user reference manual for *Direct*NET. **Who should read this manual**
- If you are in a hurry and already understand the basics of master / slave networks, use the chart on the next page and proceed on to the chapter that pertains to your needs. Be sure to keep this manual handy for reference when you run into questions. If you are new to networking, we suggest starting at Chapter 2, so you can understand the wide variety of network components and configurations available with *Direct*NET. We believe you will be pleasantly surprised with how much can be accomplished with *Direct*NET. **Where to begin**

**Ch 3: Network Design and Setup –** shows how to prepare for network installation, and gives you cable diagrams for the various types of network master and slave stations.

**Ch 4: Communication Parameters –** provides detailed information about setting the master and slave station communication parameters. This is the place to look if you need to know how to set the communication baud rate, station addresses, etc.

**Ch 5: RLL Communications Programs –** provides a description of the Relay Ladder Logic (RLL) instructions used to initiate communications in a network that uses a PLC as the master station.

**Ch 6: DirectLink Communications Programs** – If you're writing your own host software program or operator interface driver, you'll find the *Direct*NET protocol information in this chapter.

**Ch 7: Network Operation and Troubleshooting –** provides information on network startup and troubleshooting techniques.

**Appendix A –** provides a step by step example of a PLC master / slave network.

**Appendix B –** provides a step by step example of a PLC peer master network.

**Appendix C –** provides a step by step example of a host master network.

**Appendix D –** explains the data types and memory ranges for the DL405 products.

**Appendix E –** explains the data types and memory ranges for the DL305 products.

**Appendix F –** explains the data types and memory ranges for the DL205 products.

#### There are other manuals occasionally referenced by this manual. These manuals are not absolutely necessary to install the network, but they do provide additional details on several products that can be used with *Direct*NET. **Supplemental Manuals**

- DL405 User Manual (D4–USER–M)
- $\bullet$  DL405 Data Communication Modules (D4–DCM–M) Ĩ
- DL305 User Manual (D3–USER–M) Ĩ
- DL305 Data Communications Unit (D3–DCU–M)
- DL205 User Manual (D2–User–M)

Now, you have the material necessary to quickly understand the features and requirements of *Direct*NET. So, let's get started!

# -

# **Getting Started with** *Direct***NET Communications**

In This Chapter. . . .

- The *Direct*NET Basics
- What can I use as a network master station?
- What can I use as a network slave station?
- Choosing a Configuration
- What communications program should I use?
- How can I create a network?

# **The** *Direct***NET Basics**

**Direct**NET is an easy-to-use data network for the **Direct**LOGIC™ family of products. *Direct*NET is the perfect choice for those applications requiring data to be shared between programmable controllers (PLCs) or, between PLCs and a host computer. This network operates at speeds up to 38.4Kbps and permits you to upload or download virtually any type of system data. Some examples are: **It's an Easy-to-use**

- $\bullet$ Timer / Counter Data
- $\bullet$ I/O Information
- $\bullet$ Variable Memory Information (V memory, registers, etc.)

*Direct*NET is a great choice for sharing small amounts of data between network devices and has many advantages. You can build a data network with a minimal investment in equipment and training because: **It has Advantages...**

- $\bullet$  The DL430, DL440, DL340, and DL240 Central Processing Units (CPUs) have built-in *Direct*NET ports.
- $\bullet$  In the most common applications there is no need for complex communications programming. Simple Relay Ladder Logic instructions can be used to manage the communications, so you don't have to be a networking guru to start moving data around.

**It has Disadvantages...**

**Data NETwork**

*Direct*NET operates asynchronously at speeds up to 38.4K baud. Therefore, it is not the best choice in an application requiring extremely fast update times and moving large amounts of data.

How Does it Work? The network is controlled by a master station that issues network commands to individual slave stations (you cannot "broadcast" a message to all slaves). The commands may be used to download data to the slave stations, or upload data from the slave stations. The slave stations only respond to requests from the master station and cannot initiate communications.

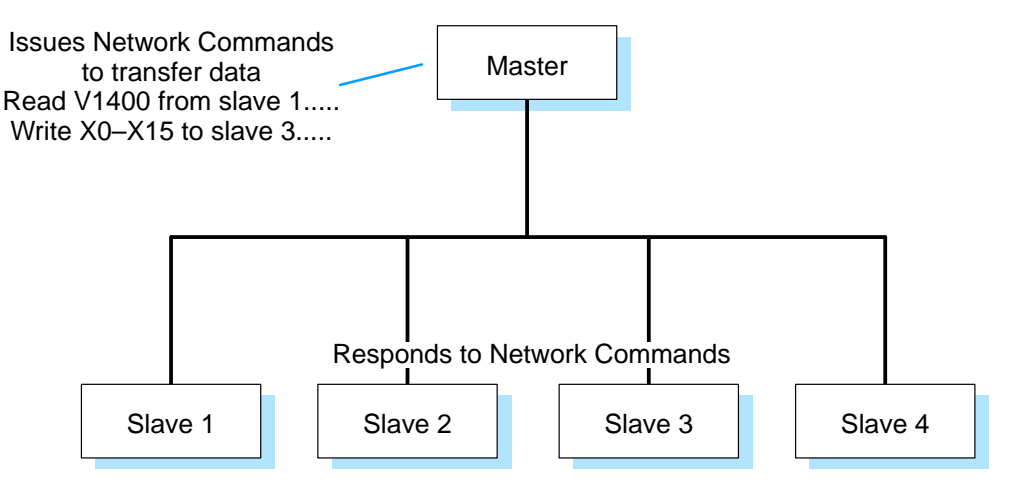

*Direct*NET uses the *Direct*NET communications protocol, but you don't have to understand the protocol to build the most common network configurations. A description of the *Direct*NET protocol is included in Chapter 6 – *Direct*NET Communication Programs. **Network Protocol**

**Network Specifications**

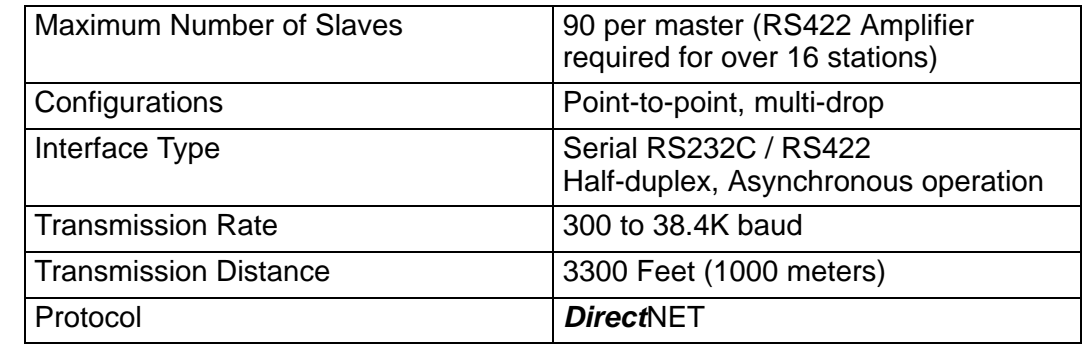

## **What can I use as a network master station?**

The master stations can be any one of the following:  $\bullet$  DL430 or DL440 PLCs with a DCM **DL405/DL205 PLCs with a DCM or DL340 CPU**

- $\bullet$ DL340 CPU (using built-in port)
- $\bullet$ DL240 PLC with a DCM

(A DCM is a Data Communication Module.)

These master stations use Relay Ladder<br>Logic Instructions to initiate the Logic Instructions to initiate the communications requests over the network. No complex programming (or knowledge of the *Direct*NET protocol) is required.

DL205

**NOTE:** The DL205 DCM was not available for shipment at the time of this<br>publication. Availability will be publication. announced at a later date.

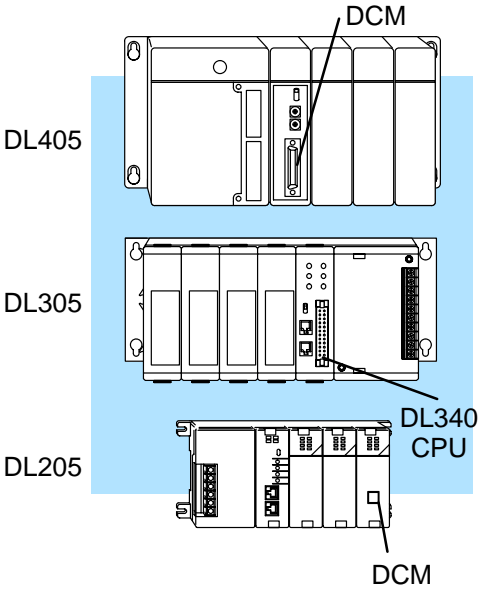

The DCM has no internal program and only processes the data transfer requests from the master station CPU. The DCM automatically converts the requests into the appropriate *Direct*NET commands and issues them to the network.

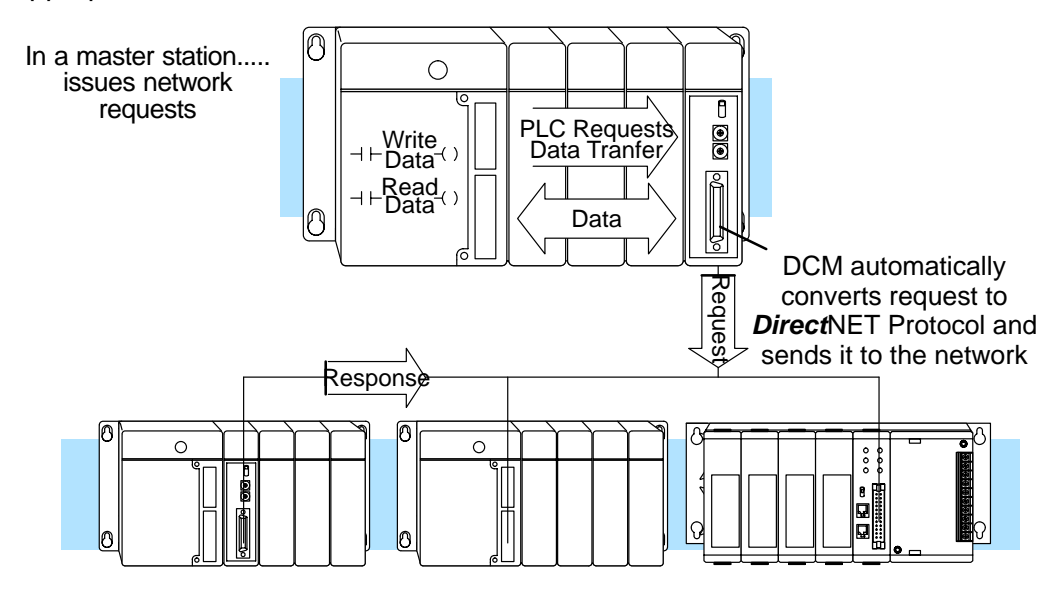

Many operator interfaces can be used as a network master station to communicate with one or more slave stations. An operator interface must have a driver that supports the *Direct*NET protocol. **Operator Interface**

> Make sure your operator interface uses one of the following protocols or has a driver for the equipment listed.

- $\bullet$  *Direct*NET (DL430, DL440, D4–DCM)
- $\bullet$ • Hostlink (TI<sup>™</sup> or Simatic<sup>®</sup> TI425, -430, -435, U-01DM)
- $\bullet$ • CCM2 (GE<sup>®</sup> Series One<sup> $<sup>π</sup>$ )</sup></sup>

Many companies advertise some of their operator interface products will operate with the *Direct*LOGIC™ family of products. Check with your operator interface supplier to see if they offer versions for use with the **Direct**LOGIC™ products.

Many applications utilize a computer to act as a central data collection point and to manage the network requests for data transfer. The advantage with this approach is you can perform many different types of operations with the data either before or after a request. **Host Computer**

> The disadvantage is you may have to write your own communications driver and that can take a considerable amount of time for more complex applications. The communications programming is difficult unless you have a considerable amount of network programming experience. The programs must utilize the *Direct*NET protocol used by *Direct*NET.

Operator Interface

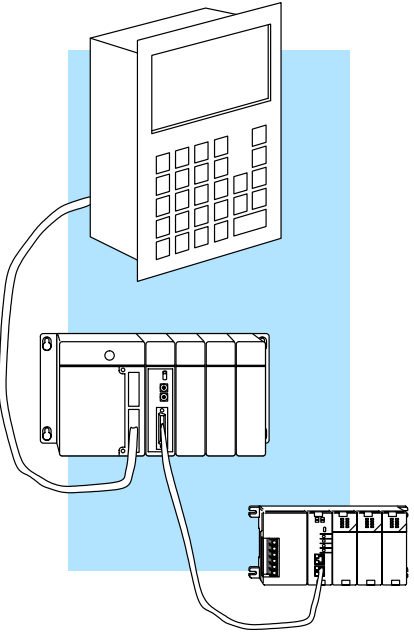

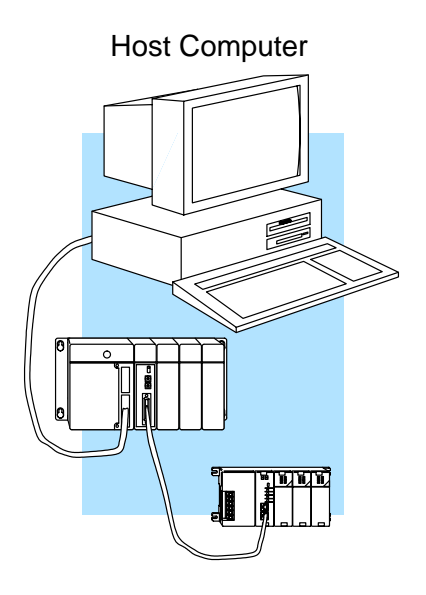

## **What can I use as a network slave station?**

One of the benefits of *Direct*NET is many of the *Direct*LOGIC™ CPUs already have built-in *Direct*NET ports that can communicate up to 19.2K baud, (38.4K for the DL340). The following CPUs have this feature. **CPUs with Built-in** *Direct***NET Port**

- $\bullet$ DL430, DL440
- $\bullet$ DL340
- $\bullet$ DL240

**Data Communications Modules and Data Communications Units**

Each *Direct*LOGIC<sup>™</sup> product family has a general purpose communications interface. A DCM for the DL405 and DL205 CPUs and a DCU for the DL305 CPUs. You can use any of the *Direct*LOGIC<sup>™</sup> PLCs with their appropriate communications interface as a slave station. A few reasons to use a communication interface are:

- $\bullet$  The communication interfaces (except for the DL305 DCU) allow baud rates of up to 38.4K baud.
- $\bullet$  You can leave the CPU built-in port open to attach an operator interface or programming device.

The following communications interfaces are available.

- $\bullet$ D4–DCM (with DL405 CPUs)
- $\bullet$ D2–DCM (with DL205 CPUs)
- D3–232–DCU and D3–422–DCU (with DL305 CPUs)

In a slave station, the DCM responds to requests from the network master station.

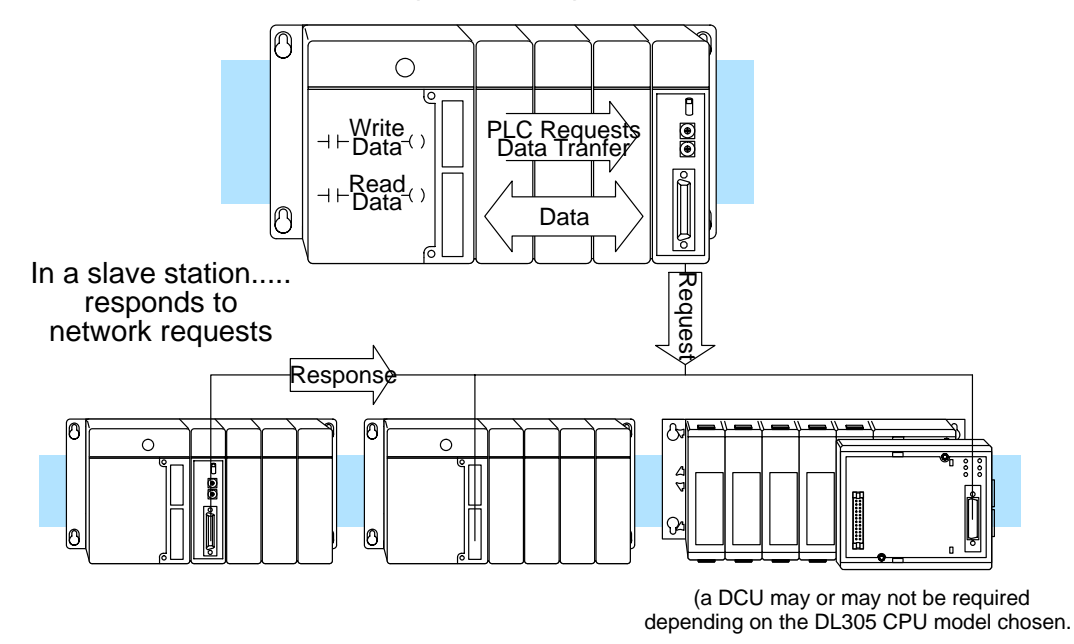

**Compatible Products**

There are also many compatible products from the following families that will communicate over *Direct*NET.

- $\bullet$ GE<sup>®</sup> Series 1<sup>®</sup>
- $\bullet$ Texas Instruments TI305<sup>®</sup> and TI405<sup>®</sup>
- $\bullet$ Simatic<sup>®</sup> TI305 and TI405

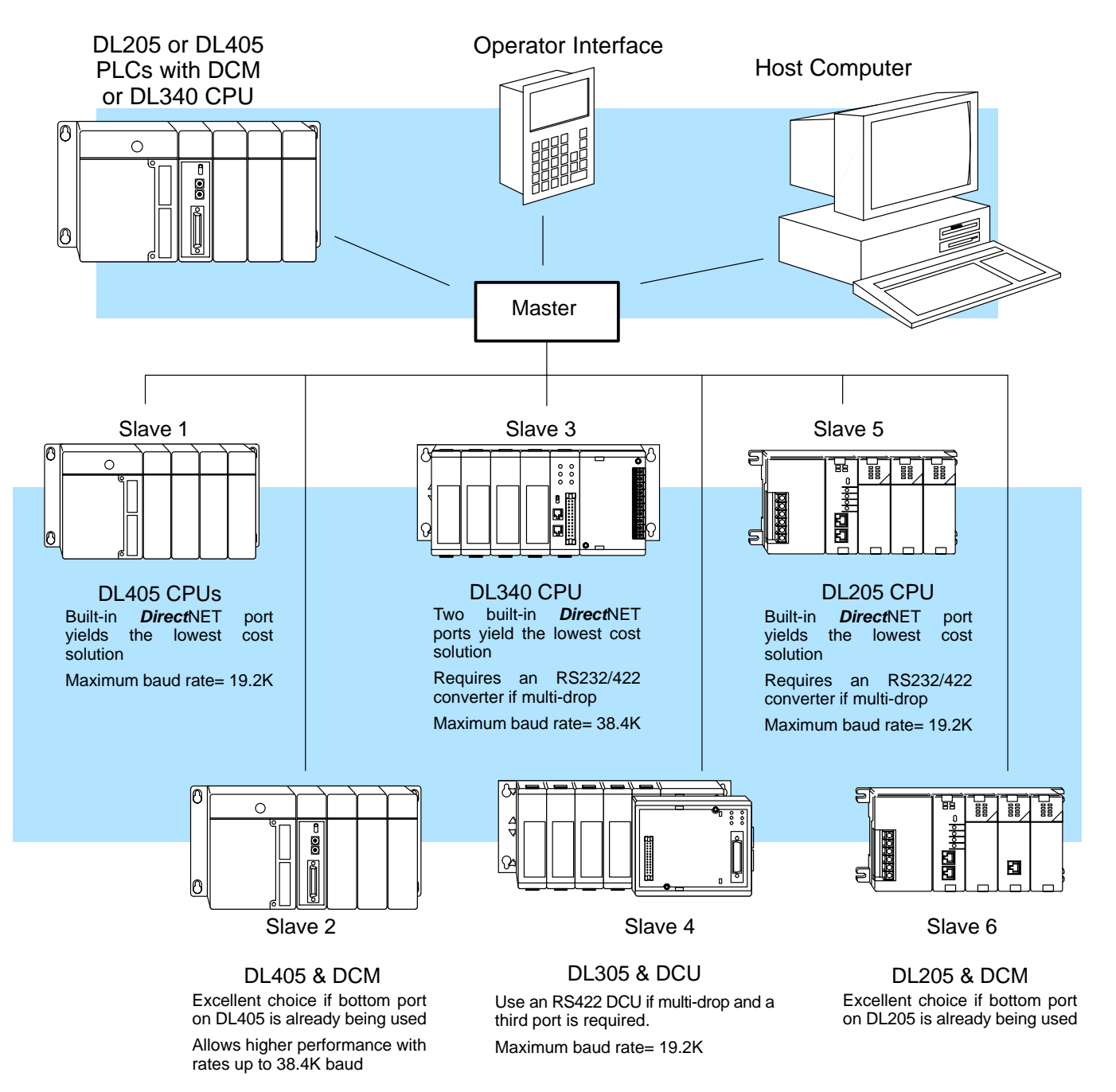

The following diagram shows the various combinations of master and slave stations available with a *Direct*NET solution.

# **Choosing a Configuration**

The network components can be used to create many different network designs. However, all networks use a mixture of three basic configurations. Any of the three configurations can be grouped together or used independently. The type of configuration determines the types of cables, communication parameters, and communications programming. **Three Basic Configurations**

This configuration is very easy to use. A PLC master / slave configuration utilizes a *Direct*LOGICE PLC as the network master. A small communications program and a communications interface (DCM) is required in the master station. Slave stations can have built-in **DirectNET** ports, or, they can have communication interfaces. **PLC as Master**

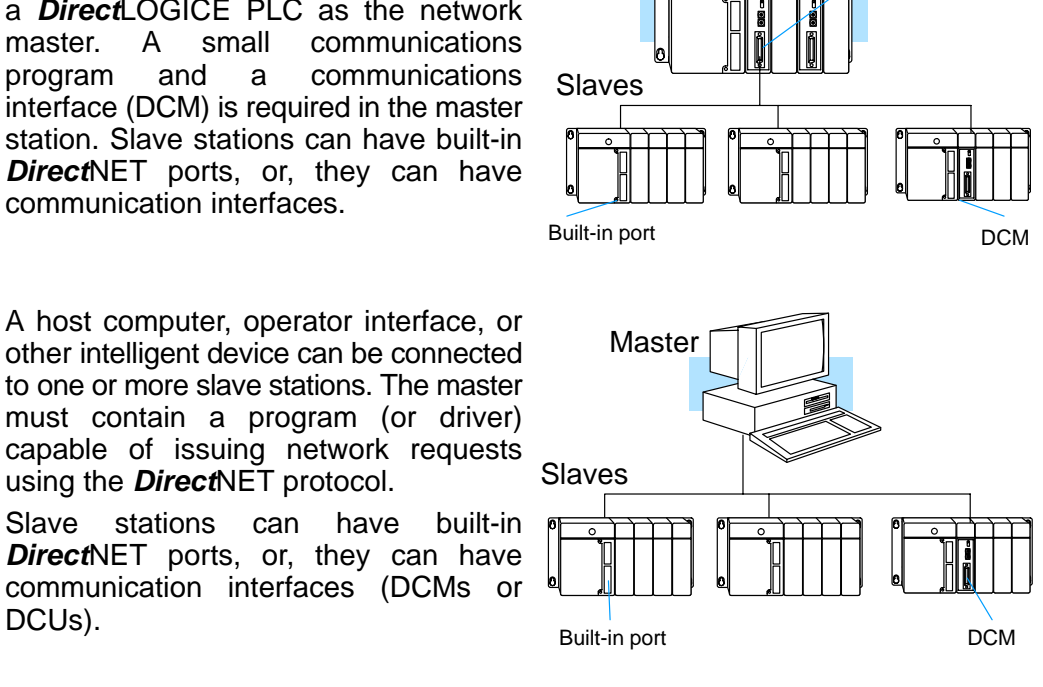

DCM

Master

Two DL405 PLCs with DCMs as the network interface can be connected so either station can initiate a request for data. Both stations must contain a communications program to initiate the requests for data. **Peer as Master**

DCUs).

 $\bullet$ 

This configuration can only be achieved by using DCMs. No other stations can be connected in this manner.

capable of issuing network requests

using the *Direct*NET protocol.

Peer Master Peer Master DCM DCM DCM

**Configuration Limits**

**Host as Master**

- $\bullet$ Up to 90 slave stations can be connected to a single master.
- $\bullet$ Only one master is allowed for each portion of the network.
- A single base can have multiple masters, with each master communicating to its own slave stations.

### **Combination Networks**

The three types of networks can be combined to solve many different applications. Even though the configurations can be combined in an application, each network remains independent. The master station from one network cannot request data directly from slave stations on another network. This does not mean you cannot obtain data from these networks, you can. It just requires more than one interface for that slave station. The following diagram shows a simple application using all three types of networks, some with multiple interfaces for each station.

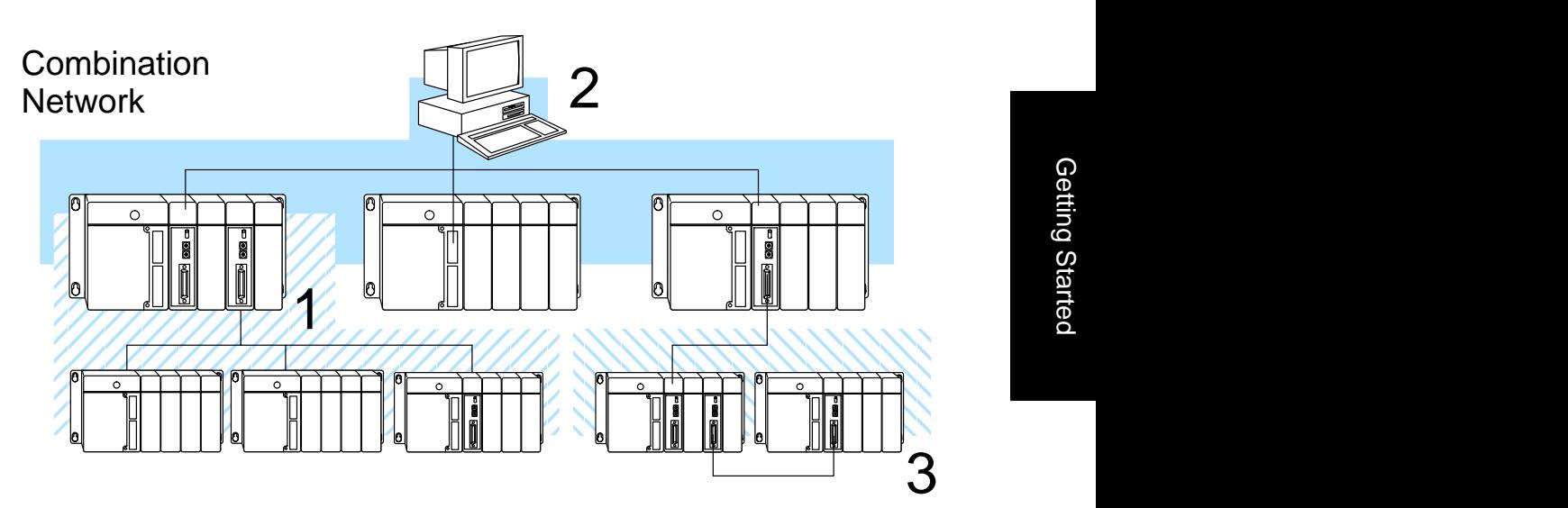

1 – PLC as Master Network

- $\bullet$  Master can initiate read or write with any slave station
- $\bullet$ PLC with DCM as master
- $\bullet$  Full range of slave stations available

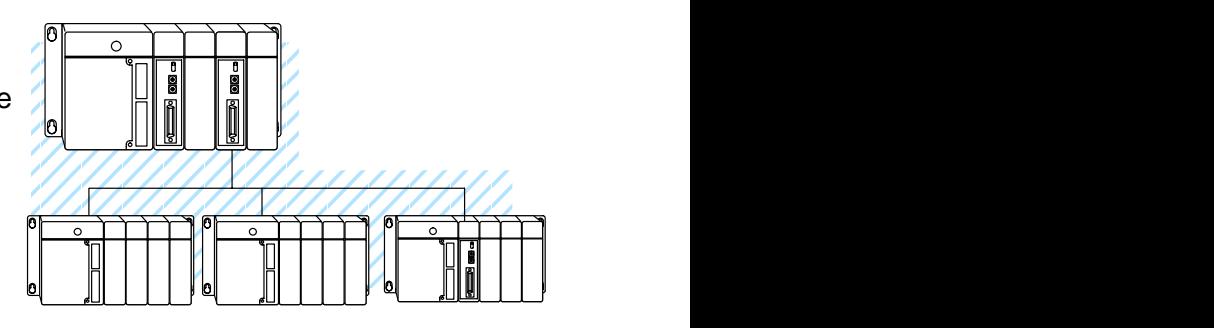

## 2 – Host as Master Network

- $\bullet$  Host computer (or other intelligent device) as master
- $\bullet$  Requires *Direct*NET program in the host
- $\bullet$  Full range of slave stations available

## 3 – Peer as Master Network

- $\bullet$ Two stations only
- $\bullet$ Only DL405 DCMs
- $\bullet$  Either station can initiate a request

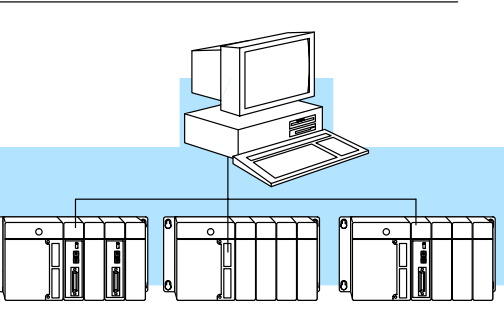

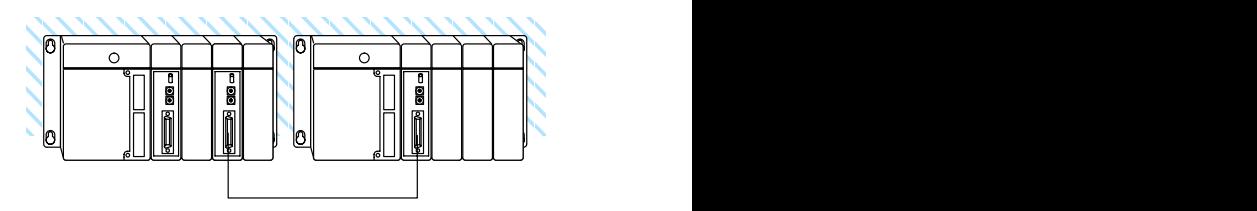

## **What communications program should I use?**

**Two Options**

There are two types of communications programs, RLL instructions or *Direct*NET protocol programs. The network configuration determines the type of communications program required.

- $\bullet$  PLC as Master — The PLC master requires instructions in the RLL program to initiate the requests for data.
- $\bullet$  Peer as Master — Both peer masters require instructions in the RLL program. Since both stations contain network instructions, either station can initiate a request for data.
- $\bullet$  Host as Master — Host computers or operator interfaces must execute communications programs that can issue network commands with the **DirectNET** protocol. You'll either have to use a DL405 driver, (that hopefully came with your host software package or operator interface), or you'll have to create one.
- The RLL instructions are used to describe and initiate the operation the DCM will process. Here's an example of a simple RLL communications program. Chapter 4 provides a detailed description of the instructions. **RLL Programs**

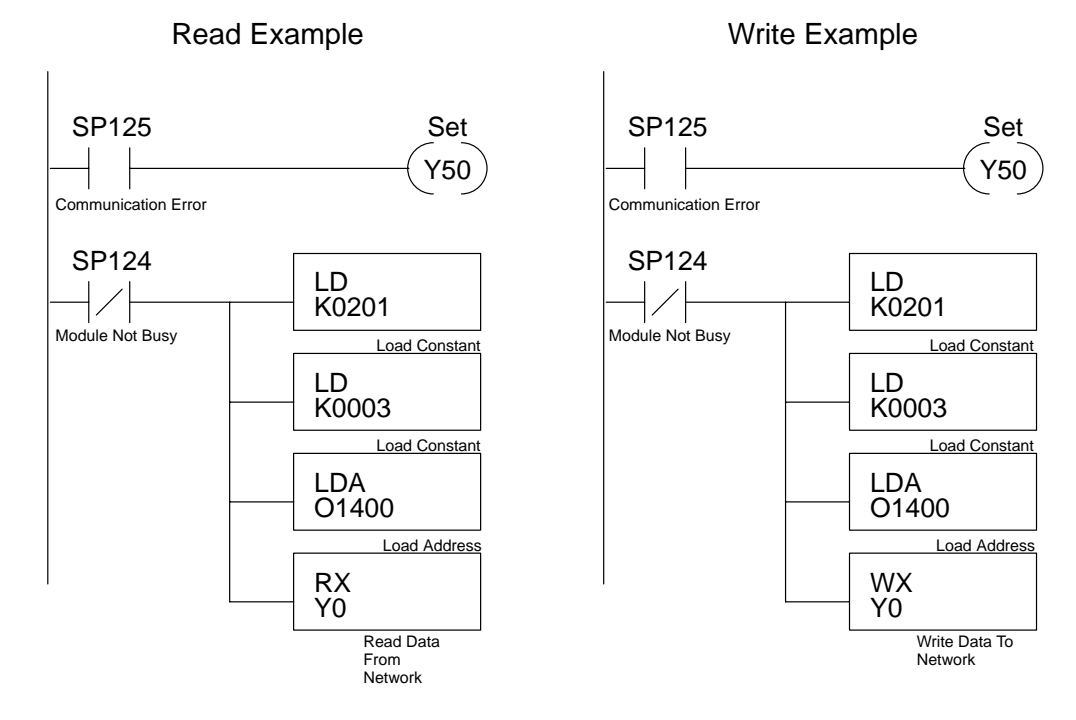

#### *Direct***NET Programs**

The communications program used with a hosted network is more complex than the simple RLL instructions used with the other configurations, but the concept is the same. The host is the *Direct*NET master and must use a *Direct*NET protocol communications program to initiate all network requests to read or write data. These communication programs can be written in many different languages, such as BASIC, C, etc. and must include the appropriate *Direct*NET protocol commands.

Here's an example of a simple *Direct*NET program. Chapter 5 provides a detailed description of the *Direct*NET protocol.

*Direct*NET Program in BASIC

- 10 REM Program to read X0–X7 from a DL405 PLC
- 20 REM
- 30 REM Define all variables
- 40 REM
- 50 REM Change the slave address in HEX at line 60 if required.
- 60 SLAVEADDRESS=&H1
- 70 DATATYPE\$=CHR\$(&H32)
- 80 DATAADDR\$=CHR\$(&H30)+CHR\$(&H31)+CHR\$(&H30)+CHR\$(&H31)
- 90 COMPLETEBLK\$=CHR\$(&H30)+CHR\$(&H30)
- 100 PARTBLK\$=CHR\$(&H30)+CHR\$(&H32)
- 110 MASTERADDR\$=CHR\$(&H30)+CHR\$(&H30)
- 120 NORMAL\$=CHR\$(&H4E)
- 130 SLAVEADDR\$=HEX\$(SLAVEADDRESS)
- 140 IF LEN(SLAVEADDR\$)<2 THEN SLAVEADDR\$="0"+SLAVEADDR\$
- 150 OFFSETADDR\$=CHR\$(&H20+SLAVEADDRESS)

## **How can I create a network?**

**Follow Four Simple** You can easily create a *Direct*NET network by following four simple steps. The remainder of this manual provides explanations and examples of these steps. **Steps**

- 1. Design the network by:
	- $\bullet$ Selecting the configuration(s)
	- $\bullet$  Building the communication cables.

Don't ignore the importance of this step because it determines the type of switch settings and communications program you should use. Chapter 3 provides the details.

- 2. Select the communication settings by:
	- $\bullet$ Setting the master switches
	- $\bullet$ Setting the slave switches

Chapter 4 provides switch settings.

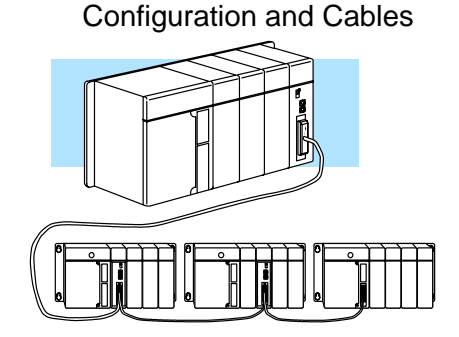

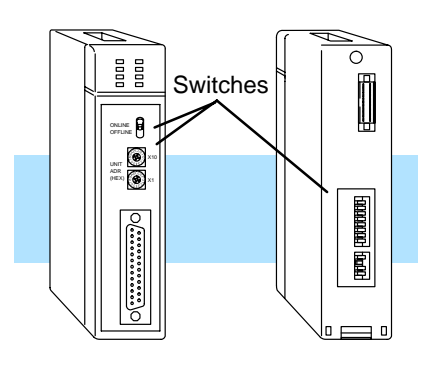

- 3. Write the communication control program.
	- $\bullet$  RLL program with PLC master or
	- $\bullet$  *Direct*NET program with host master

Chapters 5 and 6 provide programming information.

4. Start the network operation. Chapter 7 provides a description of network operation.

Write Program

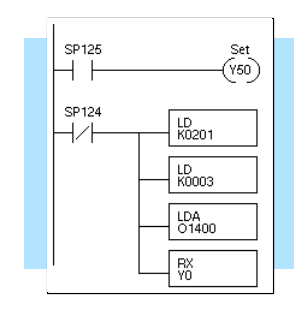

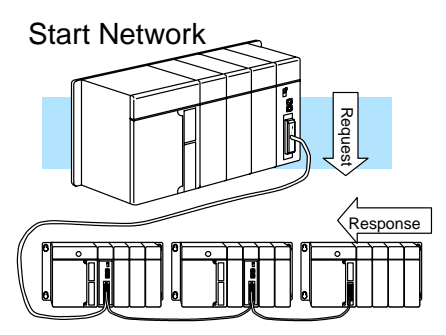

# **Network Design** and Setup

In This Chapter. . . .

- Choosing the Configuration
- Cable Selection and Installation Guidelines
- DL430 and DL440 Port Pinouts
- DL405 DCM Port Pinouts
- DL340 CPU Port Pinouts
- DL305 DCU Port Pinouts
- DL240 CPU Port Pinouts
- Point-to-point Cables
- Multi-Drop Cables
- Network Design Checklist

# **Choosing the Configuration**

#### **Analyze your Application**

There are almost as many ways to build your network as there are grains of sand at the beach. The first step in determining the configuration is to analyze your application. As with most things, there's probably a logical grouping that will point you in the right direction. If you have several systems you'll need to decide which station(s) will be the master(s) and which one(s) will be slaves.

Consider the following example. (It's the dreaded widget factory.)

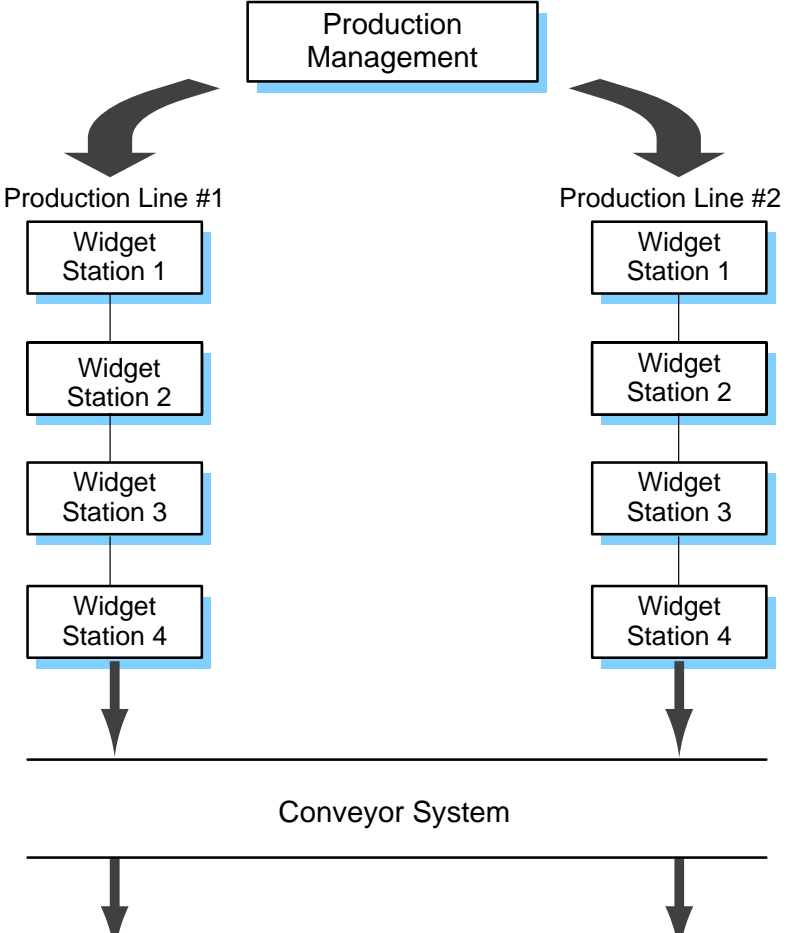

Pack Station Pack Station Palletizer

Determine how you plan to use the information that is transferred. This may help you design your network. For example, are you trying to share data between several machines, or are you trying to obtain data to be used in production reports or spreadsheets? Once you've taken a look at your application, you should be able to identify the configuration needs. For example, our simple widget factory needs to accomplish the following things.

**Production Management:** The production management system needs to issue build orders and obtain data that can be used in production reports. The management system also needs to monitor the production lines to determine which line should receive the build orders. For example, one line may be behind schedule while the other is completely free.

**Production Lines 1 & 2:** Each production line has a series of operations that must be followed to build a finished product. Once they are completed they can be sent to either pack station for packaging. In the real world, we all know that equipment sometimes doesn't work quite right, so each station should be monitored for operational status.

**Pack Stations:** The finished products are sent to the pack stations, which in turn send the cases to a palletizer for final shipping. Since there's only one palletizer and two stations packing different product models, the pack stations should coordinate their deliveries.

**Palletizer:** The palletizer stacks the widgets into (hopefully) nice, neat packages of widgets that can be sold by the millions.

Even though the three basic network configurations can be combined in an application, each network remains independent. The master station from one network cannot request data directly from slave stations on another network. This does not mean you cannot obtain data from these networks, you can. It just requires more than one interface for that slave station. For example, a DL440 PLC station with two DCM (Data Communication Module) interfaces actually can connect to three different networks. Check the manual for your particular slave station interface to determine the maximum number allowed in a single base. **Examine Data Sharing Requirements**

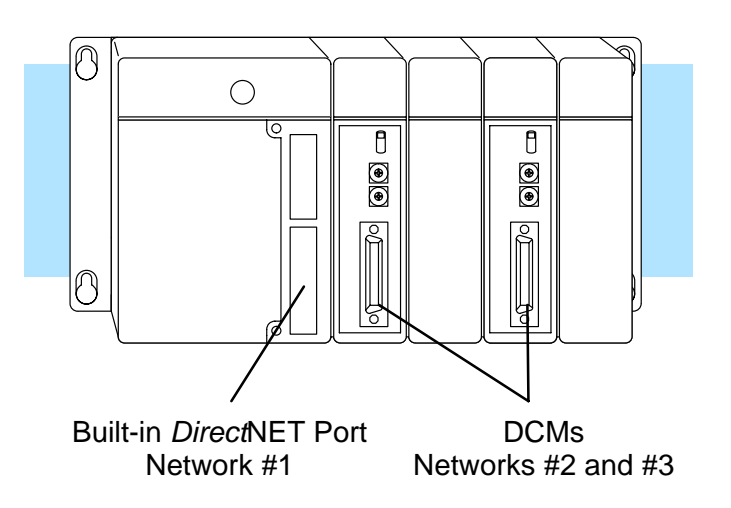

**Sketch the Network** Since all applications must use one (or more) of the three basic network configurations (PLC as Master, Host as Master and Peer as Master), we can easily draw the complete diagram for our example factory. To refresh your memory, here are the possible configurations. **Diagram**

## **Possible Configurations**

## **1 – PLC as Master Network**

- Master can initiate read or write with any slave station
- $\bullet$ PLC with DCM as master
- $\bullet$  Full range of slave stations available

## **2 – Host as Master Network**

- Host computer (or other intelligent device) as master
- Requires *Direct*NET program in the host
- Full range of slave stations available

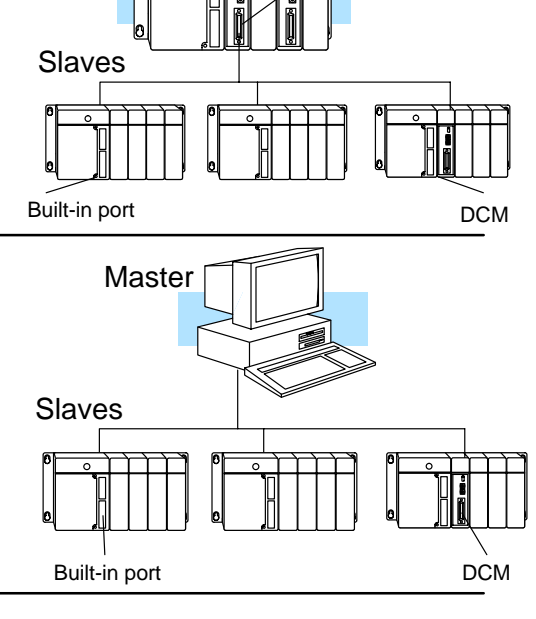

**DCM** 

**Master**<sup>®</sup>

## **3 – Peer as Master Network**

- Two stations only
- Only DL405 DCMs
- Either station can initiate a request

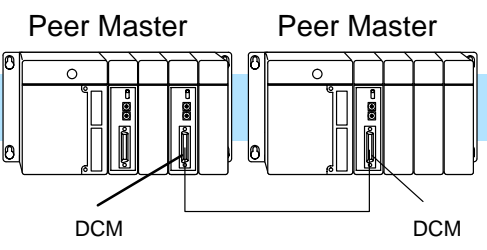

There are many different ways to configure the example. Notice, in the example on the next page, the areas where the different configurations were used. This example uses four small networks to solve the problem. The advantages of this approach are that you can optimize each portion without affecting other parts of the factory.

–4 **3–4**

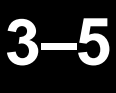

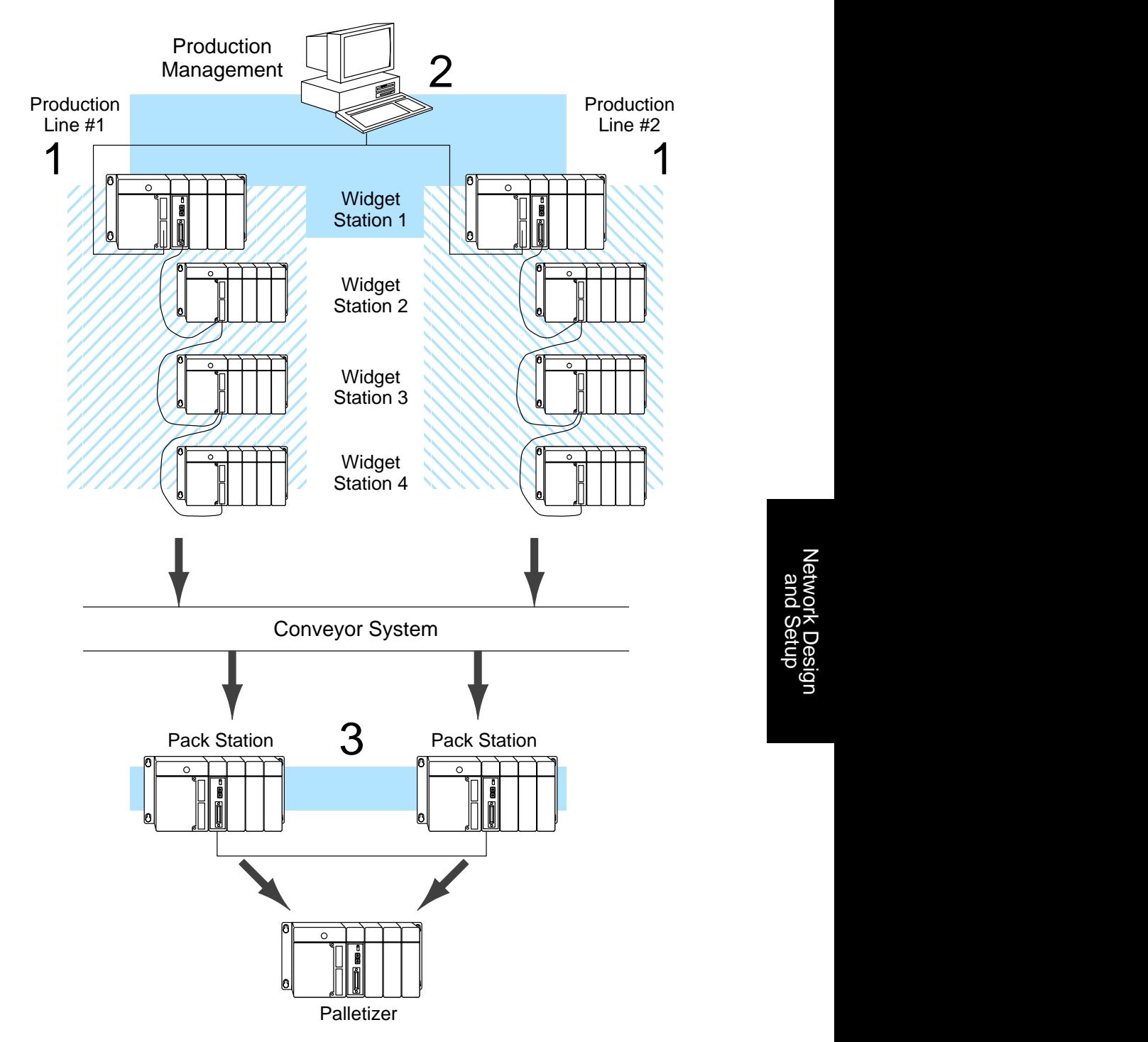

Once you've drawn your network configuration, you can build the network cables. **Now you're ready to build the network cables.**

# **Cable Selection and Installation Guidelines**

**Things to Consider** There are several considerations that help determine the type of cable needed for your application.

- 1. Will the DCM be physically connected in a point-to-point configuration or multi-drop configuration?
- 2. What electrical specification is best for your application? RS232C or RS422?
- 3. What is the cable schematic?
- 4. What are the relevant cable specifications?
- 5. What installation guidelines are necessary?
- 6. Do you just need a quick test cable?

The next few pages discuss these considerations in detail. If you already know the type of cable needed, the cable schematics are included on pages 3–17 through  $3 - 29$ .

–6 **3–6**

*Direct*NET can be used in either a point-to-point or multi-drop configuration. A point-to-point connection only has two stations, a master and a slave. You should use this configuration when you want to connect a *Direct*NET master station to a single *Direct*NET slave station. For example, use the point-to-point configuration to connect a personal computer, an operator interface, or an intelligent device to a single station. **Consideration 1: Physical Configuration**

Use the multi-drop configuration to connect one master to two or more slaves.

## **Point to Point**

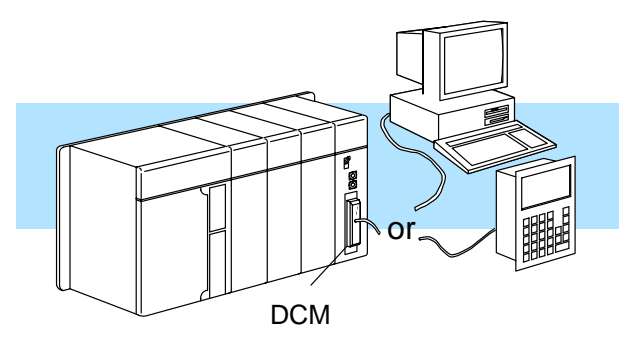

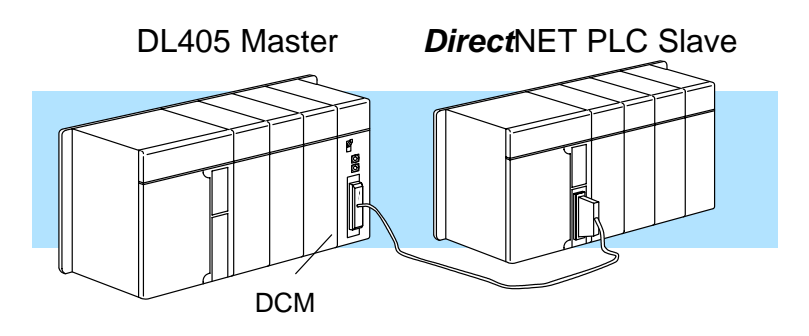

## **Multi-drop**

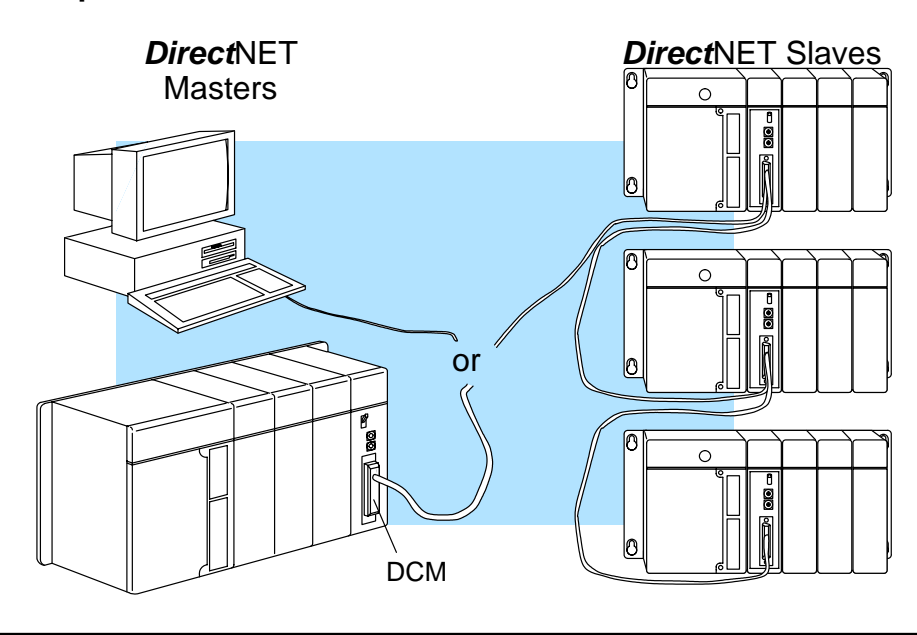

**Consideration 2: Electrical Specification RS232C or RS422**

–8 **3–8**

*Direct*NET supports both RS232C or RS422 communication. Your application and configuration choice will help determine which electrical specification is best for you. If you are using multi-drop, you must use RS422. If you are using point-to-point, you may have a choice between RS232C and RS422.

You can use RS232C if the cable length is less than 50 feet and if the cable will not be subjected to induced electrical noise that is commonly found near welders, large motors, or other devices that create large magnetic fields.

You should use RS422 for all other applications. RS422 allows longer cable distances (up to 3300 feet) and provides higher noise immunity.

### **RS232C or RS422 for Point-to-Point**

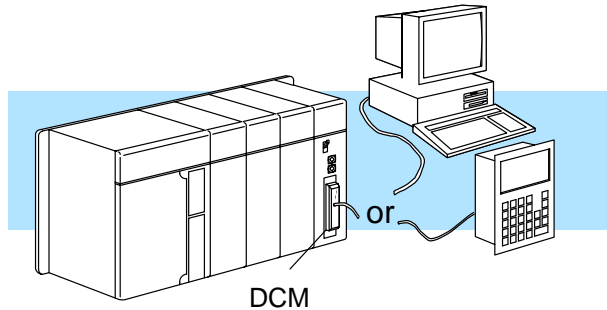

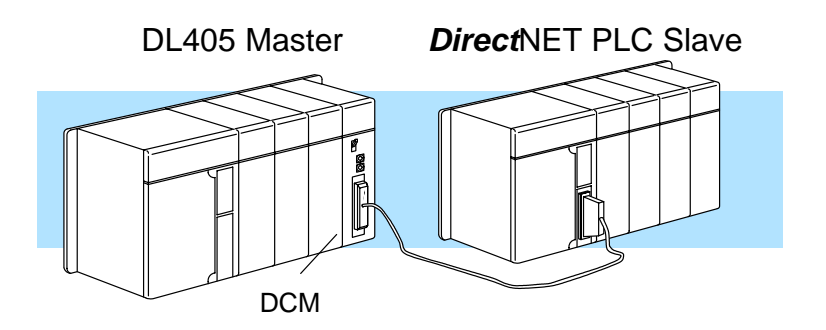

**RS422 for Multi-drop**

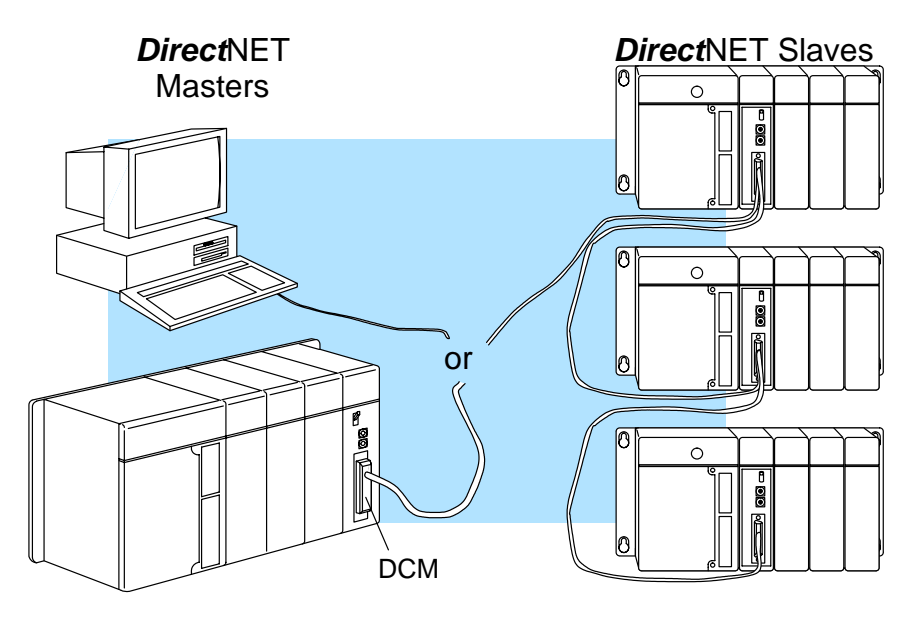
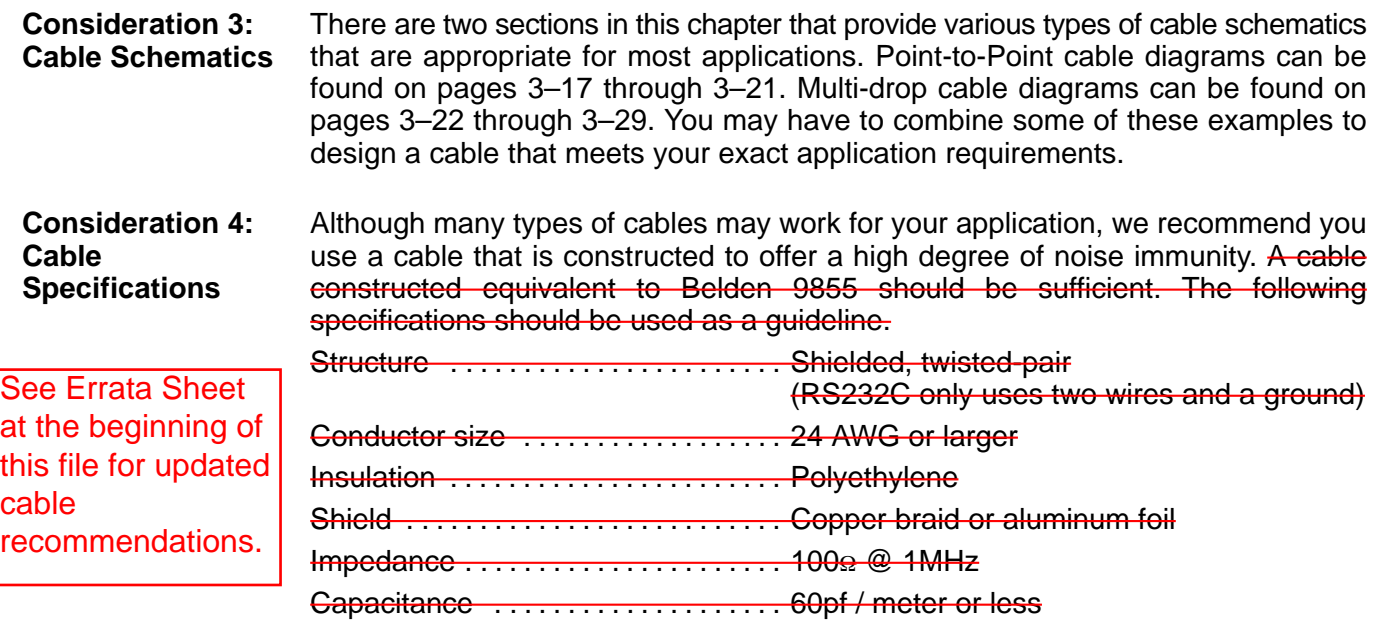

**3–9**

**Consideration 5: Installation Guidelines**

Your company may have guidelines for cable installation. If so, you should check those before you begin the installation. Here are some general things to consider.

- Don't run cable next to larger motors, high current switches, or transformers. This may cause noise problems.
- $\bullet$  Route the cable through an approved cable housing to minimize the risk of accidental cable damage. Check local and national codes to choose the correct method for your application.
- $\bullet$  Consider redundant cabling if the application data is critical. This allows you to quickly reconnect all stations while the primary cable is being repaired.

**Cable Shield Grounding —** No matter what type of configuration is required, it is important to ground the cable shield to minimize the possibility of noise. The preferred method is to connect one end (preferably the receiver end) of the cable shield to the connector housing. If noise problems are still present and you have a good earth ground for the cabinet, you should connect one end of the shield to the cabinet earth ground. *Don't* ground both ends of the shield because this will create induced noise on the cable.

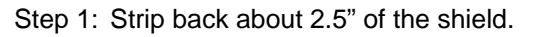

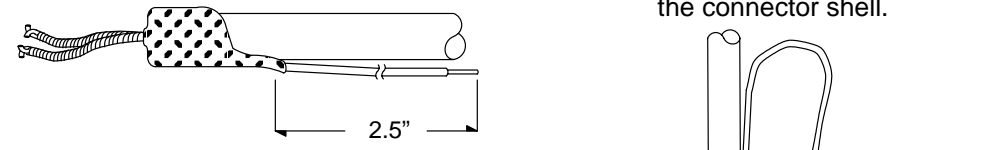

Step 3: Secure the shield to the connector shell.

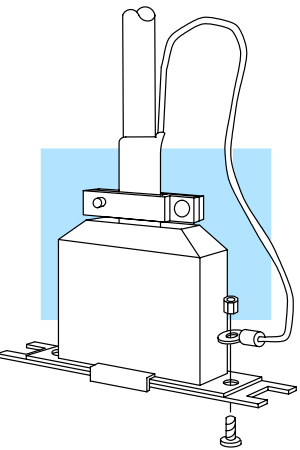

Step 2: Crimp a ring connector onto the shield.

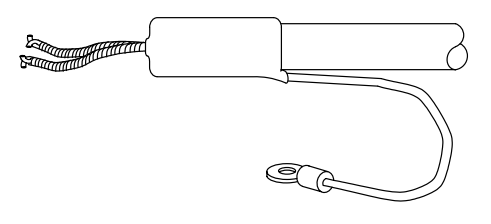

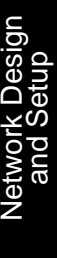

PLCDirect<sup>™</sup> offers a Universal Cable Kit (part number FA–CABKIT). This cable kit allows you to connect various types of **Direct**LOGIC<sup>™</sup> products with an RS232C cable in a matter of minutes. The kit consists of a cable (phone cable with male plugs already attached) and several specially wired connectors and phone cables. **Consideration 6: A Quick Test Cable**

> The special connectors are a D-sub style with built-in female phone jacks. The kit includes a wide variety of the special connectors so you can use one kit to easily connect products from the different *Direct*LOGIC<sup>™</sup> family of products. To use the kit just follow these steps.

- 1. Plug the appropriate D-sub connector onto the device (CPU, DCU, or DCM).
- 2. Plug the appropriate D-sub connector onto the other device you are connecting.
- 3. Connect the cable to the two D-sub connectors.

**WARNING: This cable is suitable for quick testing situations and should not be used in actual applications. This cable is not shielded and is highly susceptible to electrical noise. Electrical noise can cause unpredictable operation that may result in a risk of personal injury or damage to equipment. Use the cable specifications described earlier in this manual to select a cable suitable for actual applications.**

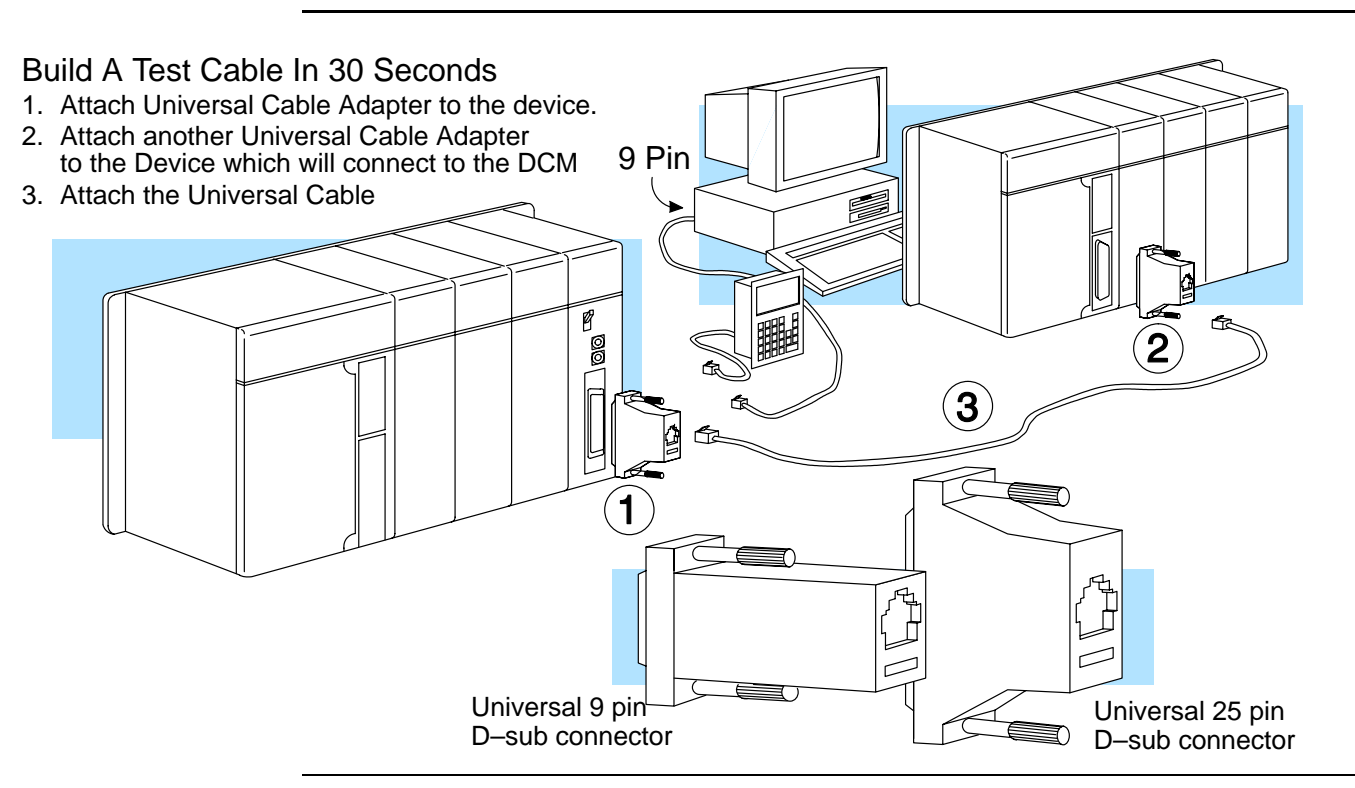

**NOTE:** The adapters take care of any pin swapping that may be required between the devices. You do not have to make *any* wiring adjustments.

# **DL430 and DL440 Port Pinouts**

The DL430 and DL440 CPUs have built-in *Direct*NET ports. This port is only a slave port. The following diagram shows the port pinout connections.

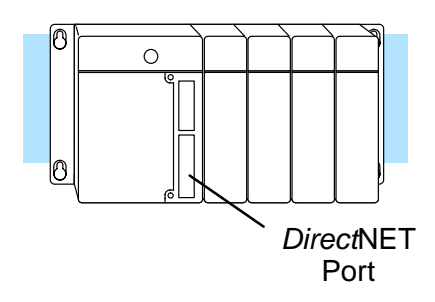

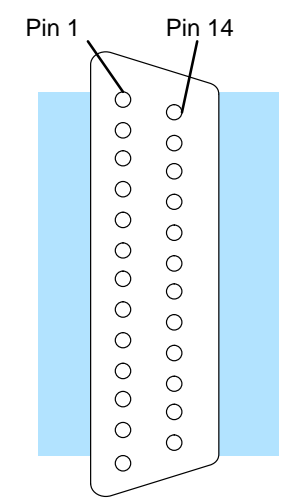

# Port Pinouts

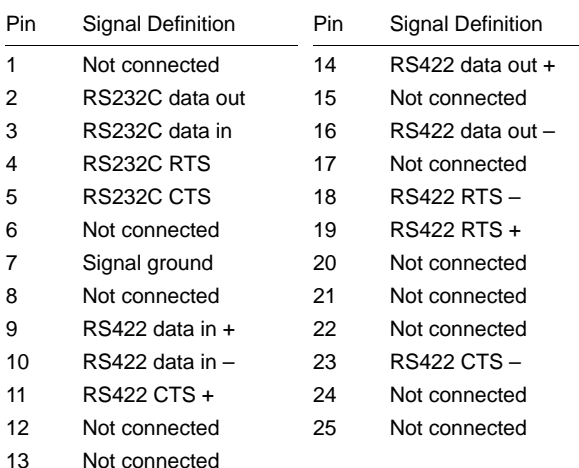

# **DL405 DCM Port Pinouts**

The DL405 DCM can be used as a master or slave station interface. The following diagram shows the port pinout connections.

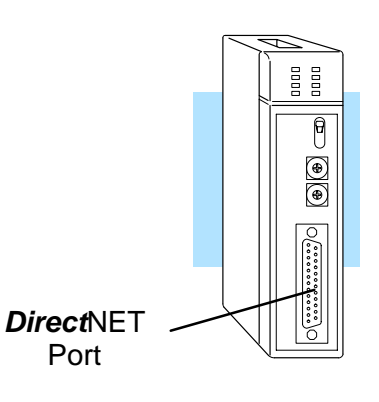

# Port Pinouts

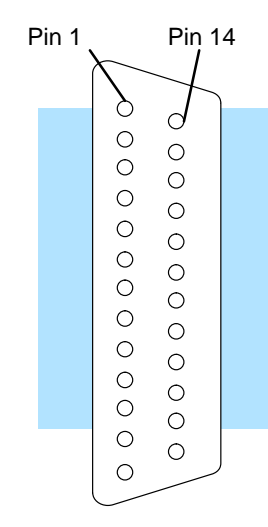

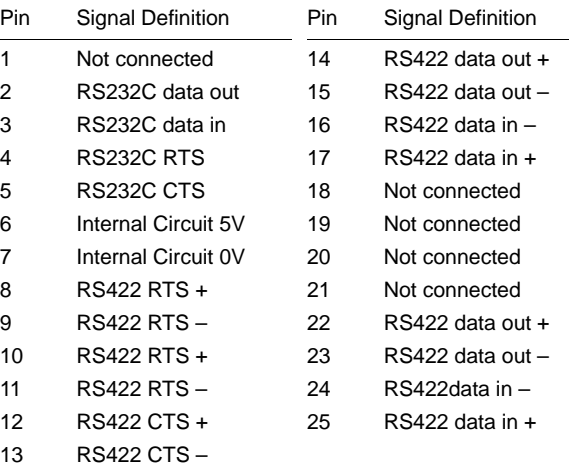

# **DL340 CPU Port Pinouts**

The DL340 CPU has two built-in **DirectNET** slave ports under the hinged cover.

The ports are limited to RS232C communication, so you have to use an RS232C/RS422 converter for multi-drop connections. This port is an RJ11 (handset connector) phone jack. The *Direct*LOGICE Universal Cable Kit (FA–CABKIT) can be used if you do not want to create a phone jack connection.

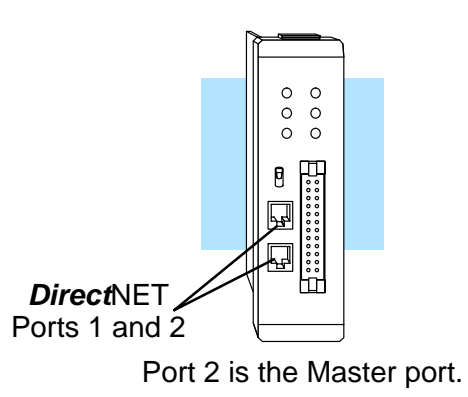

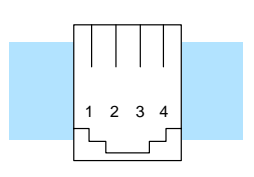

Phone Jack **Connector** 

## Ports 1 and 2 Pinouts

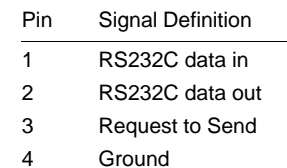

# **DL305 DCU Port Pinouts**

There are two versions of the DL305 DCU.

- $\bullet$ D3–232–DCU (RS232C version)
- D3–422–DCU (RS422 version)

The DL305 DCU can only be used as a slave station interface. If you only have one master and one slave, you can use either version. If you have more than one slave you should probably use the the RS422 version. You can use the RS232C version, but you'll need an RS232C/ RS422 converter (FA–UNICON) for each station.

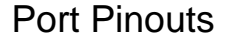

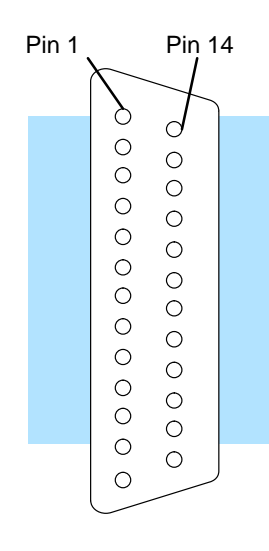

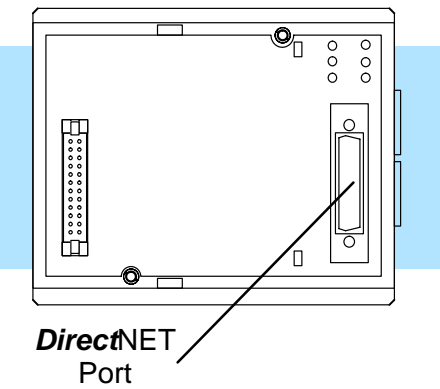

# D3–422–DCU (RS422)

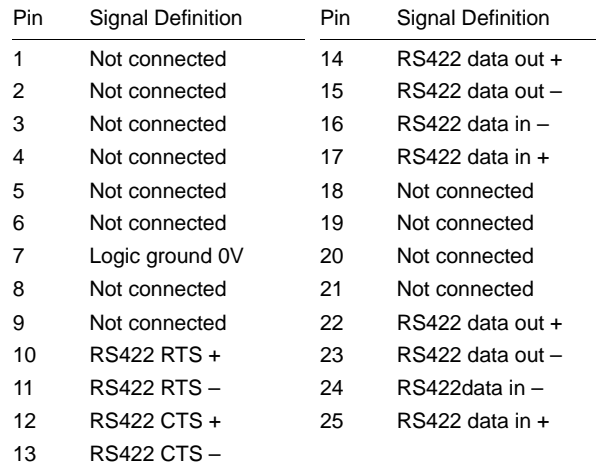

# D3–232–DCU (RS232C)

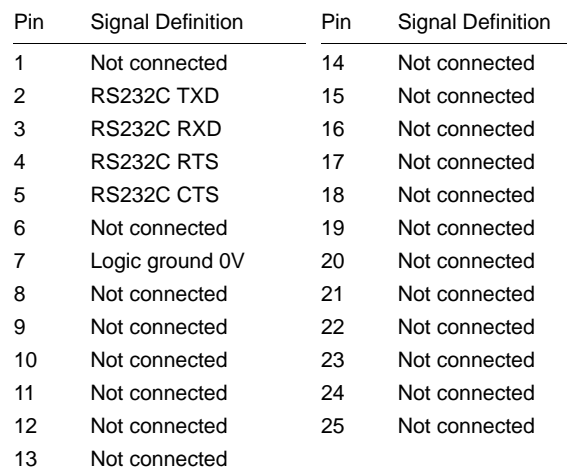

# **DL240 CPU Port Pinouts**

The DL240 CPU has two built-in *Direct*NET ports.

**Port 1:** can be used for point-to-point communications with either RS232C or RS422. However Port 1 cannot be used in a multi-drop configuration even with an RS232C / RS422 converter. This is because the RTS signal pin is used for 5V.

**Port 2:** can be used for either point-to-point or multi-drop connections. An RS232C/RS422 converter is required for multi-drop connections.

These ports are RJ11 phone jacks. The **DirectLOGIC™** Universal Cable Kit (FA–CABKIT) can be used if you do not want to create a phone jack connection.

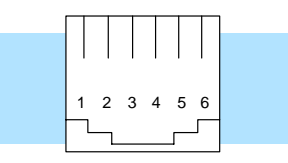

Phone Jack Connector

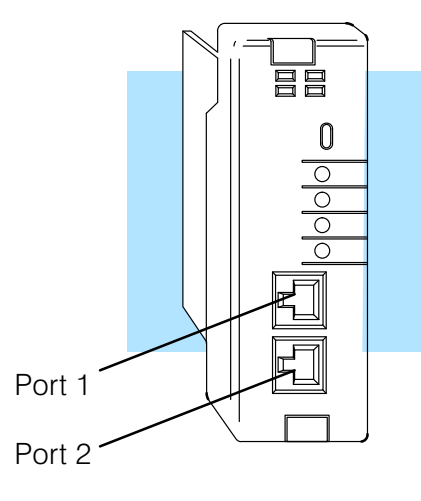

*Direct*NET Ports

# Port 1 Pinouts

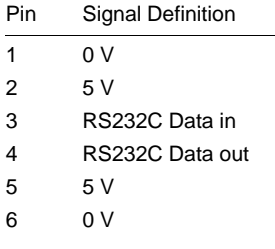

# Port 2 Pinouts

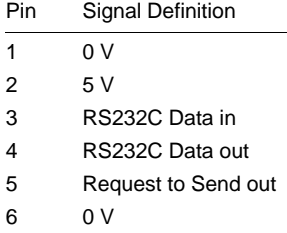

–16**3–16**

#### **Host as Master**

Slaves: DL405 DCM, DL405 CPU Port, DL305 RS232C DCU

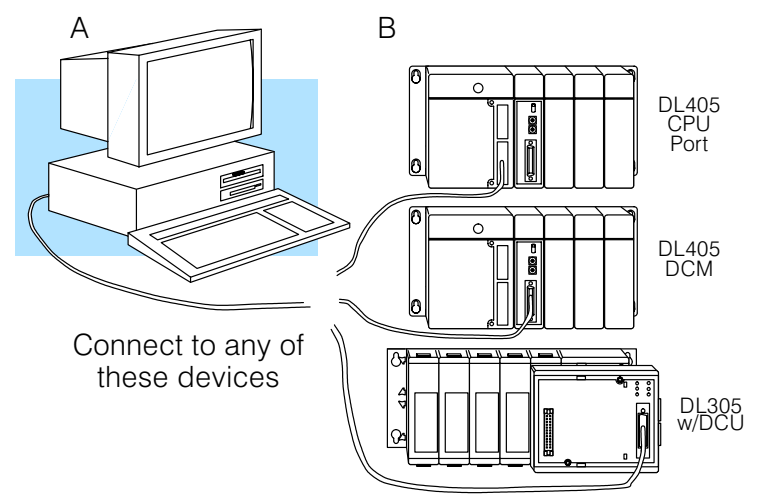

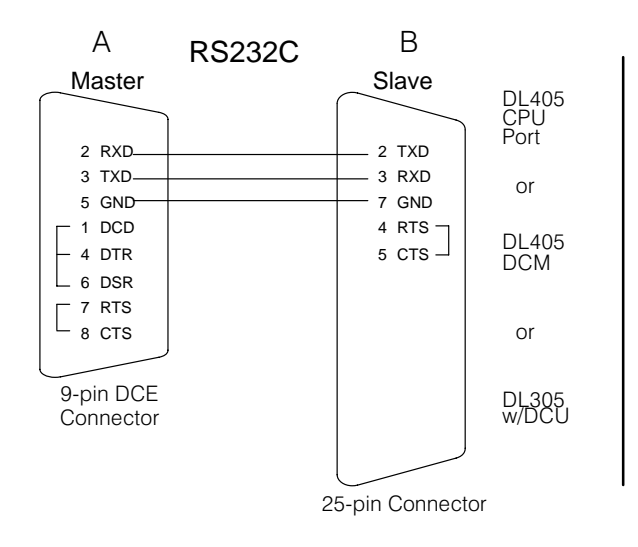

### **9-pin Connector 25-pin Connector**

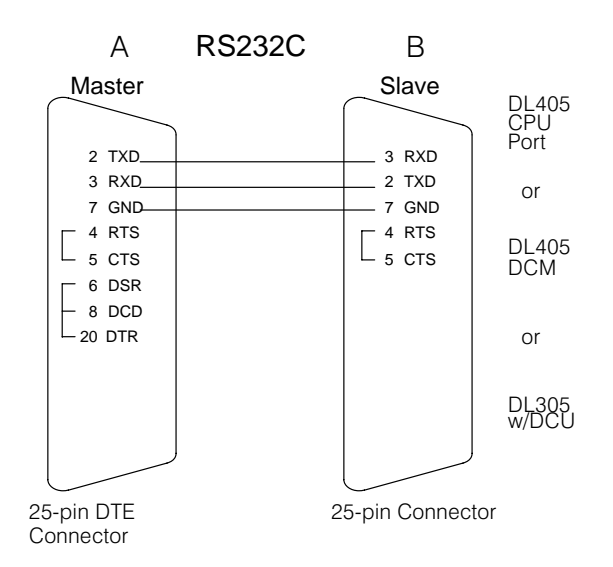

#### **Host as Master (continued)**

Slaves: DL340 CPU Port, DCM, DL240 CPU Port

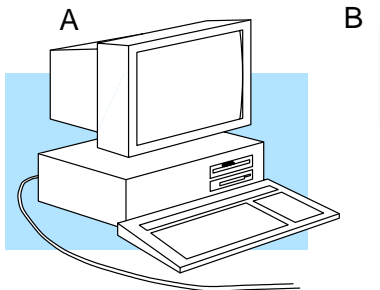

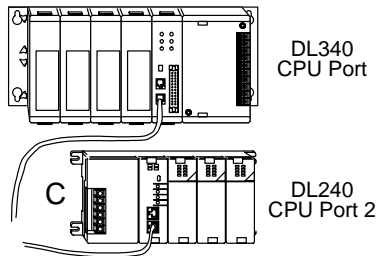

Connect to any of these devices

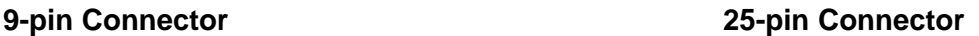

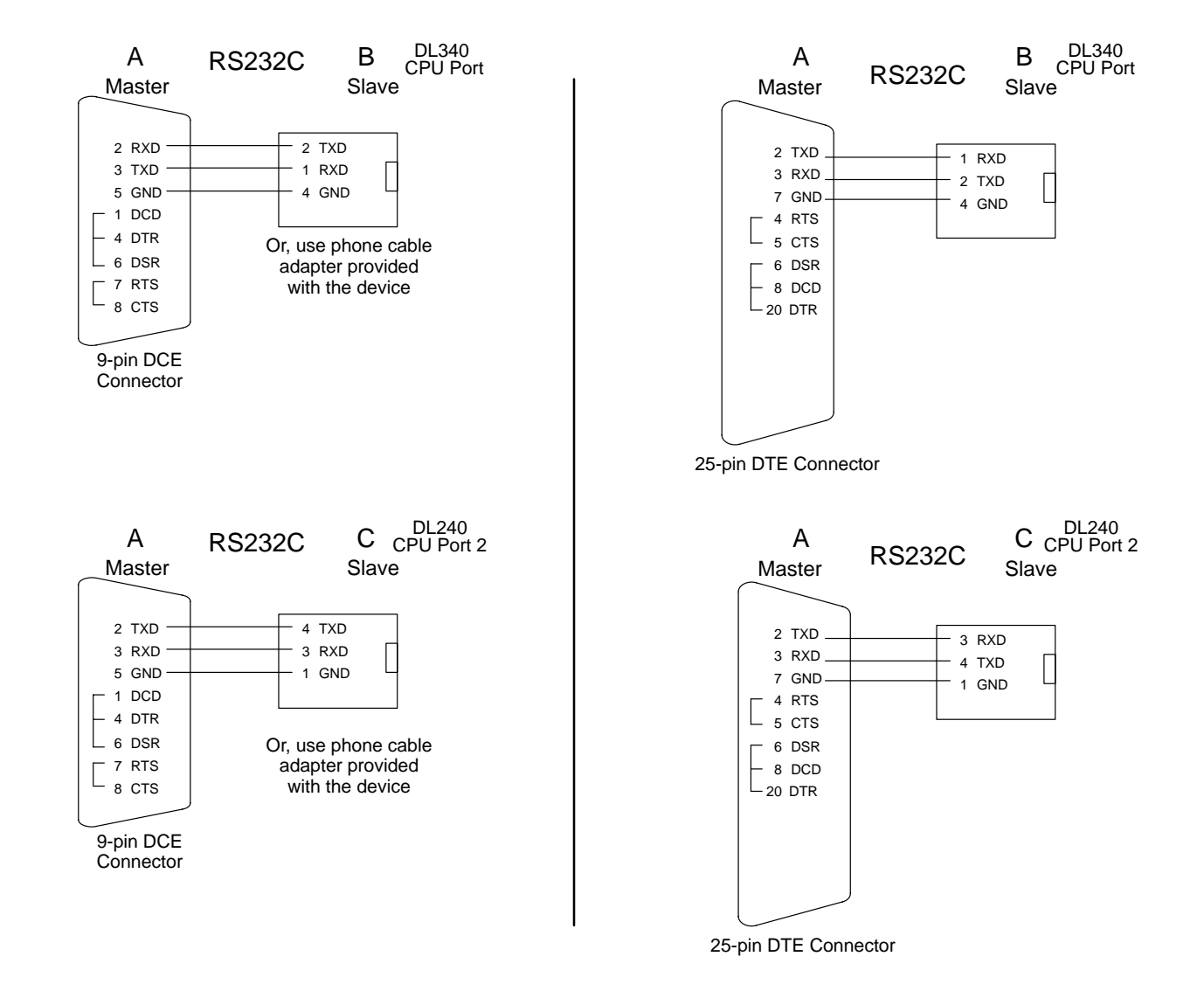

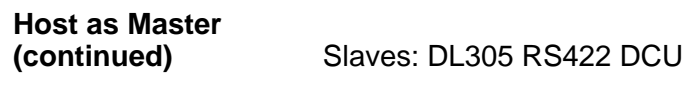

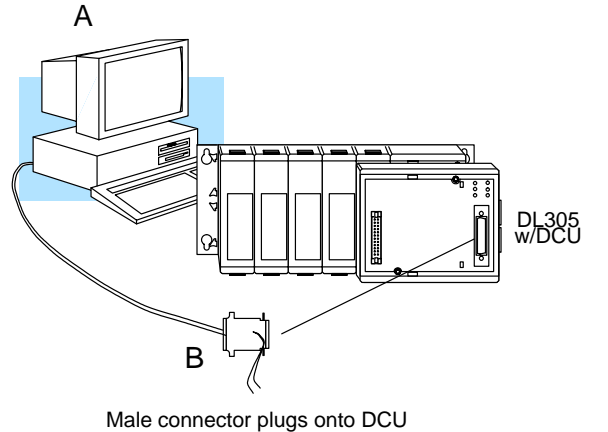

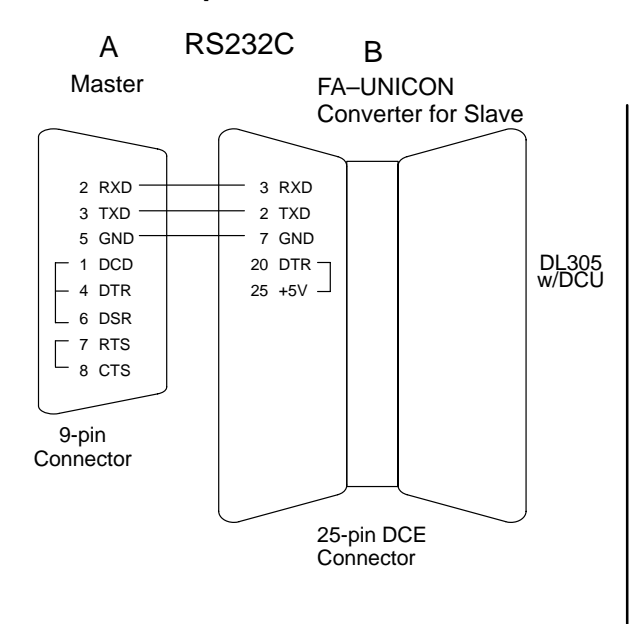

### **9-pin Connector 25-pin Connector**

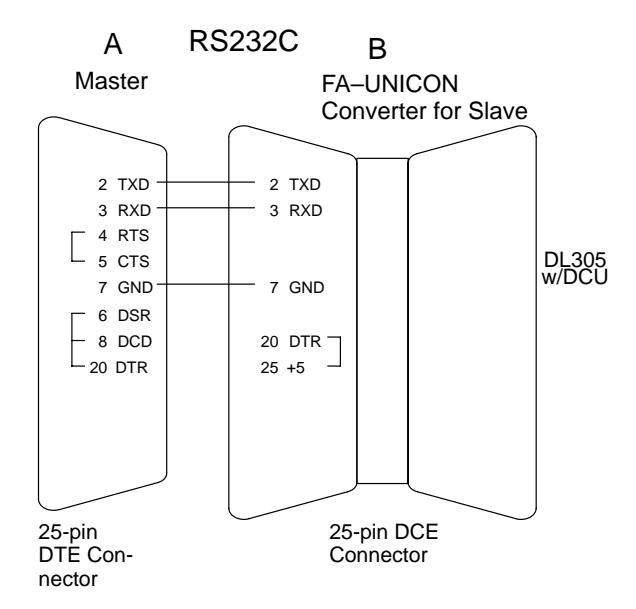

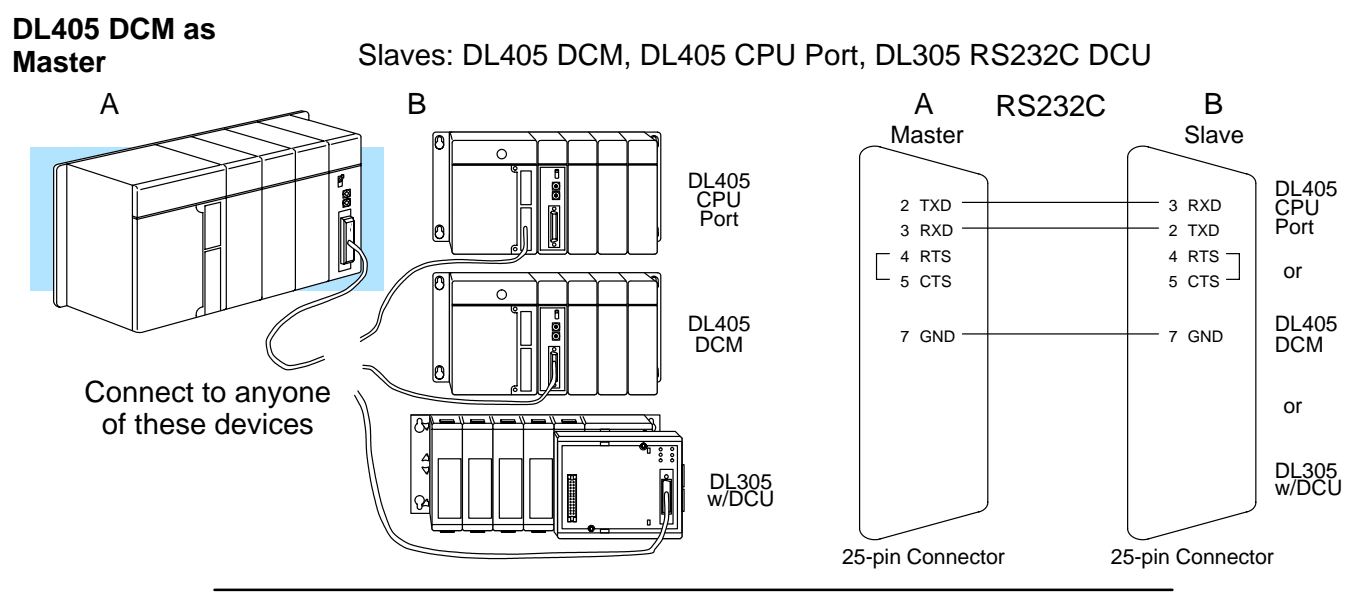

Slaves: DL340 CPU Port, DL240 CPU Port, DL205 DCM

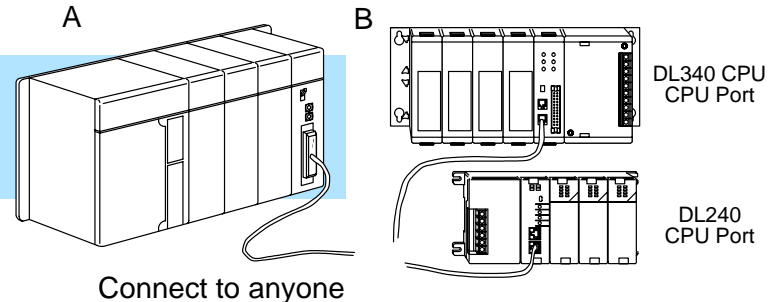

of these devices

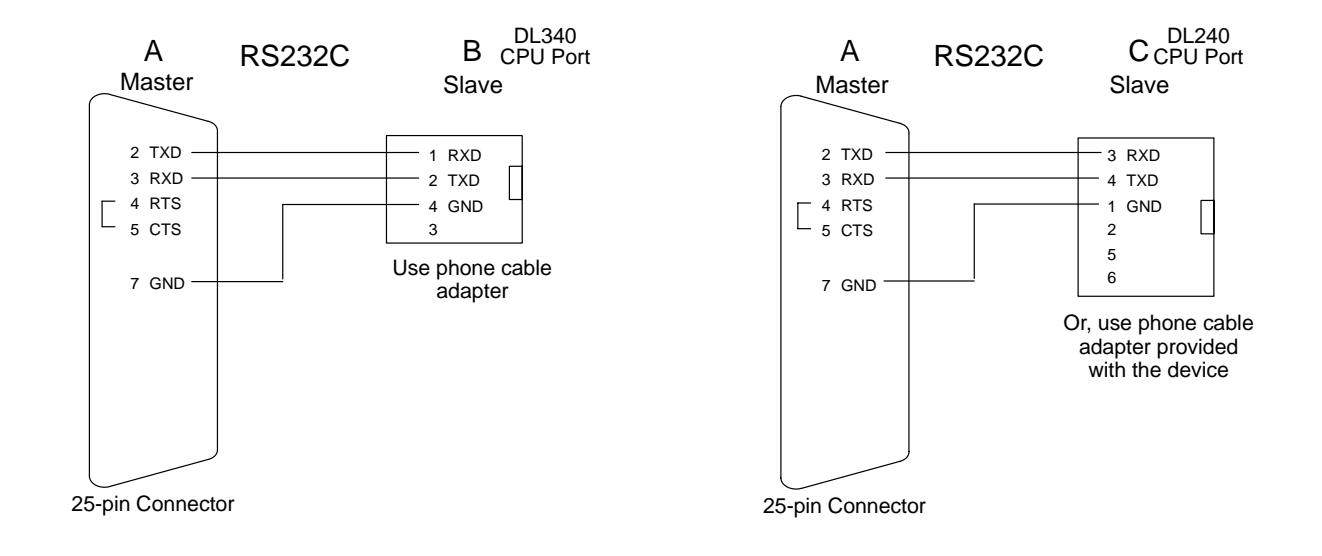

### **DL405 DCM as Master (continued)**

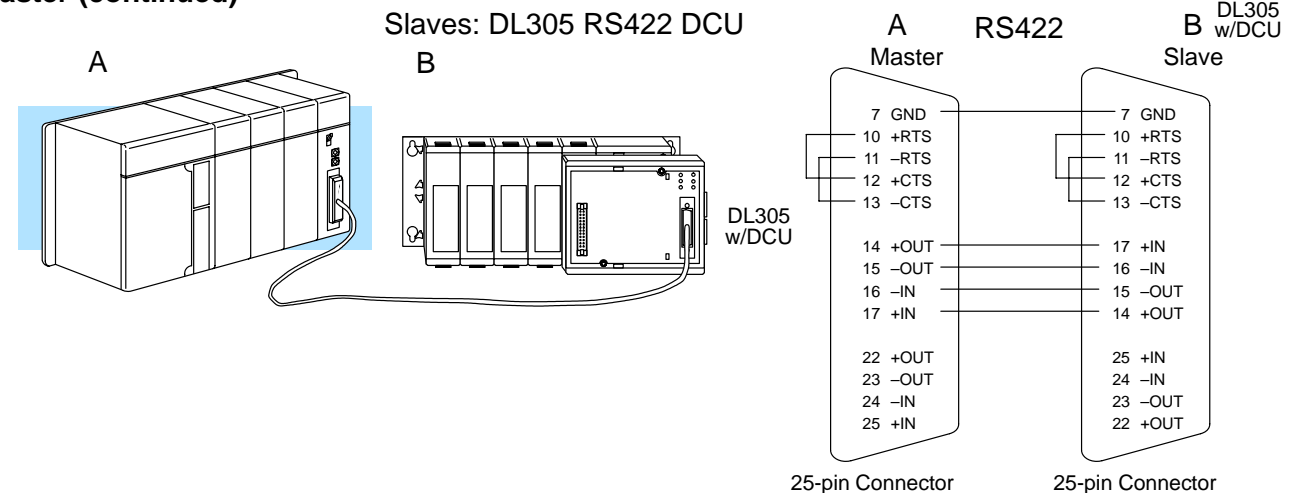

# **Multi-Drop Cables**

**More Considerations** With RS422 you have great flexibility in how you want to design your network cabling. You also have to use:

- Network Amplifiers if you have more than 16 slave stations
- $\bullet$ Cable Termination Resistors – to help to reduce data errors.
- **Network Amplifiers** If you have more than 16 slave stations, you should use an RS422 amplifier to maintain the signal levels. The best amplifiers are regenerative, that is, they recover the signal and try to reduce any noise signals that are present. Some amplifiers are not regenerative and amplify the noise as well as the signal. (You can get amplifiers from several sources. The Black Box catalog is one of many good places to start.) The following diagram shows some instances where an amplifier is necessary.

Serial Slave Connection

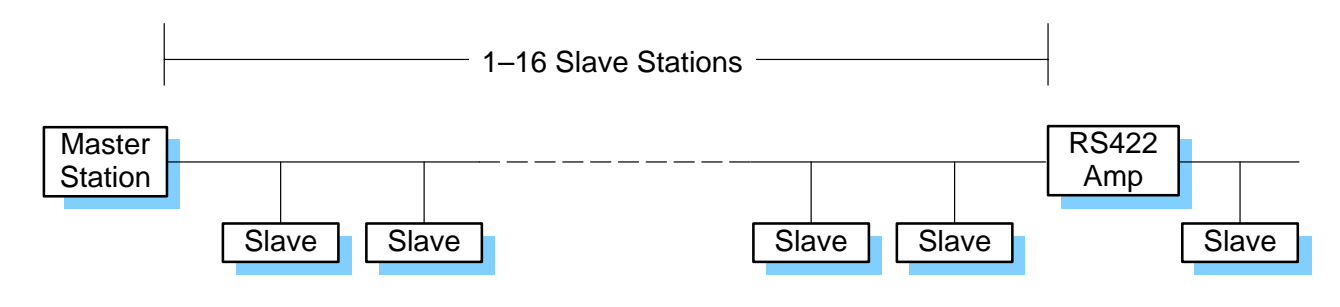

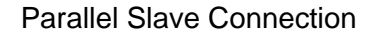

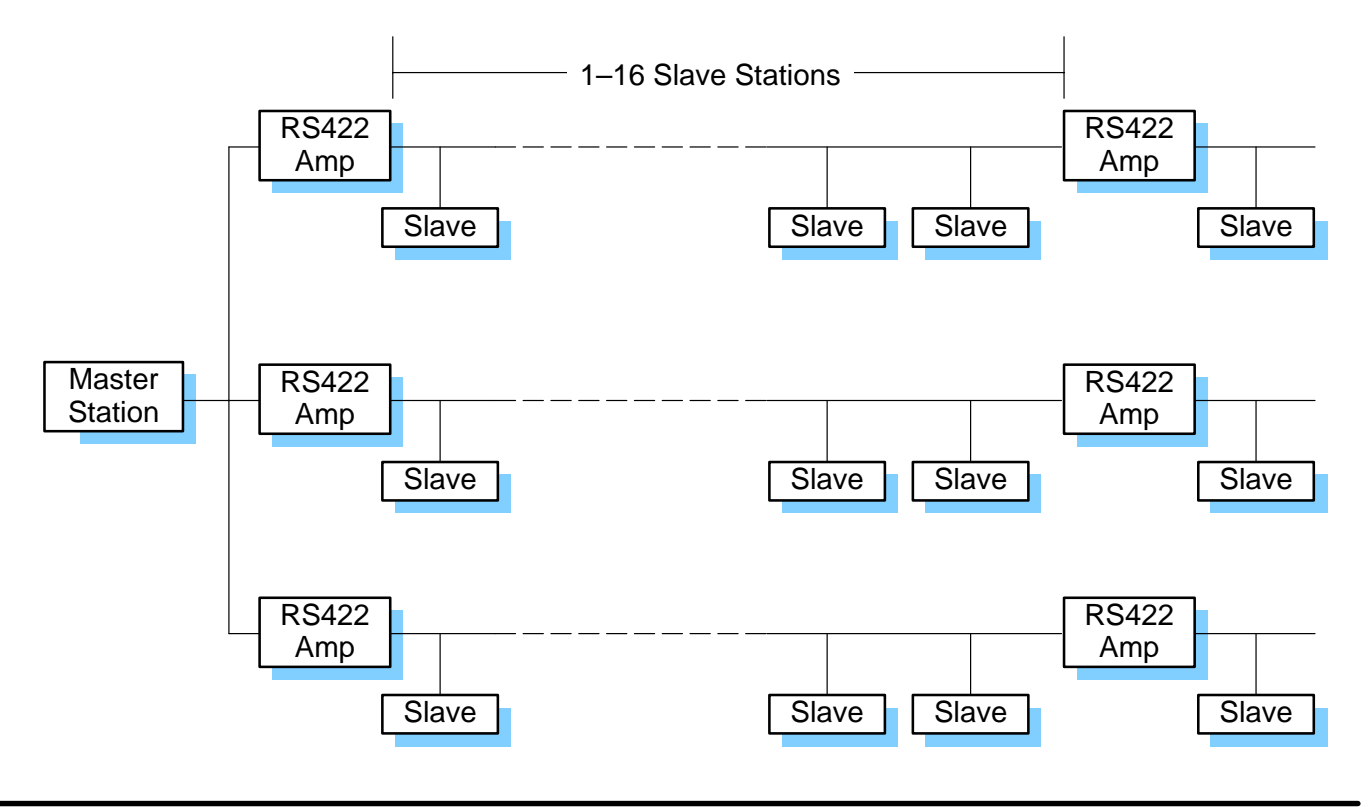

It is important you add termination resistors at each end of the RS422 line. This helps reduce data errors during data transmission. You should select resistors that match the cable impedance. For example, a typical 22 AWG solid conductor cable with 4.5 twists per foot has a typical impedance of about  $120<sub>0</sub>$ . **Cable Termination Resistors**

There are two ways to actually connect the resistors.

- Line-to-Line this method balances the receive data lines (IN+ and IN–) and requires one resistor at each end of the line. (The cable diagrams we've provided show this method, but you can use either.)
- Line-to-Ground this method also balances the receive data lines, but common mode noise rejection is improved significantly. This method requires two resistors at each end of the line. Also, since there are two resistors, the sum total of both resistors should match the cable impedance.

The following diagram illustrates the two options.

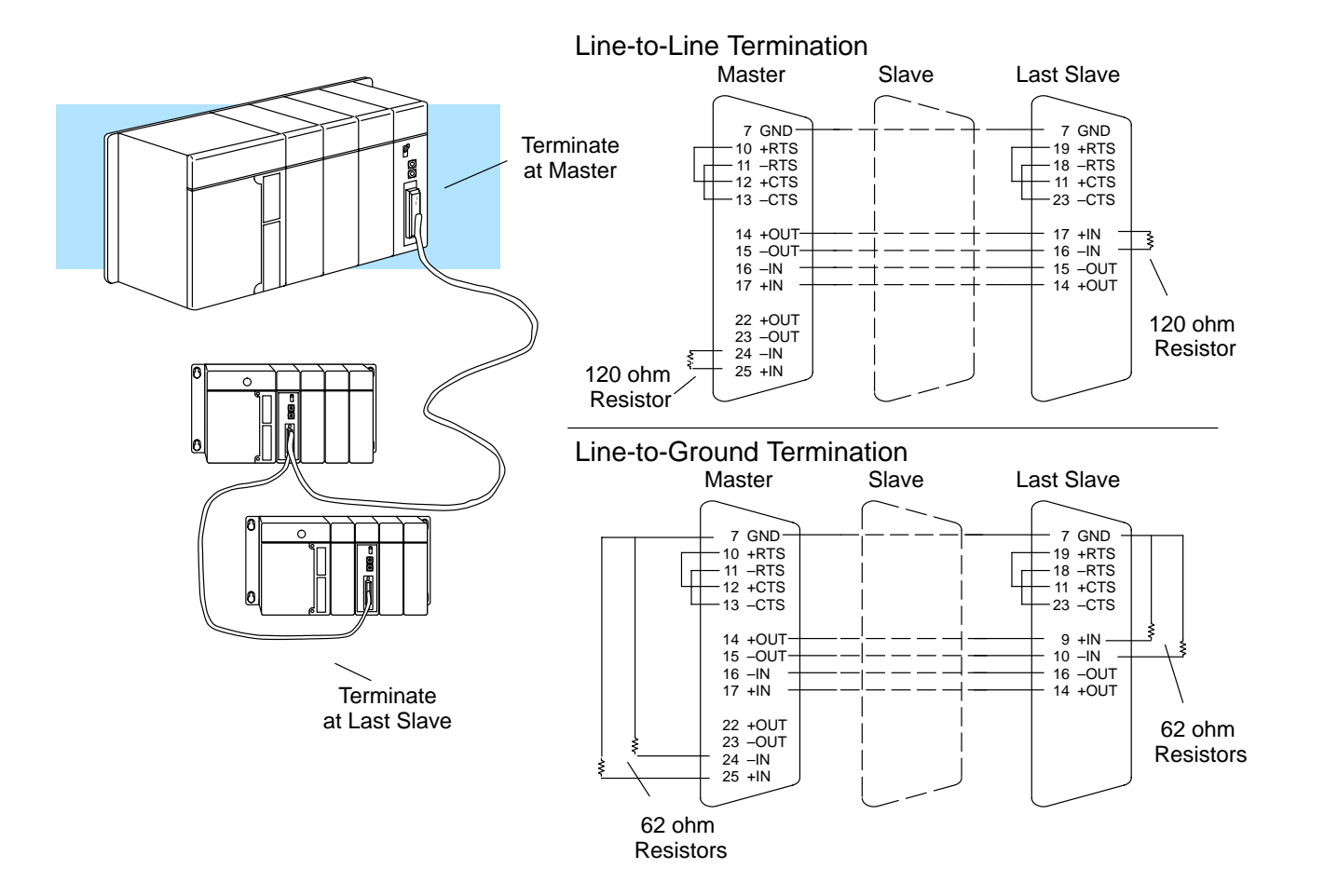

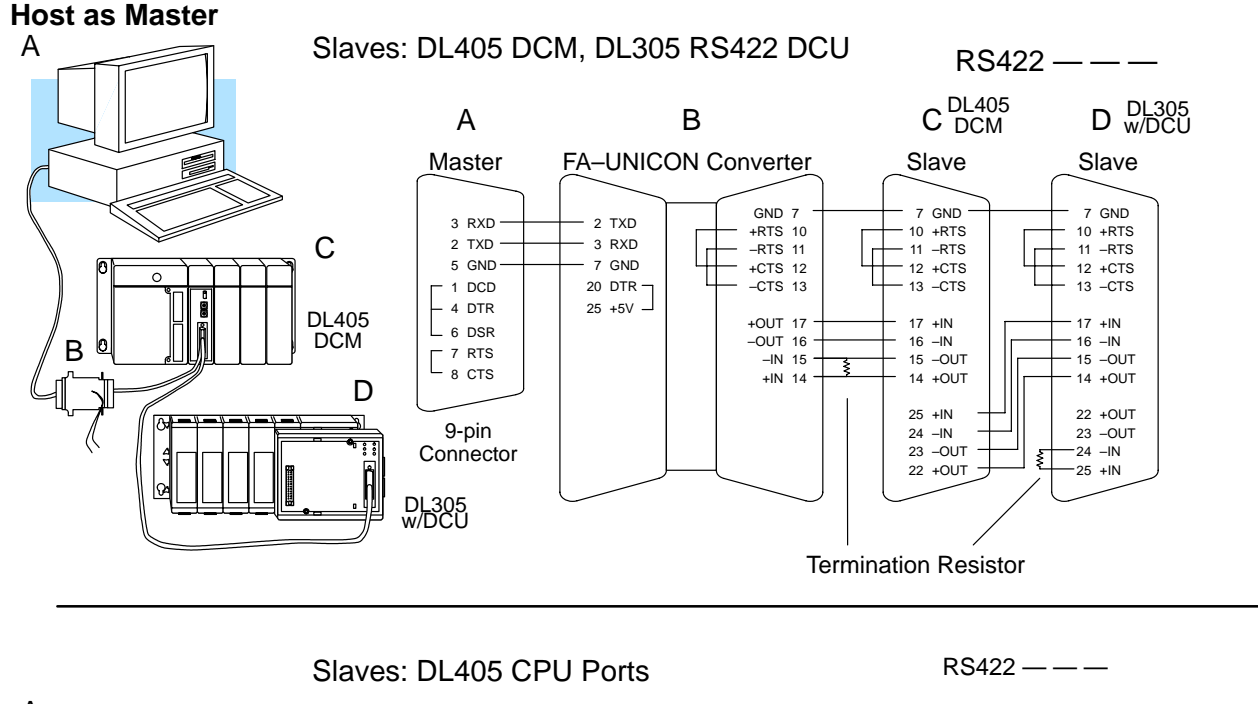

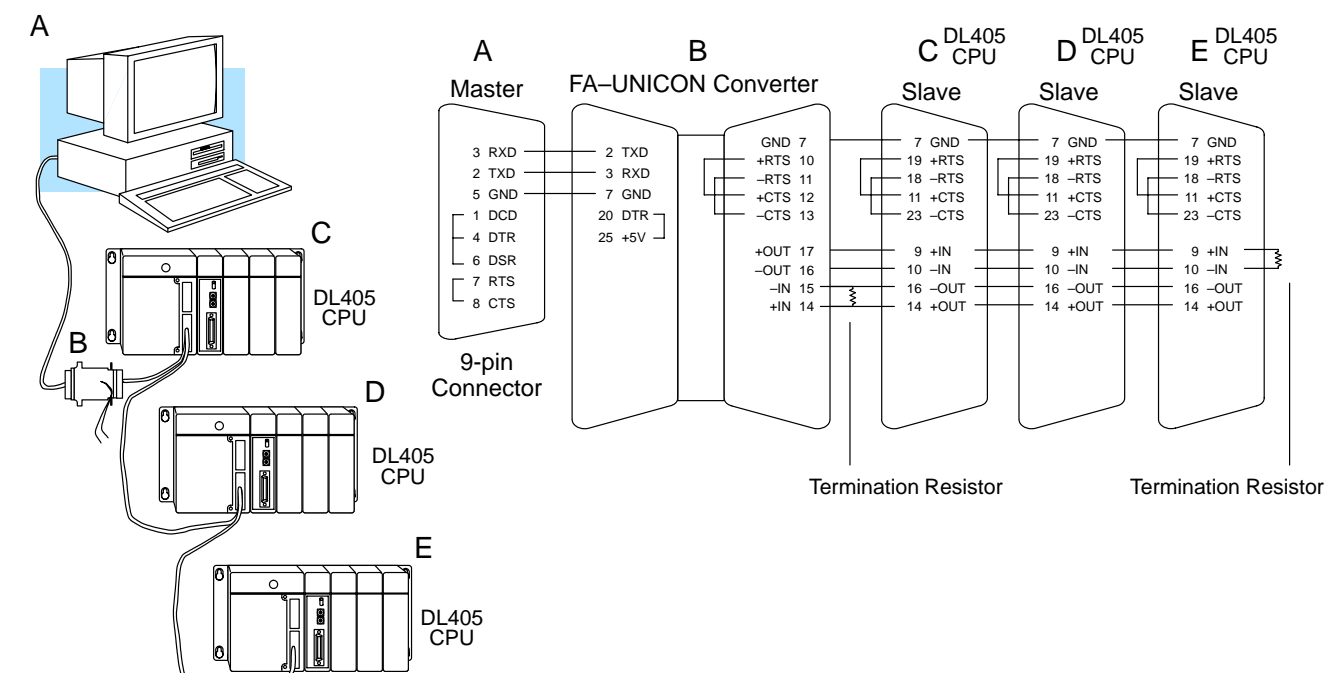

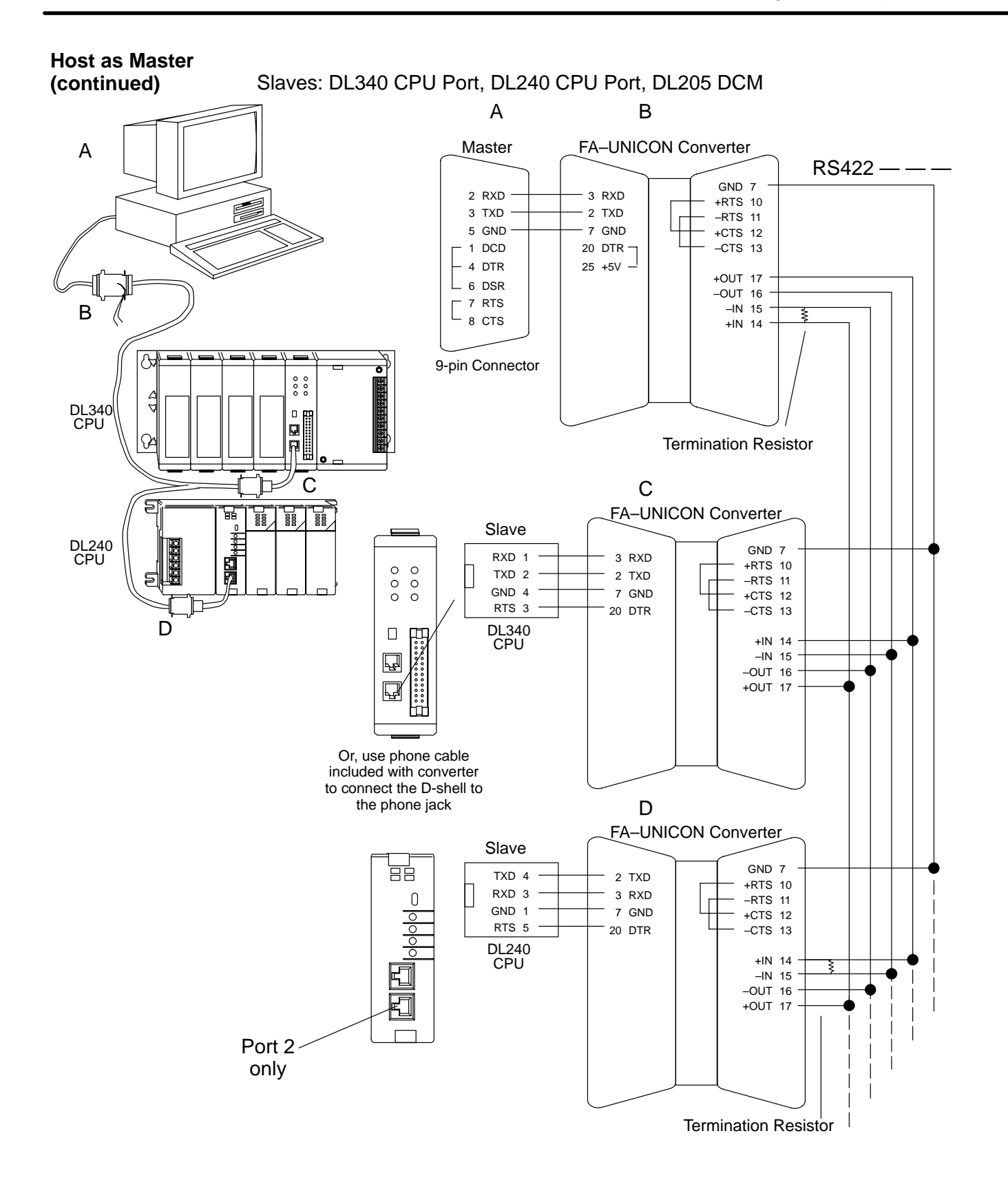

### **Host as Master**

**(continued)**

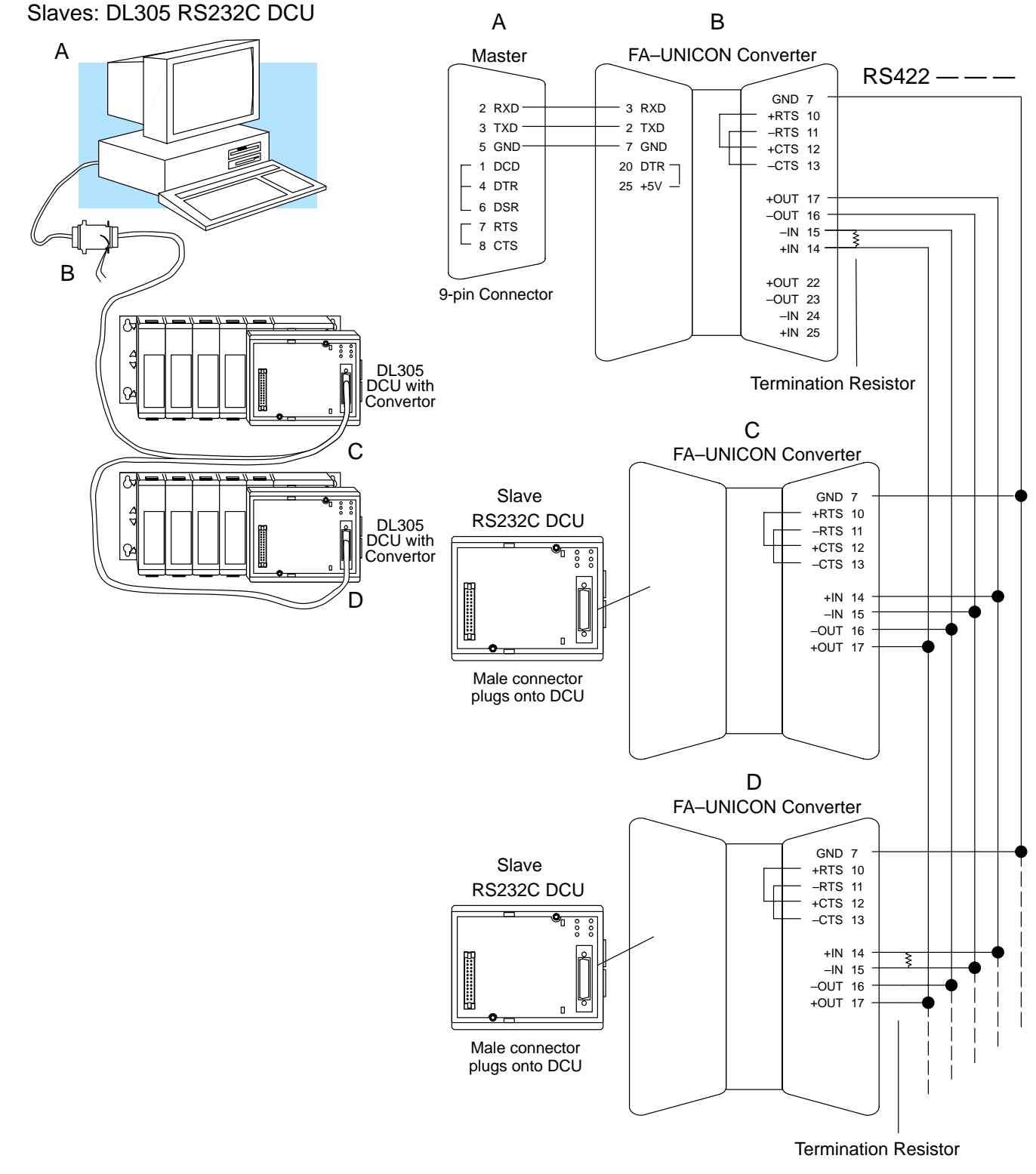

**3–27**

#### **DL405 DCM Master**

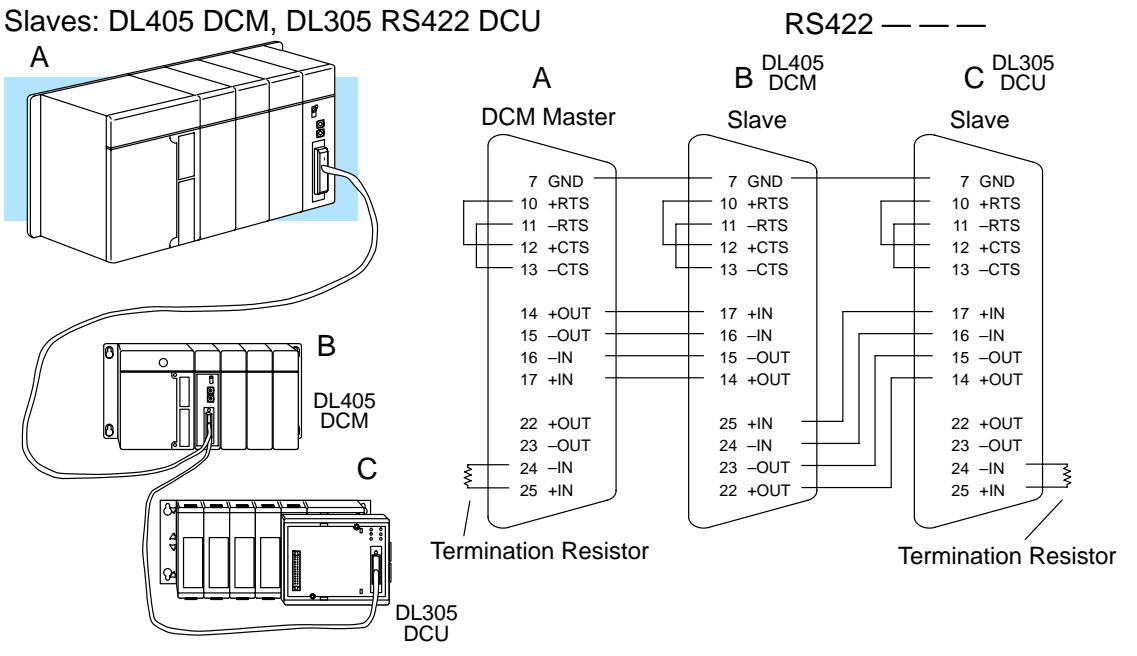

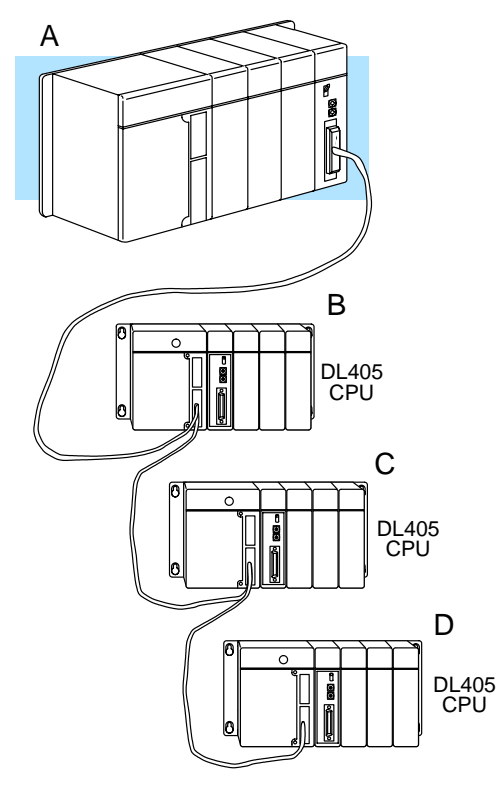

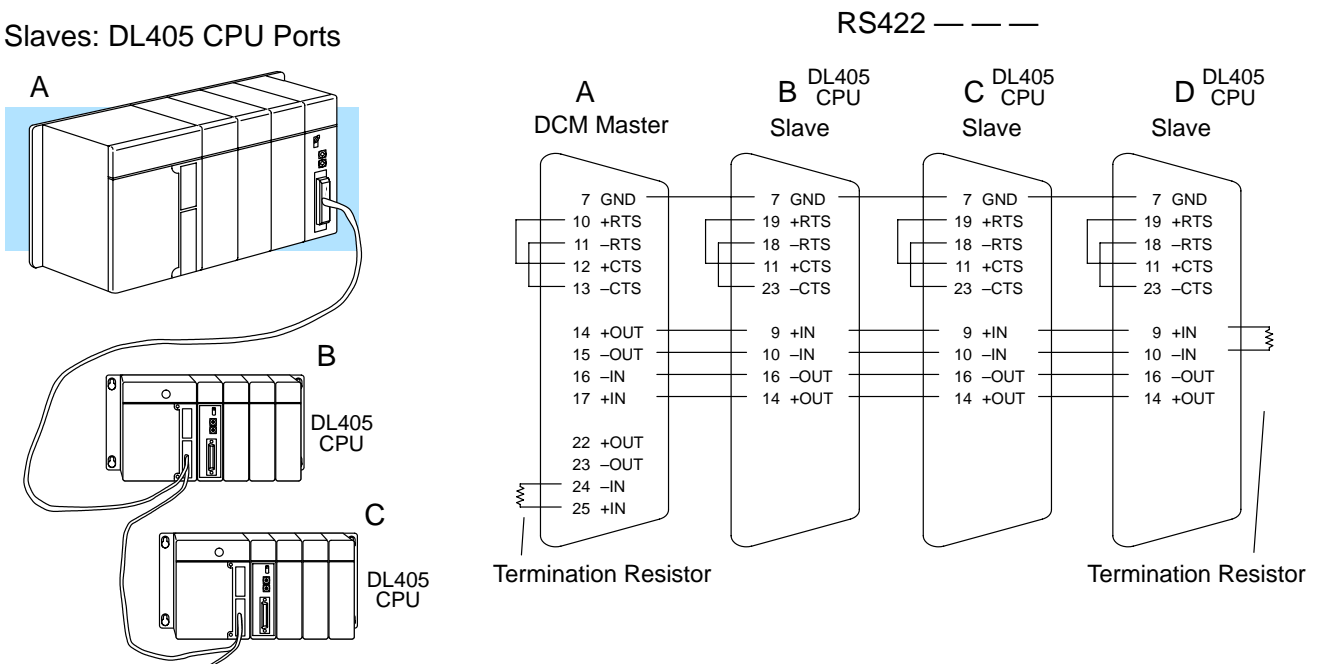

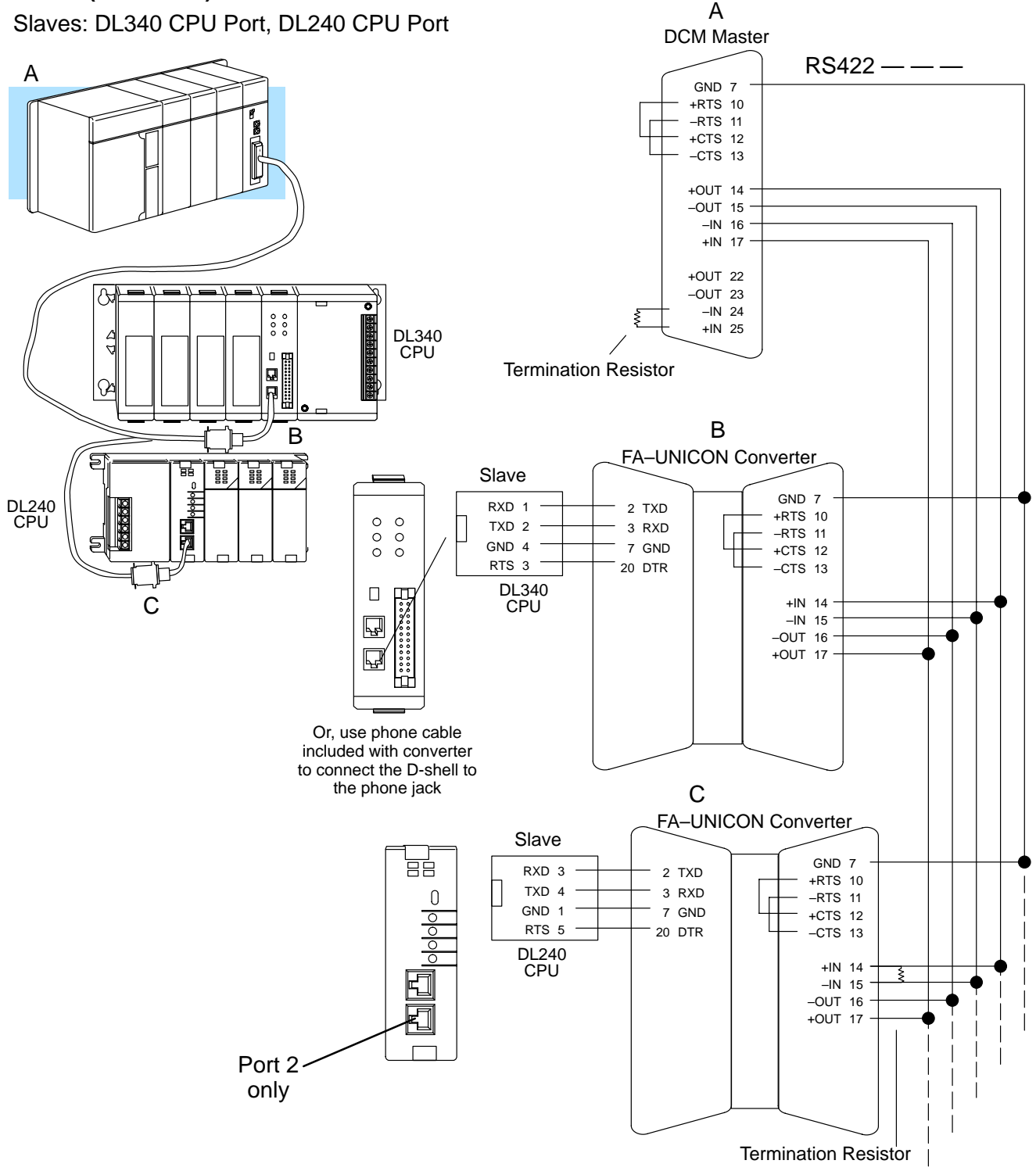

A

Network Design

#### **DL405 DCM Master (continued)**

Slaves: DL305 RS232C DCU

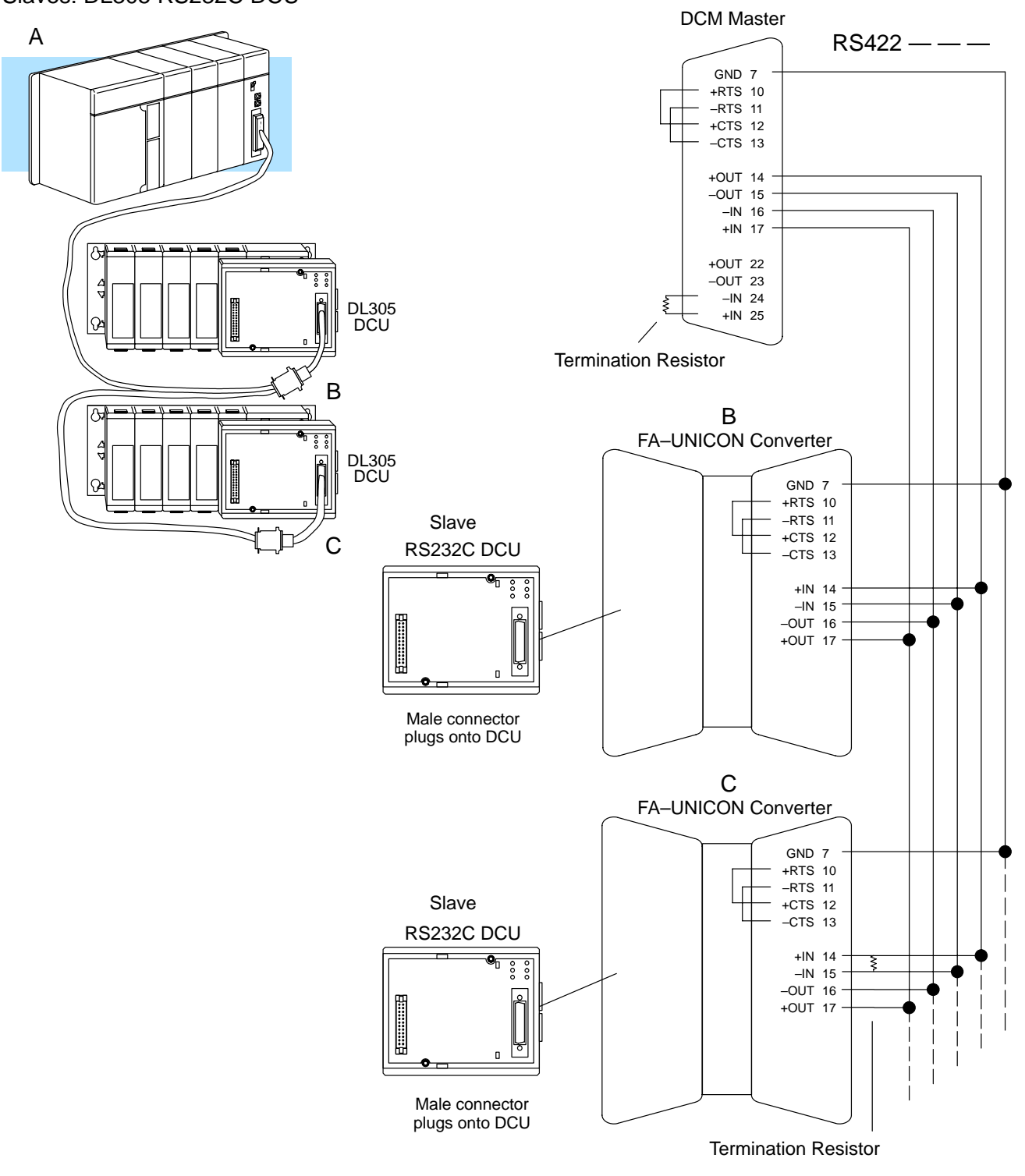

# **Network Design Checklist**

**You can avoid problems**

Incorrect network cabling causes many problems. It's important to make sure your network design and cable selection is complete before proceeding to the next chapters. Have you ......

- 1. Drawn the network so you can easily identify the types of networks involved?
- 2. Used the cable diagrams to understand the network cabling requirements?

Once you have designed the network, you're ready to set the communications switches for each of the network stations. Chapter 4 shows you how to set the switches for the various types of stations.

# **Communication Settings**

In This Chapter. . . .

- Selecting the communication settings
- Setting the station switches
- Communications Settings Checklist
- What part of the manual should you use next?

-

# **Selecting the communication settings.**

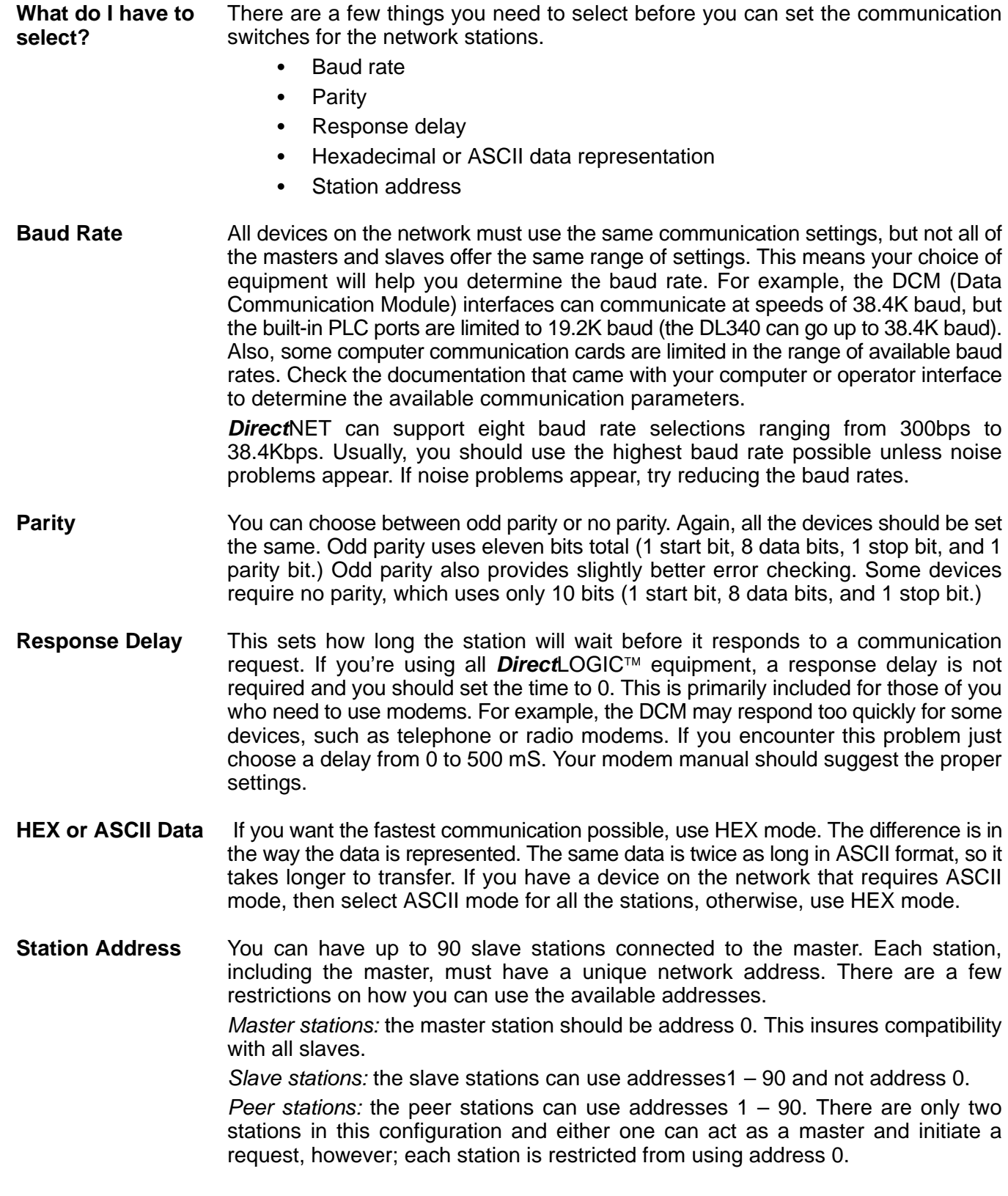

**4–3**

# **Setting the station parameters**

- For all Masters and You have to set the switches for all the stations on the network, masters and slaves. Set the switches so all the stations have the same communication parameters. The next several pages provide the switch settings for the **DirectLOGIC**™ network components. You can quickly scan the pages to find the settings for your devices. Read the descriptions carefully because most network problems are caused by incorrect switch settings. **Slaves**
- It seems there's a computer manufacturer on every corner these days, so it would be impossible for us to provide the communication settings for all of them. Just check the documentation that came with your computer to determine how to set the parameters. **Host as a Master**

#### **DL405 DCM Communication Switches**

**4–4**

There are two banks of switches located on the rear of the DCM that are used to set the communications parameters.

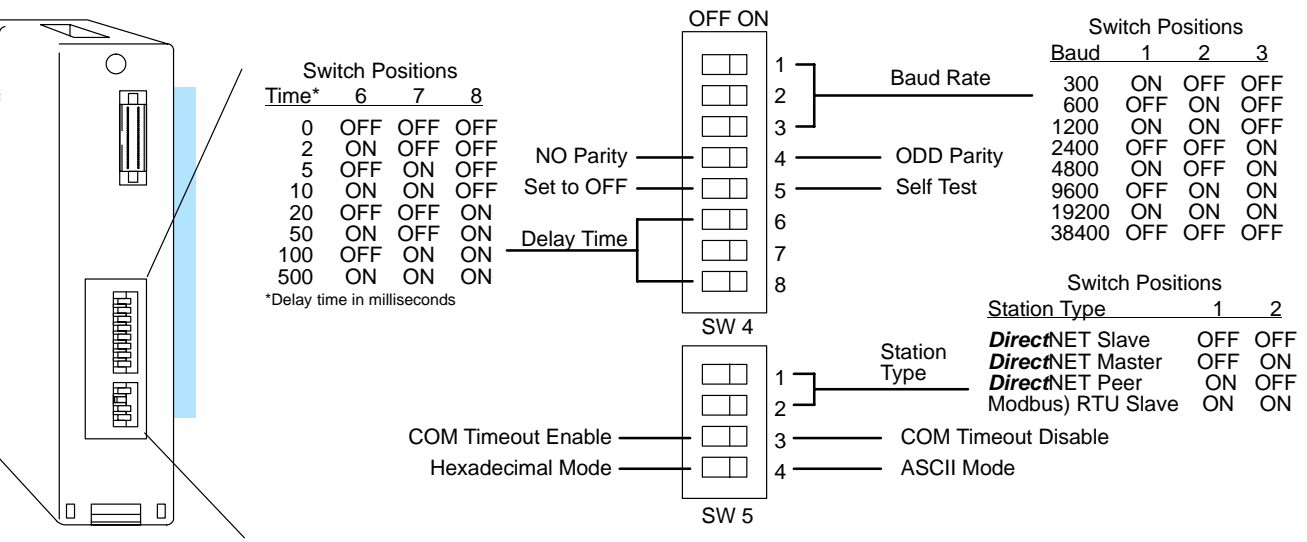

DCM Rear View

**Baud Rate:**Positions 1 – 3 on SW4 are used to set the baud rate for the DCM. There are eight baud rate selections available from 300 baud to 38.4K baud.

**Parity:** Position 4 on SW4 selects between the two parity options, odd or none.

**Self-Test:** Position 5 on SW4 selects the factory self-test and should always be switched off. If the self-test is on, the module will not operate correctly.

**Response Delay Time:** Positions 6 – 8 on SW4 set the response delay time. This is primarily used when you're using modems and determines how long the DCM will wait before it responds to a communication request. If you're using all **Direct**LOGIC<sup>™</sup> equipment, a response delay is not required and you should set the time to 0. If you're using a modem, check the documentation to determine the proper delay time.

**Station Type:** Positions 1 and 2 on SW5 select the DCM protocol and the station type, master or slave. The DCM is very versatile and can actually support a second protocol Modbus®. Be sure you have selected the proper protocol for your network, either *Direct*NET or Modbus-.

*Host as Master:* If you're using a host as master, set the DCM as a *Direct*NET slave. *PLC as Master:* If the DCM is in a master station, then set the DCM as a *Direct*NET

master. If the DCM is in a slave station, then set the DCM as a *Direct*NET slave.

*Peer as Master:* If you're using a peer network, set both stations as *Direct*NET peers.

**Communication Timeout:** Position 3 on SW5 selects the communication timeout. Don't disable the timeout for normal use. Communication Timeout Disable is normally used only if you're developing your own *Direct*NET programs. By disabling the timeout, you can send one *Direct*NET component without any communication problems. If you have this timeout disabled and a communication error does occur, you must restart communications by sending a retry or an End of Transmission (EOT) command.

**ASCII / HEX Mode:** Position 4 on SW5 selects between ASCII and HEX modes of data representation. Set the switch to match your network parameters.

In the Offline position, this switch logically disconnects the DCM from the network (just as if you pulled the cable from the connector.) Once this switch is moved to the Offline position, the DCM will not communicate with the network. **Online / Offline Switch**

If you move the switch to the Online position, the DCM will communicate with the network, but not until the master sends another request for communication. This does not operate like the reset switch on many personal computers.

The DCM station address is set by the two rotary switches located on the front of the unit. Addresses are in hexadecimal format with valid addresses from 0 (only used for the master station) to hexadecimal 5A. The addresses do not have to be sequential, but each station must have a unique address. **Address Switch**

> The top rotary switch is used to set the most significant digit of the HEX address. The bottom switch is used to set the least significant digit the HEX address. For example, to set a DCM address of HEX 10 (decimal 16), set the top rotary switch to 1 and the bottom rotary switch to 0.

> **NOTE:** The DCM address switch settings are only read at power up. If you've want to change the address and the DCM is already running, you'll have to cycle the system power for the base containing the DCM to initialize the change.

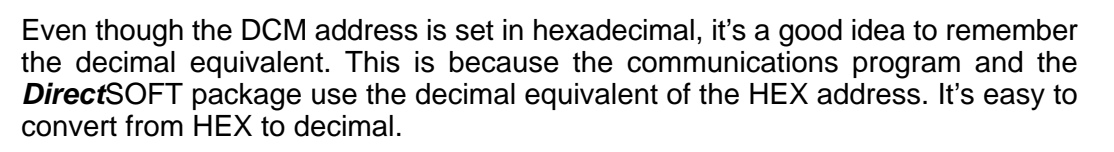

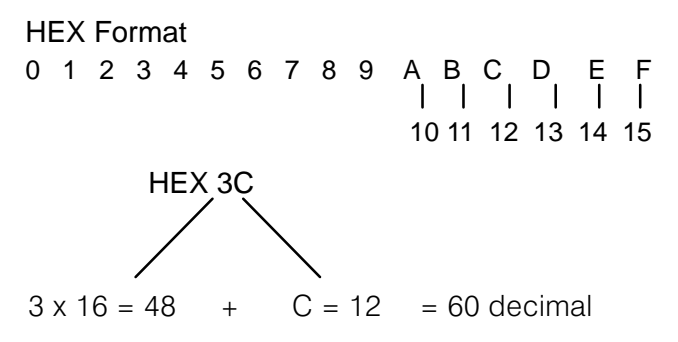

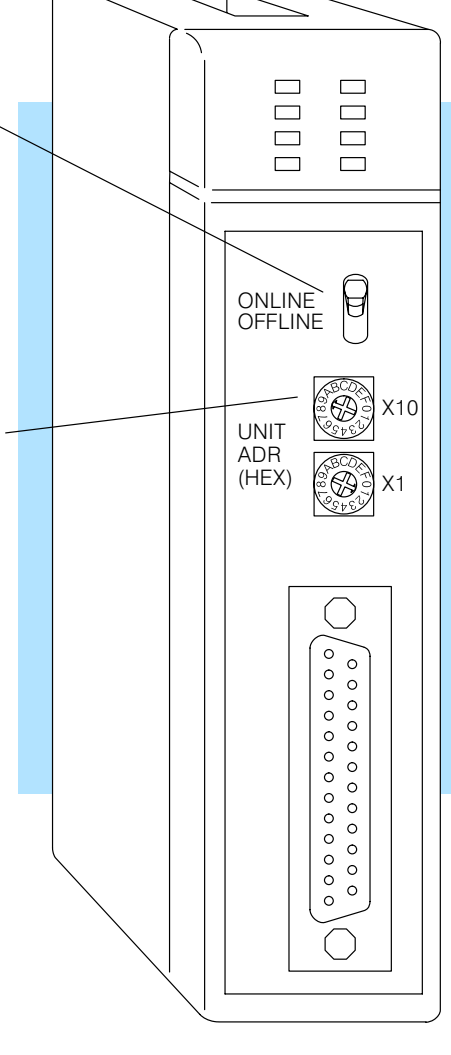

 $\bullet$ 

#### **DL305 DCU Communications Switches**

**4–6**

First, make sure you have the correct model of DCU. There are two models.

- D3–232–DCU (RS232C version)
- $\bullet$ D3–422–DCU (RS422 version)

The DL305 DCU can only be used as a slave station interface. If you only have one master and one slave, you can use either version. If you have more than one slave you should probably use the the RS422 version. You can use the RS232C version, but you'll need an RS232C / RS422 converter for each one.

The communications parameters are set by the first switch block, which is located on the side of the unit.

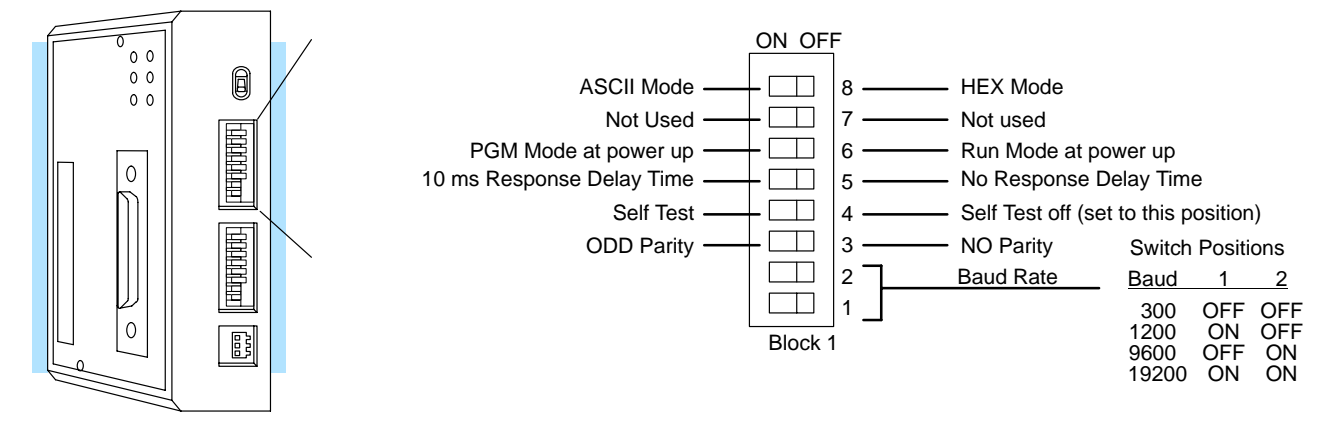

#### DCU Side View

**Baud Rate:** The first two switches on block 1 are used to set the baud rate for the DCU. There are four baud rate selections available ranging from 300bps to 19.2Kbps.

**Parity:** Switch 3 on block 1 selects between the two parity options, odd or none.

**Self-Test:** Switch 4 on block 1 selects the factory self-test and should always be switched off. If the self-test is on, the DCU will not operate correctly.

**Response Delay Time:** Switch 5 on block 1 sets the response delay time. This sets how long the DCU will wait before it responds to each component of a *Direct*NET communication request. If you're using all *Direct*LOGIC<sup>™</sup> equipment, a response delay is not required and you should turn off the switch.

The DCU is not recommended for use with modems since it may respond too quickly for some devices. If you encounter this problem, you can turn on the delay switch to provide a 10 ms delay. If this still does not work, check your device manual to see if the device requires more than a 10 ms delay. The DL340 CPU built-in ports provide more extensive delay timing than can be achieved with a DCU.

**Mode at Power-up:** Switch 6 on block 1 allows you to select the CPU operating mode when system power is supplied. If the switch is turned on, the CPU automatically enters Program mode when power is supplied. If the switch is off, the CPU automatically enters Run mode when power is supplied.

**ASCII / HEX Mode:** Switch 8 on block 1 selects between ASCII and HEX modes of data representation.

#### In the Offline position, this switch logically disconnects the DCU from the network (just as if you pulled the cable from the connector.) Once this switch is moved to the Offline position, the DCU will not communicate with the network. (The switch is set to Offline when you're using a handheld programmer.) **Online / Offline Switch**

If you move the switch to the Online position, the DCU will communicate with the network, but not until the master sends another request for communication. This does not operate like the reset switch on many personal computers.

The DCU station address is set by the second switch block, which is located on the side of the unit. Unlike the DL405 DCM, the DCU uses decimal addresses. The decimal address is set in BCD (Binary Coded Decimal) format with valid addresses from 1 to 90 decimal. For example, to set an address of 10, you should turn on switches 4 and 2. **Address Switch**

> The addresses do not have to be sequential, but each station must have a unique address.

> **NOTE:** The DCM address switch settings are only read at power up. If you've want to change the address and the DCM is already running, you'll have to cycle the system power for the base containing the DCM to initialize the change.

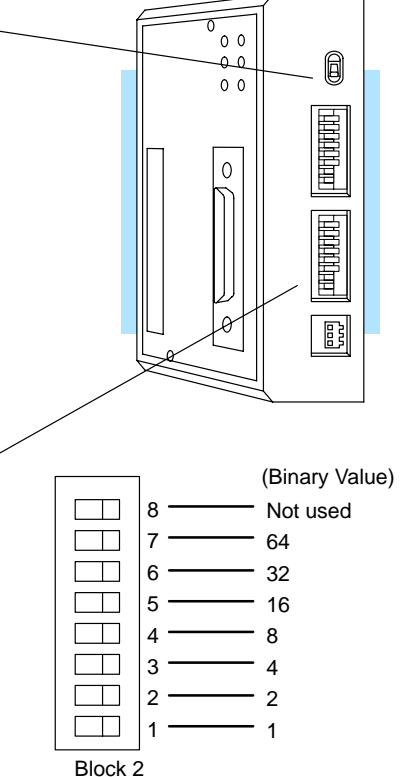

**DL430 and DL440 PLC Communication Switches**

**4–8**

If you look at the back of the DL440 CPU you will notice a small bank of switches. Switches 2, 3, and 4 are used to set the communication parameters for the bottom communication port.

**Switch 2 — It's usually best to turn off this** switch. If in the on position this switch will override the CPU slave address, and set the address to 1. (Remember each device on the network must have a unique address.) When in the off position you can use a programming device to set the address.

**Switch 3 & 4 —** These switches select the baud rate for the bottom port. Set the baud rate to match the other network stations.

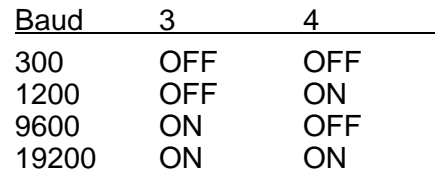

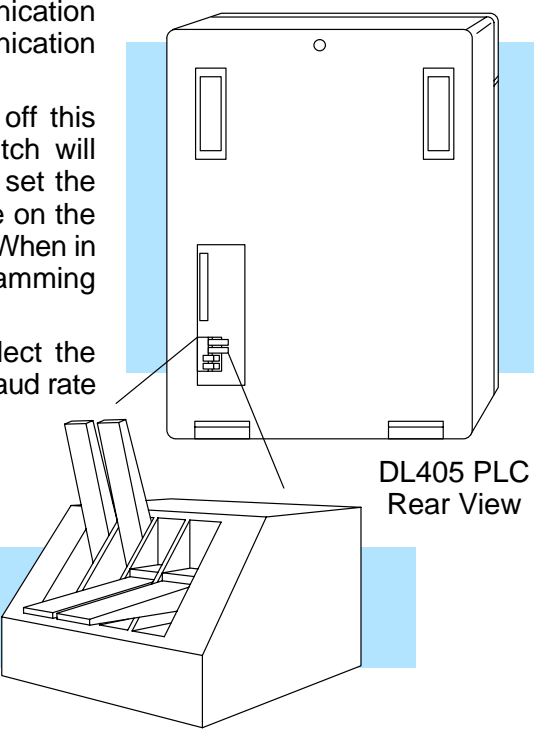

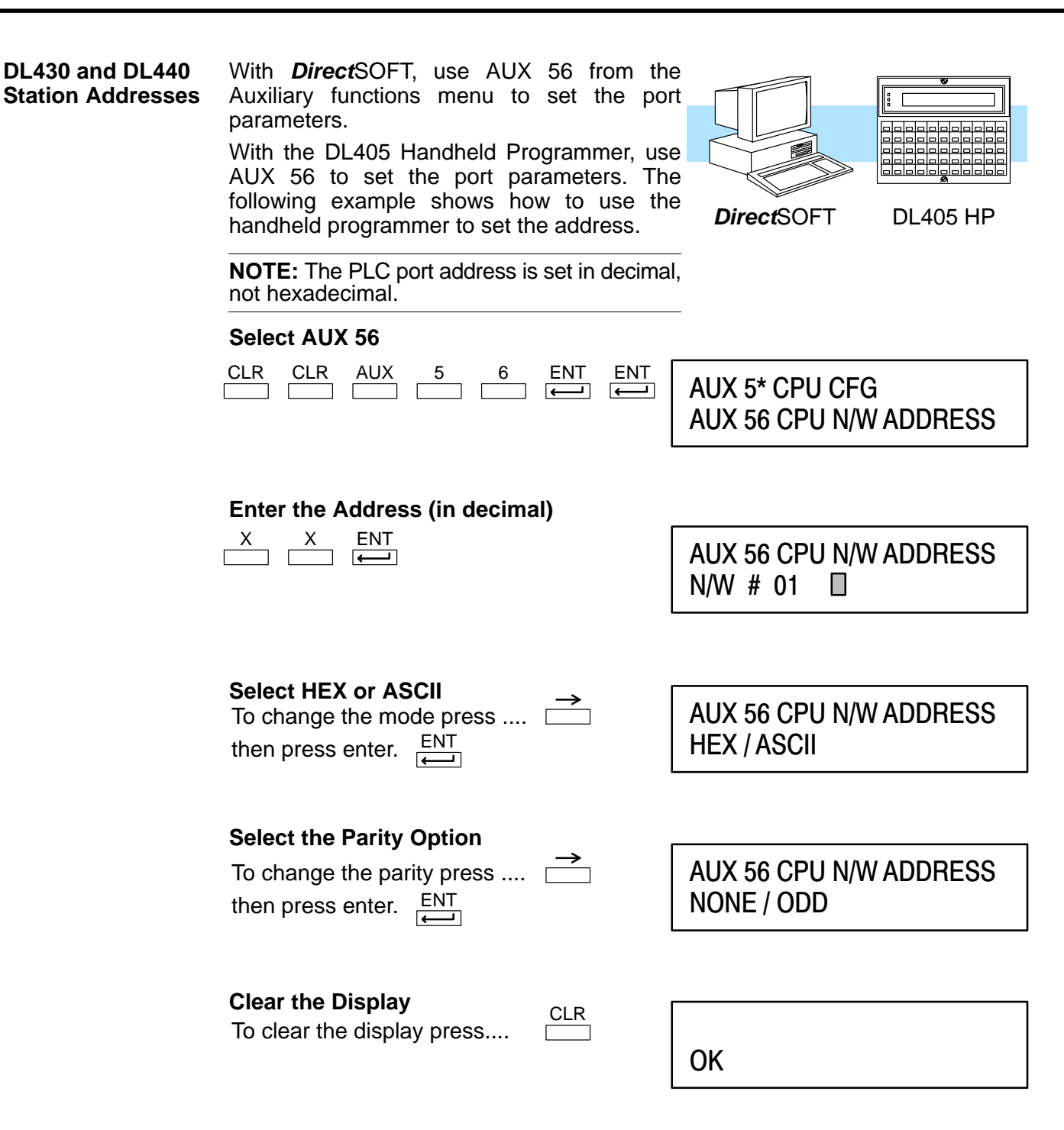

**DL340 Network Address Selection for Ports 1 and 2**

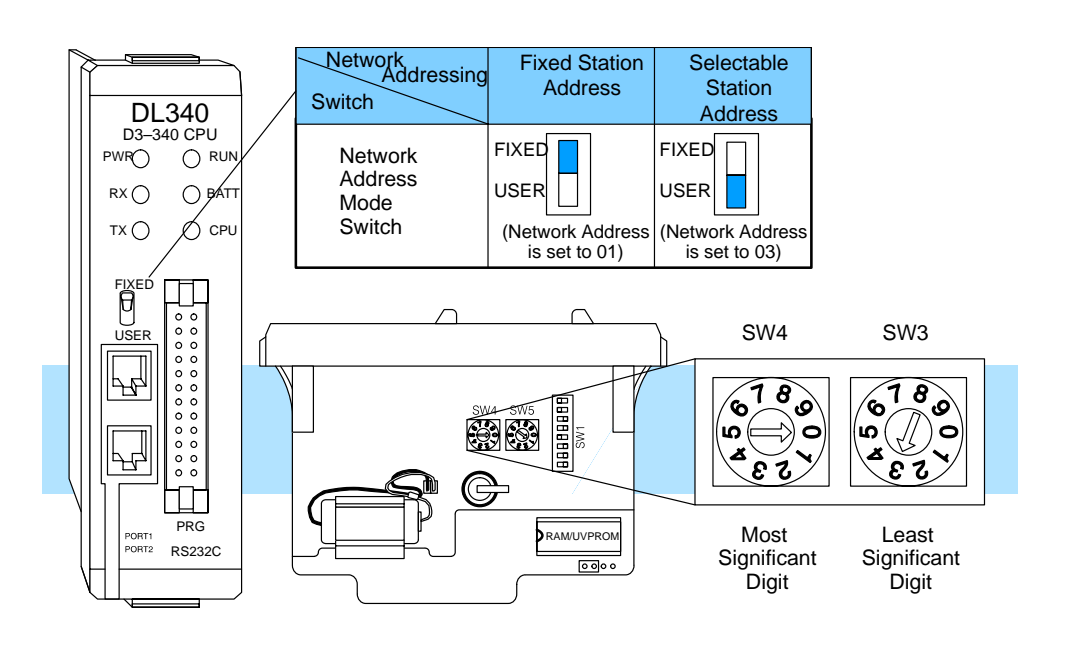

**Port 1** (RS232C): Network address selection is accomplished with the Network Address Mode Switch and the two rotary switches 3 and 4.

Network Address Mode Switch sets fixed or selectable network address. Rotary Switch 3 sets the least significant decimal digit of the network address. Rotary Switch 4 sets the most significant decimal digit of the network address.

In the example above, when the Network mode switch is set to FIXED the network address will default to 01, when the Network mode switch is set to USER the network address (set with the rotary switches) is 03. Note, if the rotary switches are set to 00, the network address will default to 01.

**Port 2** (RS232C): Network address selection is set by using a programming device to enter the value for the most significant digit and least significant digit in addresses R771 and R772 respectively.

The station type for Port 1 is fixed as a Slave and cannot be changed. The station type for Port 2 can be selected by setting the appropriate switch positions (6 and 7) on the SW1 switch bank.

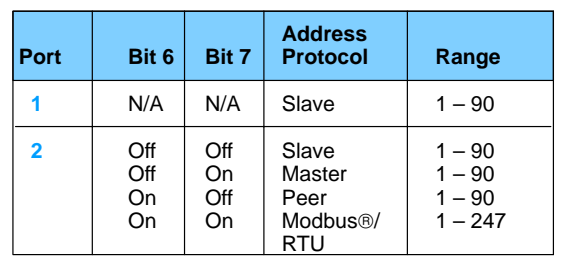

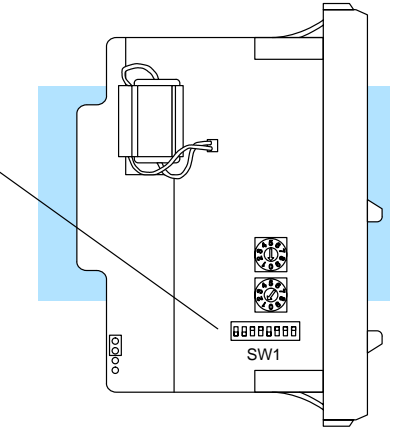

Communication Communication Settings **DL340** 

**Station Type Selection and Address Ranges**

### **DL340 Baud Rate Selection**

The following chart shows how to configure the baud rate for Port 1 (RS232C) of the DL340 using dipswitch SW1, switches 3, 4 and 5. Port 2 baud rate is set by using a programming device to enter the baud rate in address R773 (in BCD or HEX).

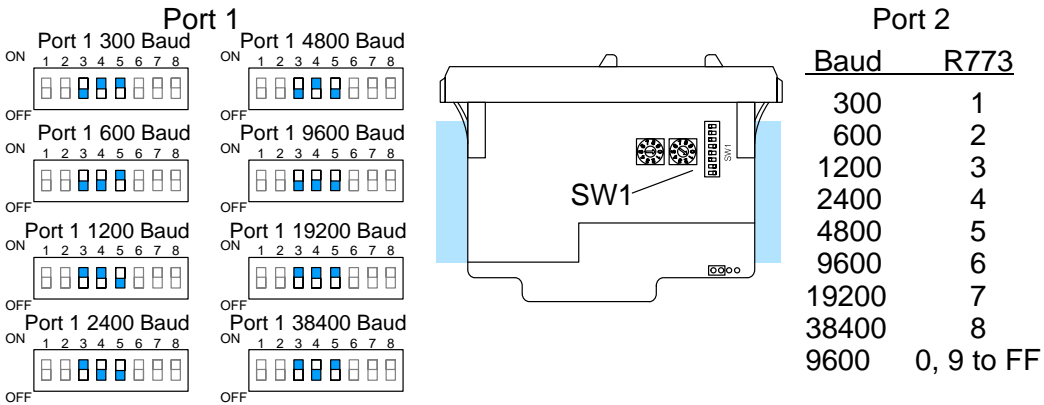

**DL340 Selecting the Response Delay Time**

You can use the Handheld Programmer of *Direct*SOFT to select an on and off response delay time of up to 1980 ms. The time delay is calculated based on a preset number that is loaded into two memory locations. These presets indicate the number of 20 ms intervals that will be used as the delay. For example, an entry of 2 would result in a 40 ms response delay time.

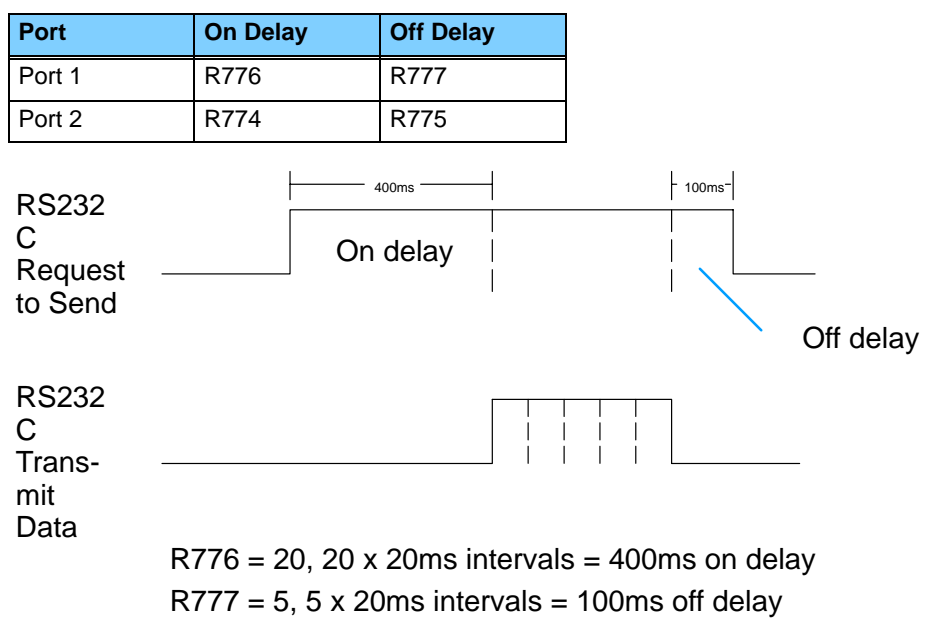

**DL340 Selecting Data Format (ASCII/HEX)**

A special propose relay is used to select between ASCII and HEX transmission modes. When this relay is off, HEX mode is used. When this relay is turned on, ASCII mode is used. Off is the default state.

- $\bullet$ Port 1 SP1077
- $\bullet$ Port 2 SP1076

**DL240 Communication Settings**

The DL240 CPU is set similarly to the DL405 CPUs, except that all parameters can be set with AUX 56 from *Direct*SOFT or the Handheld Programmer.

DL240 PLC

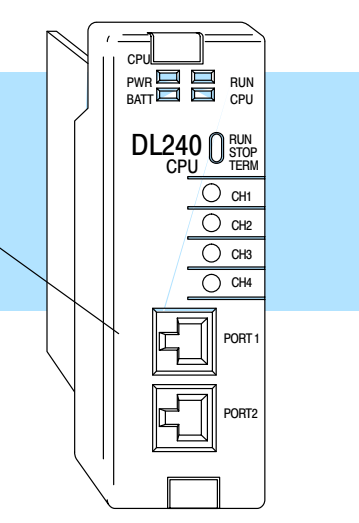

Communication **Settings** 

Communication

The following example shows you can set the port parameters with the DL205 Handheld Programmer.

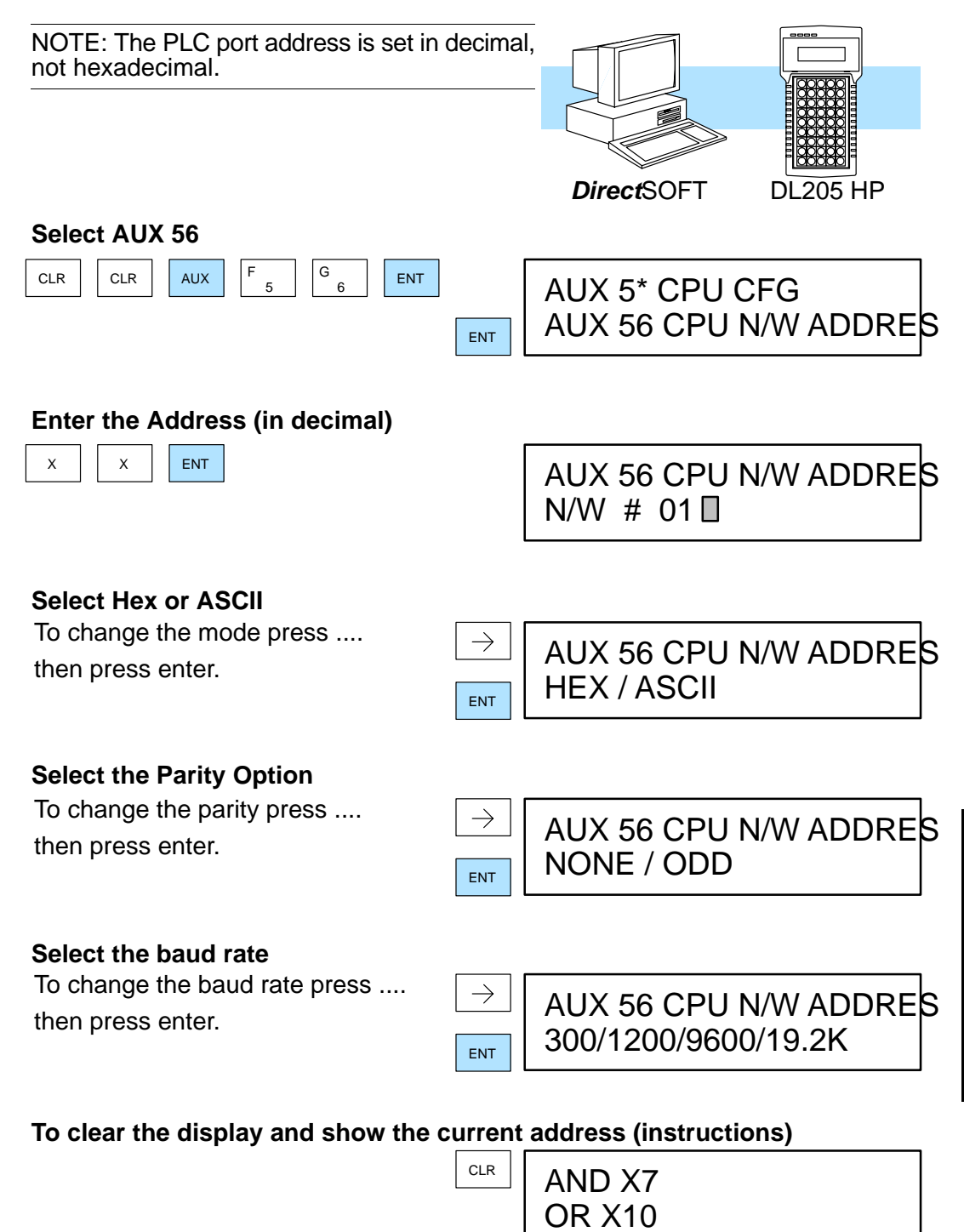

# **Communications Settings Checklist**

The majority of problems are caused by incorrect switch settings. Make sure you have set the switches for each station. Have you... **You can avoid problems**

- 1. Checked your computer documentation to obtain host master switch settings? (if applicable)
- 2. Set the communications switches for all stations?
- 3. Set the network addresses for all stations?

Now, you're ready to create the communications programs.

# **What part of the manual should you use next?**

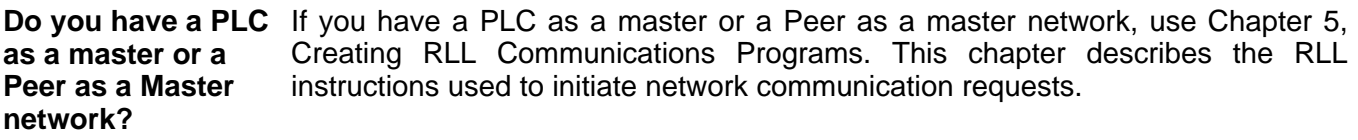

If you have a Host as a master network, use Chapter 6, Creating *Direct*NET Communications Programs. This chapter explains the *Direct*NET protocol in detail. **Do you have a Host as a master network?**
## **RLL Communications Programs**

In This Chapter...

- Why do you need a communications program?
- Identifying the Master and Slave
- Specifying the Amount of Data
- Designating the Master Station Memory Area
- Identifying the Slave Station Memory Area
- Controlling the Communications
- What part of the manual should you use next?

### **Why do you need a communications program?**

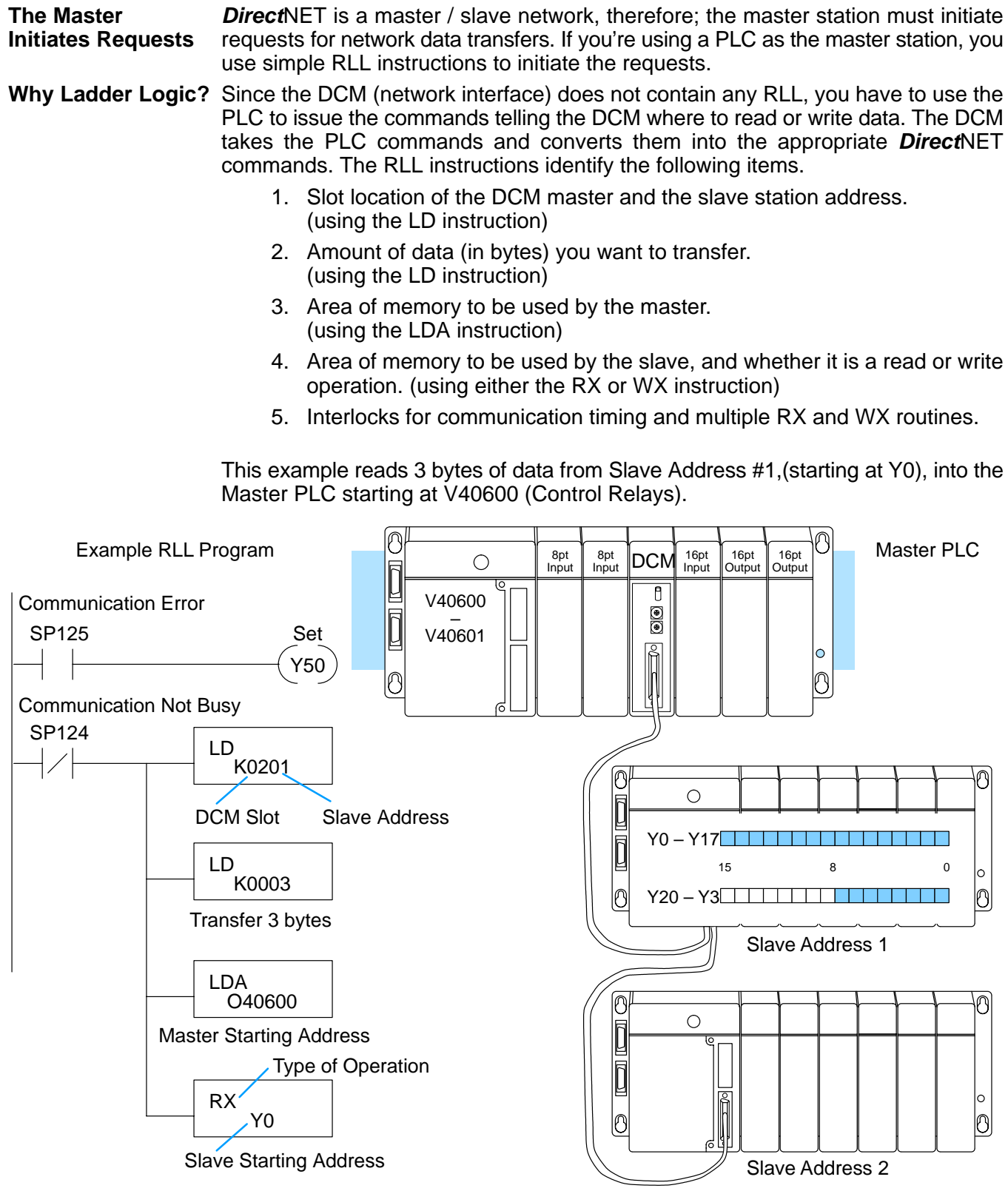

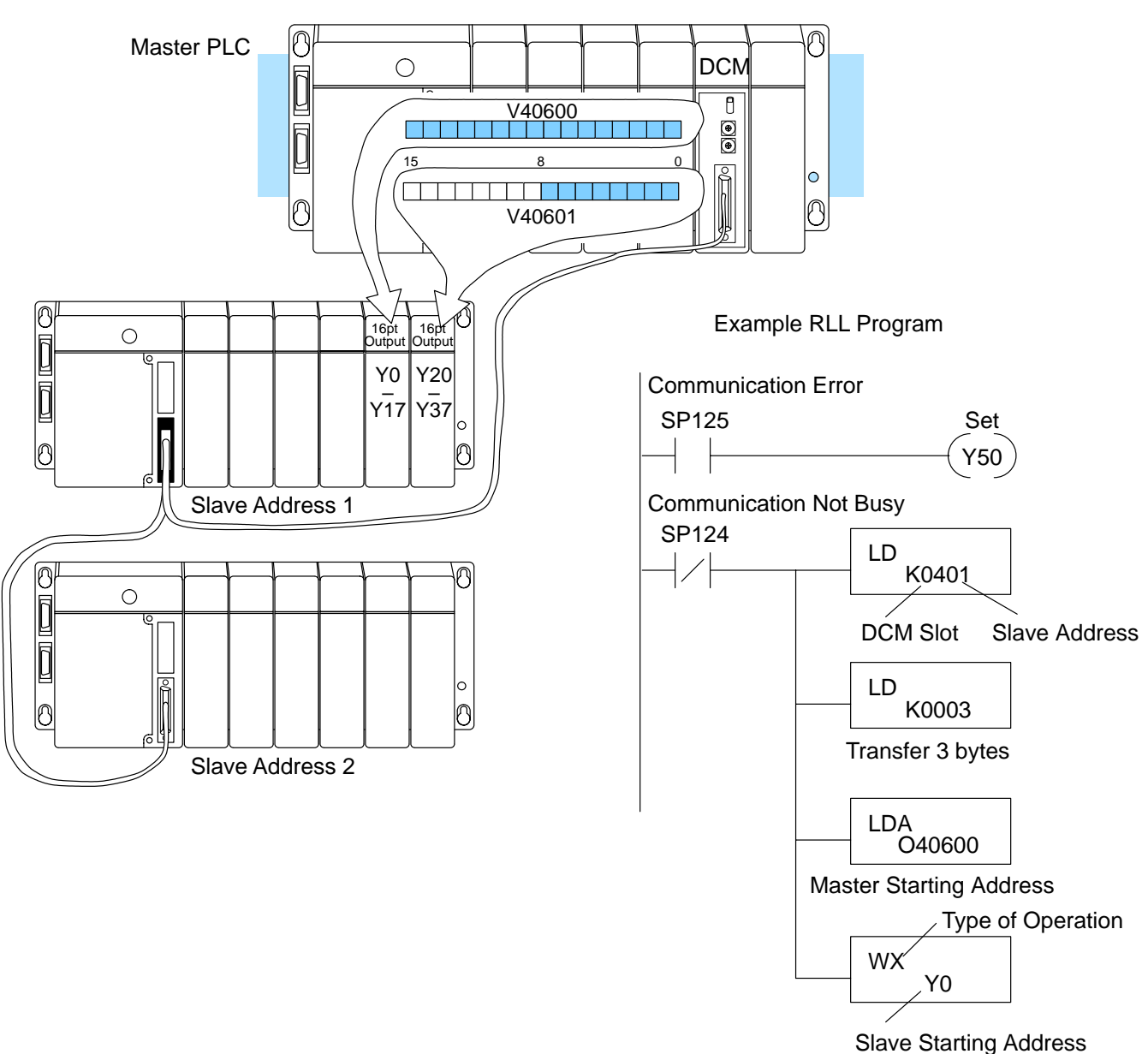

This example writes 3 bytes of data from the Master Station (starting at V40600) to Y0 – Y37 in Slave Station #1.

The following paragraphs explain each operation and provide some helpful hints to make your programs simple and easy to follow.

### **Identifying the Master and Slave**

**Location of Master** Whenever the WX or RX instructions are used, they must be preceded with the necessary LD and LDA instructions to set up the communication addresses, data to transfer and the location for the transference. The first Load (LD) instruction identifies the slot location of the DCM master and the slave station address. (Remember, the slot numbers start at 0.) **and Slave**

> The constant (K) portion of the instruction actually contains two pieces (bytes) of information. The first two digits specify the DCM master location and the second two digits specify the slave station location.

> It is necessary to specify both master and slave locations because you can have more than one DCM master in the base and you can have up to 90 slave stations for each master.

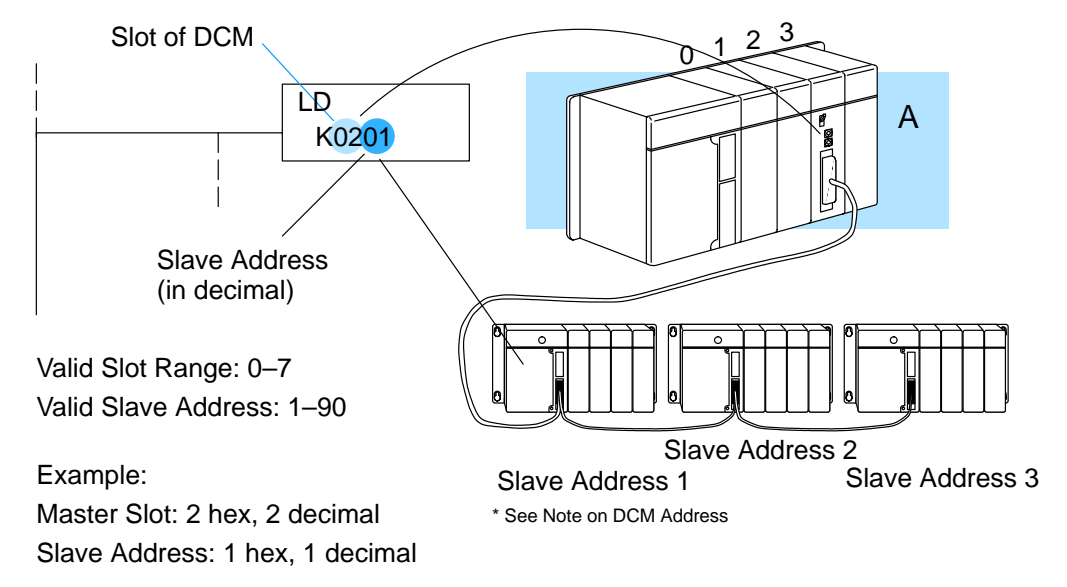

**NOTE:** The LD instruction K value is entered in decimal, but the DCM master and slave addresses are in HEX (The DCU, DL340, DL430 and DL440 all have their addresses set in decimal.) You have to convert the HEX addresses for the DCM to their decimal equivalent for the LD instruction. It's easy to convert from HEX to decimal.

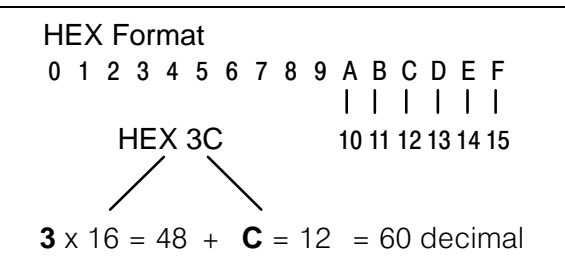

#### **Specifying the Amount of Data**

## **Transfer**

**Number of Bytes to** The second LD instruction indicates the amount of data (in bytes) that needs to be transferred. You have to specify the amount of data in complete bytes. For example, Y0 – Y27 would be three bytes of data.

> The different PLC families do not always use the same types of memory or the same byte boundaries. For example, the DL305 does not use a separate data type for input and output points. Appendices D, E, F provide complete listings of the DL405, DL305 and DL205 memory types. Example:

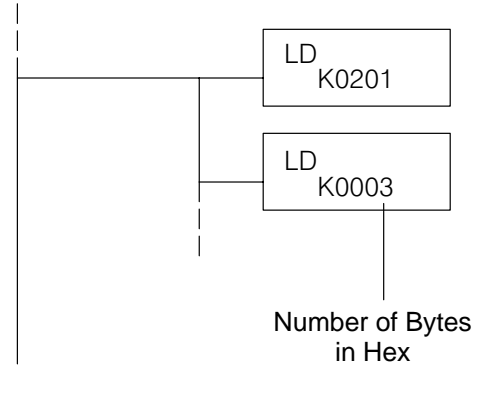

3 bytes of data to be transferred

The number of bytes specified also depends on the type of data you want to obtain. For example, the DL405 Input points can be accessed by V-memory locations or as X input locations. However, if you only want X0 – X27, you'll have to use the X input data type because the V-memory locations can only be accessed in 2-byte increments. The following table shows the byte ranges for the various types of *Direct*LOGIC<sup>™</sup> products.

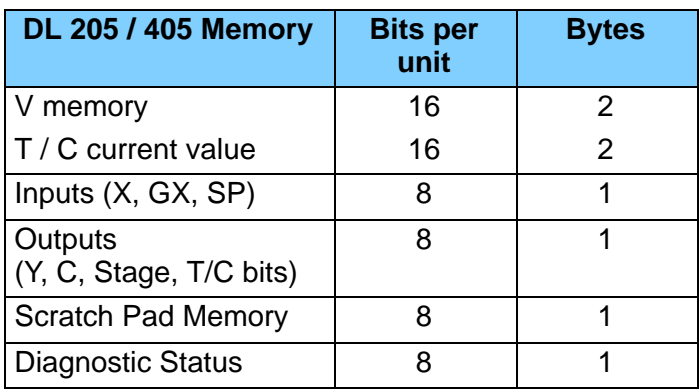

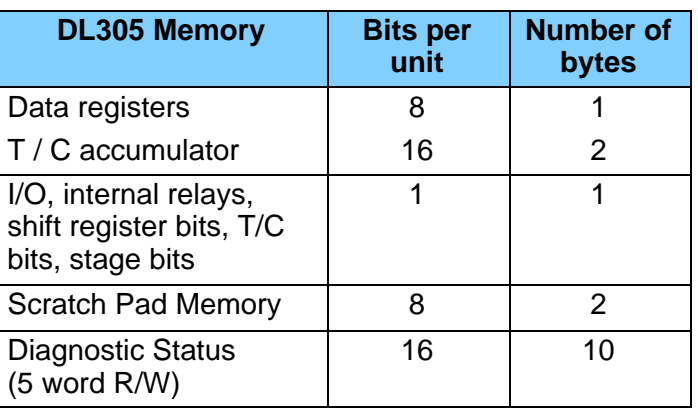

#### **Designating the Master Station Memory Area**

**Memory Area of Master**

**5–6**

The Load Address (LDA) instruction specifies the V memory area of the master that will be used. This is the starting address (in octal). Additional sequential locations may be used, depending on the number of bytes that are being transferred. Since all DL405 data is mapped into V memory, you can easily access the data you need.

If you are reading information from the slave station, this is the destination area, or the area where the master will store the information.

If you are writing information to the slave station, this is the source area, or the area where the master will obtain the information that will be transferred to the slave.

**NOTE:** Since V memory words are always 16 bits, you may not always use the whole word. For example, if you only specify 3 bytes and you are reading Y outputs from the slave, you will only get 24 bits of data. In this case, only the 8 least significant bits of the last word location will be modified. The remaining 8 bits are not affected.

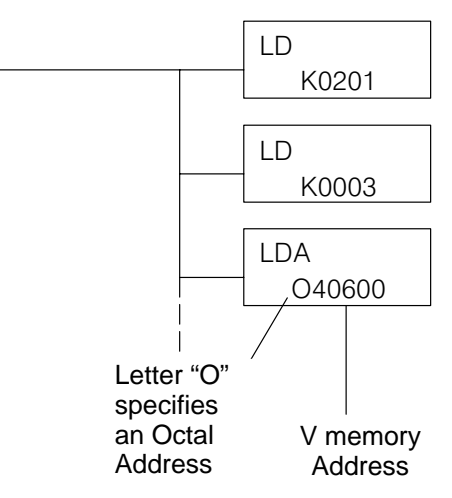

Example:

V memory location 40600 will be the starting point of the data transfer area for the master. The following locations will be used to store the data.

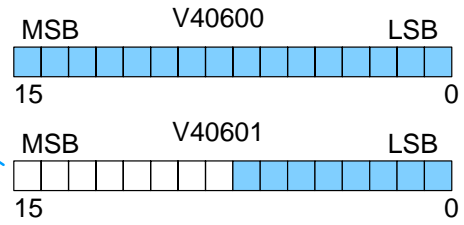

### **Identifying the Slave Station Memory Area**

**Memory Area of Slave to Read or Write**

The Read Network (RX) or Write Network (WX) is the last instruction in the routine. Use the RX if you want to read data from the slave, or use the WX instruction if you want to write data to the slave.

You have to specify the data type and the starting address (in octal) for the slave. (Remember, you have to specify a data type that will work correctly with the number of bytes specified.)

If you use the RX instruction, the data will be read from the slave starting at the address specified. If you use the WX instruction, the data will be written to the slave starting at the address specified.

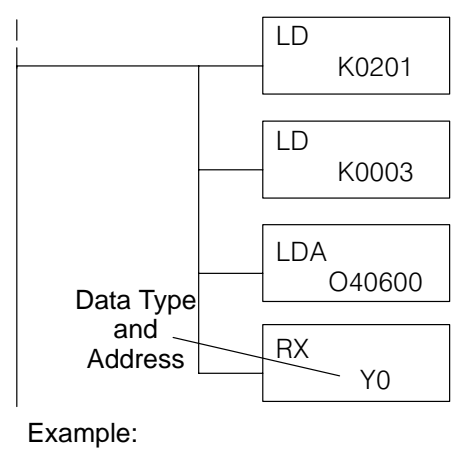

Read from slave starting at Y0.

**NOTE:** If you are using an RLL communications program to transfer data to or from a DL305 slave station, the data type is slightly different. For example, the DL305 I/O points are accessed with the GY data type. AppendixE provides a complete listing of the memory types and cross references for the DL305 family.

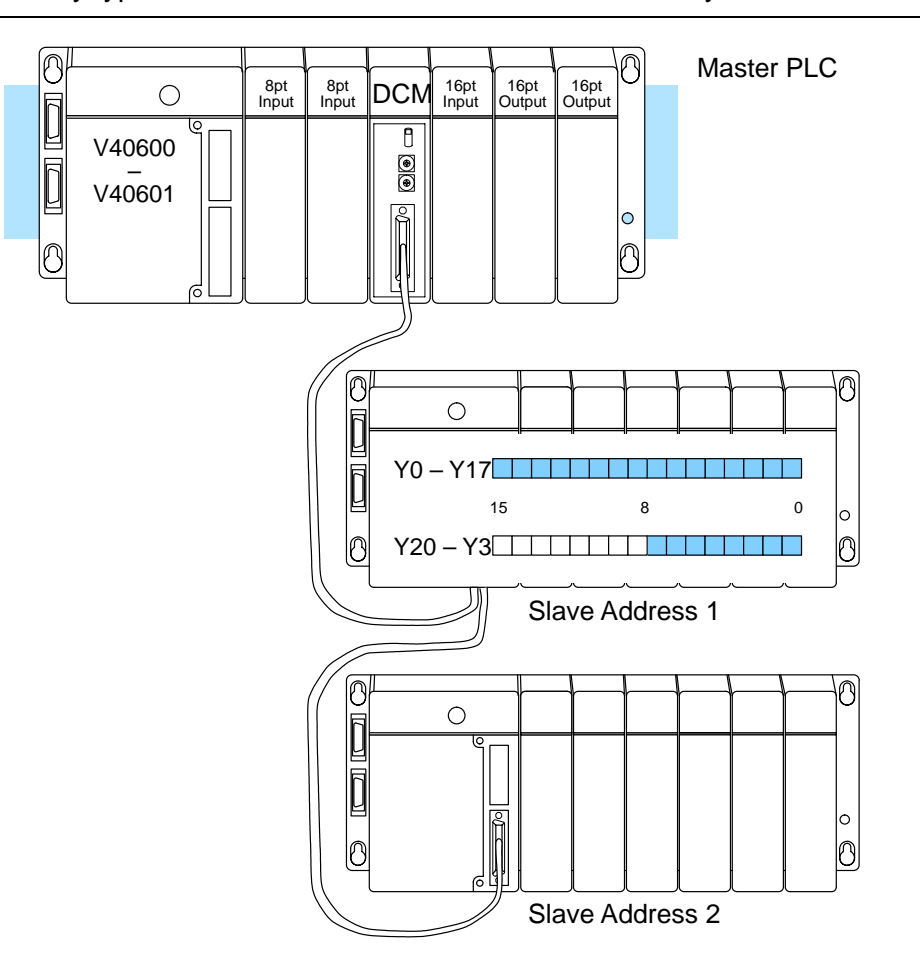

**RLL Communications** RLL Communications Programs

#### **Controlling the Communications**

#### **Communications Special Relays**

**5–8**

When you execute communication with a DCM, chances are good the communication may take longer than the actual PLC scan. If the DCM is busy, you shouldn't initiate another request until it is finished. Fortunately, there's an easy solution for this.

There are two SPs (special relays) for each slot in the CPU base which are used to provide communication status. For example, slot 0 has SP120 and SP121. SP120 is the Busy relay and, when turned on, indicates the DCM is busy. SP121 indicates there is a communication error for slot 0.

You should always use the DCM Busy SP in your RLL programs to ensure the DCM is ready.

The communication error SP is optional, but it's a good way to monitor the communication status in the RLL program. If you use the communication error SP, make sure you place it at the beginning of your communication routines. This is because the communication error relay is always reset (turned off) whenever an RX or WX instruction is executed.

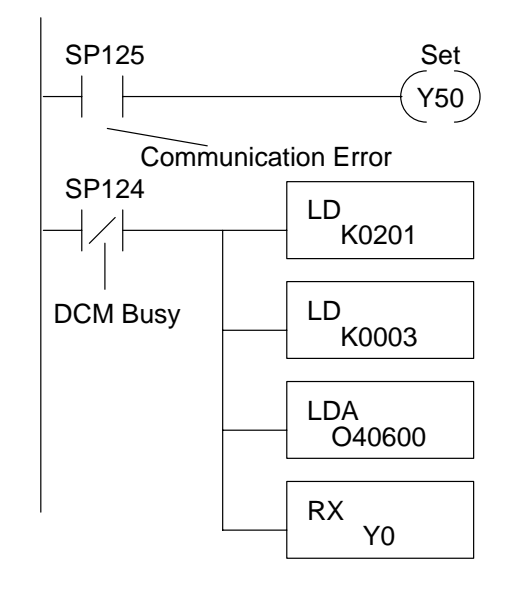

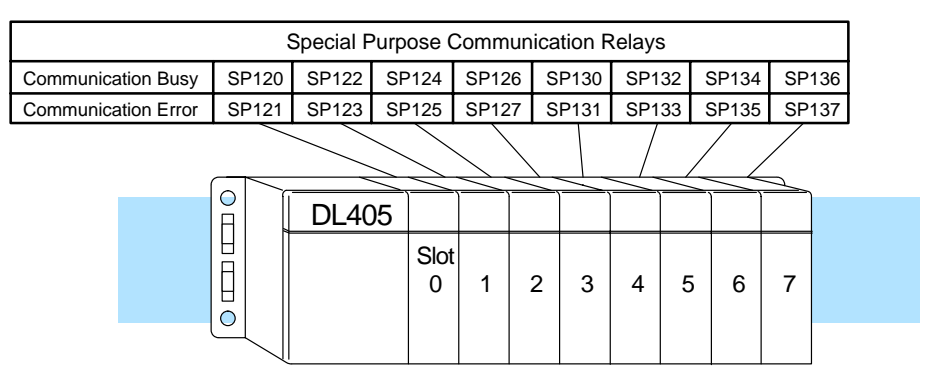

#### **Multiple Read and Write Interlocks**

If you're using multiple reads and writes in the RLL program, you have to interlock the routines to make sure all the routines are executed. If you don't use the interlocks, then the CPU will only execute the first routine. This is because the DCM can only handle one routine at a time.

In the example, once the RX instruction is executed, C0 is set. When the DCM has finished the communication task, the second routine is executed and C0 is reset.

If you're using RLL*Plus*, you can just put each routine in a separate program stage to ensure proper execution. In most all cases, RLL*Plus* is a much more efficient way to create automation program.

Appendix A provides a master / slave example with both RLL and RLL*Plus* program descriptions.

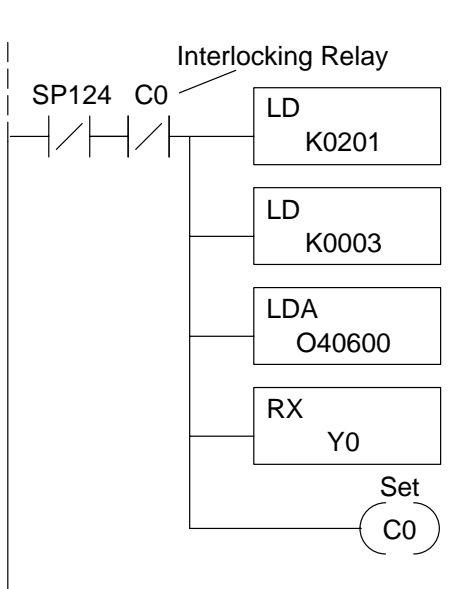

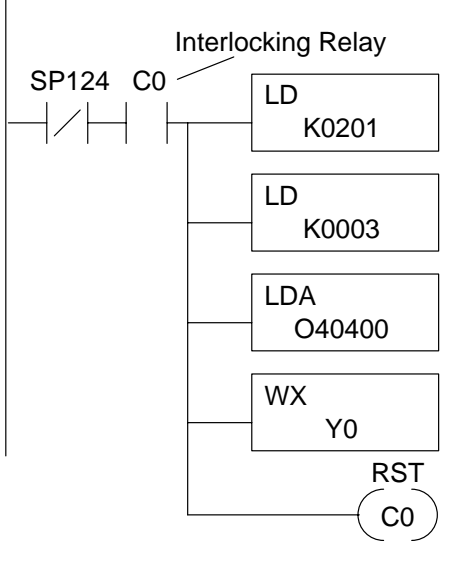

#### **What part of the manual should you use next?**

Once you've created the communications program, you can start the network. Chapter 7 provides information concerning network operation and troubleshooting. Appendices A and B provide examples of PLC master and PLC Peer networks. Both of these networks use RLL instructions for the communications program. **Start the Network**

# *Direct***NET Host Communications Programs**

In This Chapter. . . .

— Why do you need a communications program?

6

- Modes of Operation
- Protocol Components
- Controlling the Communications
- Initiating the Request
- Acknowledging the Request
- Defining the Request
- Transferring Data
- Calculating the Header Checksum
- Ending the Request
- Timing Considerations
- What part of the manual should you use next?

#### **Why do you need a communications program?**

Since *Direct*NET is a master / slave network, the master station must initiate requests for network data transfers. If you're using a host as the master station, you will need to use a communications program written with the *Direct*NET protocol. The communications program used with a hosted network is more complex than the simple RLL instructions used with the other configurations, but the concept is the same. The host is the *Direct*NET master and must use a *Direct*NET protocol communications program to initiate all network requests to read or write data. These communication programs can be written in many different languages, such as BASIC, C, etc. and must include the appropriate *Direct*NET commands. Here's an example of a *Direct*NET program. (This is just part of the program.) *Direct*NET Program in BASIC 10 REM Program to read X0–X7 from a DL405 PLC 20 REM 30 REM Define all variables 40 REM 50 REM Change the slave address in HEX at line 60 if required. 60 SLAVEADDRESS=&H1 70 DATATYPE\$=CHR\$(&H32) 80 DATAADDR\$=CHR\$(&H30)+CHR\$(&H31)+CHR\$(&H30)+CHR\$(&H31) 90 COMPLETEBLK\$=CHR\$(&H30)+CHR\$(&H30) 100 PARTBLK\$=CHR\$(&H30)+CHR\$(&H32) 110 MASTERADDR\$=CHR\$(&H30)+CHR\$(&H30) 120 NORMAL\$=CHR\$(&H4E) 130 SLAVEADDR\$=HEX\$(SLAVEADDRESS) **The Master Initiates Requests** *Direct***NET Programs**

- 140 IF LEN(SLAVEADDR\$)<2 THEN SLAVEADDR\$="0"+SLAVEADDR\$
- 150 OFFSETADDR\$=CHR\$(&H20+SLAVEADDRESS)

**NOTE:** This manual does not show you how to build communications programs that manage the data storage and communications ports. You should check the documentation that came with your programming software to determine the appropriate techniques to solve these requirements.

The following diagram shows the general structure of the communications. The program must:

- identify the slave station.
- $\bullet$ indicate the type and amount of data to transfer.
- $\bullet$ manage the communications between the master and slave.

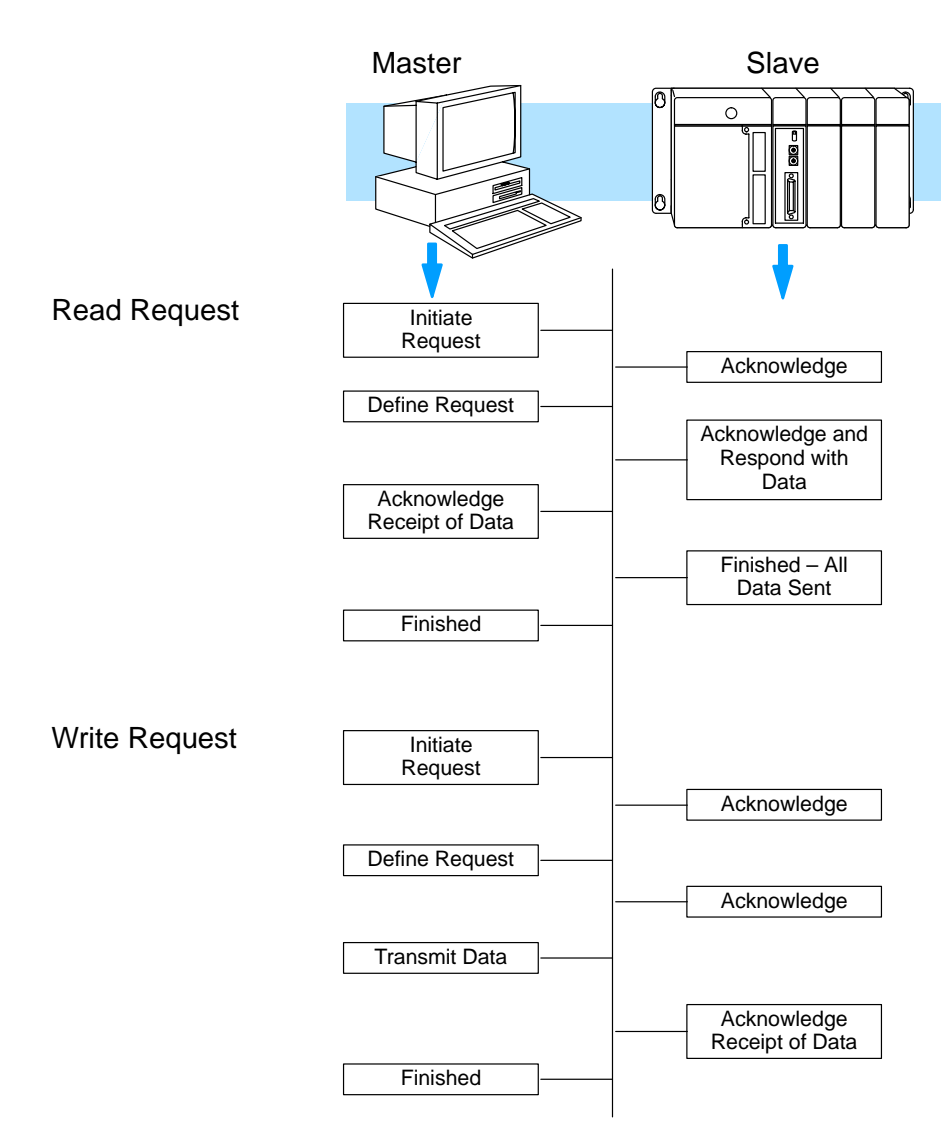

The remainder of this chapter discusses the individual elements of *Direct*NET protocol programs.

**6–3**

#### **Modes of Operation**

*Direct*NET can transfer a maximum of 65,791 bytes ( 256 blocks 256 bytes each + an additional 255 bytes) in a single request. The actual amount of system information that is transferred depends on the mode of operation. **Transmission Bytes**

HEX or ASCII Mode There are two modes used with the *Direct*NET protocol, HEX or ASCII. You must choose the mode of operation before you write the program. The major difference is in the way the data is represented in the data packet. ASCII mode requires twice as many bytes to transfer data. There are also minor differences in the command structure which affect the way the enquiries and headers operate.

> **NOTE:** This only applies to a Host master, since the DCM has the capability to detect the data transfer mode and adjust for the additional number of bytes to be used when transferring in ASCII mode.

> If you're transferring small amounts of data, or if the data is not being used to control system timing, then it's generally easier to use ASCII mode for *Direct*NET programs. You should use HEX mode if you're transferring large amounts of data and you need the fastest possible communication time.

The following diagram shows the difference between HEX and ASCII modes.

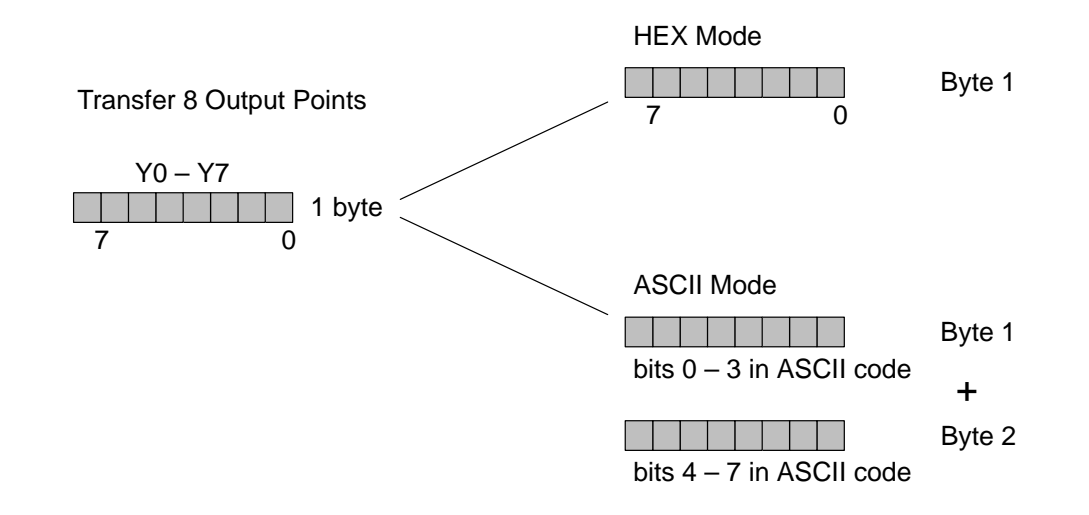

**Data Type Byte Requirements**

In HEX mode, the number of bytes transferred is equal to the number of bytes for the selected data type. ASCII mode requires twice as many bytes to transfer the same data. Here's a listing of the data types and their corresponding byte requirements.

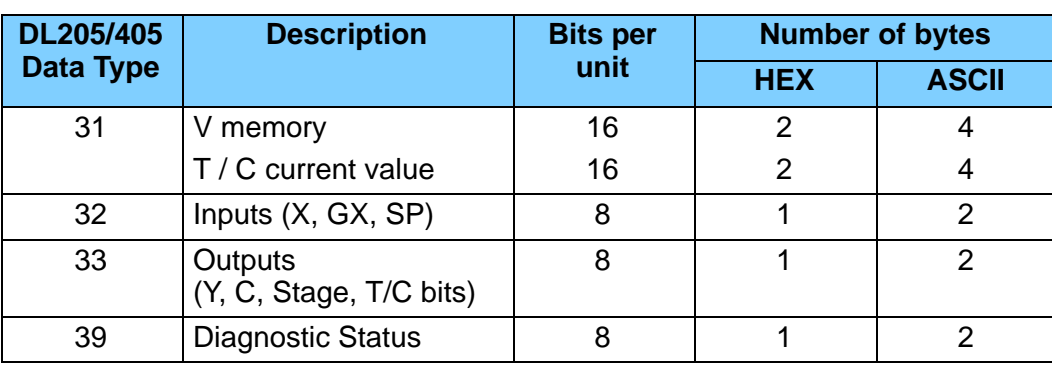

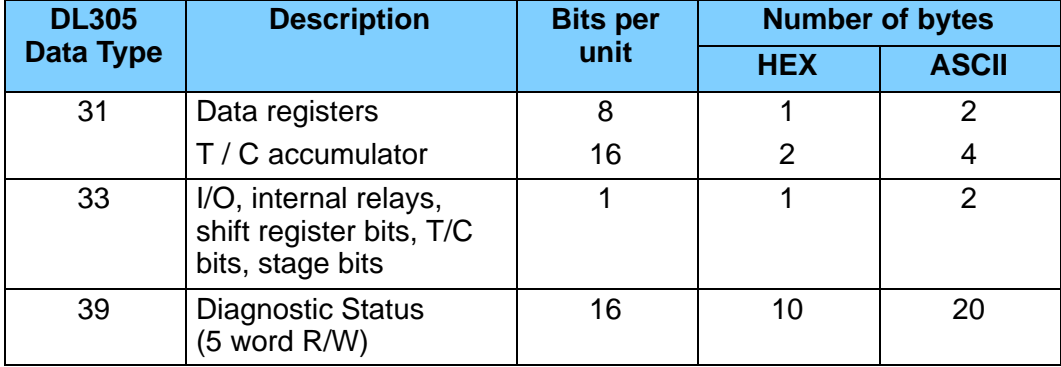

#### **Protocol Components**

All *Direct*NET program read and write requests use the following protocol components.

- Enquiry (ENQ) initiates a request (from the master) with the slave stations.
- $\bullet$  Header (HDR) – defines the operation as a read or write, the slave station address, and the type and amount of data to be transferred.
- $\bullet$ Data (DATA) – the actual data that is being transferred.
- $\bullet$ Acknowledge (ACK) – verifies communication is working correctly.
- $\bullet$ End of Transmission (EOT) – indicates the communication is finished.

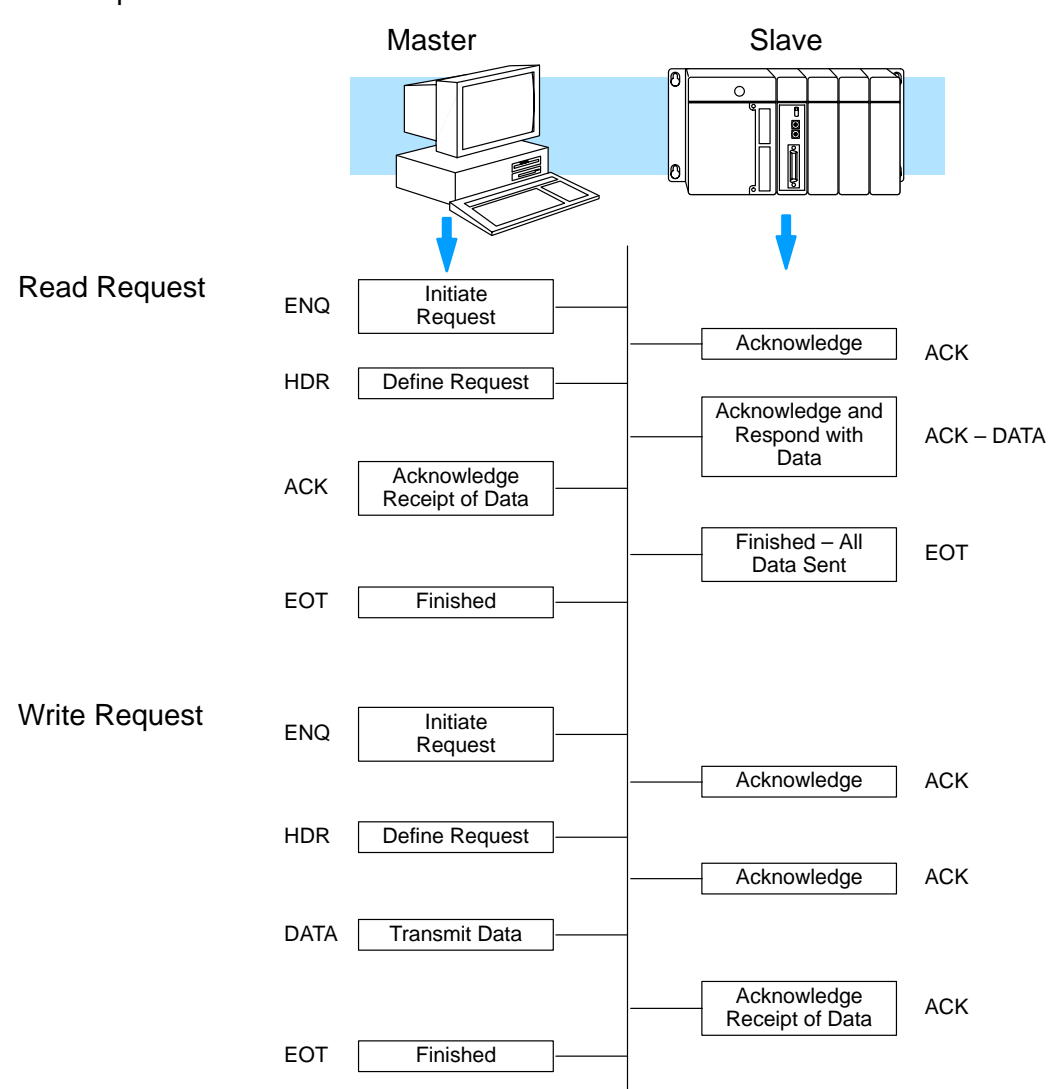

The following diagram shows how the protocol components are used with read and write requests.

**6–8**

#### **Controlling the Communications**

#### **Control Codes**

All read or write requests use ASCII control codes and a Longitudinal Redundancy Check (LRC) to manage the communications between the master and slave. The control codes identify the beginning and ending of the protocol components such as, enquiry, acknowledge, etc. The LRC is used to ensure the data was transmitted and received correctly.

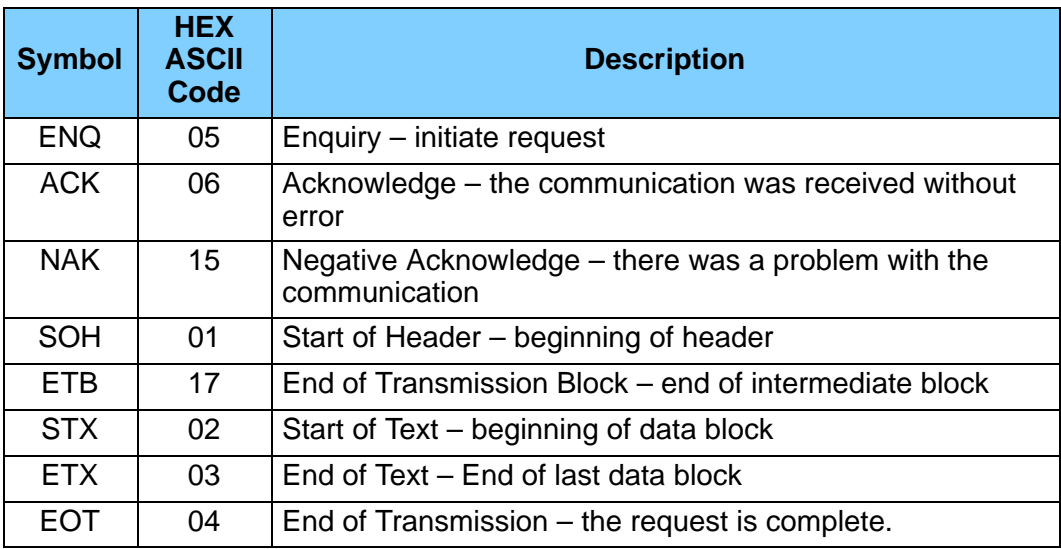

The following diagram shows how these control codes are combined with the protocol components to build the *Direct*NET format for read and write requests. Note, the slave components are automatically generated as a response to the requests from the master station. Your custom *Direct*NET program must generate the protocol components for the master station.

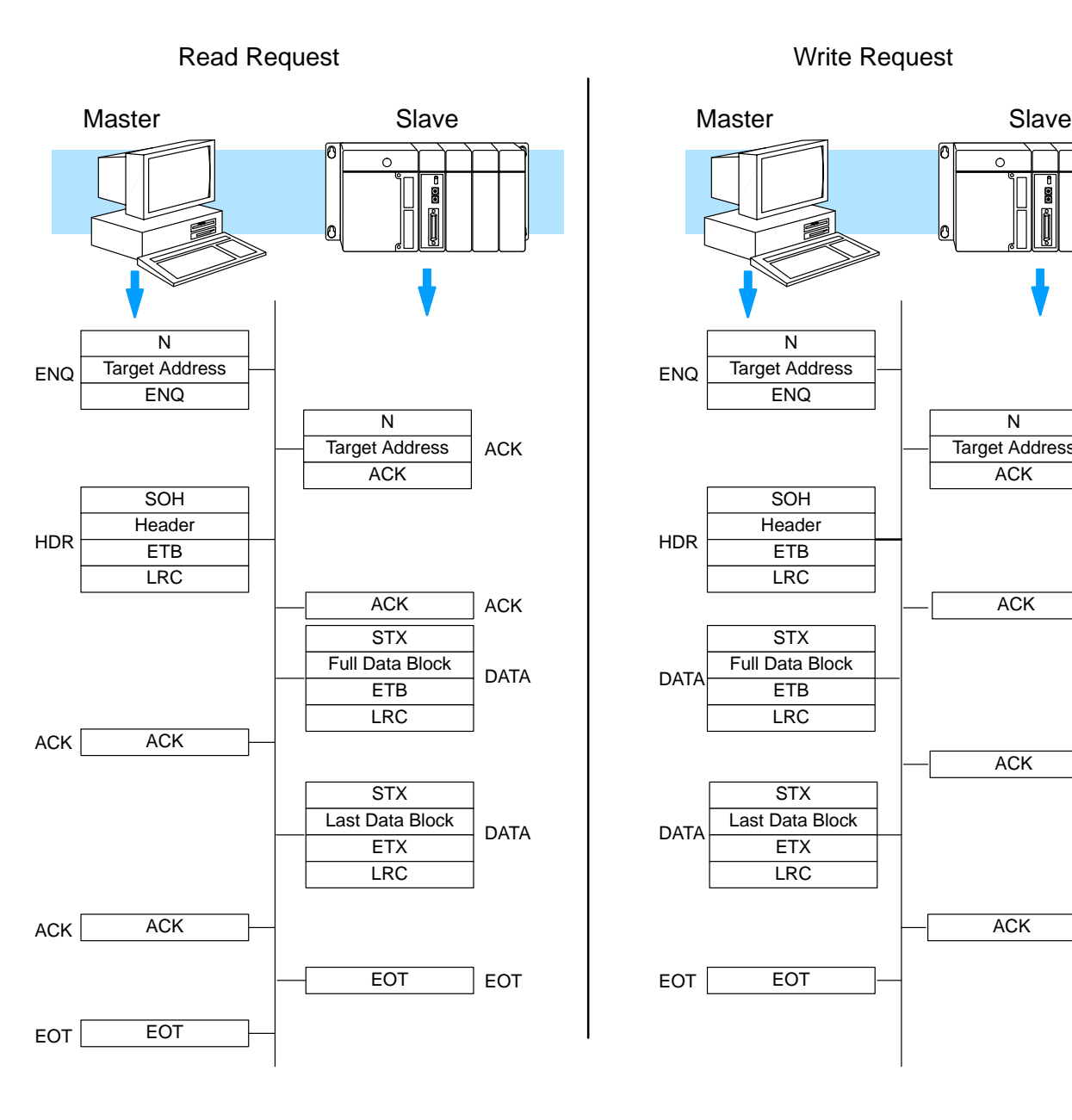

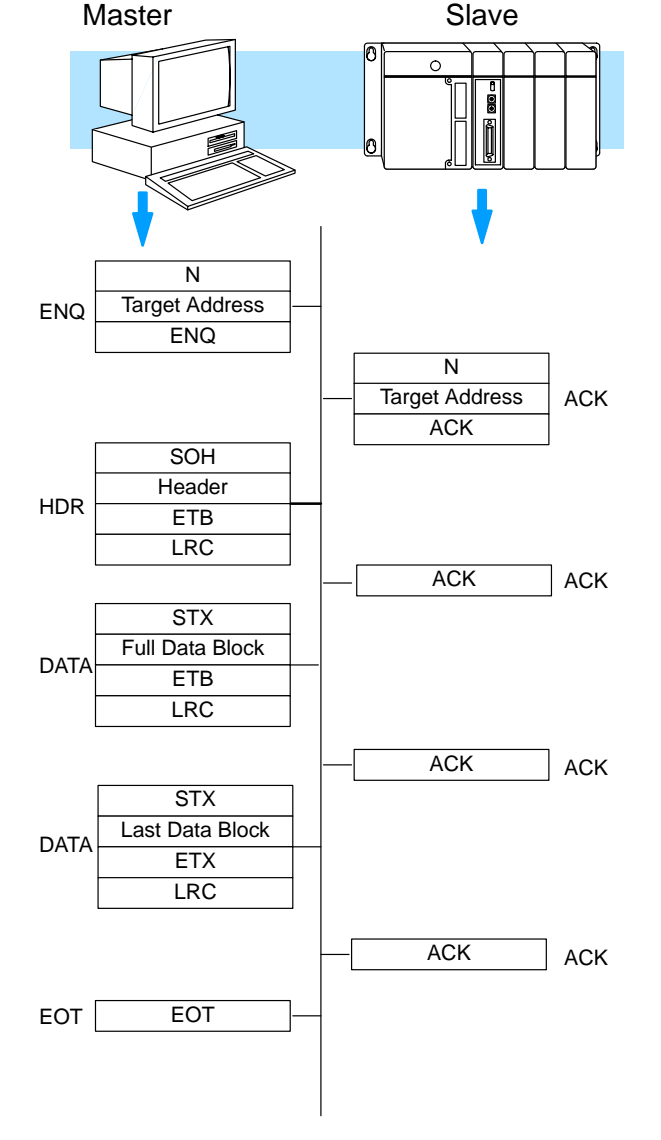

Communications Prog. Communications Prog. DirectNET Host DirectNET Host

#### **Initiating the Request**

**Enquiry ENQ**

The Enquiry is a three character message that initiates the request with the appropriate slave station. The message always begins with 4E ("N"), which means normal enquiry sequence. The second character contains the offset station address, which is the station address plus HEX 20. The last character is the ASCII control code for ENQ.

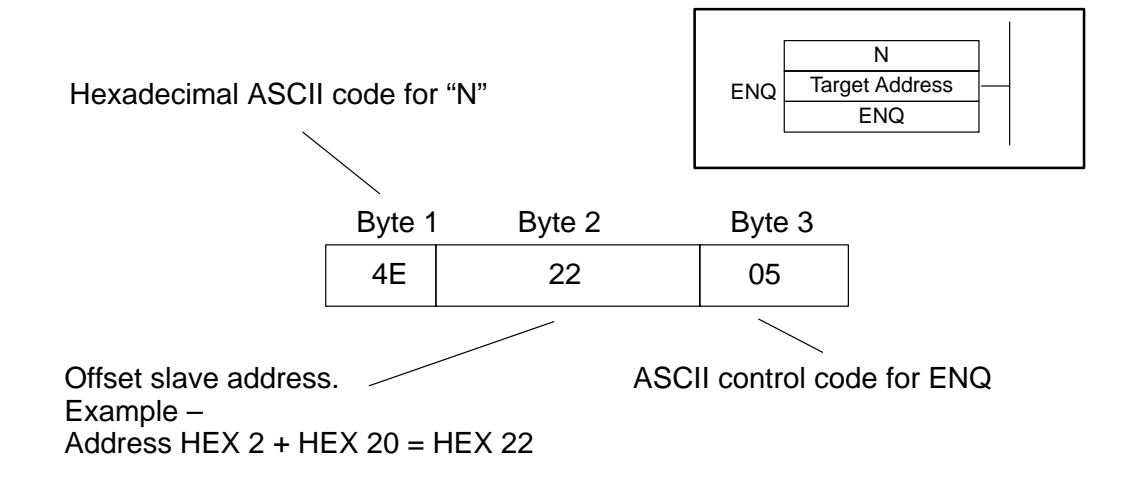

**Note:** Slave addresses for the DL430, DL440, DL340 and the DCU have been set in decimal. It will be necessary for you to convert the address from decimal to the Hexadecimal equivalent before adding the HEX 20 offset.

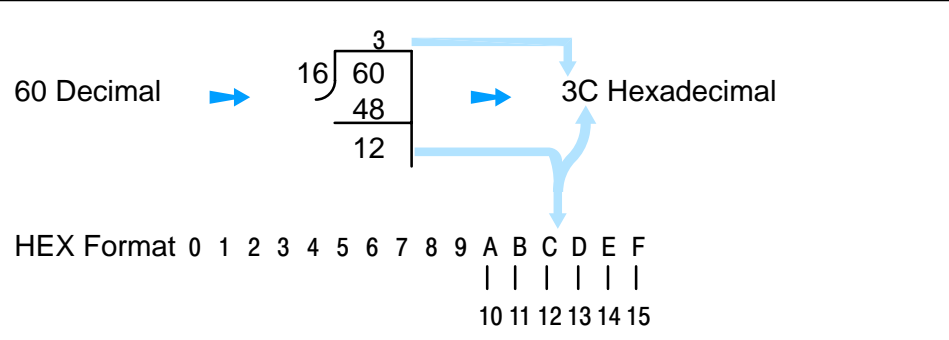

#### **Acknowledging the Request**

**Acknowledge ACK – NAK**

The three character acknowledge commands are used by both the master and slave stations to indicate the status of the communication. An ACK is used if the information was transmitted (or received) without any problems. If there are problems, Not Acknowledge (NAK) is used.

A NAK will also be returned from the slave if something is incorrect in the header or data packet. This could be incorrect byte boundaries, an invalid address, etc. If the master receives a NAK response, it can either try to re-transmit the data, or it can terminate the request and try again.

The first two characters are the same as the Enquiry sequence. The third character is the control code for an ACK or NAK.

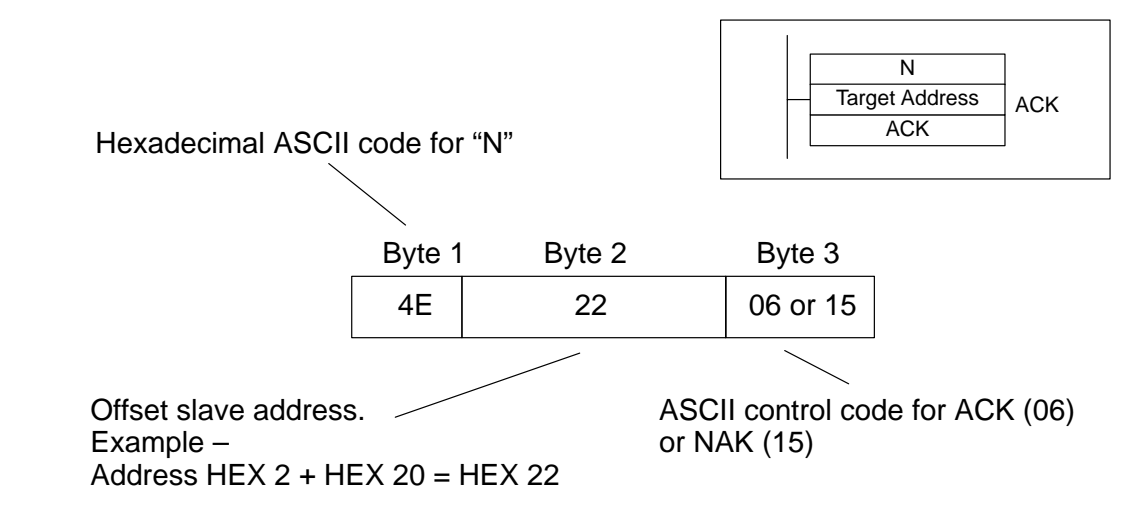

When text is being transmitted over the network, there may be character combinations that are identical to an enquiry sequence. Network slave stations would interpret the character sequence as an enquiry even though it was actually data being sent to an identified slave. **Delayed Response to an Enquiry**

> A delay has been implemented to automatically eliminate this possibility. The delay occurs between the receipt of an enquiry from the master and the acknowledgment response from the slave. When the slave recognizes an enquiry sequence an internal timer (with the time preset to the amount of time to transmit 2 characters) is started. The slave ignores the enquiry if another character is received before the timeout period has elapsed.

#### **Defining the Request**

**Header – HDR**

The header is a 17-byte (18-byte for ASCII transmissions) message that defines the operation. It is sent by the master station and specifies the following.

- type of operation (read or write)
- $\bullet$ type of data being transferred
- $\bullet$ data address
- $\bullet$ number of complete data blocks
- number of bytes in the last data block

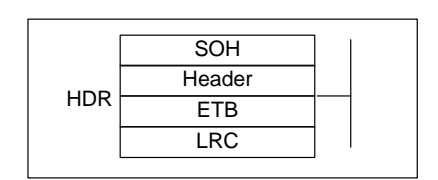

ASCII Coded Representation Example

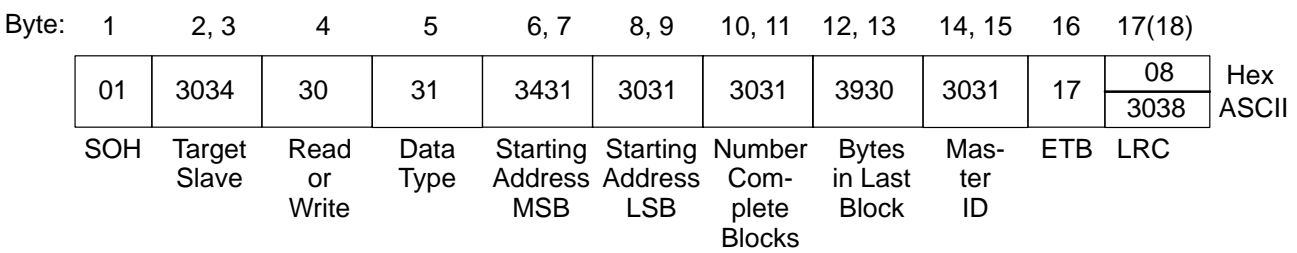

The first byte in the header is the ASCII control code (01) that indicates this is the beginning of a header. **Byte 1: Start of Header**

**Bytes 2 & 3: Target Slave Address**

The second and third bytes of the header indicate which slave station will be used. This is the normal slave station address (in HEX ASCII code) that you assigned during the network setup. This *is not* the offset slave station address, (with 20 HEX added to the address), that is used with the enquiry sequence. For example, a slave station with address 04 would be 3034 in ASCII code.

The table below shows how to decode the HEX/ASCII slave address. Remember if the slave address is in HEX it will be necessary to translate the address to decimal before decoding the HEX ASCII address. In the example below a slave station has a network address of 04 decimal and the equivalent HEX ASCII code is 3034.

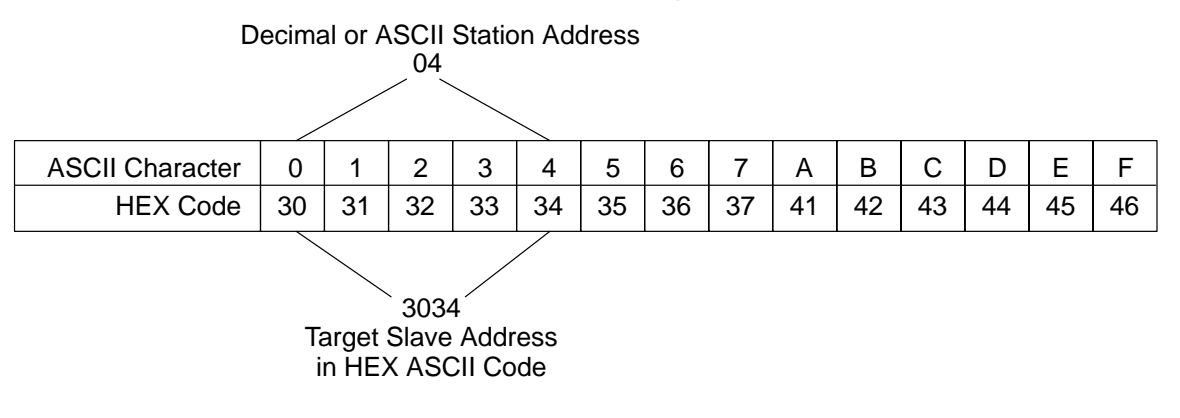

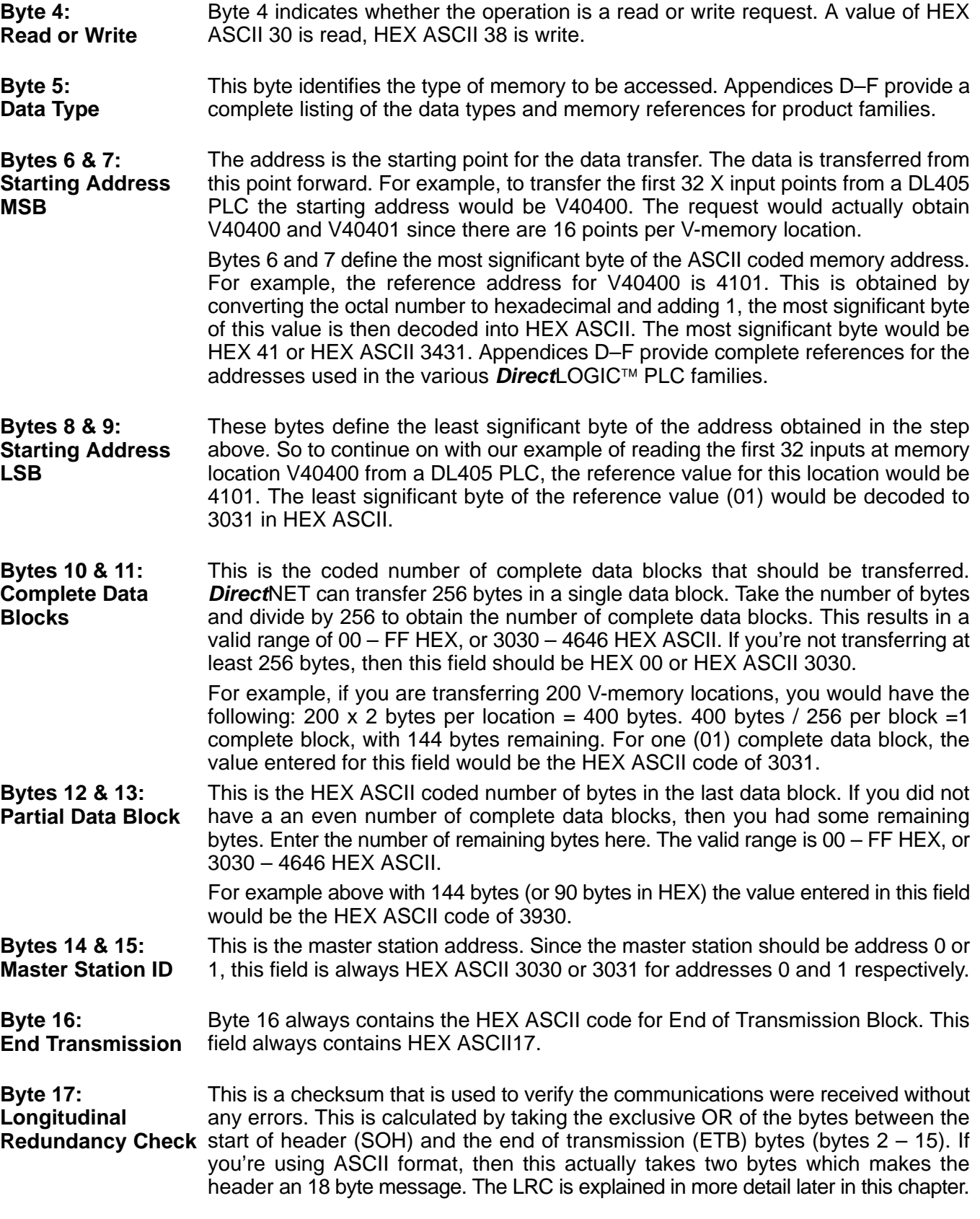

DirectNET Host Communications Prog.

Communications Prog. DirectNET Host

#### **Transferring Data**

#### **Data Blocks**

The data blocks contain the actual data that is being transferred between the master and slave station. *Direct*NET transfers data in full blocks of 256 8-bit bytes, or partial blocks of less than 256 8-bit bytes. The 256 byte limit does not include control characters that signal the end of the data. To determine the number of full blocks, divide the number of bytes by 256. The remainder is the number of bytes in the partial data block.

Since ASCII mode requires twice as many bytes for the data, you can transfer more information per request with HEX mode.

Since the data is transmitted in bytes, it is important to understand how the original value is separated during transmission. *Direct*NET uses a simple byte swapping process where the least significant byte is transferred first. In ASCII mode, the original data is split into 4-bit units and then converted into 8-bit bytes. **Transmission Sequence**

> Memory types that only use 1 byte are also treated in the same manner. For example, a 1-byte memory type would yield 1 byte in HEX mode, but two bytes in ASCII mode (4 bits converted into 2, 8-bit bytes).

The following diagram shows the differences between HEX and ASCII modes.

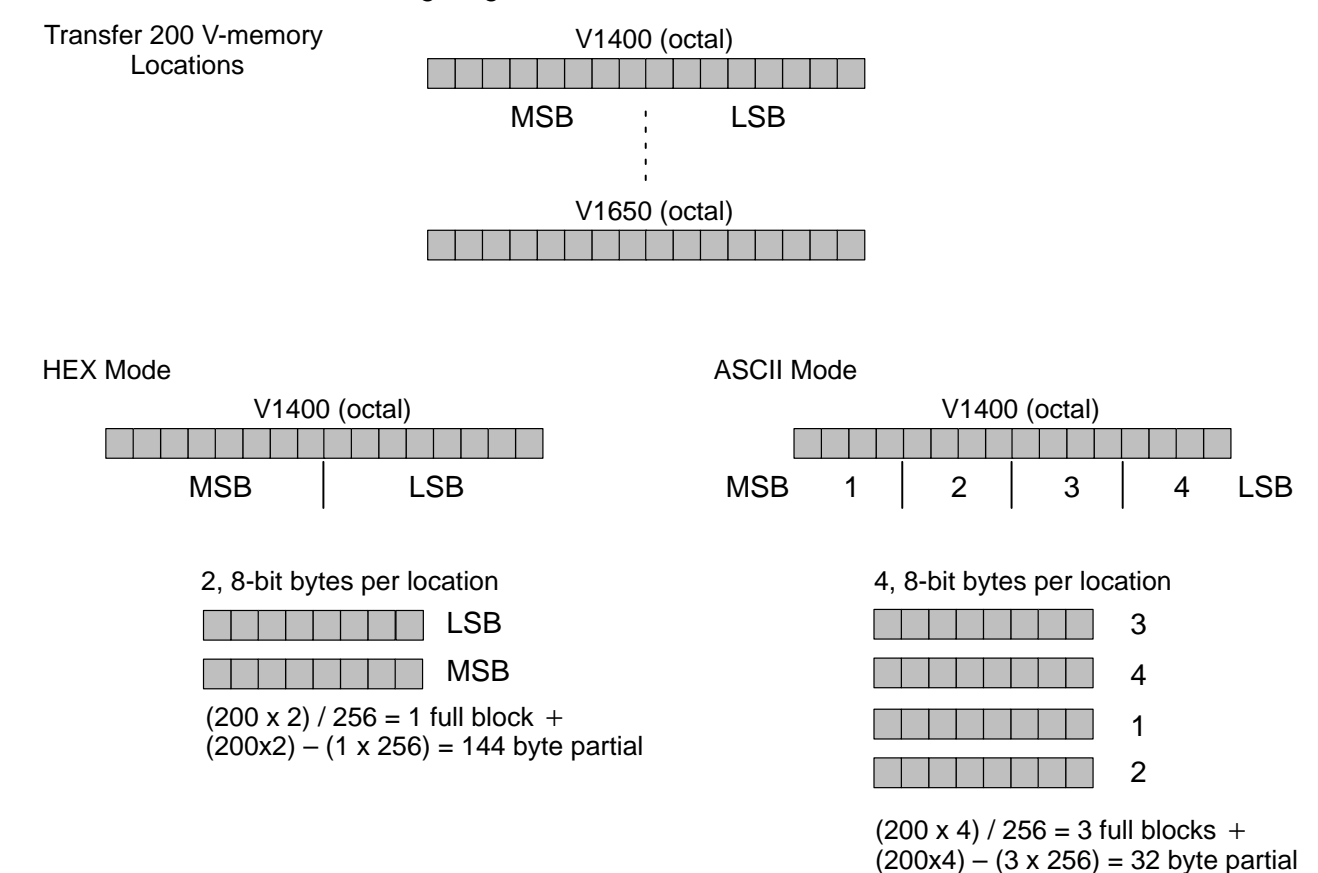

The HEX ASCII control codes that indicate the beginning and end of data blocks are used to manage the data transfer. Start of Text (STX) indicates the beginning of a data block. If there are several blocks, all but the last block will terminate with the End of Block (ETB) code. The last block always ends with End of Text (ETX). All transfers also include an LRC checksum. ( For a data block, the checksum is the exclusive OR of all bytes between the STX and ETB/ETX characters. The LRC is discussed in more detail later.) **Start of Text, End of Block, End of Text**

The following diagram shows the communication sequence.

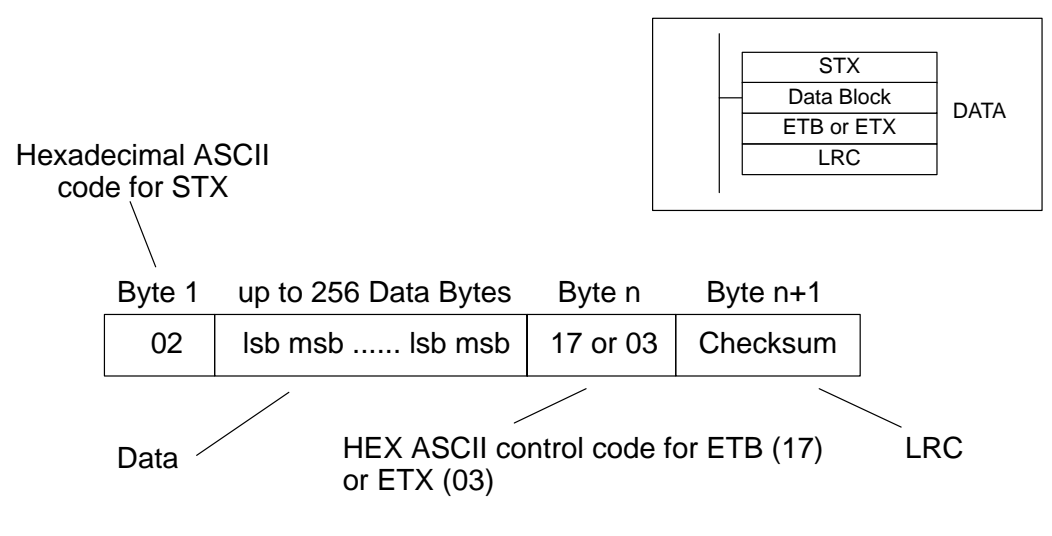

#### **Calculating the Header Checksum**

**Longitudinal Redundancy Check**

The LRC yields a checksum which is used to verify the communications are being received without errors. For a header, this checksum is calculated by taking the exclusive OR of all bytes between the Start of Header and End of Transmission (ETB). For a data block, the checksum is the exclusive OR of all bytes between the STX and ETB/ETX characters. To take the exclusive OR, just convert the HEX values to binary and then examine the bits. For each bit position, an even number of '1's results in a checksum value of 0. An odd number of '1's results in a checksum value of 1. Here's an LRC calculation example based on the values used in the discussion of the header.

HEX ASCII Coded Representation

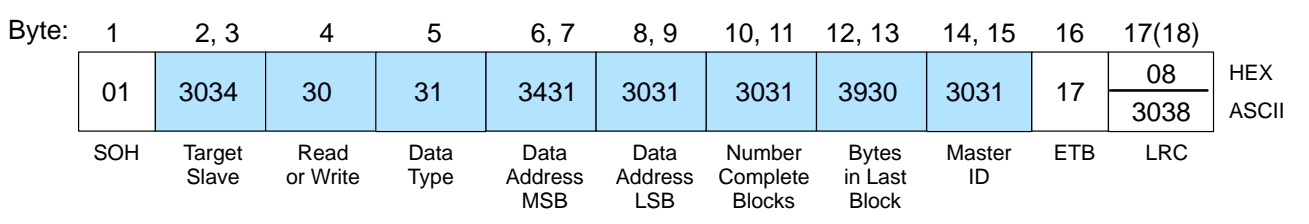

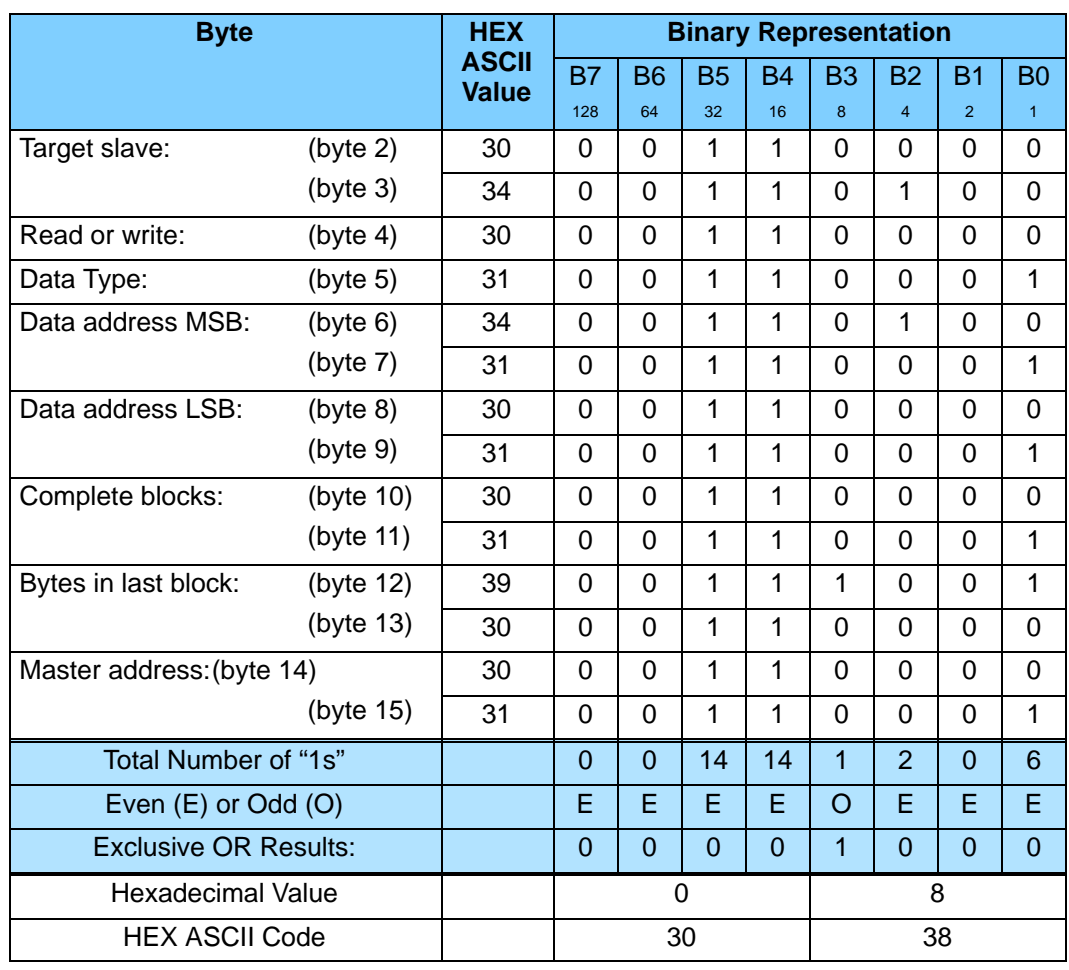

From the table the checksum value is decimal 8. The checksum is contained in byte 17 of the header, but the actual value that is included depends on which mode of operation you are using. In HEX mode, this would be HEX 08. If you're using ASCII mode, then the value would be 3038 and the LRC now requires two bytes (17 and 18). The following diagram shows the differences in a HEX or ASCII mode LRC.

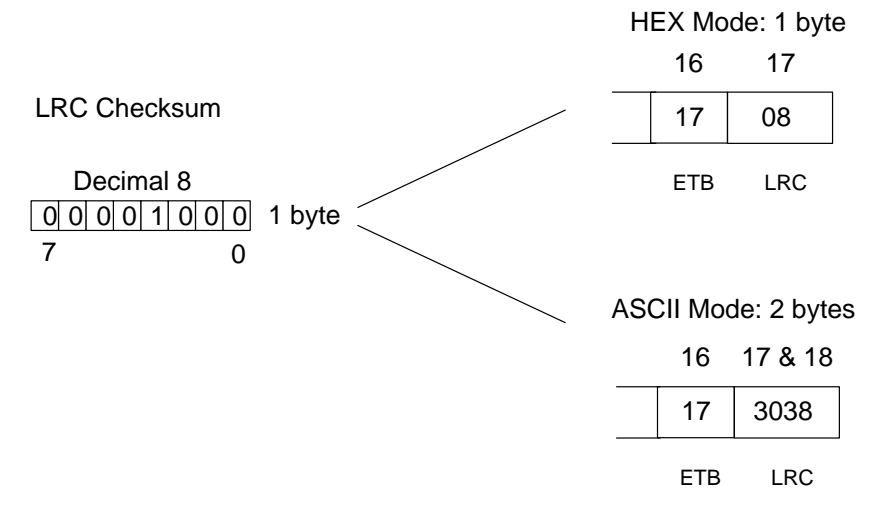

#### **Calculating the Data LRC**

You should always calculate the LRC when either writing data to a slave or reading data from a slave. Note, during a read command slave stations will calculate their own LRC to be verified by the receiving device. However, you must calculate the value for LRC verification.

The LRC is included in the header and data transmissions. For a data block, the checksum is the exclusive OR of all bytes between the STX and ETB/ETX characters. (The example program in Appendix C shows how to do this in a BASIC program.)

**NOTE:** You only have to verify the checksum when you are creating your own *Direct***NET** communications programs. If the master is a *Direct*LOGIC<sup>™</sup> PLC with a communications interface, RLL instructions are used for the communication program and checksum verification is done automatically.

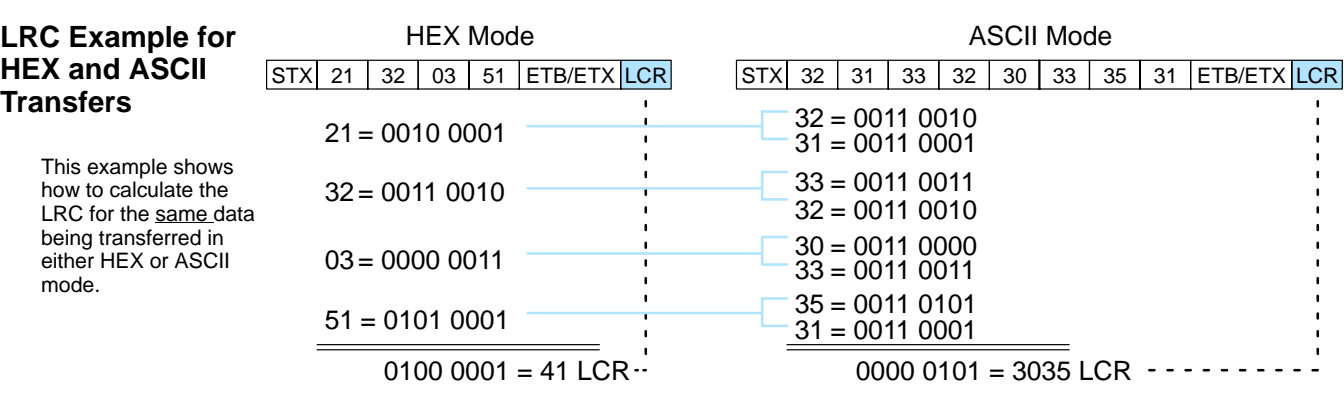

 $(0000 0101 = 05 = 3035$  HEX ASCII)

**6–17**

DirectNET Host Communications Prog.

DirectNET Host<br>Communications Prog.

#### **Ending the Request**

**End of Transmission – ETB**

When the last data block has been transferred and acknowledged, the End of Transmission (EOT) character is sent. The master station must always end the communication by sending an EOT (HEX ASCII 04). The following diagram shows the EOT format.

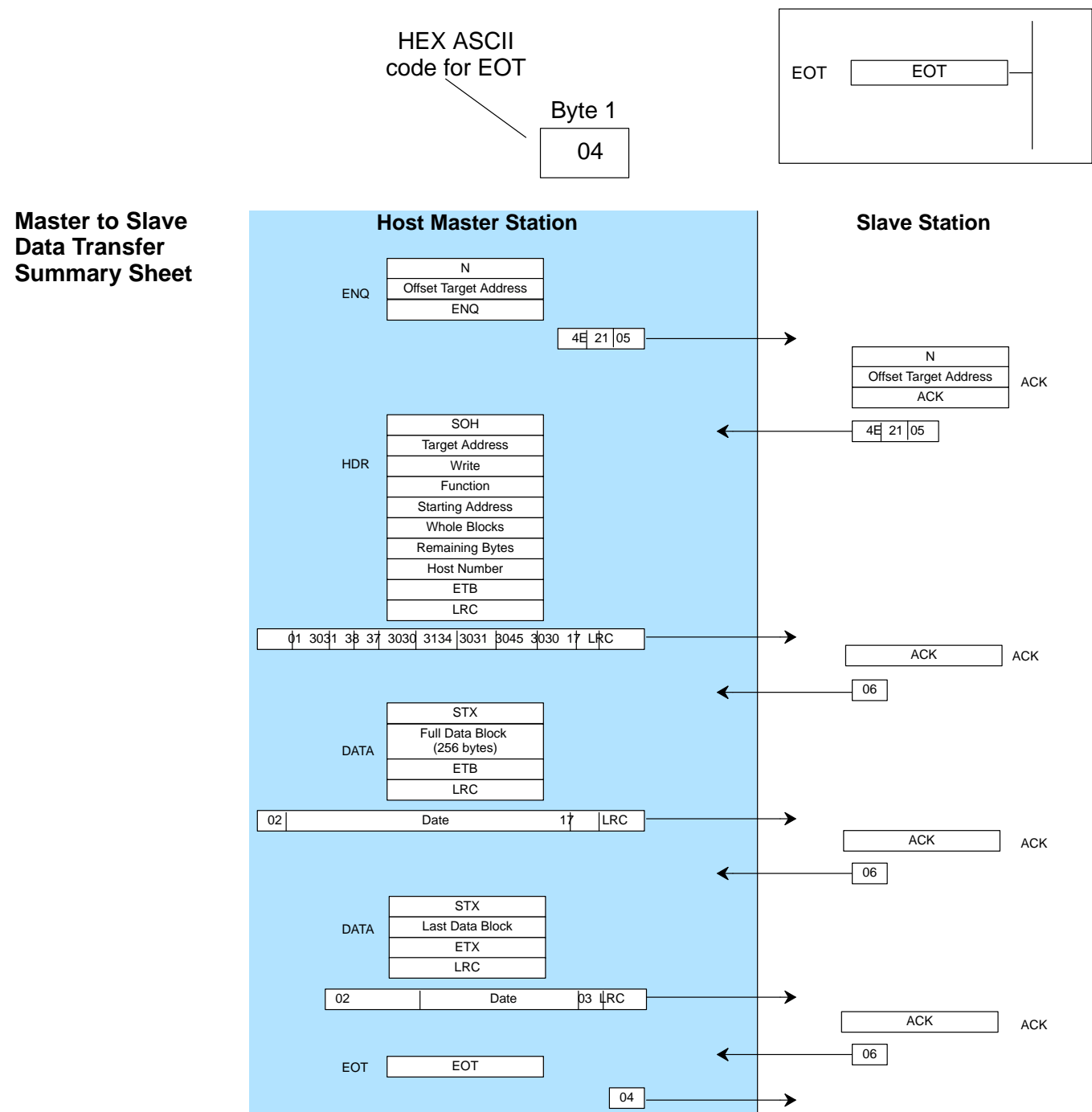

DirectNET Host Communications Prog.

Communications Prog. DirectNET Host

### **Timing Considerations**

#### **Timeouts**

The network communications generally operate very quickly and without problems. However, as with all things, problems can occur. Timeouts occur when either the master or slave does not receive a response to a communication within a certain period of time. There are two timeout possibilities.

- $\bullet$  Slave timeout – this occurs when the slave does not respond within a specified time. When the slave times out, you must send an EOT from the host to terminate the communication
- Master timeout this occurs when the slave station does not receive the complete communication from the master within a specified time. The slave station will send an EOT to signal that the communications have been terminated. The master must also send an EOT back to the slave to acknowledge the termination. (This allows the next communication to begin.)

The following tables provide the maximum times that  $\text{DirectLOGIC}^{\text{TM}}$  products will wait for a communication before entering a timeout condition.

#### **DL405 Timeouts**

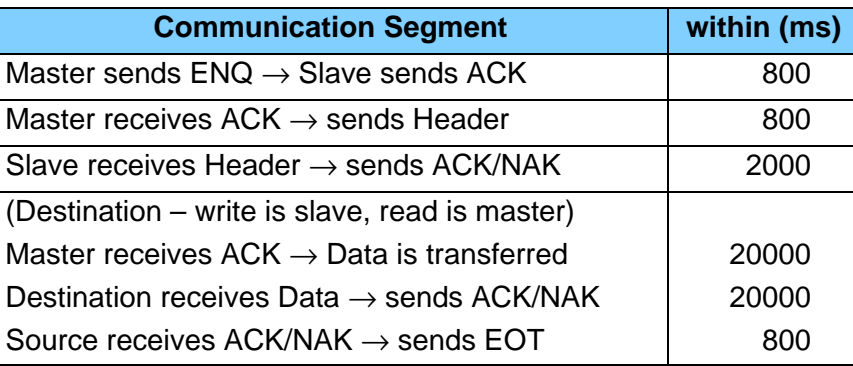

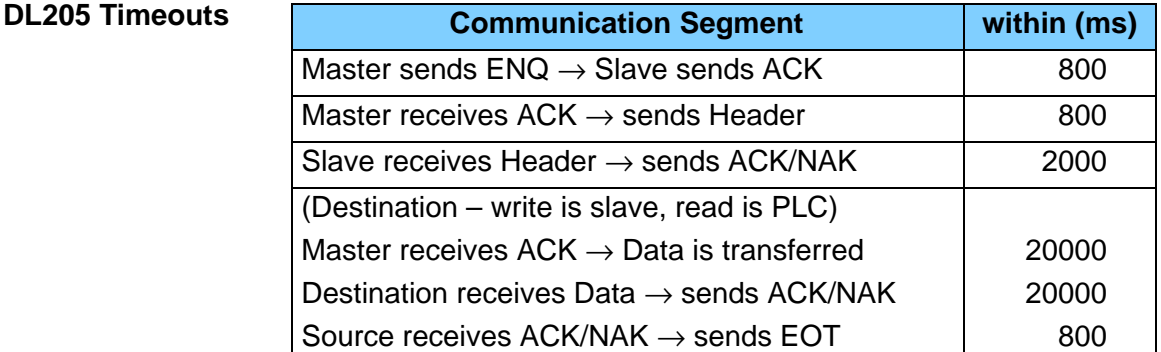

EOTs

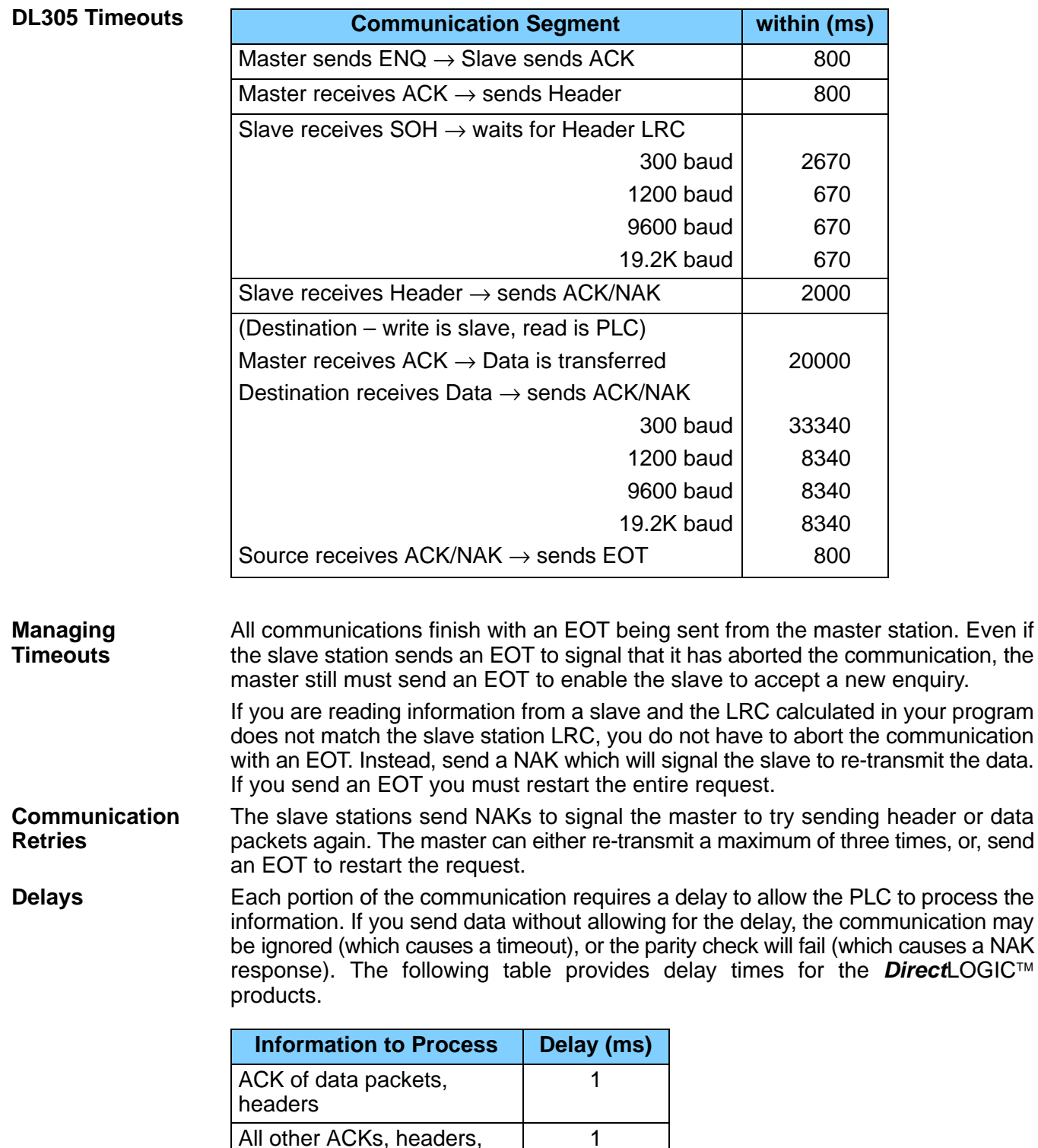

**NOTE:** The communication interfaces have delay switches that increase this delay time. If those delays are selected, add the appropriate times to the figures shown here.

**6–20**

### **What part of the manual should you use next?**

Once you've created the communications program, you can start the network. Chapter 7 provides information concerning network operation and troubleshooting. Appendix C provides an example of a hosted network. **Start the Network**

# **Network Operation and Troubleshooting**

-

In This Chapter. . . . Starting the network Troubleshooting

### **Starting the Network**

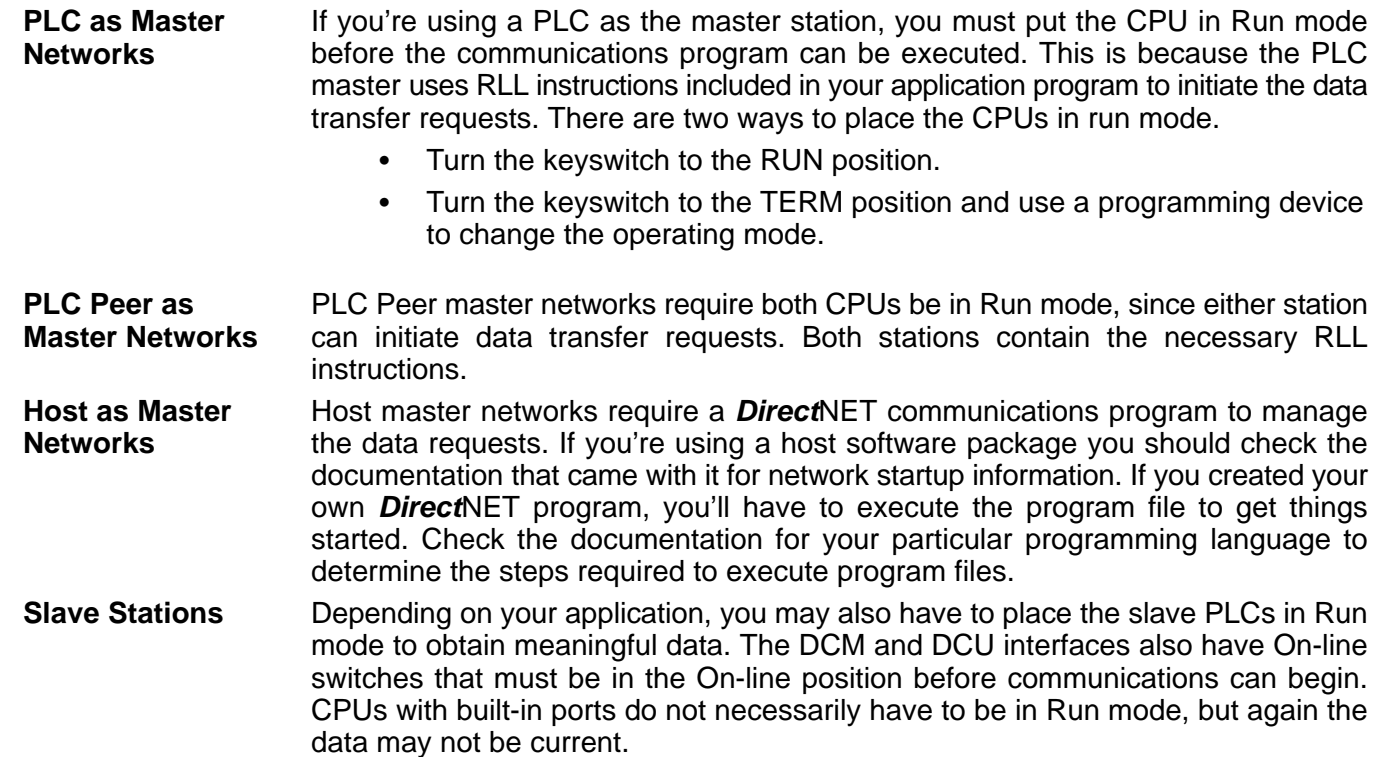

### **Troubleshooting**

**First Place to Look** If the network does not seem to be working correctly, check the following items.

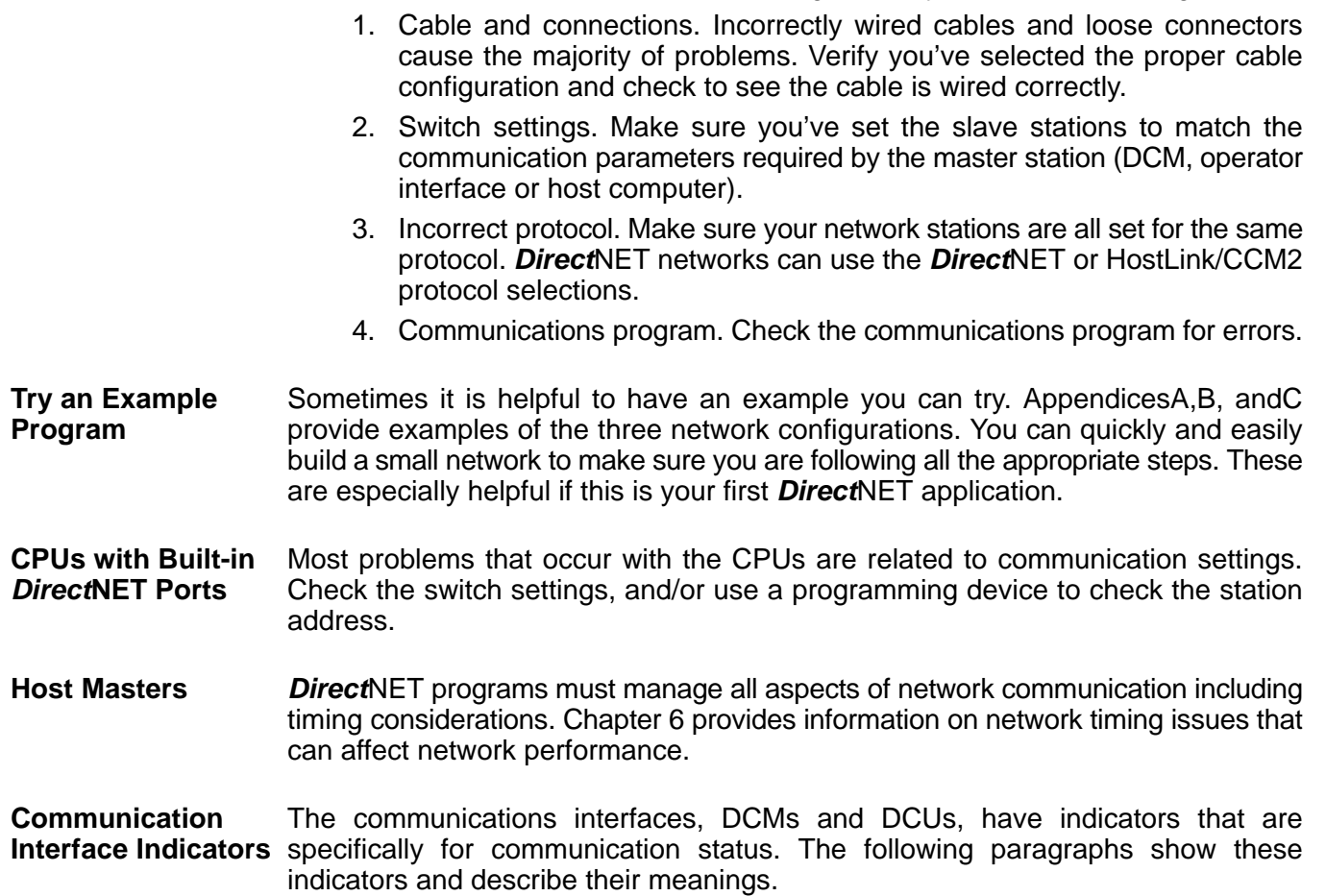

#### **DL405 DCM Indicators**

Check the DCM indicators to verify the DCM is operating correctly. The following diagram shows the proper indicator conditions.

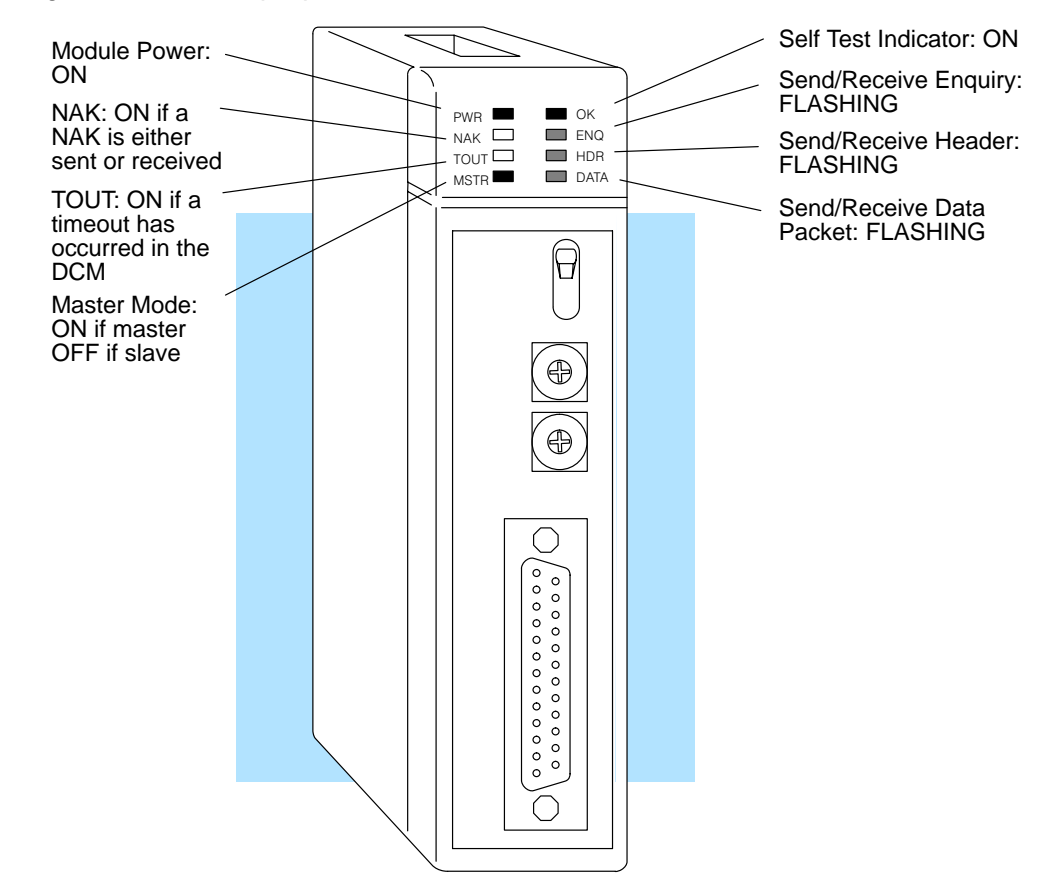

The following table provides additional troubleshooting details for the DL405 DCM.

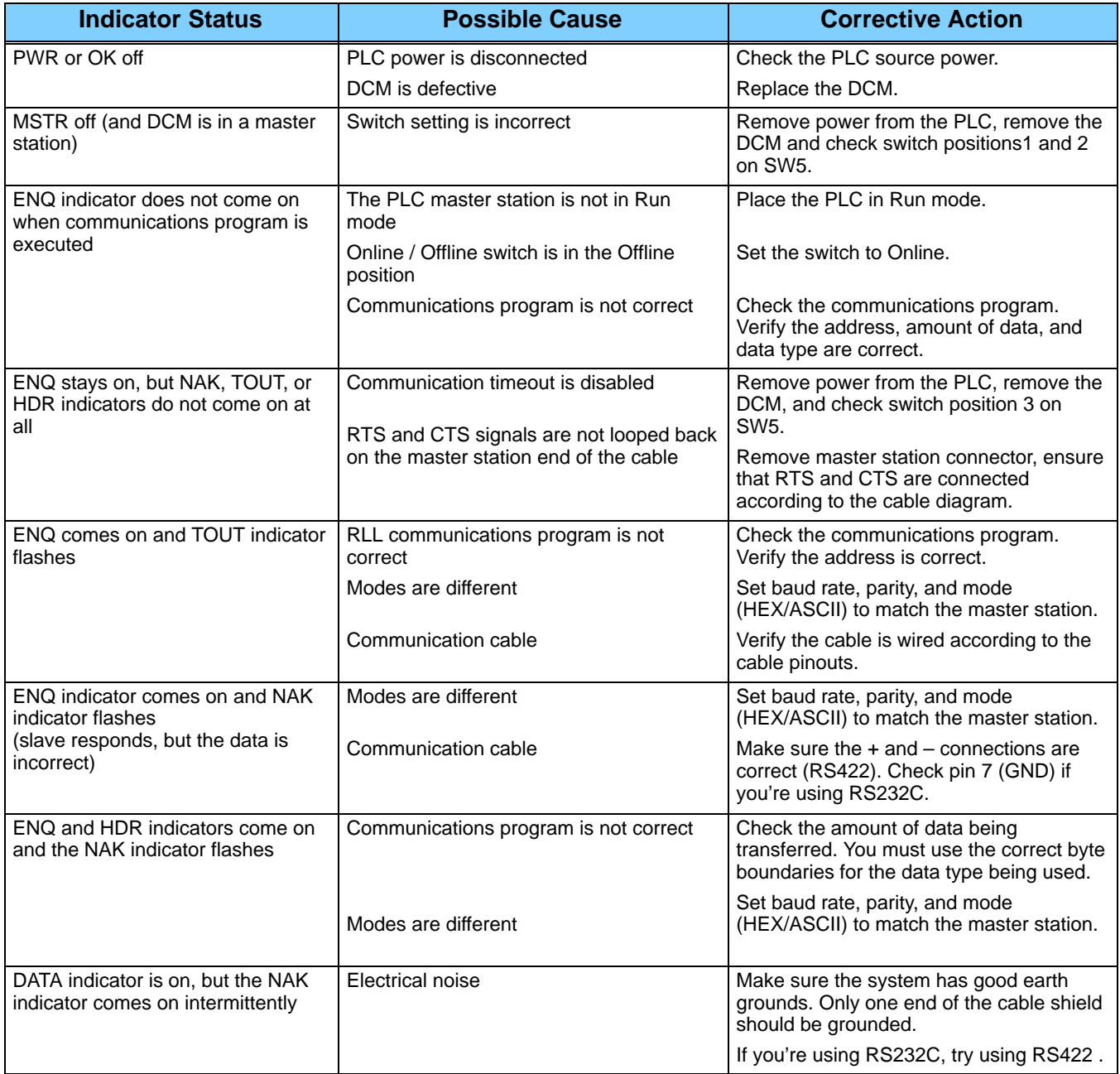
**DL305 DCU Indicators**

Check the DCU indicators to verify the DCU is operating correctly. The following diagram shows the proper indicator conditions.

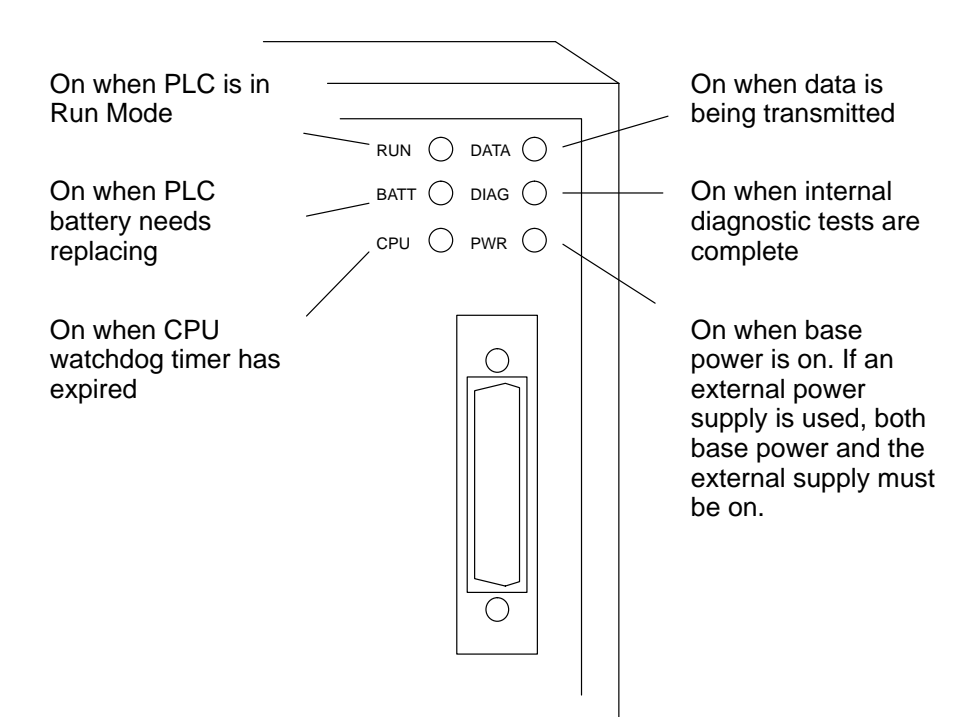

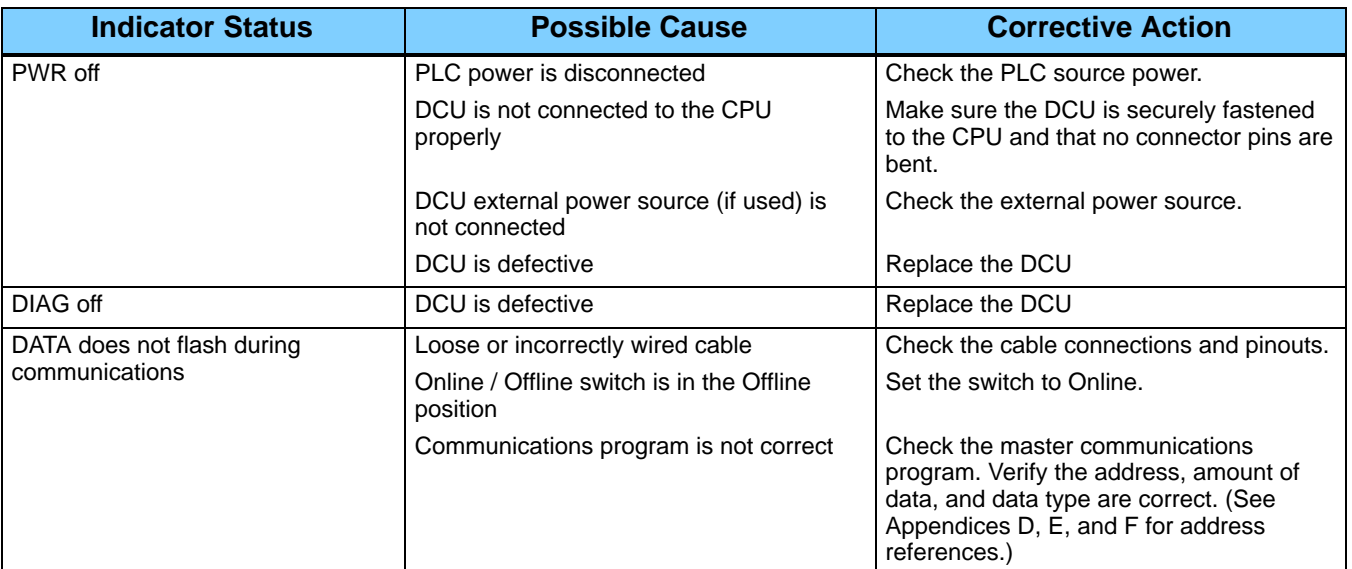

The following table provides additional troubleshooting details for the DL305 DCU.

# **PLC Master / Slave Example**

In This Chapter. . . .

- The Example
- Remember these Four Steps!
- -Step 1: Design the Network
- Step 2: Select the Communication Settings
- Step 3: Create the Communications Program.
- -Step 4: Start the Network
- What should I do if it isn't working correctly?

#### **The Example**

This chapter provides an example of a PLC master / slave network and is designed for the experienced user. This chapter does not provide detailed descriptions of network concepts and communications parameters. If you're unfamiliar with networking concepts, or if you want to know more detailed information about *Direct*NET, you may want to read Chapters 2 – 5 before setting up the example network.

**Example Equipment** A PLC master with a DCM interface connected to one or more PLC or DCM slaves is the most popular type of network. The PLC is the network master and uses the DCM to initiate all communication requests. The DCM or PLC slave stations respond to the master station requests for data.

This chapter provides an example that allows you to quickly and easily set up a small master / slave network.

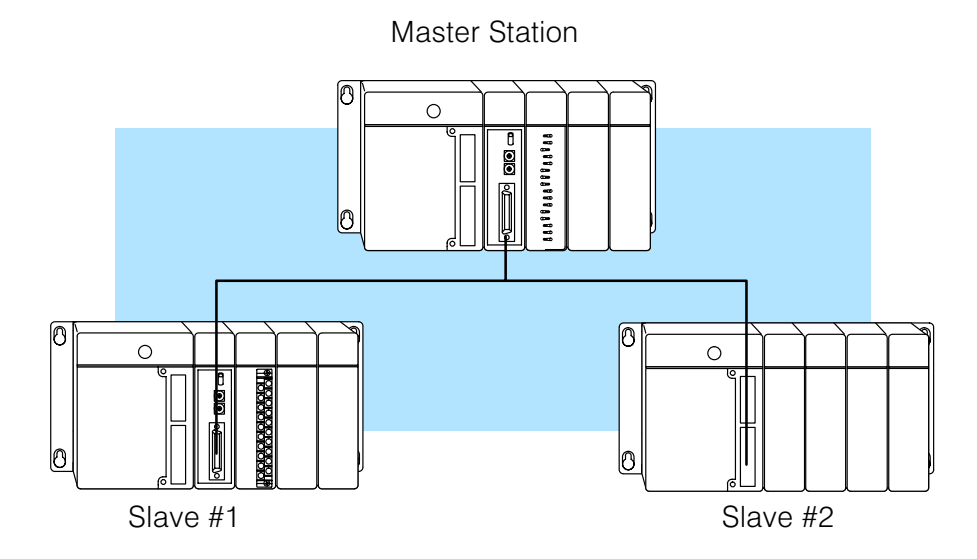

The following equipment is needed in the master station. **Master Station**

- $\bullet$ DL405 Base (4, 6, or 8 slot)
- DL430 or DL440 CPU
- $\bullet$ D4–DCM Data Communications Module
- $\bullet$ I/O modules, including at least one I/O simulator

The following equipment is needed in slave station #1. **Slave Station #1**

- DL405 Base  $(4, 6, or 8$  slot)
- DL430 or DL440 CPU
- I/O modules, including at least one output module
- The following equipment is needed in slave station #2. **Slave Station #2**
	- $\bullet$  DL405 Base  $(4, 6, or 8$  slot)
	- $\bullet$ DL430 or DL440 CPU

#### **Install the Equipment**

Normally, you can install the modules in any manner. However, we'd like to keep our examples consistent between the different configurations. Install the equipment in the following order.

**WARNING:** To minimize the risk of electrical shock, personal injury, or equipment damage, always disconnect the system power before installing or removing any system component.

1. Install the CPU in the far left side of the base in the position marked "CPU/Power Supply". When inserting components into the base, tilt the component slightly forward sliding the tab on the bottom of the component into the slot in the base. Push the top of the component into the base until it is seated firmly, then tighten the securing screw at the top of the module/unit.

Each unit has a plastic tab at the bottom and a screw at the top.

With the unit tilted slightly forward, hook the module's plastic tab on the base.

Gently push the top of the unit back until it is firmly installed in the base.

Secure the unit to the base by tightening the top screw.

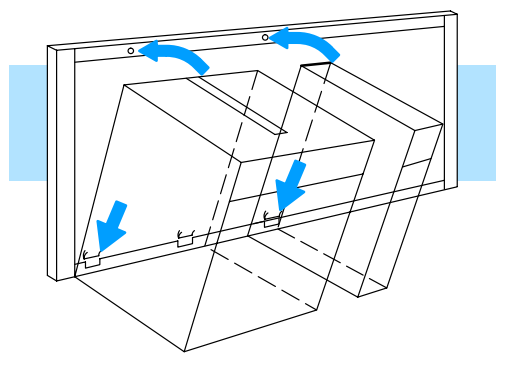

You can connect the power wiring now (if it's not already connected), but don't connect the source power yet.

- 2. For the master station and slave stations #1 and #2, reserve slot 0 for the DCM. (Slot 0 is the slot next to the CPU.) Set the DCMs aside for now. (You need to set the dipswitches and station addresses first.)
- 3. Install the I/O Simulator in slot 1, next to the DCM slot.

## **Remember these Four Steps!**

Use these steps to build your example network. The remainder of this chapter provides detailed explanations and examples of these steps.

- 1. Design the network by:
	- Selecting the configuration (this is a master / slave configuration)
	- $\bullet$  Building the communication cables
- 2. Select the communication settings by:
	- Setting the master switches
	- $\bullet$ Setting the slave switches
- 3. Write the communication control program.
	- RLL program is used with PLC master
- 4. Start the network operation.

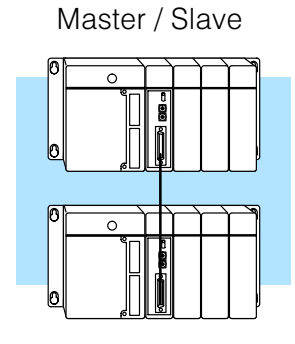

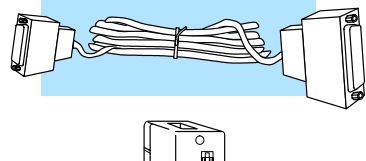

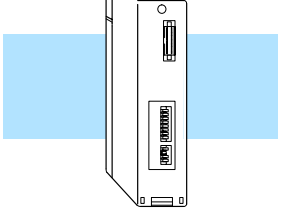

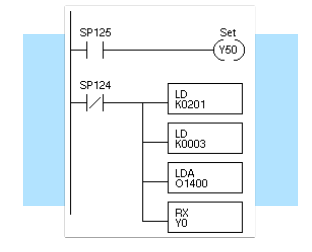

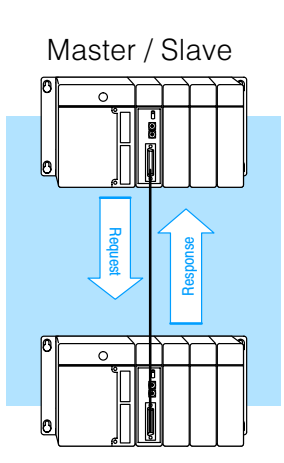

### **Step 1: Design the Network**

**The Example Configuration** In this chapter we'll use the following example configuration to create a simple master slave network.

**WARNING:** These examples are for illustration purposes only and are not intended for use in actual applications. This is because there may be many aspects of your system safety precautions that are not addressed in the examples. If you use these examples in actual applications, you are increasing the risk of personal injury and/or property damage.

#### **Goal:**

- 1. Write a bit pattern from an input module  $(X0 X7)$  to Slave #1
- 2. Read 1 V memory location from Slave #2.

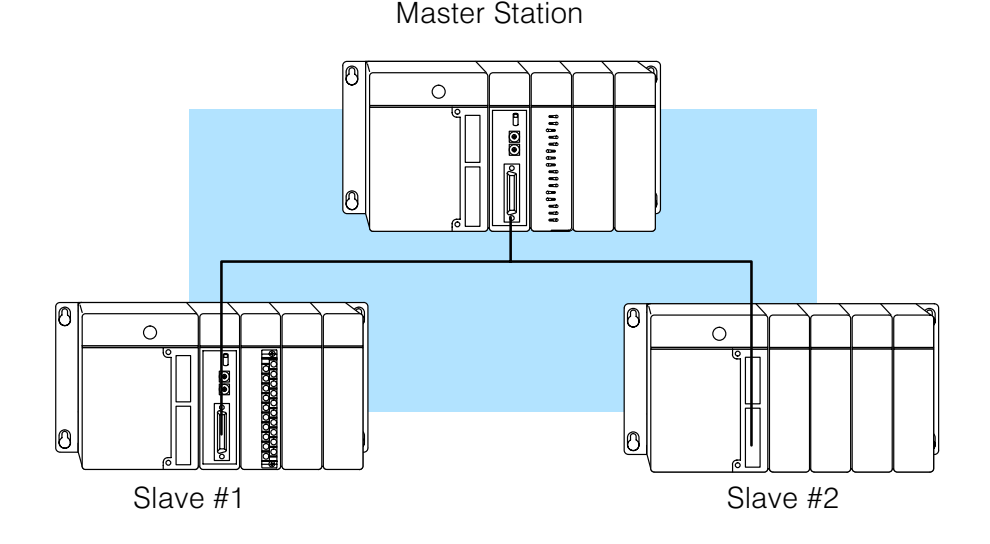

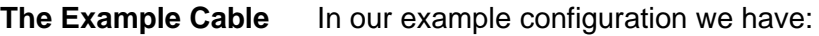

 $\bullet$ 

- $\bullet$ A PLC with a DCM as the master station
- $\bullet$  A PLC with a DCM as slave station #1.
	- A DL440 PLC with a built-in *Direct*NET port as slave station #2

We'll have to use the pinout diagrams for those slaves. Also, since we have more than one slave station we'll use the RS422 multi-drop cable.

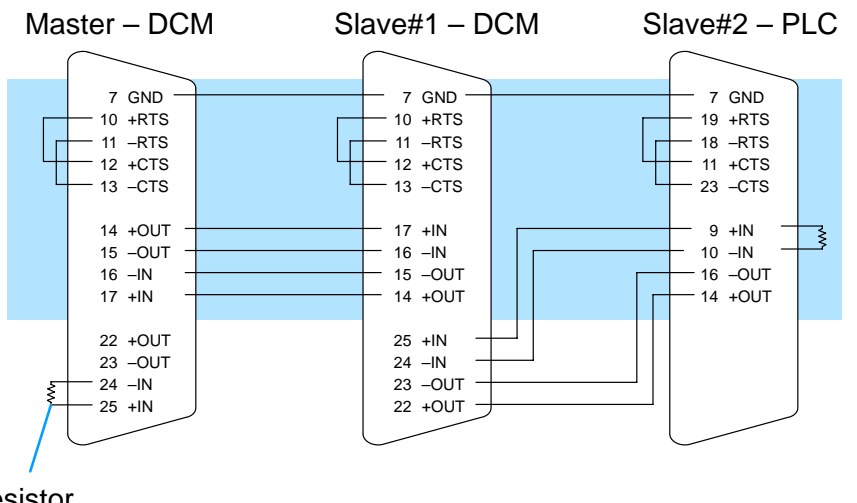

DCM to DCM to PLC port cable pinout

Resistor (optional for this example)

## **Step 2: Select the Communication Settings**

**Set the DCM Switches for the Master Station**

The next step is to set the master station DCM communication parameters. We will use the following settings in our example.

- On-line / Off-line On-line position
- $\bullet$ Address — 0 (hexadecimal)
- $\bullet$ Baud Rate — 19.2K
- $\bullet$ Parity — None
- **•** Response Delay Time  $-0$
- Network Protocol *Direct*NET Master
- Mode HEX

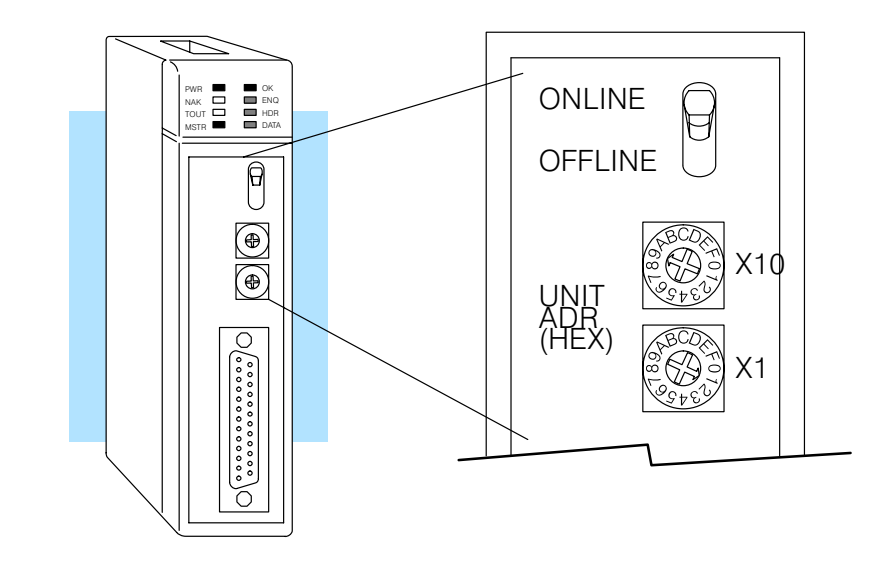

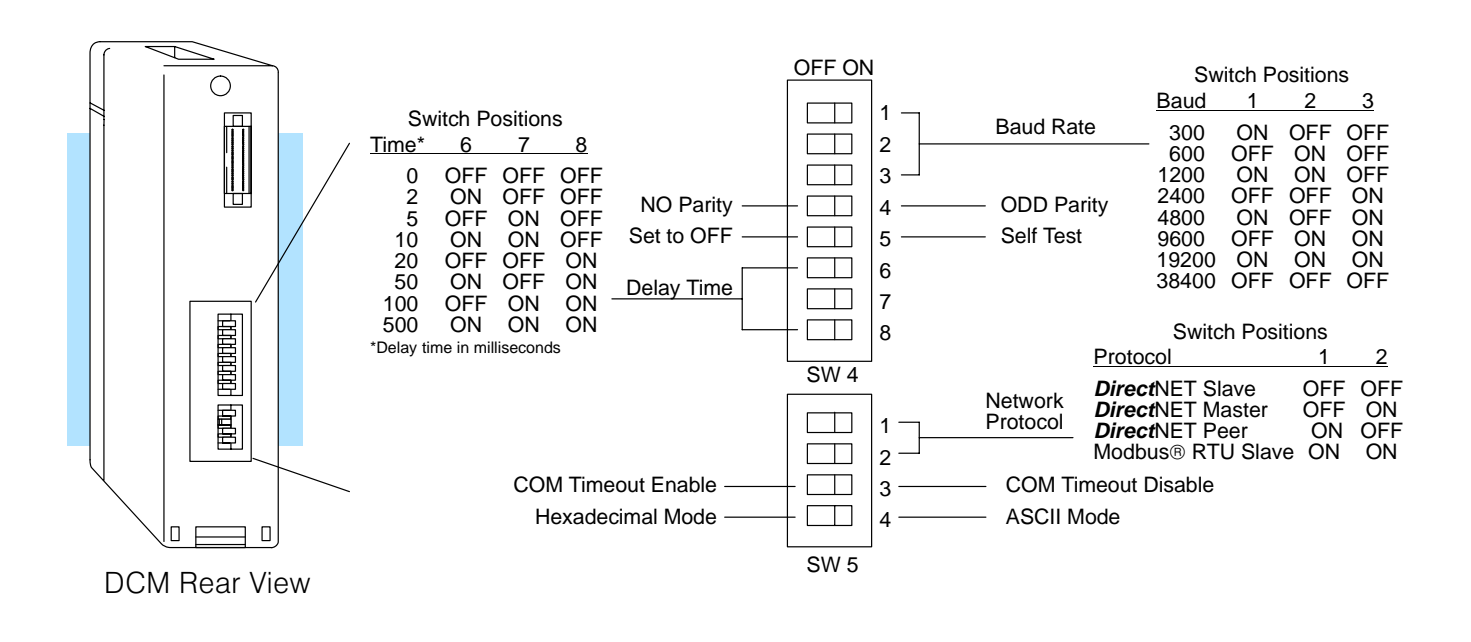

**Set the DCM** Slave station #1 is a DL405 PLC with a DCM as the network interface. Set the DCM **Switches for** address to 1. Set the communication parameters to match the master station. **Slave #1** • Address — 1 (hexadecimal) On-line / Off-line — On-line position  $\bullet$  $\bullet$  Baud Rate — 19.2K • Parity — None **•** Response Delay Time  $-0$  Network Protocol — *Direct*NET Slave  $\bullet$ Ĩ Mode — HEX **Install the DCM and** Install the DCMs in the slots next to the CPU for the master station and slave station **Connect the** #2. Connect the communication cables to the appropriate units. **Cables NOTE:** Remember that the pinout diagrams are different for the DCMs and the bottom CPU port. Make sure the cables are connected to the proper device. **Set the PLC** Slave station #2 is a DL405 PLC. If you  $\circ$ **Switches for**  look at the back of the DL405 CPU you **the Slave #2**will notice a small bank of switches. Switches 2, 3, and 4 are used to set the communication parameters for the bottom communication port. **Switch 2 —** This switch selects the CPU slave address. If this switch is On, then an address of 1 is used. If the switch is Off, then you can use a programming 蜀 device to set the address. **Switch 3 & 4 —** These switches select the baud rate for the bottom port. DL405 PLC **Baud** 3 4 Rear View 300 OFF OFF 1200 OFF ON 9600 ON 19200 ON ON Set switch 2 to OFF – Address 1. Set switch 3 ON and 4 OFF – 9600 Baud Switch 1 does not apply to the networking example. It is used to select the battery low indictor operation.

**Master / Slave Example** Master / Slave Example Appendix A

With *Direct*SOFT, use AUX 56 from the Auxiliary functions menu to set the port parameters. With the DL405 handheld programmer, use AUX 56 to set the port parameters. The following example shows how to use the handheld programmer to set the address. **NOTE:** The PLC port address is set in decimal, not hexadecimal. DL405 Handheld Programmer **AUX 56 CPU N/W ADDRESS AUX 5\* CPU CFG** *Direct*SOFT **HEX/ASCII AUX 56 CPU N/W ADDRESS** N/W # 02  $\Box$ **AUX 56 CPU N/W ADDRESS** NONE / ODD **AUX 56 CPU N/W ADDRESS** CLR CLR AUX 5 6 ENT ENT  $\begin{array}{|c|c|c|}\n\hline\n0 & 2 & \text{ENT} \\
\hline\n\end{array}$ To change the mode press ....  $\implies$ then press enter. ENT  $OK$ To change the parity press .... then press enter.  $\overline{ENT}$ To clear the display press.... CLR **Select AUX 56 Enter the Address (in decimal) Select HEX or ASCII Select the Parity Option Clear the Display** Set Address to 2 (decimal) Select HEX mode for data transfer. Set Parity to none. **Set the Station**

**Address for Slave #2**

Master / Slave Example laster / Slave Example Appendix A Appendix A

## **Step 3: Create the Communications Program.**

**Program Description** In the example network, we'll use 8 switches on the input simulator in the master system to set a bit pattern that will be written to an output module on the slave station #1. Also, we'll read the current value of a timer from slave station #2. Our example requires a program in both the master and slave stations.

#### **Goal:**

- 1. Write a bit pattern from an input module  $(X0 X7)$  to Slave #1
- 2. Read one V-memory location (V0000 two bytes) from Slave #2, store in V2000.

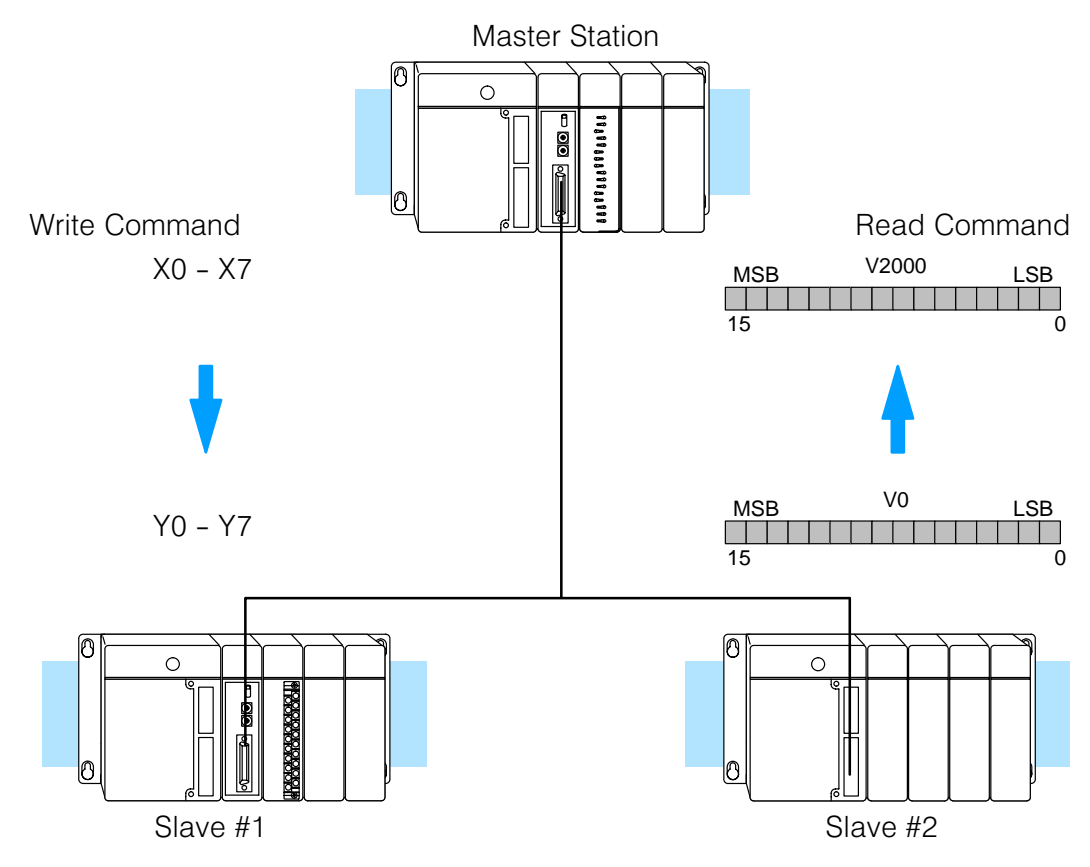

The example provides the instructions needed for the *Direct*SOFT programming package and for the DL405 Handheld Programmer. In either case, you should connect the programming device to the top port on the DL405 CPU. We assume you understand how to use the *Direct*SOFT Programming Package and/or the Handheld Programmer. If you aren't familiar with these, you should probably review those product manuals prior to trying to enter these programs. **Connect the Programing Device**

> The program examples on the following pages show both RLL and RLL*PLUS* examples. The RLL*PLUS* approach eliminates the need for the interlocking relays and is generally a much more straightforward programming method.

The following diagram shows the RLL instructions used in the communications program. Chapter 5 provides detailed descriptions of the instructions. You should always use the interlocking relays to ensure that the DCM has adequate time to finish a communication task. **RLL Instructions**

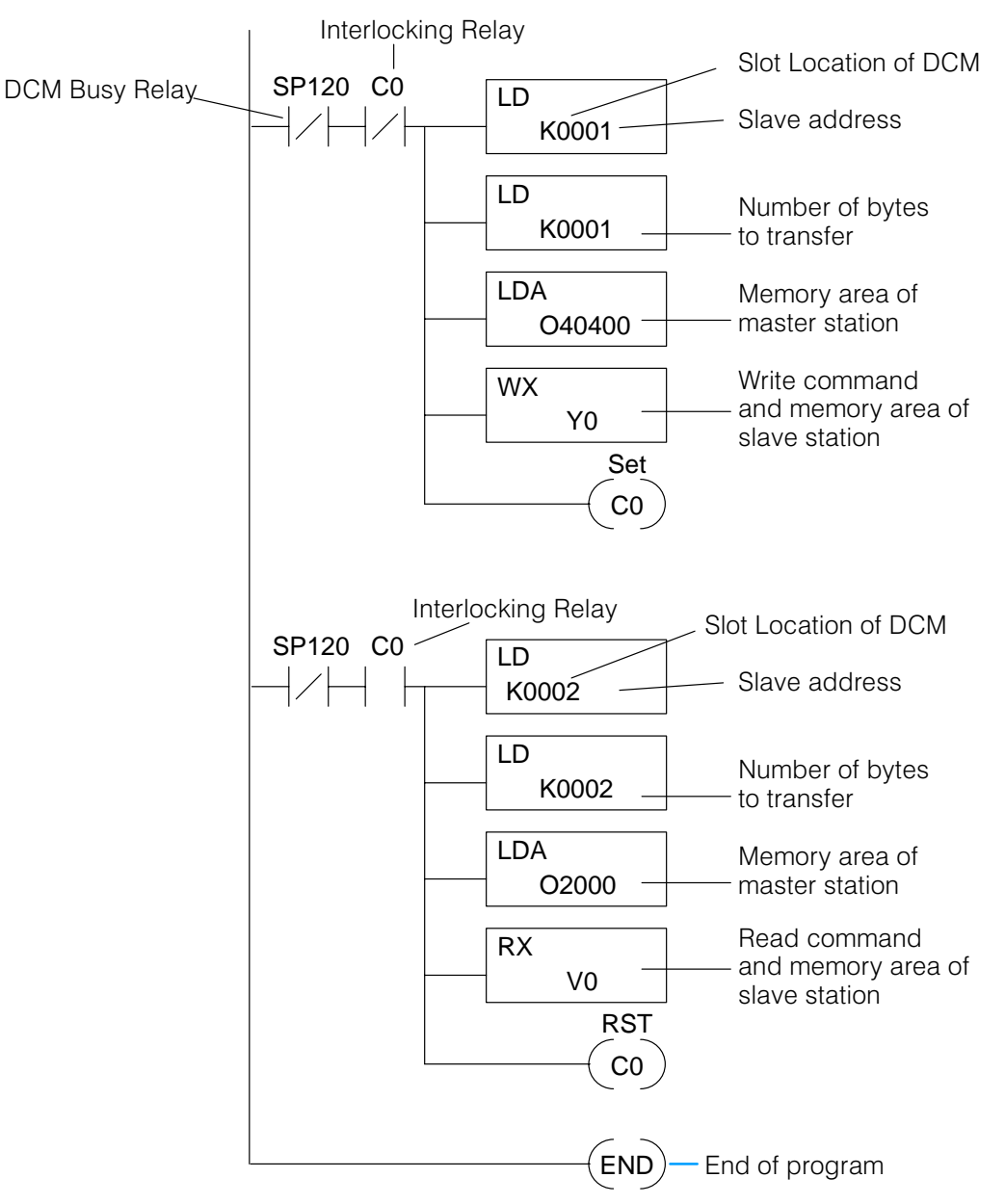

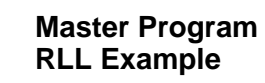

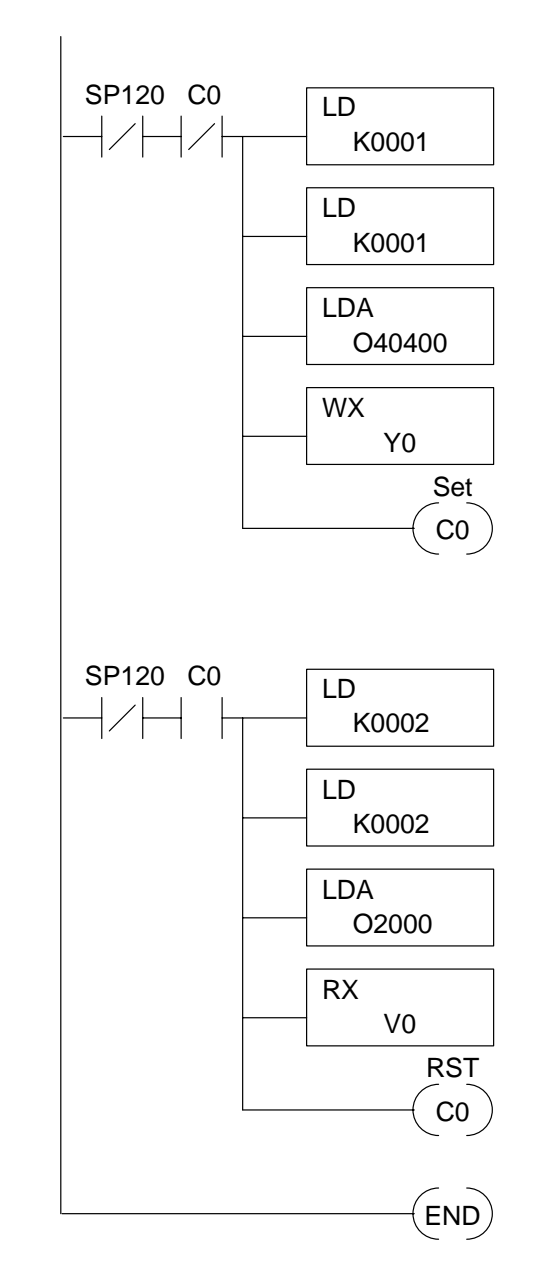

**Direct**SOFT DL405 HP Mnemonics

\$0 STRN SP120 \$1 ANDN C0 \$2 LD K0001 \$3 LD K0001 \$4 LDA O40400 \$5 WX Y0 \$6 SET C0 \$8 STRN SP120 \$9 AND C0 \$10 LD K0002 \$11 LD K0002 \$12 LDA O2000 \$13 RX V0 \$15 RST C0 \$16 END

Appendix A<br>Master / Slave Example Master / Slave Example Appendix A

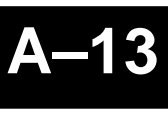

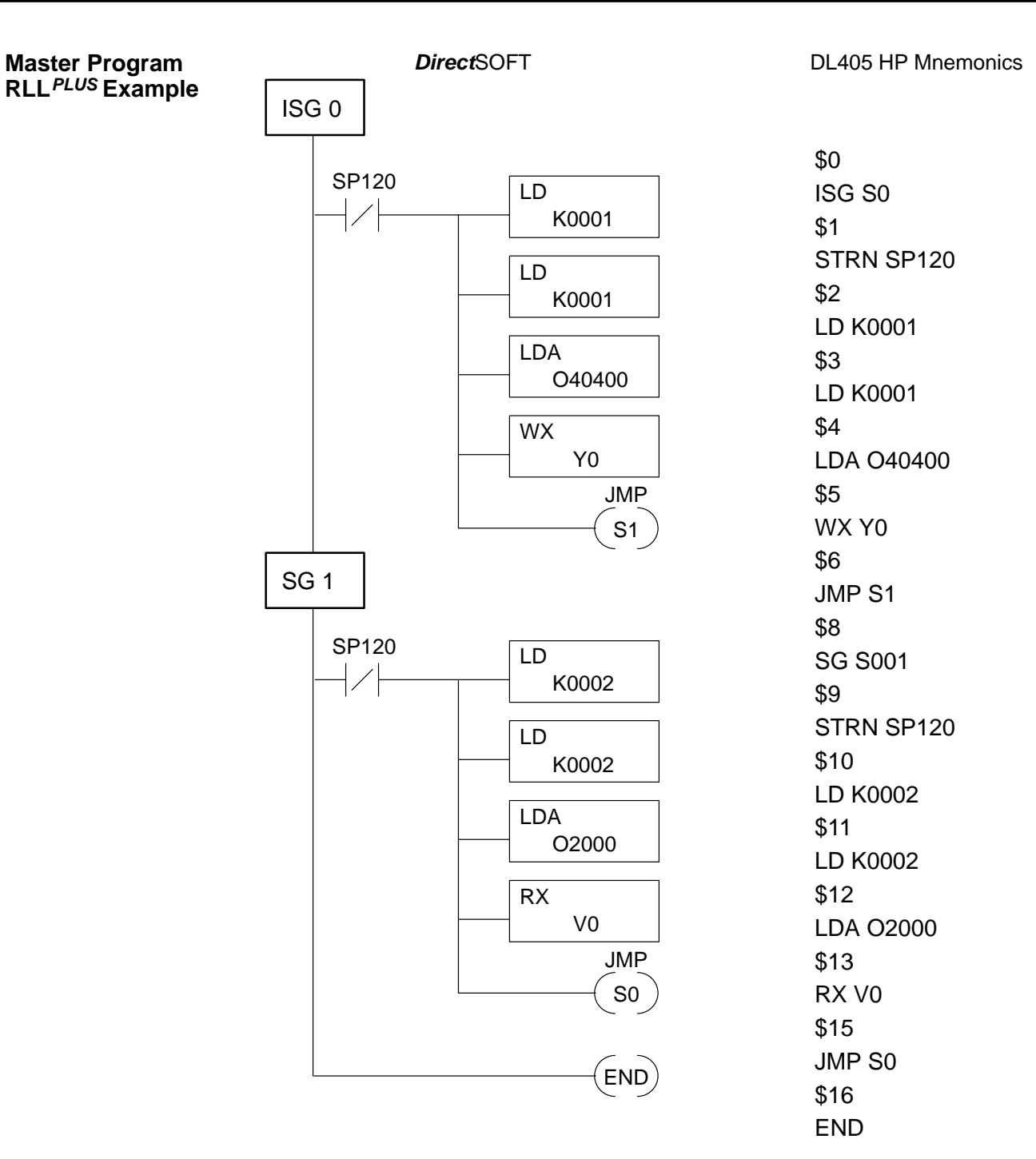

**Slave Station #2 Program RLL Example**

Our example requires a program in slave station #2. The slave station program is much easier because the master station program controls the communication. In the slave station, we're just using a self-resetting timer to provide a data value.

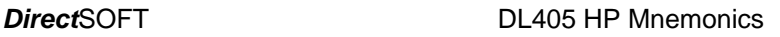

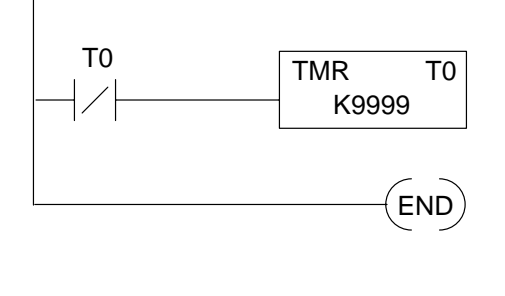

\$0 STRN T0 \$1 TMR 0 \$2 K9999 \$3 END

**Slave Station #2 Program RLL***PLUS* **Example**

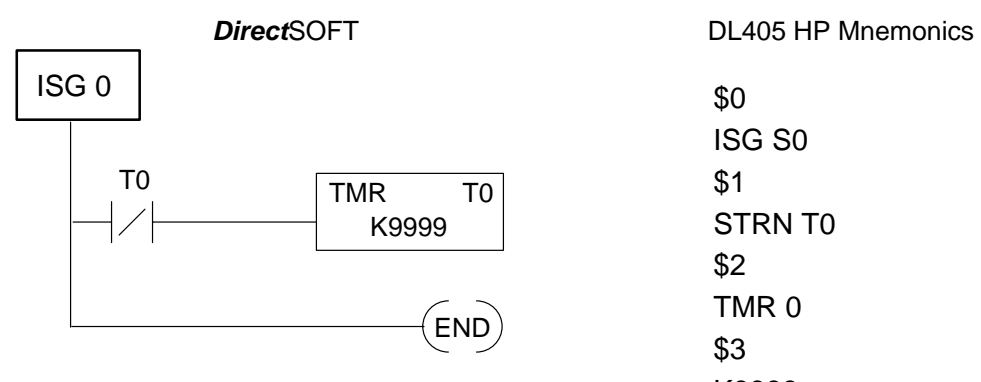

\$0 ISG S0 \$1 STRN T0 \$2 TMR 0 \$3 K9999 \$4 END

**Run Mode**

**Switch the PLCs to** Only the master station needs to be in Run mode to execute the communications program. However, for this example to work correctly all CPUs should be in Run mode. You can use the programming devices to place them in Run mode,or you just turn the keyswitch to the RUN position.

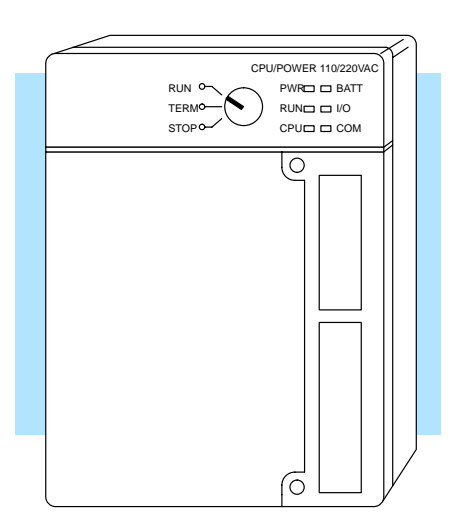

**Verify the Network**

Check the DCM indicators to verify that the network is operating correctly. shows the proper indicator conditions. The ENQ, HDR, and DATA indicators should be flashing.

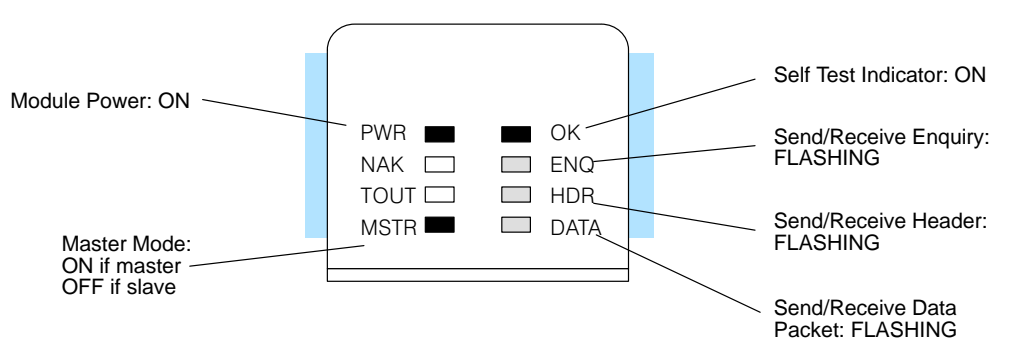

#### **Verify the Write Command**

Now you can change the I/O simulator<br>switch settings and verify the settings and verify the communications.

- 1. Set every other switch to the ON position
- 2. Look at the first slave station output module. The indicators should match the I/O simulator switch settings.
- 3. Change the I/O simulator switch settings at random and notice how the output module indicators change.

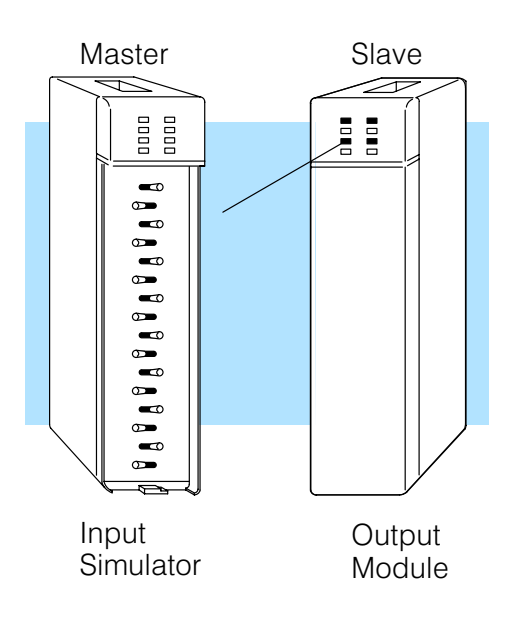

Appendix A Master / Slave Example

Appendix A<br>Master / Slave Example

**Verify the Read Command**

You'll need to use the programming device to verify the read requests. Connect the programming device and complete the following steps.

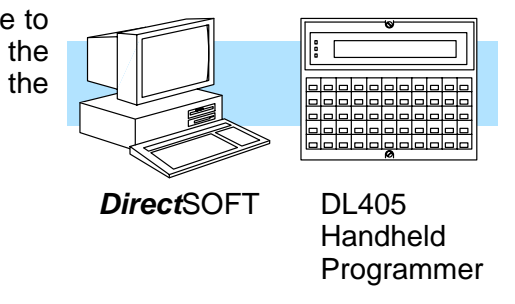

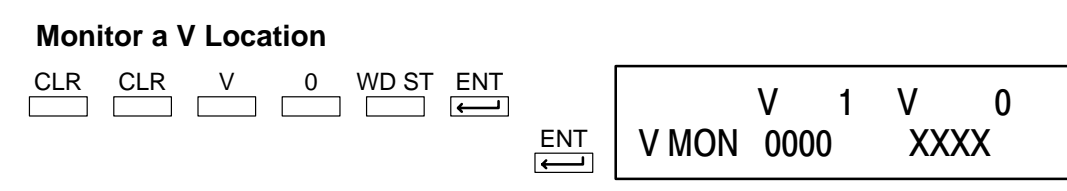

## **What should I do if it isn't working correctly?**

**Troubleshooting Steps**

If the network does not seem to be working correctly, check the following items.

- 1. Cable and connections. Incorrectly wired cables and loose connectors cause the majority of problems. Verify that you've selected the proper cable configuration and check that the cable is wired correctly.
- 2. Dipswitch settings. Make sure you've set the switches to allow the same communication settings for both stations.
- 3. Communications program. Verify that the program has been entered as shown in the example.
- 4. If the network still doesn't work correctly go to Chapter 7, Network Operation and Troubleshooting, and use the troubleshooting charts.

# **Peer Master Example**

-

In This Chapter. . . .

- The Example
- Remember these Four Steps!
- Step 1: Design the Network
- Step 2: Select the Communication Settings
- Step 3: Create the Communications Programs
- Step 4: Start the Network
- What should I do if it isn't working correctly?

#### **The Example**

This chapter provides an example of a peer-to-peer network and is designed for the experienced user. This chapter does not provide detailed descriptions of network concepts and communications parameters. If you're unfamiliar with networking concepts, or if you want to know more detailed information about *Direct*NET, you may want to read Chapters 2 – 5 before setting up the example network.

A DCM peer network utilizes two DCMs, with both configured as peer stations. You can only have two stations in this configuration. Either unit can initiate a communications request. (The DCMs automatically compensate for the possibility of data collisions.)

This chapter provides an example that allows you to quickly and easily set up a peer network.

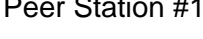

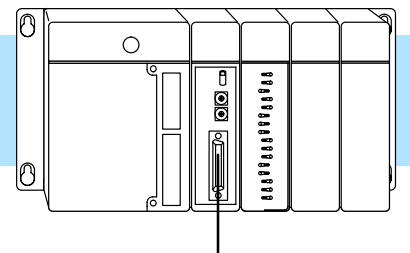

Peer Station #1 Peer Station #2

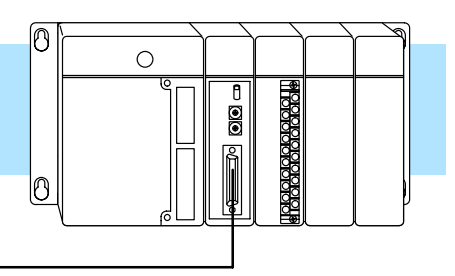

The following equipment is needed peer station #1. **Peer Station #1**

- DL405 Base  $(4, 6, or 8$  slot)
- $\bullet$ DL430 or DL440 CPU
- $\bullet$ D4–DCM Data Communications Module
- $\bullet$ I/O modules, including at least one I/O simulator

**Peer Station #2**

The following equipment is needed in peer station #2.

- $\overline{a}$ DL405 Base (4, 6, or 8 slot)
- $\bullet$ DL430 or DL440 CPU
- D4–DCM Data Communications Module
- I/O modules, including at least one output module

**Example Equipment**

**B–2**

#### **Install the Equipment**

Normally, you can install the modules in any manner. However, we'd like to keep our examples consistent between the different configurations. Install the equipment in the following order.

**WARNING: To minimize the risk of electrical shock, personal injury, or equipment damage, always disconnect the system power before installing or removing any system component.**

- 1. Install the CPU as described in the DL405 User Manual. You can connect the power wiring now (if it's not already connected), but don't connect the source power yet.
- 2. For both stations, reserve slot 0 for the DCM. (Slot 0 is the slot next to the CPU.) Set the DCMs aside for now. (You need to set the dipswitches and station addresses first.)
- 3. Install the I/O Simulator in slot 1 of peer station #1.
- 4. Install the output module in slot 1 of peer station #2.

## **Remember these Four Steps!**

Use these steps to build your example network. The remainder of this chapter provides detailed explanations and examples of these steps.

- 1. Design the network by:
	- Selecting the configuration (this is a Peer as Master configuration)
	- $\bullet$  Building the communication cables.
- 2. Select the communication settings by:
	- Setting the Peer Master switches

- 3. Write the communication control program.
	- RLL program is used with PLC master

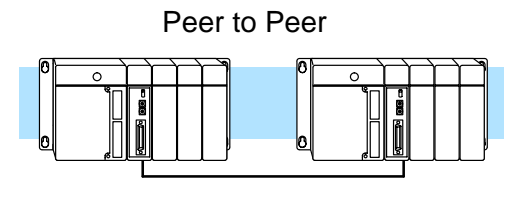

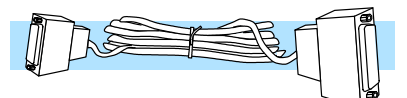

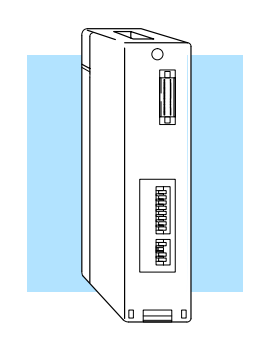

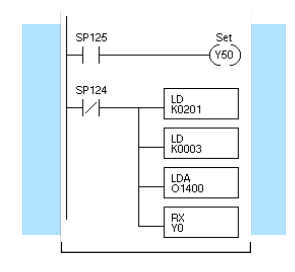

Peer to Peer

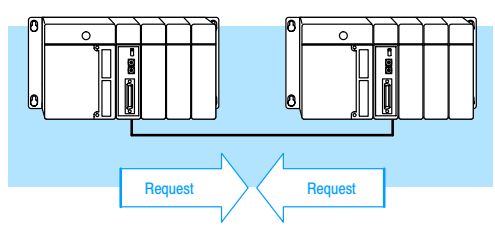

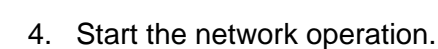

**B–4**

## **Step 1: Design the Network**

**The Example Configuration**

In this chapter we'll use the following example configuration to create a simple peer network.

**WARNING: These examples are for illustration purposes only and are not intended for use in actual applications. This is because there may be many aspects of your system safety precautions that are not addressed in the examples. If you use these examples in actual applications, you are increasing the risk of personal injury and/or property damage.**

#### **Goal:**

- 1. Peer  $#1$  write a bit pattern from an input module  $(X0 X7)$  to station  $#2$ .
- 2. Peer #2 read 1 V memory location from station #1.

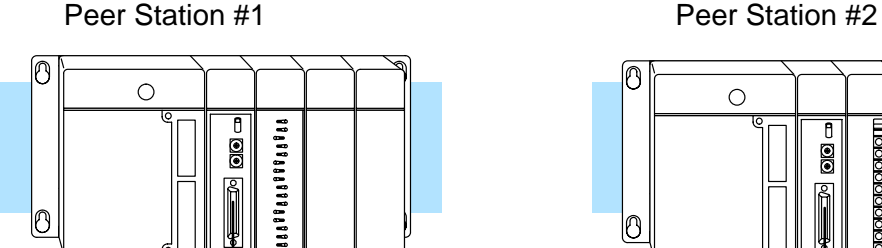

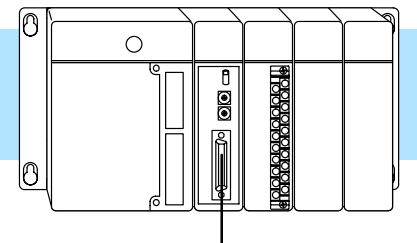

**The Example Cable** In our example configuration we have a DCM in each station. Since we only have two stations (point-to-point) we can use RS232C communications.

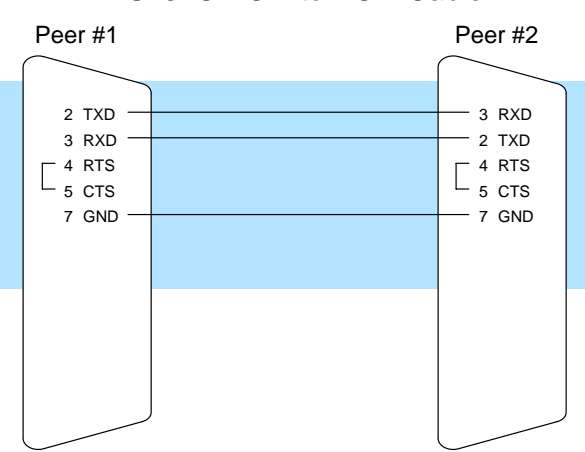

#### RS232C DCM to DCM Cable

Appendix B<br>Peer Master Example Peer Master Example Appendix B

## **Step 2: Select the Communication Settings**

**Set the DCM Switches for Peer #1**

**B–6**

The next step is to set the communications parameters for the DCM in peer station #1. We will use the following settings in our example.<br>
————————————————————

- On-line / Off-line On-line position
- $\bullet$ Address — 1 (hexadecimal)
- $\bullet$ Baud Rate — 38.4K
- $\bullet$ Parity — None
- **•** Response Delay Time  $-0$
- Network Protocol *Direct*NET Peer
- Mode HEX

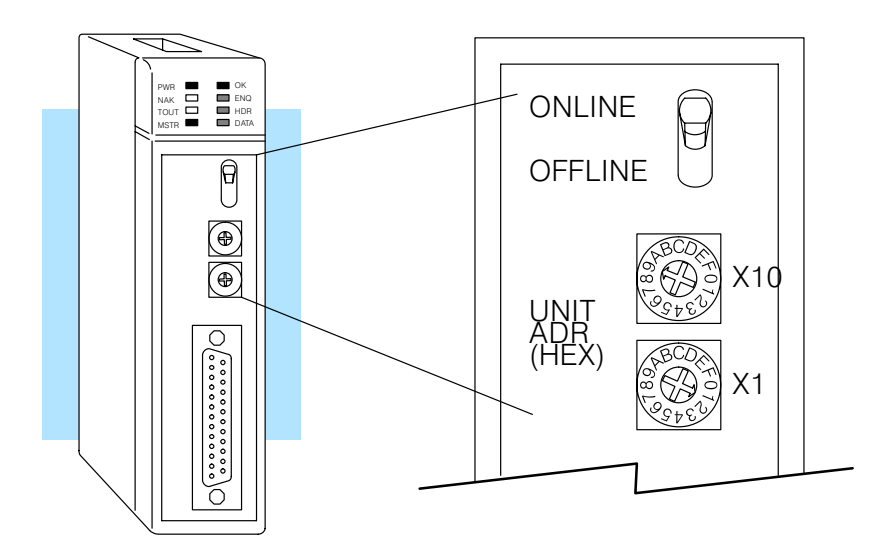

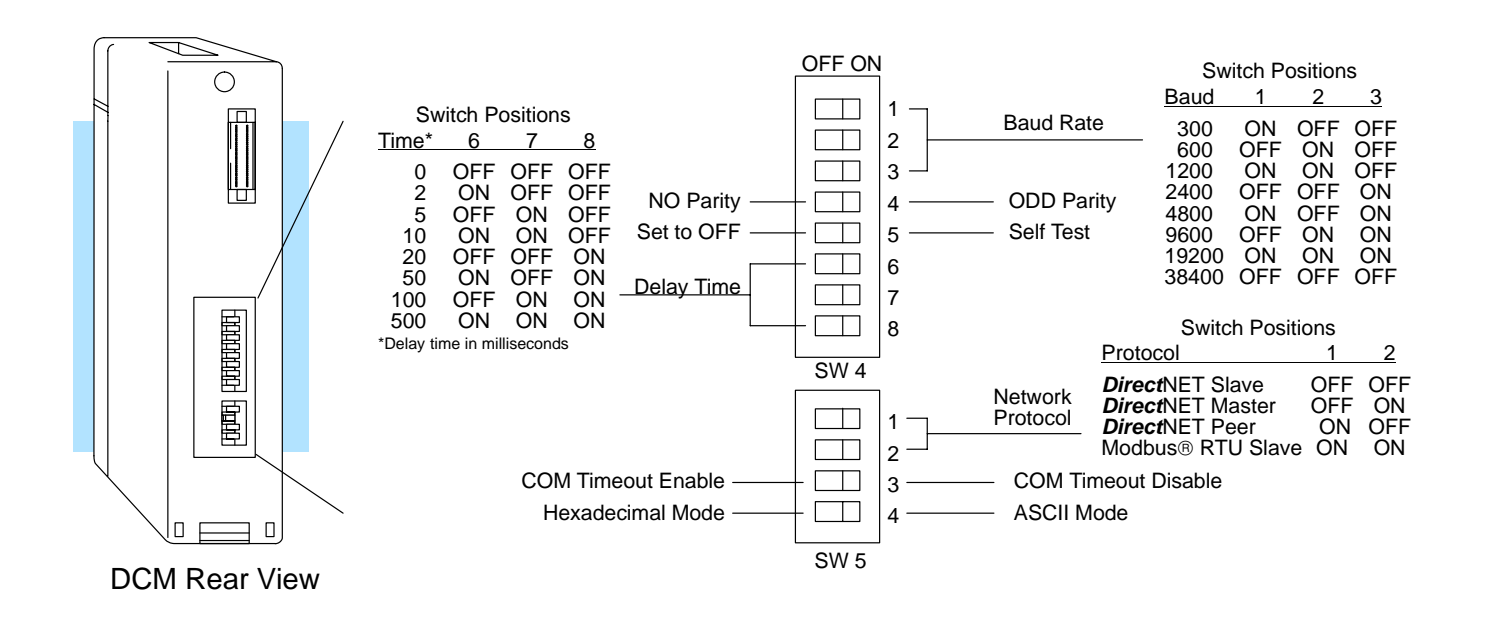

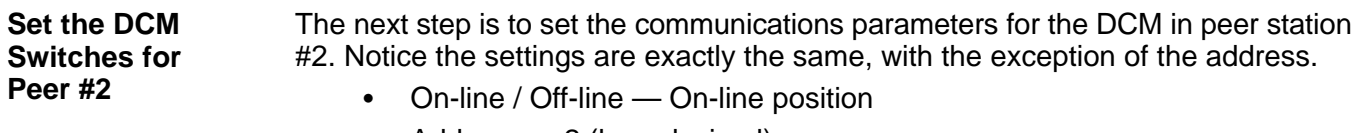

- Address 2 (hexadecimal)
- • Baud Rate —  $38.4K$
- Parity None
- Ĩ Response Delay Time — 0
- Network Protocol *Direct*NET Peer
- $\bullet$ Mode — HEX

**Install the DCMs and Connect the Cables**

Install the DCMs in the slots next to the CPU for both peer stations and connect the communication cable.

## **Step 3: Create the Communications Programs**

With peer networks, you need a communications program in both stations. Each program contains the necessary instructions to initiate the data requests. **Two Programs are Required**

**Peer Station #1 Program Description**

For peer station #1, we'll use 8 switches on the input simulator to set a bit pattern that will be written to an output module on peer station #2.

**Goal:** Write a bit pattern from an input module (X0 – X7) to peer station #2.

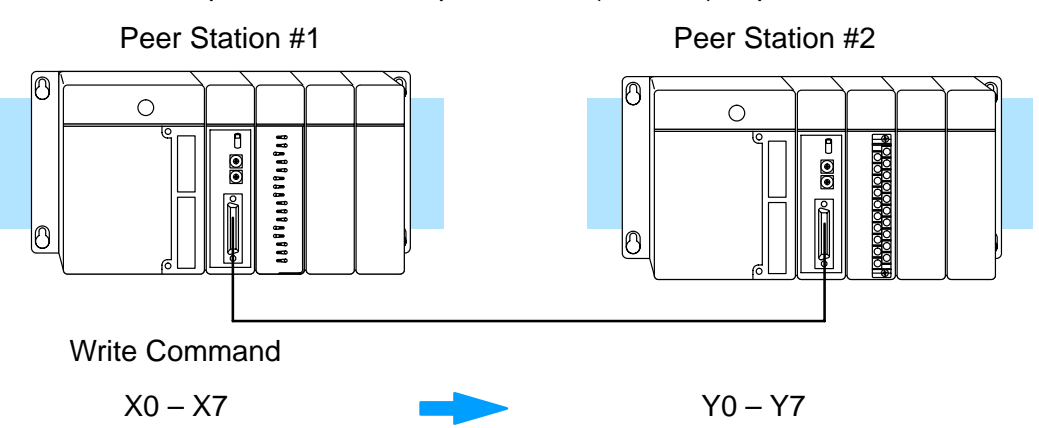

**Peer Station #2 Program Description**

For peer station #2, we want to read a V memory location from peer station #1.

**Goal:** Read 1 V memory location from peer station #1.

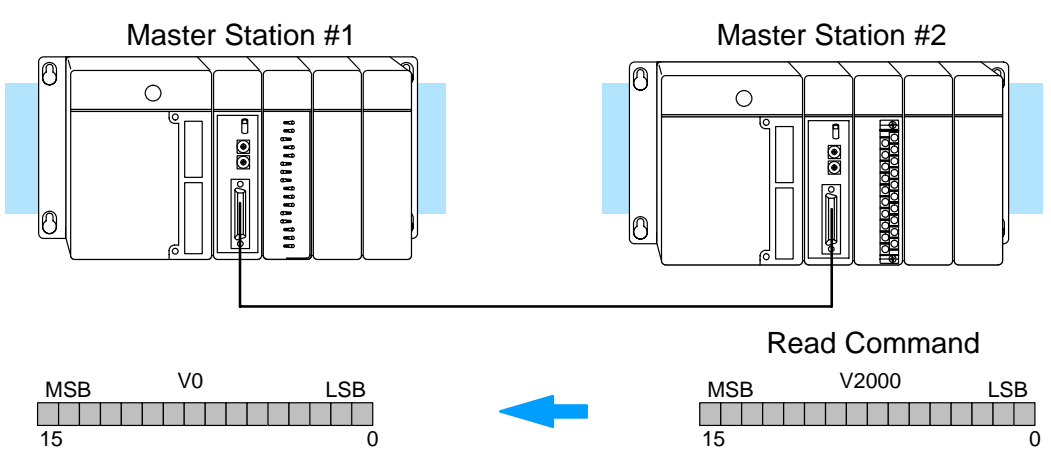

**B–8**

The example provides the instructions needed for the *Direct*SOFT programming **Programing Device** package and for the DL405 Handheld Programmer. In either case, you should connect the programming device to the top port on the DL405 CPU. We assume you understand how to use the *Direct*SOFT Programming Package and/or the Handheld Programmer. If you aren't familiar with these, you should probably review those product manuals prior to trying to enter these programs. **Connect the**

> The program examples on the following pages show both RLL and RLL*PLUS* examples. The RLL*PLUS* approach eliminates the need for the interlocking relays and is generally a much more straightforward programming method.

**B–9**

#### **Peer Station #1 RLL Instructions**

The following diagram shows the RLL instructions used in the communications program for peer station #1. Chapter 5 provides detailed descriptions of the instructions. Since we also plan to use peer station #2 to read a V memory location from peer station #1, we're using a self-resetting timer to provide a data value. This will make it easier to verify our example is working correctly.

**NOTE:** This example does not have multiple communications requests in each station. If you need multiple requests in your application, you should use the interlocking relays to ensure the DCM has adequate time to finish a communication task. See Chapter 4 for more detailed information.

**Goal:** Write a bit pattern from an input module (X0 – X7) to peer station #2.

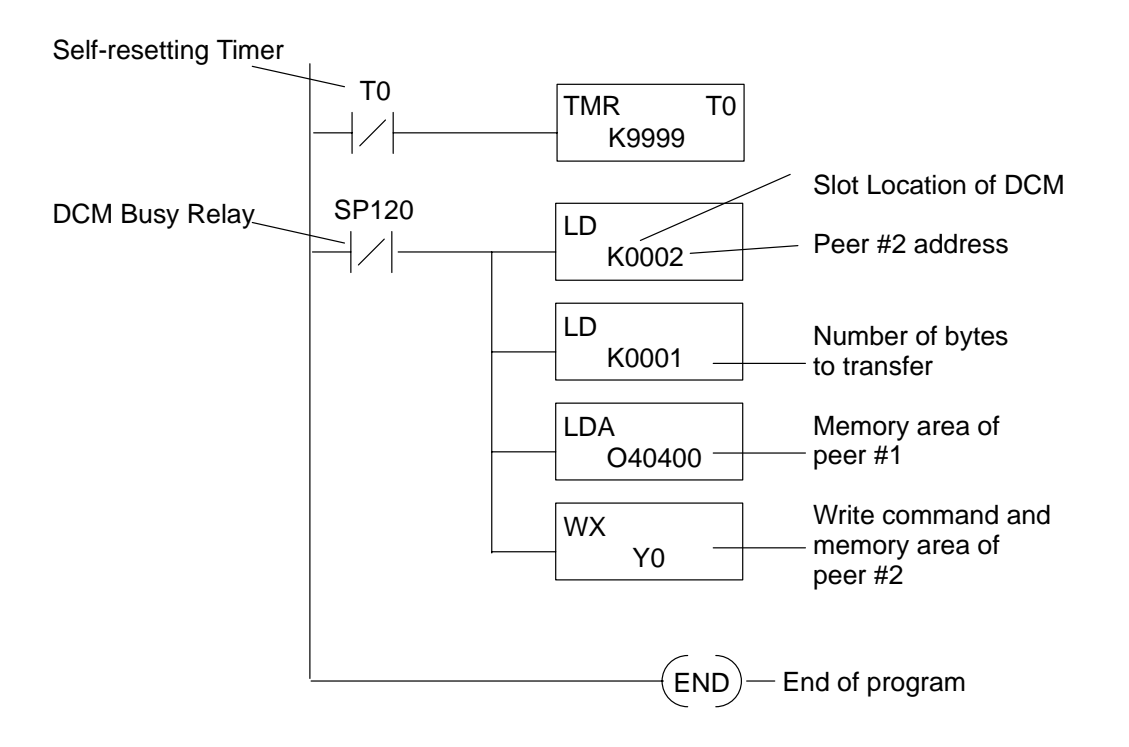

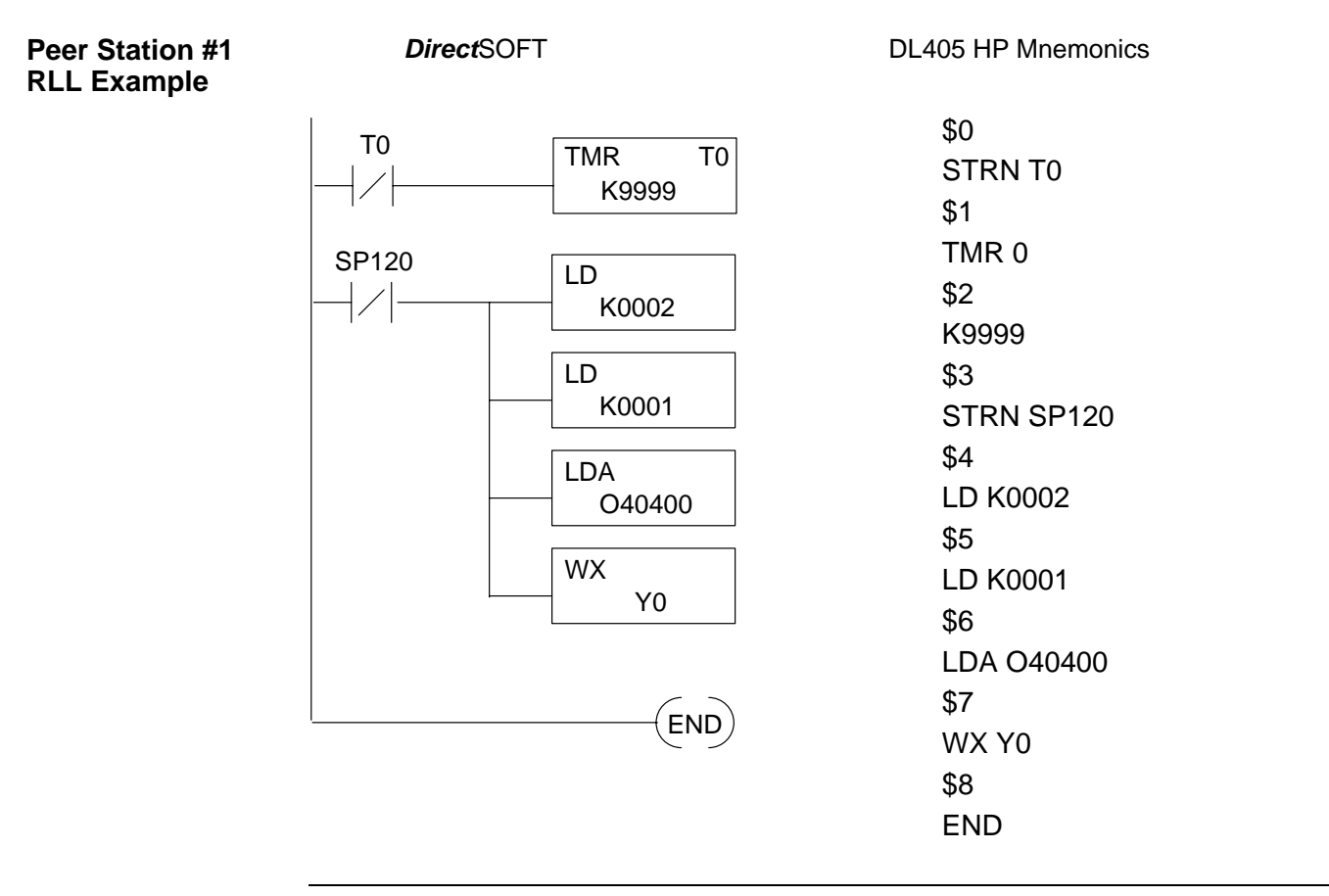

**NOTE:** To create this program in RLL*PLUS*, just add an initial stage (ISG 0) to the beginning of the program.

#### **Peer Station #2 RLL Instructions**

The following diagram shows the RLL instructions used in the communications program for peer station #2. Chapter 5 provides detailed descriptions of the instructions.

**NOTE:** This example does not have multiple communications requests in each station. If you need multiple requests in your application, you should use the interlocking relays to ensure the DCM has adequate time to finish a communication task. See Chapter 4 for more detailed information.

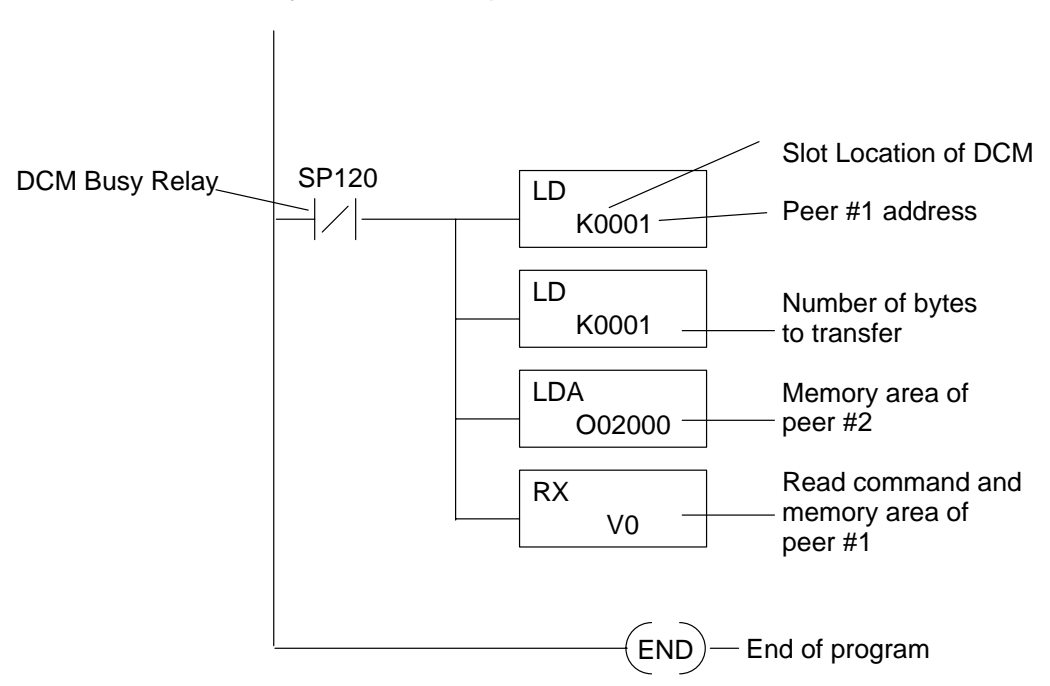

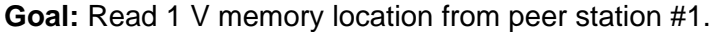

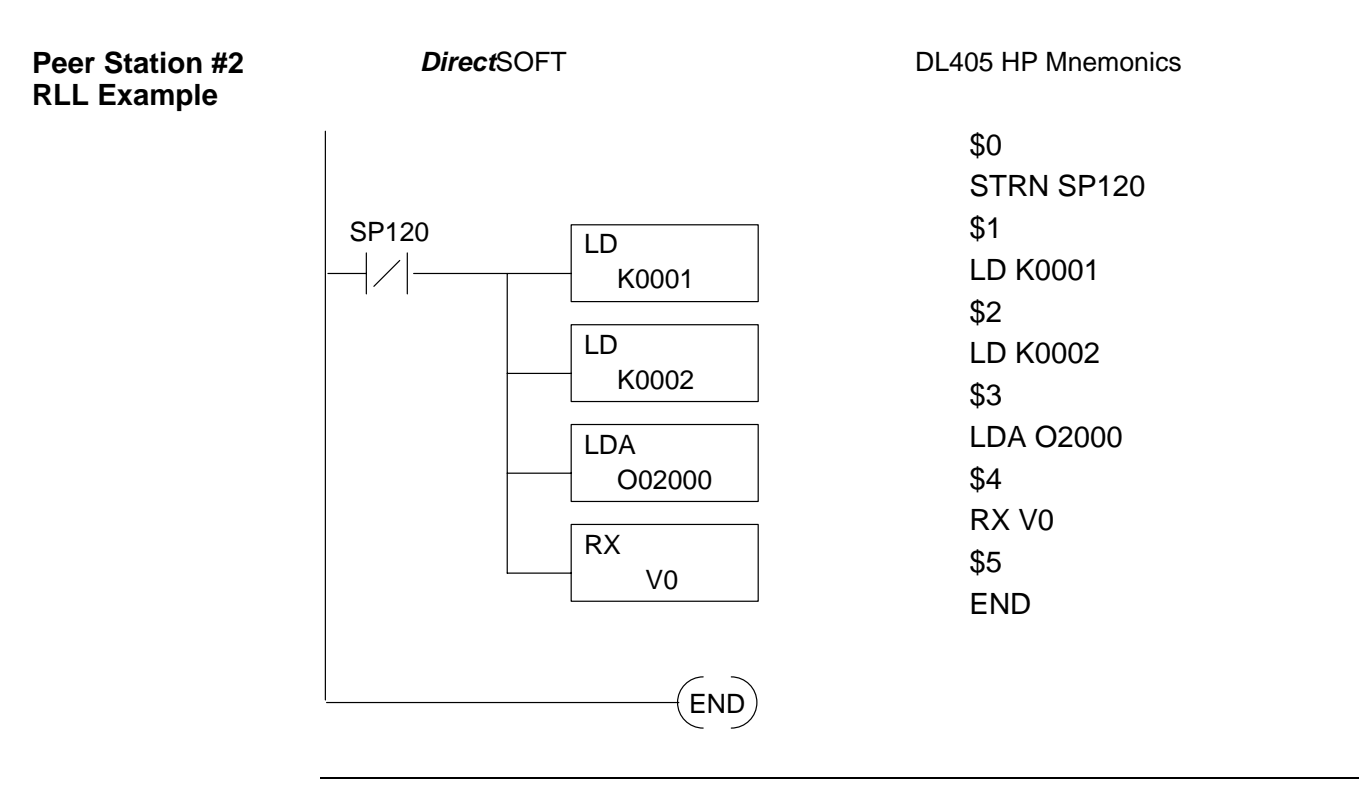

**NOTE:** To create this program in RLL*PLUS*, just add an initial stage (ISG 0) to the beginning of the program.

#### **Step 4: Start the Network**

## **Run Mode**

**Switch the PLCs to** For this example to work correctly both CPUs should be in Run mode. You can use the programming devices to place them in Run mode,or you can just turn the keyswitch to the RUN position.

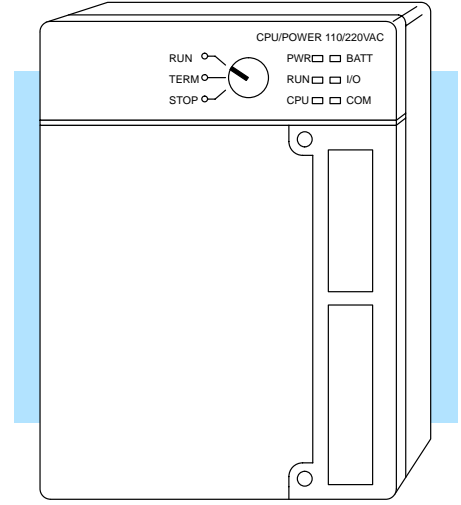

Check the DCM indicators to verify the network is operating correctly. shows the proper indicator conditions. The ENQ, HDR, and DATA indicators should be flashing. **Verify the Network**

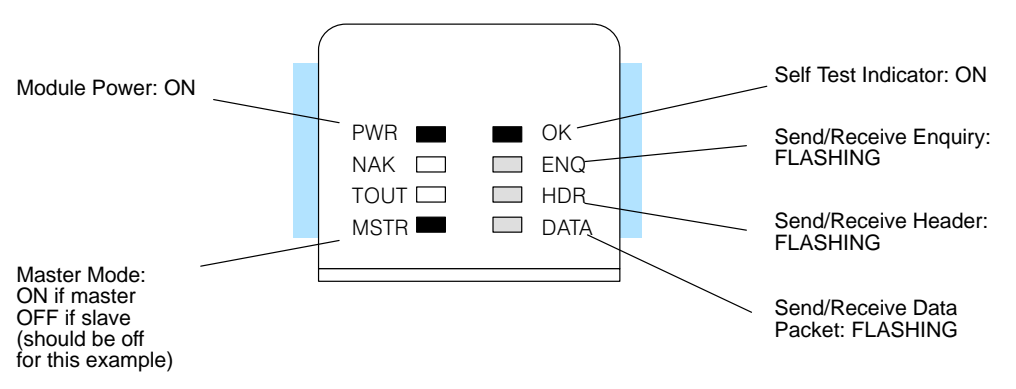

#### **Verify the Write Command**

Now you can change the I/O simulator<br>switch settings and verify the settings and verify the communications.

- 1. Set every other switch to the ON position
- 2. Look at the first slave station output module. The indicators should match the I/O simulator switch settings.
- 3. Change the I/O simulator switch settings at random and notice how the output module indicators change.

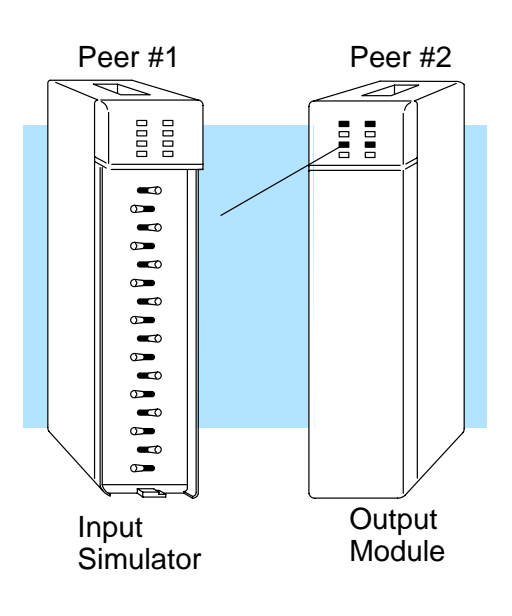

**Verify the Read Command**

You'll need to use the programming device to verify the read requests. Connect the programming device to peer station #2 and complete the following steps.

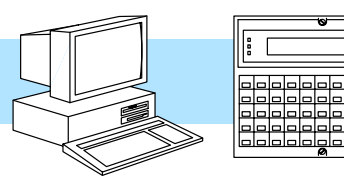

*Direct*SOFT

V 2001 V 2000

DL405 Handheld

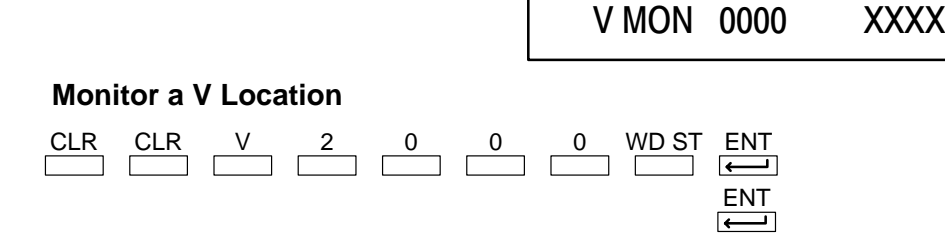

## **What should I do if it isn't working correctly?**

**Troubleshooting Steps**

If the network does not seem to be working correctly, check the following items.

- 1. Cable and connections. Incorrectly wired cables and loose connectors cause the majority of problems. Verify you've selected the proper cable configuration and check that the cable is wired correctly.
- 2. Dipswitch settings. Make sure the switches are set the same for both stations.
- 3. Communications program. Verify the program has been entered as shown in the example.
- 4. If the network still doesn't work correctly go to Chapter 7, Network Operation and Troubleshooting, and use the troubleshooting charts.
# **Host Master Example**

-

In This Chapter. . . .

- The Example
- Remember these Four Steps!
- Step 1: Design the Network
- Step 2: Select the Communication Settings
- Step 3: Create the Communications Program
- Step 4: Start the Network.
- What should I do if it isn't working correctly?

### **The Example**

A hosted network utilizes an intelligent device, such as a personal computer, to act as the network master station. Slave stations can be DCMs or **Direct**LOGIC<sup>™</sup> PLCs with built-in *Direct*Net ports. The host device initiates all communication requests and the slaves respond to the requests for data. This example is not intended to show you how to build *Direct*Link programs. You should review your programming language manuals and Chapter 6 of this manual before you attempt to build your own *Direct*Link programs.

**Example Equipment**

**C–2**

This chapter provides an example that allows you to quickly and easily set up a hosted network.

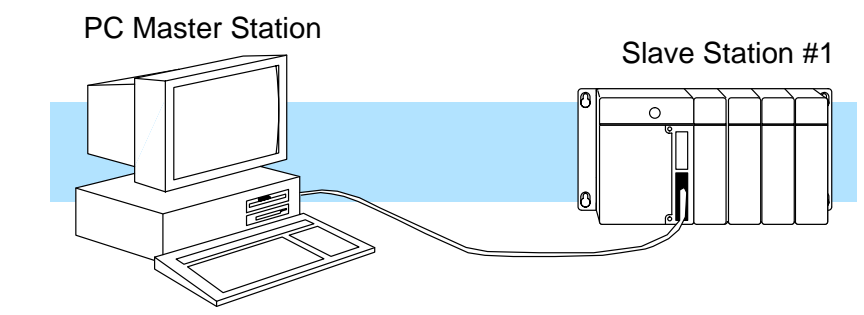

You need a personal computer for the master station. **Master Station**

**Slave Station #1**

- The following equipment is needed slave station #1.  $\overline{a}$ 
	- DL405 Base (4, 6, or 8 slot)
	- Ĩ DL430 or DL440 CPU
	- $\bullet$ I/O modules, including at least one I/O simulator and one output module

Normally, you can install the modules in any manner. However, we'd like to keep our examples consistent between the different configurations. Install the equipment in the following order.

**WARNING: To minimize the risk of electrical shock, personal injury, or equipment damage, always disconnect the system power before installing or removing any system component.**

- 1. Install the CPUs as described in the DL405 User's Manual. You can connect the power wiring now (if it's not already connected), but don't connect the source power yet.
- 2. Install the I/O Simulator in slot 0 of slave station #1, next to the CPU.
- 3. Install the Output module in slot 1 of slave station #1.

**C–3**

**C–4**

### **Remember these Four Steps!**

Use these steps to build your example network. The remainder of this chapter provides detailed explanations and examples of these steps.

- 1. Design the network by:
	- Selecting the configuration (this is a Host as Master configuration)
	- $\bullet$  Building the communication cables.
- 2. Select the communication settings by:
	- Setting the station switches

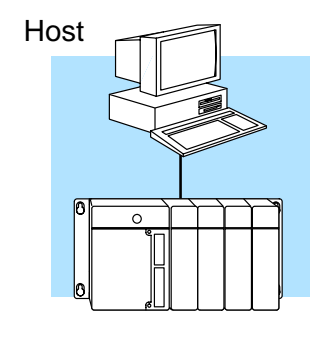

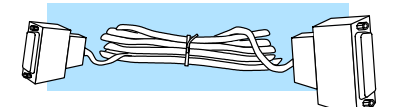

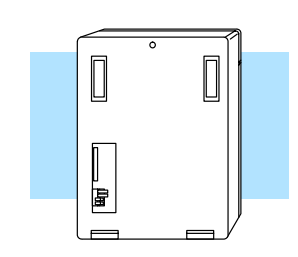

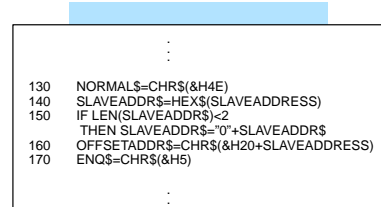

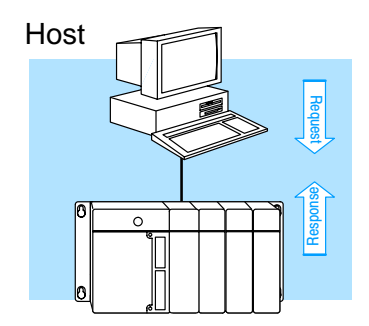

Appendix C<br>Host Master Example Host Master Example Appendix C

- 3. Write the communication control program.
	- *Direct*NET program is used with Host master configurations.

4. Start the network operation.

### **Step 1: Design the Network**

**The Example Configuration** In this chapter we'll use the following example configuration to create a simple Host master network.

**WARNING: These examples are for illustration purposes only and are not intended for use in actual applications. This is because there may be many aspects of your system safety precautions that are not addressed in the examples. If you use these examples in actual applications, you are increasing the risk of personal injury and/or property damage.**

#### **Goal:**

- 1. Read a bit pattern from an input module  $(X0 X7)$  in Slave #1
- 2. Write a bit pattern to an output module  $(Y0 Y7)$  in Slave #1.

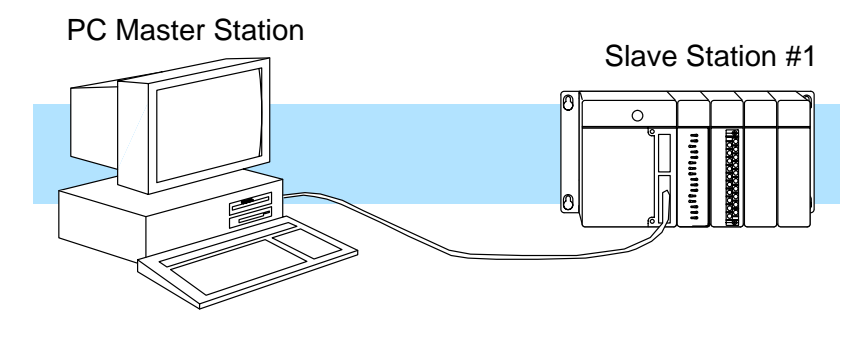

**C–5**

**The Example Cable** In our example configuration we have: i,

- A personal computer as the master station
- A DL440 PLC with a built-in *Direct*Net port as slave station #1

Since this is a simple point-to-point network, we can use RS232C communications.

RS232C

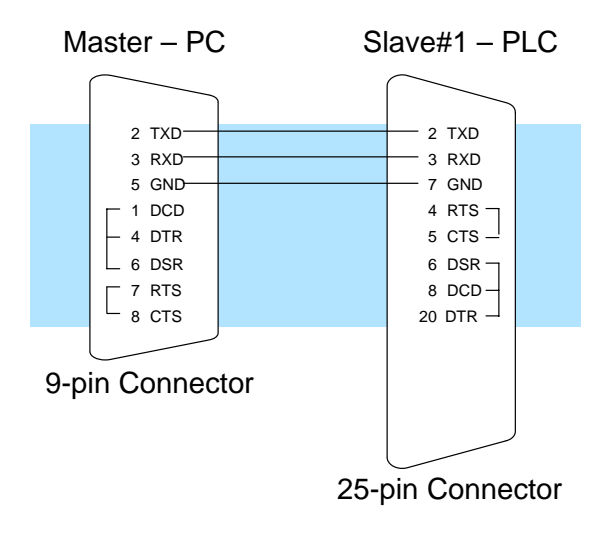

#### **Step 2: Select the Communication Settings**

**Set the Personal Computer as the Master Station**

The next step is to set the personal computer communication parameters (in the BASIC program). The parameters are typically set with software on the personal computer. The best place to find this information is in the documentation that came with your computer. It is important the communication settings for both the master and the slave(s) are the same. We will use the following settings in our example.

- Baud Rate 9600 baud
- $\bullet$ Parity — None

**Set the PLC Switches for the Slave Station**

Slave station #1 is a DL405 PLC. If you look at the back of the DL405 CPU you will notice a small bank of switches. Switches 2, 3, and 4 are used to set the communication parameters for the bottom communication port.

**Switch 2 —** This switch selects the CPU slave address. If this switch is On, then an address of 1 is used. If the switch is Off, then you can use a programming device to set the address.

**Switch 3 & 4 —** These switches select the baud rate for the bottom port.

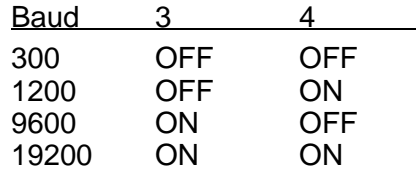

Set switch 2 to OFF – Address 1. Set switch 3 ON and 4 OFF – 9600 Baud

Switch 1 does not apply to the networking example. It is used to select the battery low indictor operation.

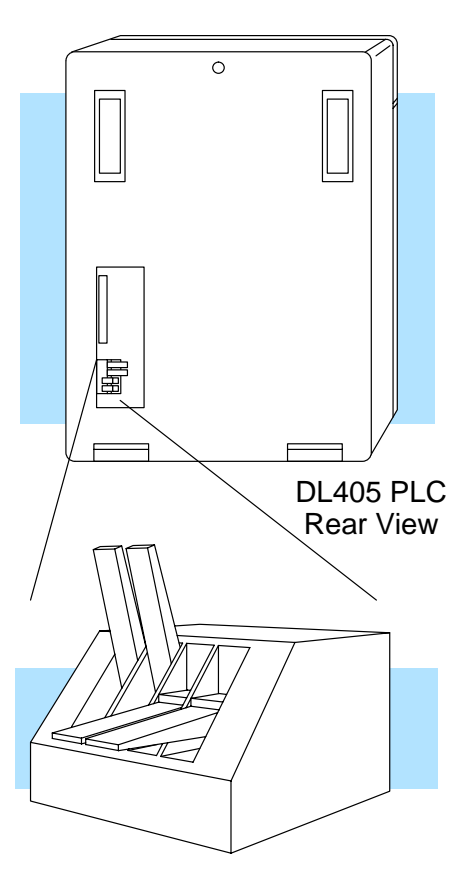

**C–7**

**Set the Station Address for the Slave Station**

**C–8**

With *Direct*SOFT, use AUX 56 from the Auxiliary functions menu to set the port parameters.

With the DL405 Handheld Programmer, use AUX 56 to set the port parameters. The following example shows how to use the handheld programmer to set the address.

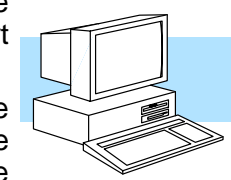

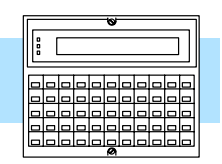

*Direct*SOFT

DL405 Handheld Programmer

**NOTE:** The PLC port address is set in decimal, not hexadecimal.

#### **Select AUX 56**

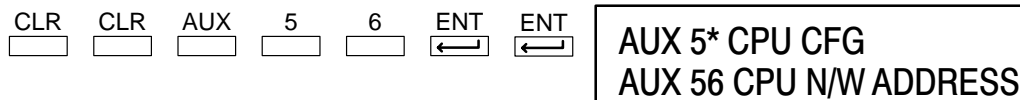

#### **Enter the Address (in decimal)**

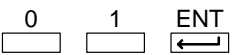

Set Address to 1 (decimal)

#### To change the mode press .... **Select HEX or ASCII**

then press enter. ENT

Select ASCII mode for data transfer.

CLR

#### **Select the Parity Option**

To change the parity press  $\ldots$ then press enter.  $F_{\text{N}}$ Set Parity to none.

#### **Clear the Display**

To clear the display press....

**AUX 56 CPU N/W ADDRESS** 

**AUX 56 CPU N/W ADDRESS** 

**HEX/ASCII** 

N/W # 01  $\Box$ 

NONE / ODD **AUX 56 CPU N/W ADDRESS** 

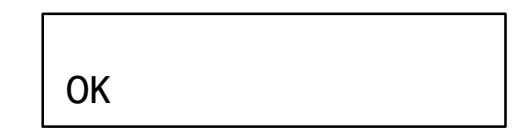

### **Step 3: Create the Communications Program**

*Direct*NET **Programs**

The communications program used with a hosted network is more complex than the simple RLL instructions used with the other configurations, but the concept is the same. The host is the *Direct*NET master and must use a *Direct*NET protocol communications program to initiate all network requests to read or write data. These communication programs can be written in many different languages, such as BASIC, C, etc. and must include the appropriate *Direct*NET protocol commands.

**Example Program**

We've provided two host programs for this example. The programs are written in BASIC, which is provided with many personal computers.

#### **Goal:**

- 1. Read a bit pattern from an input module  $(X0 X7)$ .
- 2. Write a bit pattern to the first output module (Y0–Y7). (We'll actually use V40500, which is the V-memory location that corresponds to Y0–Y7).

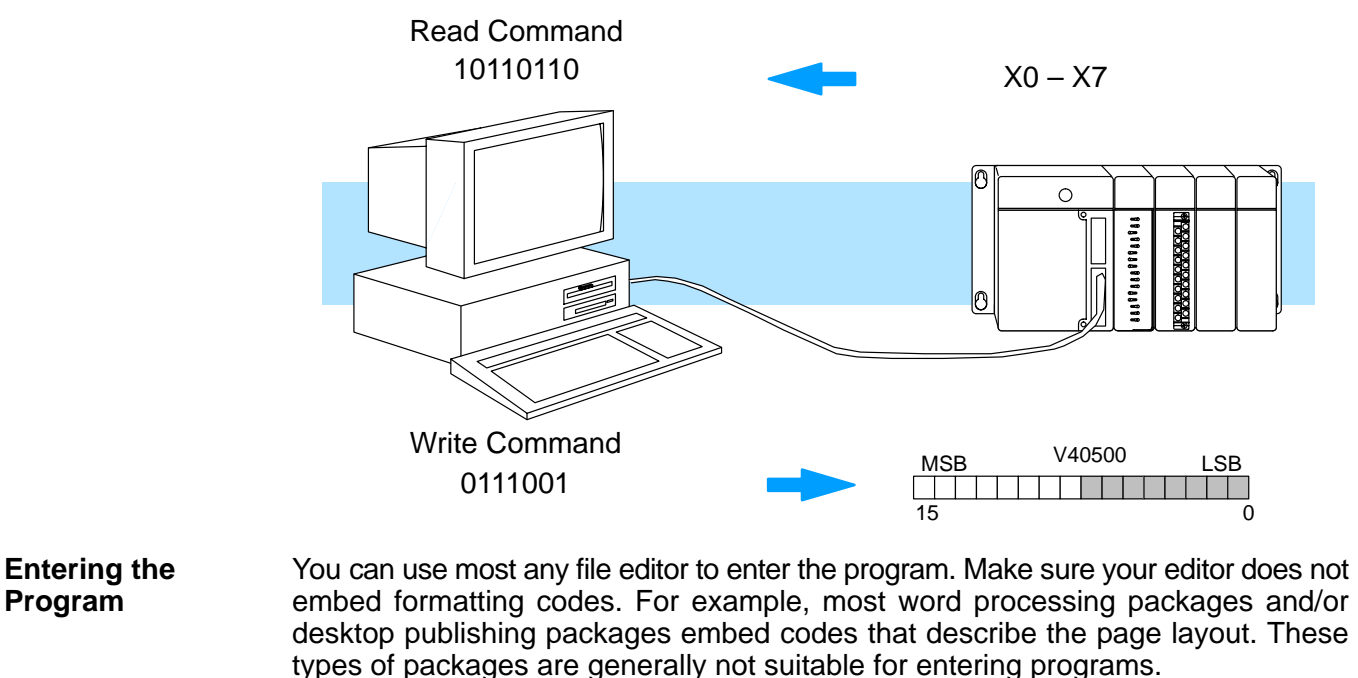

**Slave Station Programs**

The slave station does not require any programming in this example.

**NOTE:** The DL405 CPU must be in the ASCII mode for the following BASIC programs to work.

**C–9**

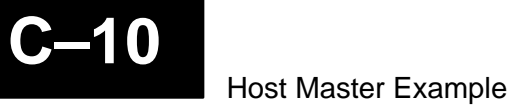

The following program will read X0–X7 from Slave Station #1. **Example Program to Read Data**

- 10 REM Program to read X0–X7 from a 405 PLC
- 20 REM
- 30 REM Define all variables
- 40 REM
- 50 REM Change the slave address in HEX at line 60 if required.
- 60 SLAVEADDRESS=&H1
- 70 DATATYPE\$=CHR\$(&H32)
- 80 DATAADDR\$=CHR\$(&H30)+CHR\$(&H31)+CHR\$(&H30)+CHR\$(&H31)
- 90 COMPLETEBLK\$=CHR\$(&H30)+CHR\$(&H30)
- 100 PARTBLK\$=CHR\$(&H30)+CHR\$(&H32)
- 110 MASTERADDR\$=CHR\$(&H30)+CHR\$(&H30)
- 120 NORMAL\$=CHR\$(&H4E)
- 130 SLAVEADDR\$=HEX\$(SLAVEADDRESS)
- 140 IF LEN(SLAVEADDR\$)<2 THEN SLAVEADDR\$="0"+SLAVEADDR\$
- 150 OFFSETADDR\$=CHR\$(&H20+SLAVEADDRESS)
- 160 ENQ\$=CHR\$(&H5)
- 170 ACK\$=CHR\$(&H6)
- 180 SOH\$=CHR\$(&H1)
- 190 STX\$=CHR\$(&H2)
- 200 ETB\$=CHR\$(&H17)
- 210 NAK\$=CHR\$(&H15)
- 220 ETX\$=CHR\$(&H3)
- 230 EOT\$=CHR\$(&H4)
- 240 RED\$=CHR\$(&H30)
- 250 DATA\$=""
- 260 REM
- 270 REM Build enquiry and header
- 280 REM
- 290 SLAVEENQ\$=NORMAL\$+OFFSETADDR\$+ENQ\$
- 300 HEADER\$=SOH\$+SLAVEADDR\$+RED\$+DATATYPE\$+DATAADDR\$
- 310 HEADER\$=HEADER\$+COMPLETEBLK\$+PARTBLK\$+MASTERADDR\$+ETB\$
- 320 REM
- 330 REM Begin active program
- 340 REM
- 350 CLS
- 360 OPEN "COM1:9600,N,8,1,RS,DS" AS #1
- 370 LRC=0
- 380 GOSUB 770
- 390 RETRY=0
- 400 REM Do Enquiry
- 410 PRINT #1,SLAVEENQ\$;
- 420 INPUT #1,ENQRES\$:PRINT "Enquire Response = ";ENQRES\$
- 430 IF MID\$(ENQRES\$,3,1)=ACK\$ THEN GOTO 480
- 440 RETRY=RETRY+1
- 450 IF RETRY>2 THEN GOTO 760
- 460 GOTO 410

470 REM Do Header 480 RETRY=0 490 PRINT #1,HEADER\$;LRC\$; 500 INPUT #1,HEADERRESP\$:PRINT "Header Response = ";HEADERRESP\$ 510 IF MID\$(HEADERRESP\$,1,1)=ACK\$ THEN GOTO 560 520 RETRY=RETRY+1 530 IF RETRY>2 THEN GOTO 760 540 GOTO 490 550 REM Get the data 560 RETRY=0 570 INPUT #1,DAT\$ 580 GOSUB 850 590 IF VALUELRC\$=DATLRC\$ THEN GOTO 640 600 PRINT #1,NAK\$; 610 RETRY=RETRY+1 620 IF RETRY>2 THEN GOTO 760 630 GOTO 570 640 REM Print the data to the screen 650 PRINT "Data = ";VALUE\$ 660 REM Do the ACK 670 RETRY=0 680 PRINT #1,ACK\$; 690 INPUT #1,ACKRESP\$:PRINT "EOT = ";ACKRESP\$ 700 IF MID\$(ACKRESP\$,1,1)=EOT\$ THEN GOTO 750 710 RETRY=RETRY+1 720 IF RETRY>2 THEN GOTO 760 730 GOTO 680 740 REM Do the EOT 750 PRINT #1,EOT\$; 760 CLEAR:CLOSE:END 770 REM 780 REM Routine to calculate LRC 790 REM 800 FOR I=2 TO (LEN(HEADER\$)–1) 810 LRC=LRC XOR ASC(MID\$(HEADER\$,I,1)) 820 NEXT I 830 LRC\$=HEX\$(LRC):IF LEN(LRC\$)<2 THEN LRC\$="0"+LRC\$ 840 RETURN 850 REM 860 REM Routine to remove data from data packet, Get LRC for check in main 870 REM 880 VALUELRC=0 890 DATLRC\$="" 900 FOR I=2 TO (LEN(DAT\$)–3) 910 VALUE\$=VALUE\$+MID\$(DAT\$,I,1) 920 VALUELRC=VALUELRC XOR ASC(MID\$(DAT\$,I,1)) 930 NEXT I 940 DATLRC\$=MID\$(DAT\$,(LEN(DAT\$)–1),2) 950 VALUELRC\$=HEX\$(VALUELRC) 960 IF LEN(VALUELRC\$)<2 THEN VALUELRC\$=CHR\$(&H30)+VALUELRC\$ 970 RETURN

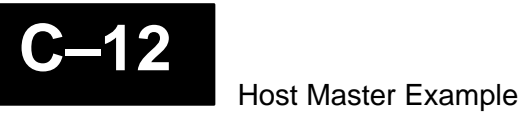

The following program will write a value to Y0 – Y7 in Slave Station #1. **Example Program to Write Data**

- 10 REM Program to write X0–X7 to a 405 PLC
- 20 REM
- 30 REM Define all variables
- 40 REM
- 50 REM Change the slave address in HEX at line 60 if required
- 60 SLAVEADDRESS=&H1
- 70 DATATYPE\$=CHR\$(&H33)
- 80 DATAADDR\$=CHR\$(&H30)+CHR\$(&H31)+CHR\$(&H30)+CHR\$(&H31)
- 90 COMPLETEBLK\$=CHR\$(&H30)+CHR\$(&H30)
- 100 PARTBLK\$=CHR\$(&H30)+CHR\$(&H32)
- 110 MASTERADDR\$=CHR\$(&H30)+CHR\$(&H30)
- 120 REM
- 130 NORMAL\$=CHR\$(&H4E)
- 140 SLAVEADDR\$=HEX\$(SLAVEADDRESS)
- 150 IF LEN(SLAVEADDR\$)<2 THEN SLAVEADDR\$="0"+SLAVEADDR\$
- 160 OFFSETADDR\$=CHR\$(&H20+SLAVEADDRESS)
- 170 ENQ\$=CHR\$(&H5)
- 180 ACK\$=CHR\$(&H6)
- 190 SOH\$=CHR\$(&H1)
- 200 STX\$=CHR\$(&H2)
- 210 ETB\$=CHR\$(&H17)
- 220 NAK\$=CHR\$(&H15)
- 230 ETX\$=CHR\$(&H3)
- 240 EOT\$=CHR\$(&H4)
- 250 RITE\$=CHR\$(&H38)
- 260 DATA\$=""
- 270 REM
- 280 REM Build enquiry and header
- 290 REM
- 300 SLAVEENQ\$=NORMAL\$+OFFSETADDR\$+ENQ\$
- 310 HEADER\$=SOH\$+SLAVEADDR\$+RITE\$+DATATYPE\$+DATAADDR\$
- 320 HEADER\$=HEADER\$+COMPLETEBLK\$+PARTBLK\$+MASTERADDR\$+ETB\$
- 330 REM

340 REM Begin active program 350 REM 360 CLS 370 OPEN "COM1:9600,N,8,1,RS,DS" AS #1 380 LRC=0:DATLRC=0 390 INPUT "ENTER DATA STRING (2 DIGITS, 0–F) " , VALUE\$ 400 GOSUB 650 410 GOSUB 730 420 RETRY=0 430 PRINT #1,SLAVEENQ\$; 435 INPUT #1,ENQRESP\$:PRINT "Enquire Response = ";ENQRESP\$ 440 IF MID\$(ENQRESP\$,3,1)=ACK\$ THEN GOTO 490 450 RETRY=RETRY+1 460 IF RETRY>2 THEN GOTO 640 470 GOTO 430 490 RETRY=0 500 PRINT #1,HEADER\$;LRC\$; 510 INPUT #1,HEADERRESP\$:PRINT "Header Response = ";HEADERRESP\$ 520 IF MID\$(HEADERRESP\$,1,1)=ACK\$ THEN GOTO 560 530 RETRY=RETRY+1 540 IF RETRY>2 THEN GOTO 640 550 GOTO 500 560 RETRY=0 570 PRINT #1,DAT\$;DATLRC\$; 580 INPUT #1,DATRESP\$:PRINT "Data Response = "; DATRESP\$ 590 IF MID\$(DATRESP\$,1,1)=ACK\$ THEN GOTO 630 600 RETRY=RETRY+1 610 IF RETRY>2 THEN GOTO 640 620 GOTO 570 630 PRINT #1,EOT\$; 640 CLEAR:CLOSE:END 650 REM 660 REM Routine to calculate LRC 670 REM 680 FOR I=2 TO (LEN(HEADER\$)–1) 690 LRC=LRC XOR ASC(MID\$(HEADER\$,I,1)) 700 NEXT I 710 LRC\$=HEX\$(LRC):IF LEN(LRC\$)<2 THEN LRC\$="0"+LRC\$ 720 RETURN 730 REM 740 REM Routine to put data into packet and calulate data LRC 750 REM 760 DAT\$=CHR\$(&H2)+VALUE\$+CHR\$(&H3) 770 FOR I=2 TO (LEN(DAT\$)–1) 780 DATLRC=DATLRC XOR ASC(MID\$(DAT\$,I,1)) 790 NEXT I 800 DATLRC\$=HEX\$(DATLRC):IF LEN(DATLRC\$)<2 THEN DATLRC\$="0"+DATLRC\$

810 RETURN

#### **Step 4: Start the Network.**

**Execute the PC Master Program** This program was designed to work with GWBasic. Complete the following steps to execute the example program.

- 1. Start GWBasic.
- 2. Load the file you used to create the read example program.

**Verify the Read Command**

Now you can change the I/O simulator switch settings and verify the communications.

- 1. Set every other switch to the ON position .
- 2. Execute the program. Look at the screen to verify the data matches the I/O simulator switch settings.
- 3. Change the I/O simulator switch settings at random and execute the program again. Notice how the data changes.

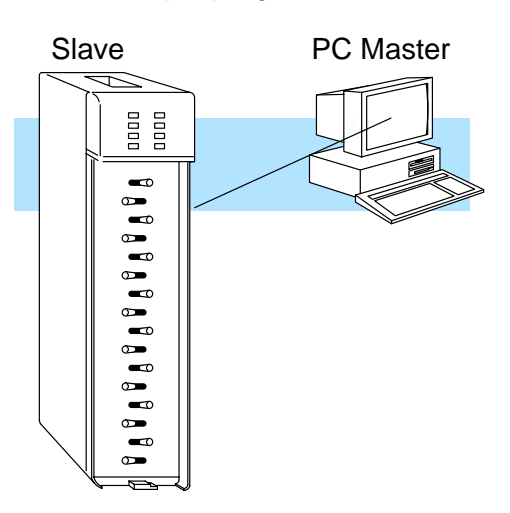

#### **Verify the Write Command**

You can change the bit pattern for the output module to verify it is working correctly. For example, enter FFFF. This should turn on the first eight output points in slave station #2.

Notice the numbers are entered in hexadecimal format. Here's a cross reference for a few patterns.

- $\cdot$  FFFF all on
- 0000 – all off

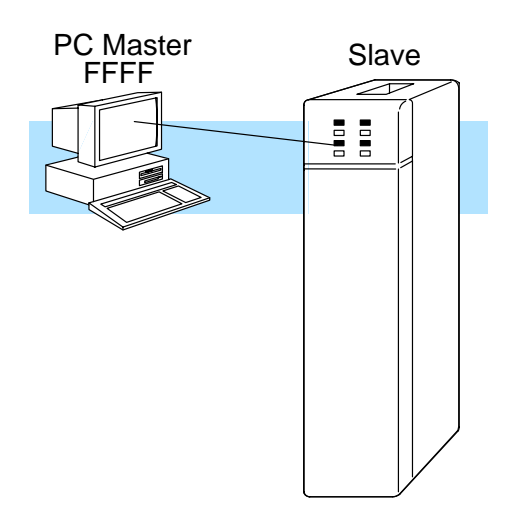

## **What should I do if it isn't working correctly?**

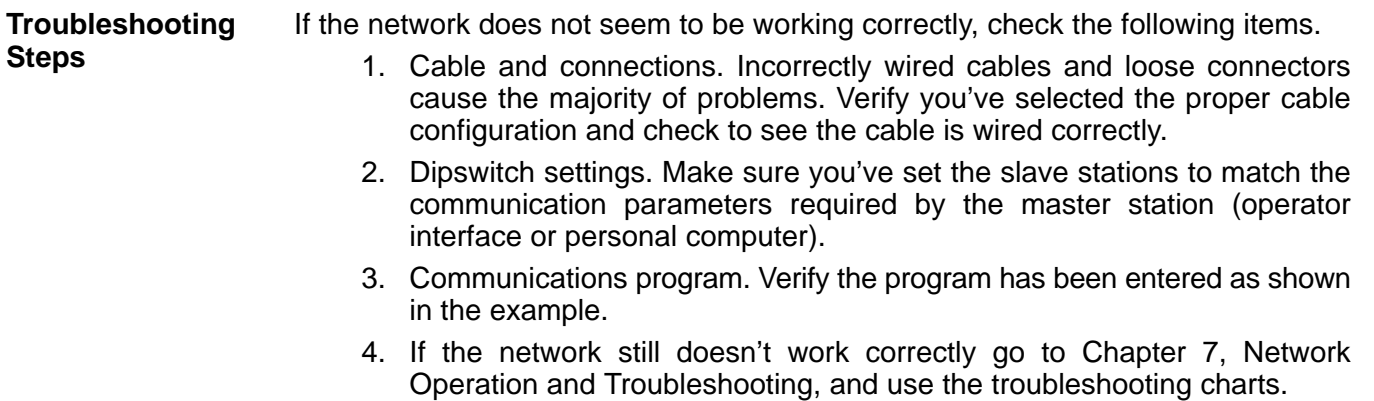

**C–15**

# **DL405 Data Types and Memory Maps**

-

In This Chapter. . . .

- DL405 Data Types
- DL430 Memory Map
- DL440 Memory Map
- X Input Bit Map
- Y Output Bit Map
- Remote I/O Bit Map
- Control Relay Bit Map
- Stage Control / Status Bit Map
- Timer Status Bit Map
- Counter Status Bit Map

## **DL405 Data Types**

**D–2**

The following table shows the data types available with the DL405 products.

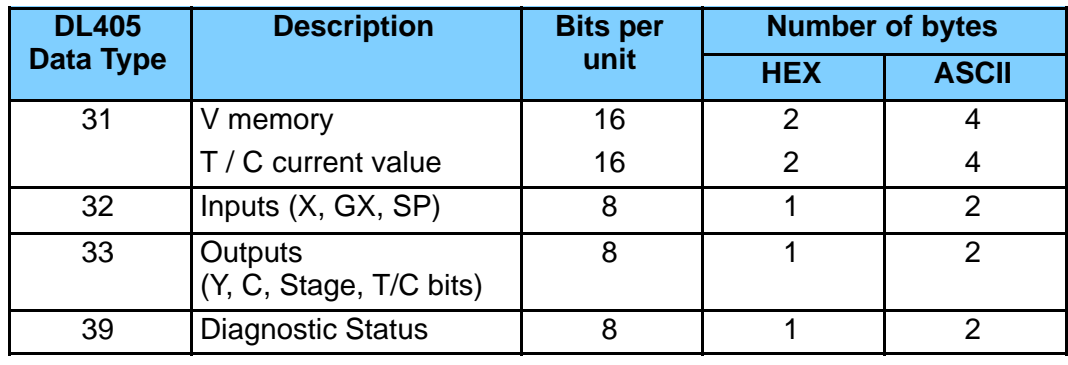

**NOTE:** Not all DL405 CPUs offer the same memory ranges. Check your DL405 User Manual to determine the ranges for your particular model.

#### **Data Type 31 V Memory**

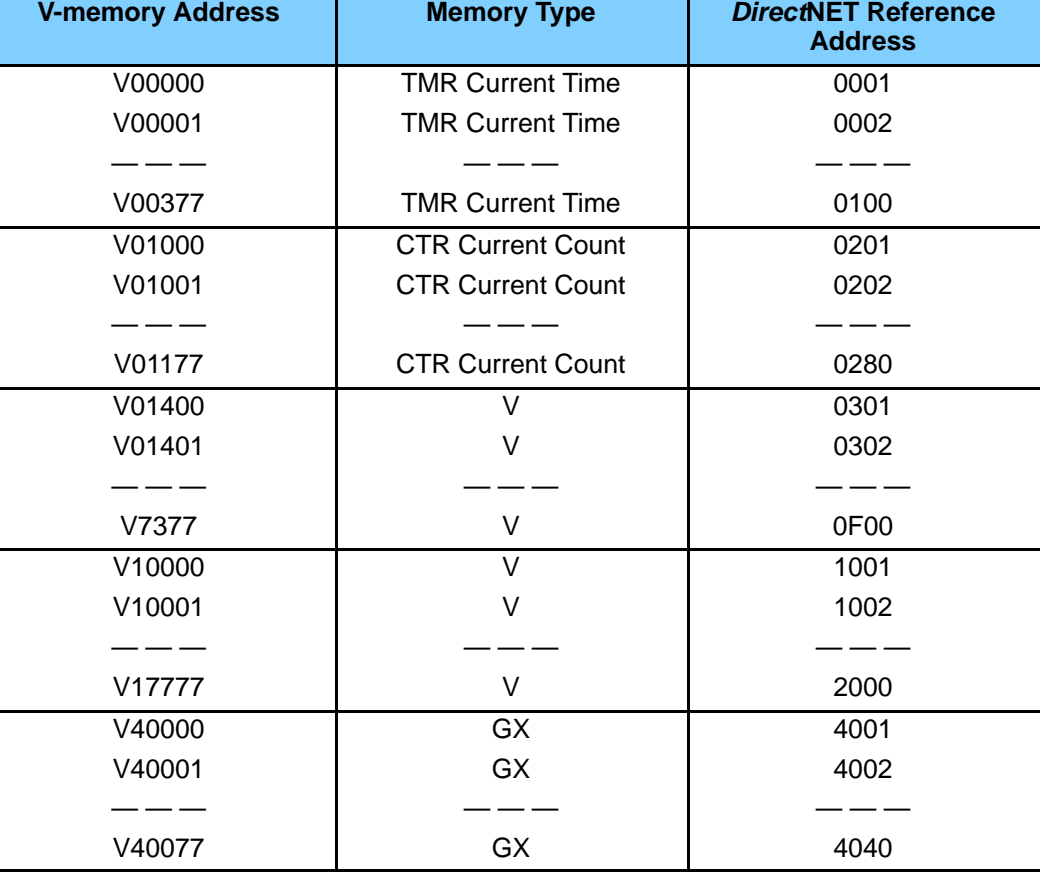

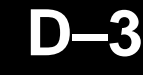

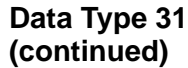

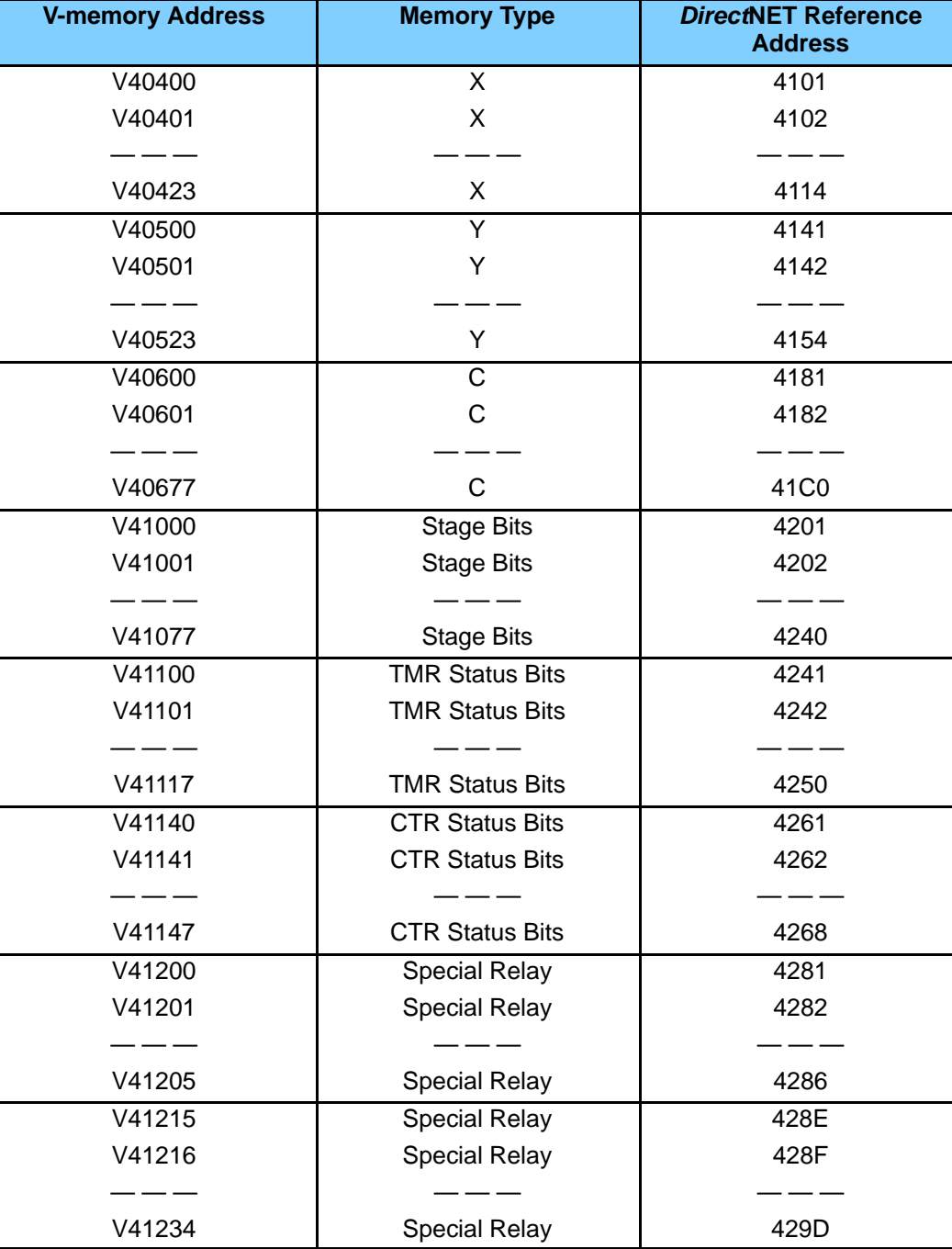

**Data Type 32**

**Inputs**

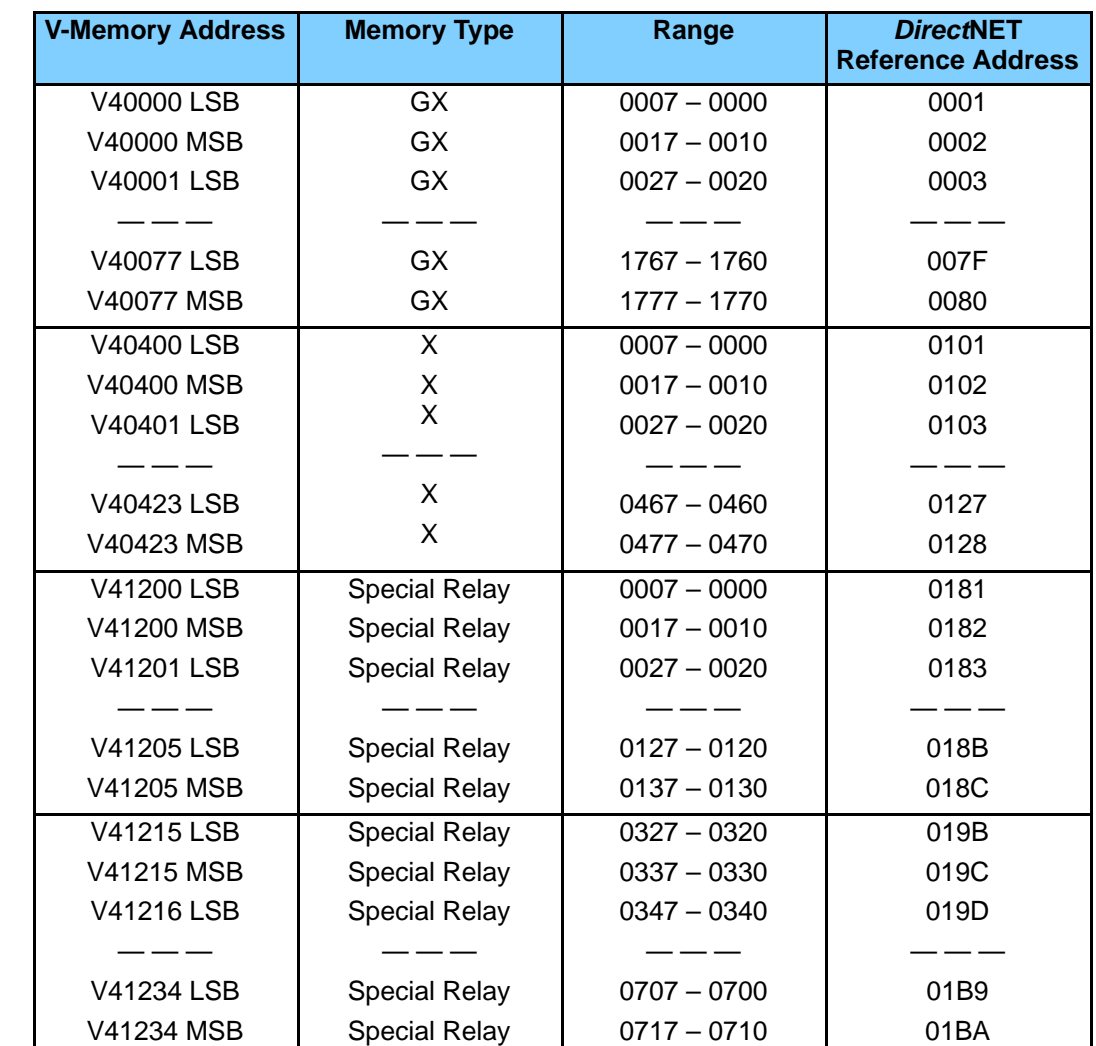

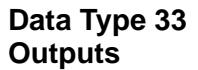

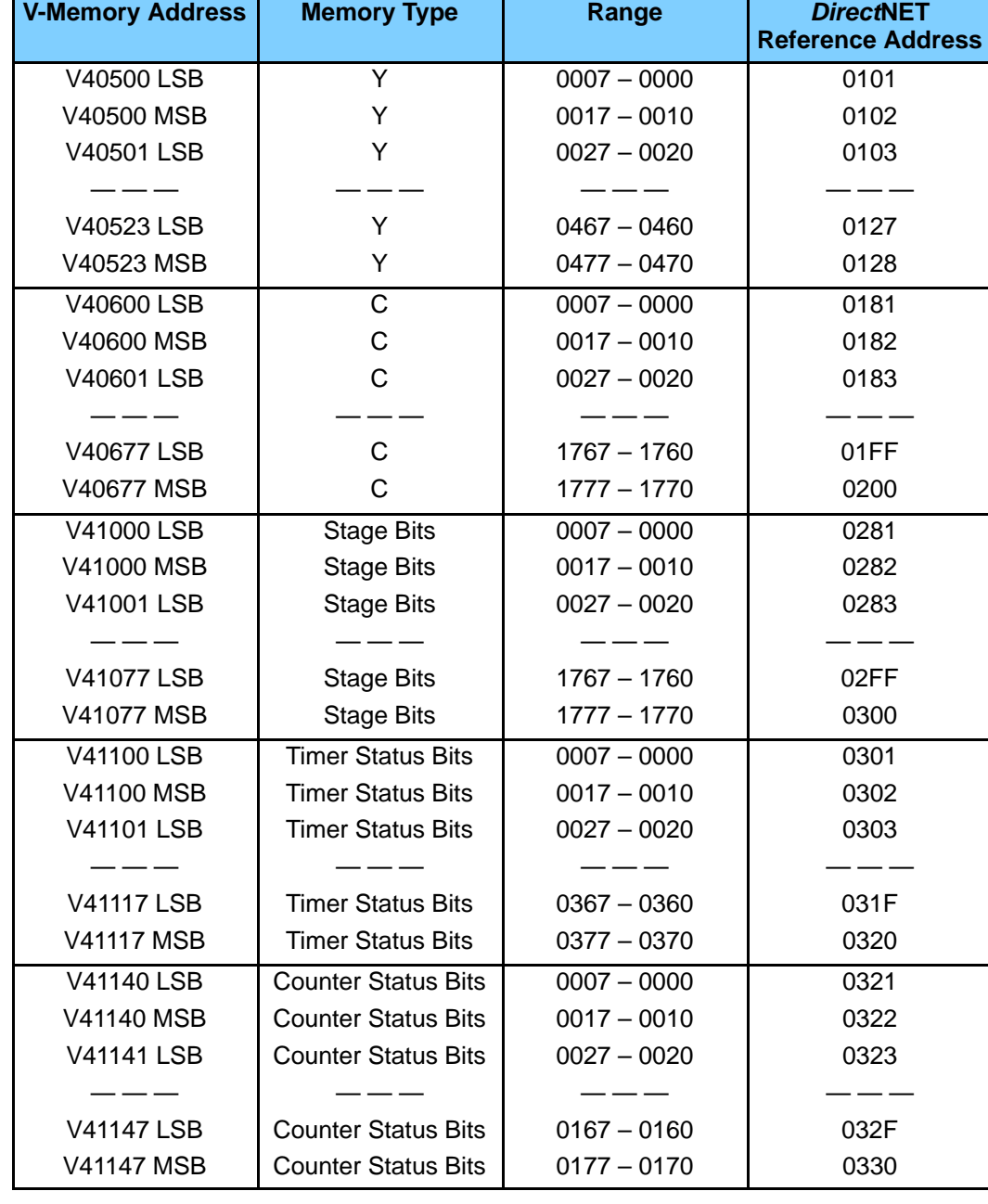

#### **Data Type 39 Diagnostic Status**

You can use Data Type 39 to obtain *Direct*NET diagnostic status. The following tables show the reference addresses for the various types of information and the *Direct*NET error codes (used with address 0000).

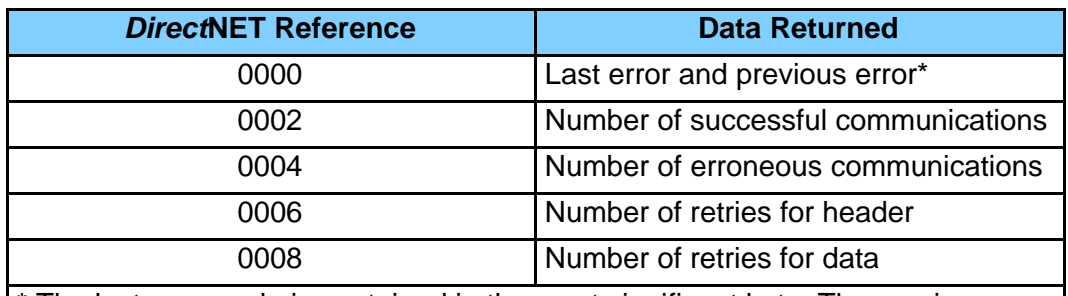

\* The last error code is contained in the most significant byte. The previous error code is in the least significant byte. Two codes that are displayed are cleared by two successful communication exchanges.

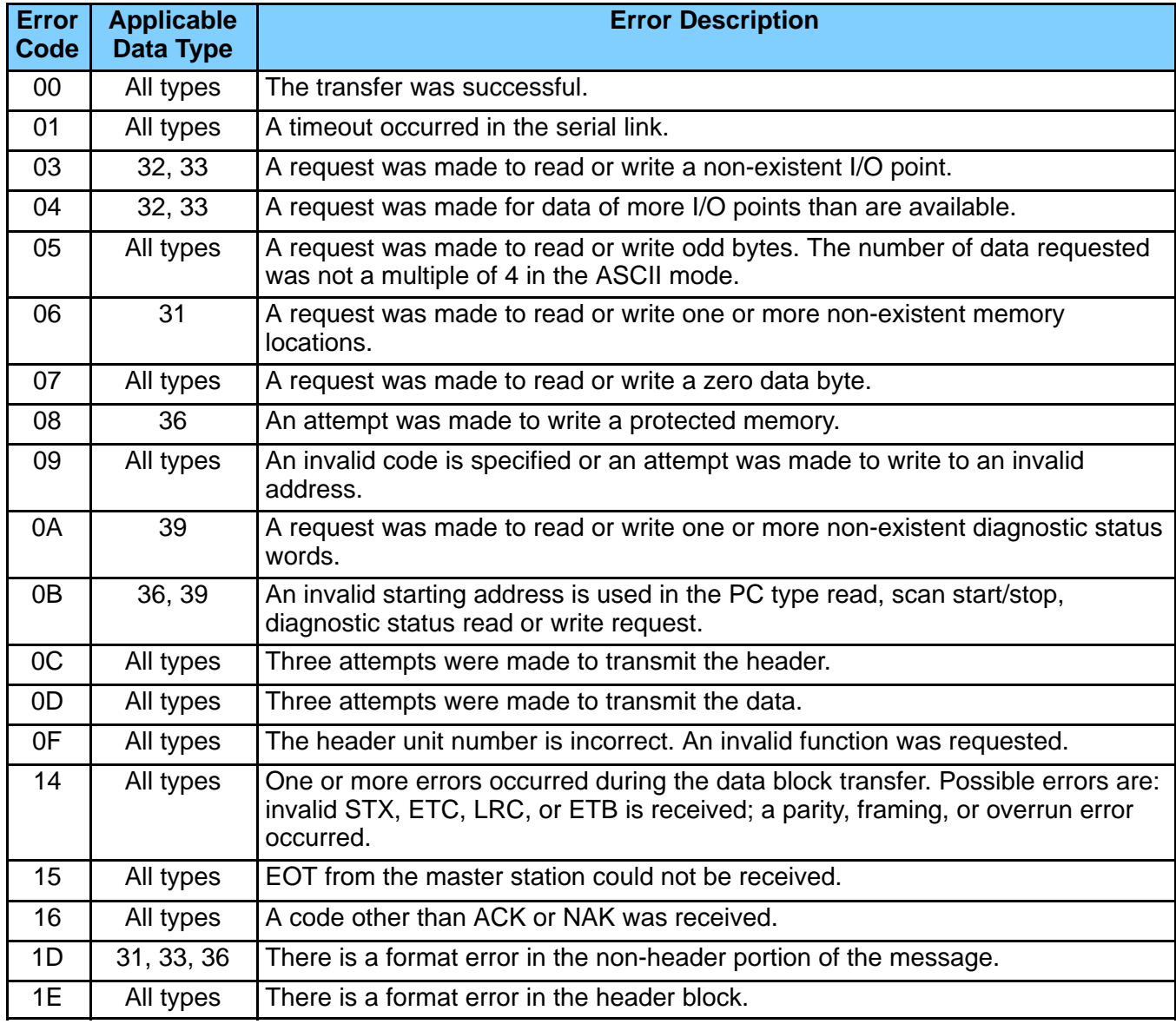

## **DL430 Memory Map**

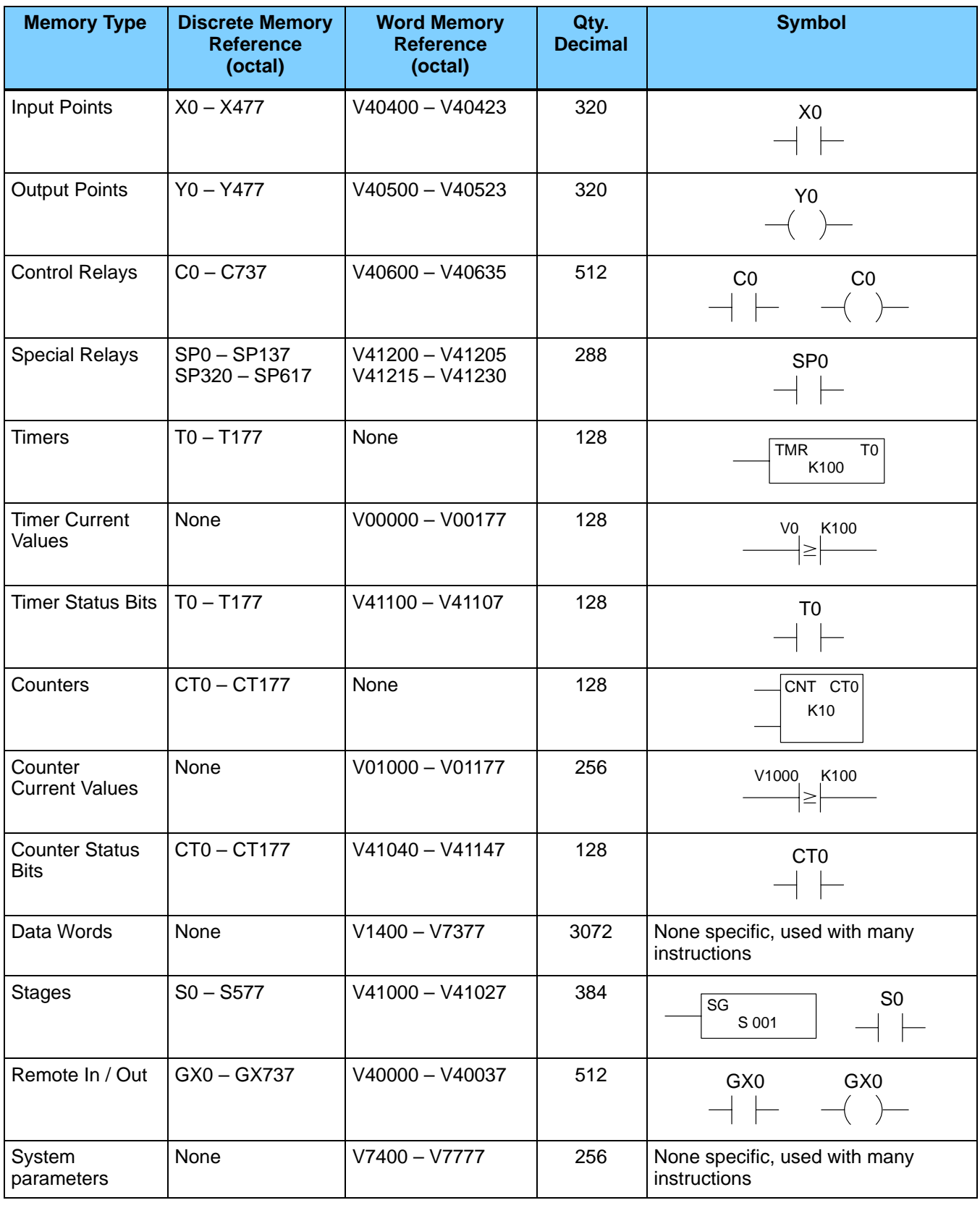

## **DL440 Memory Map**

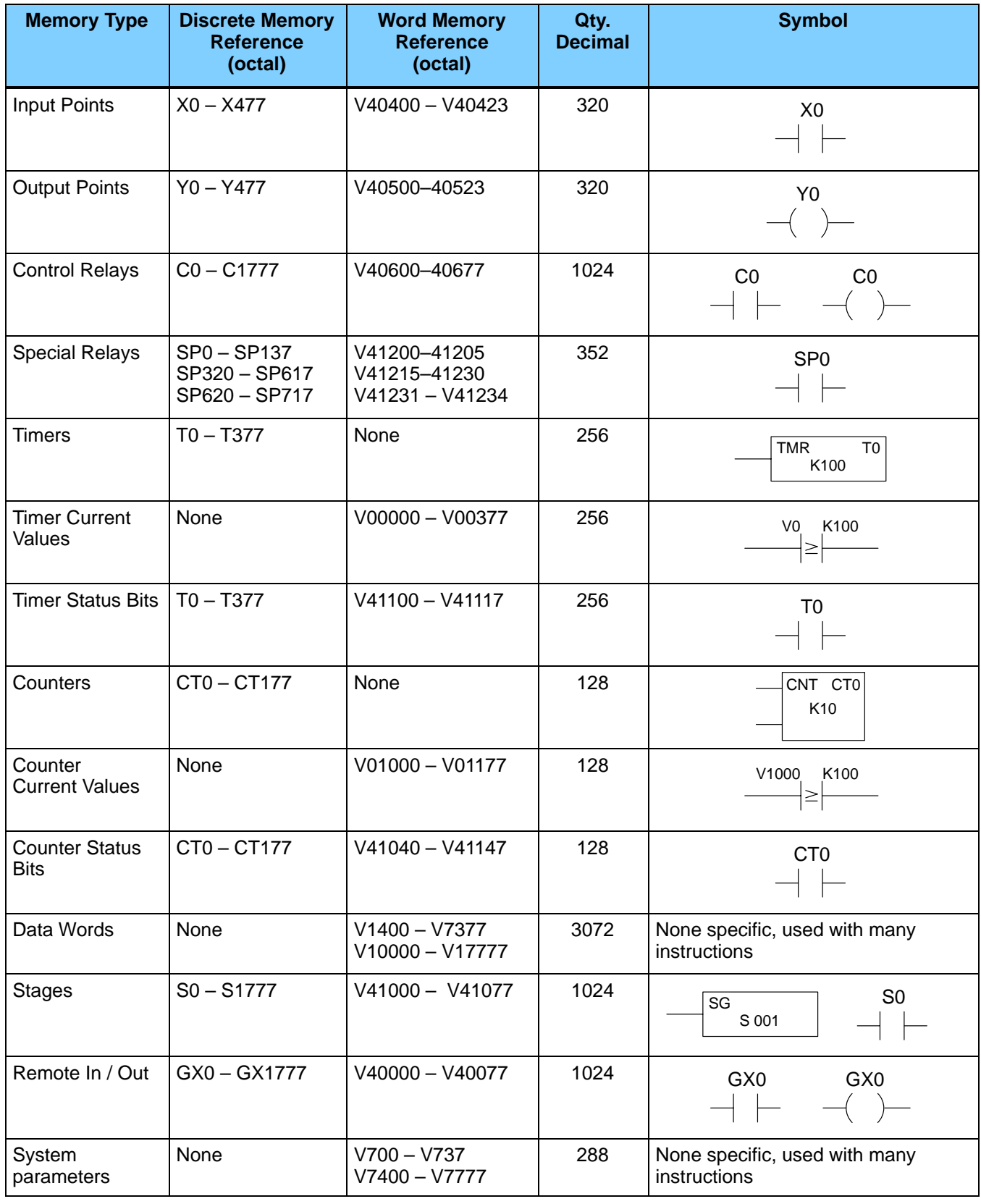

## **X Input Bit Map**

This table provides a listing of the individual Input points associated with each V-memory address bit for the DL430 and DL440 CPUs.

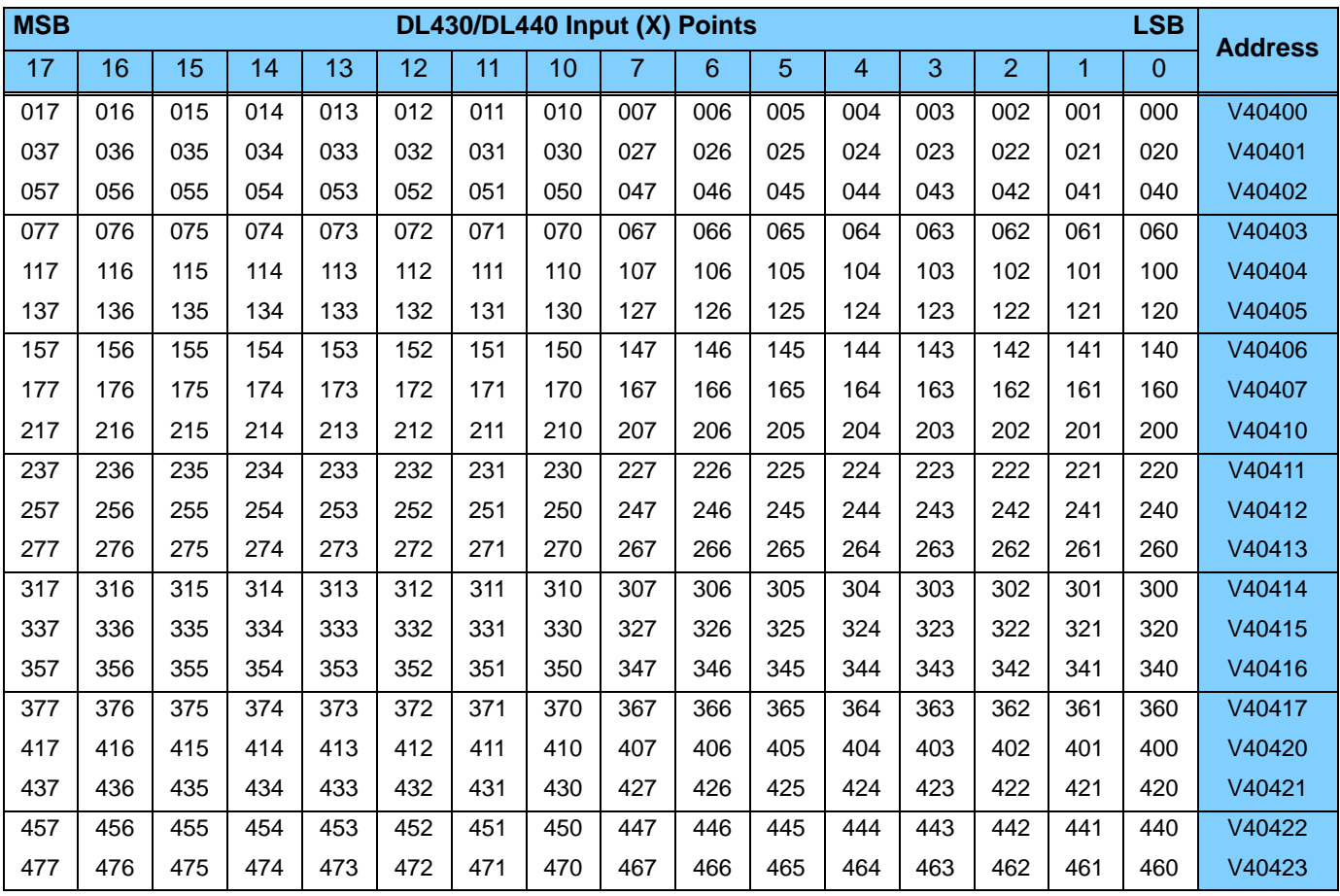

**D–9**

## **Y Output Bit Map**

This table provides a listing of the individual output points associated with each V-memory address bit for both the DL430 and DL440 CPUs.

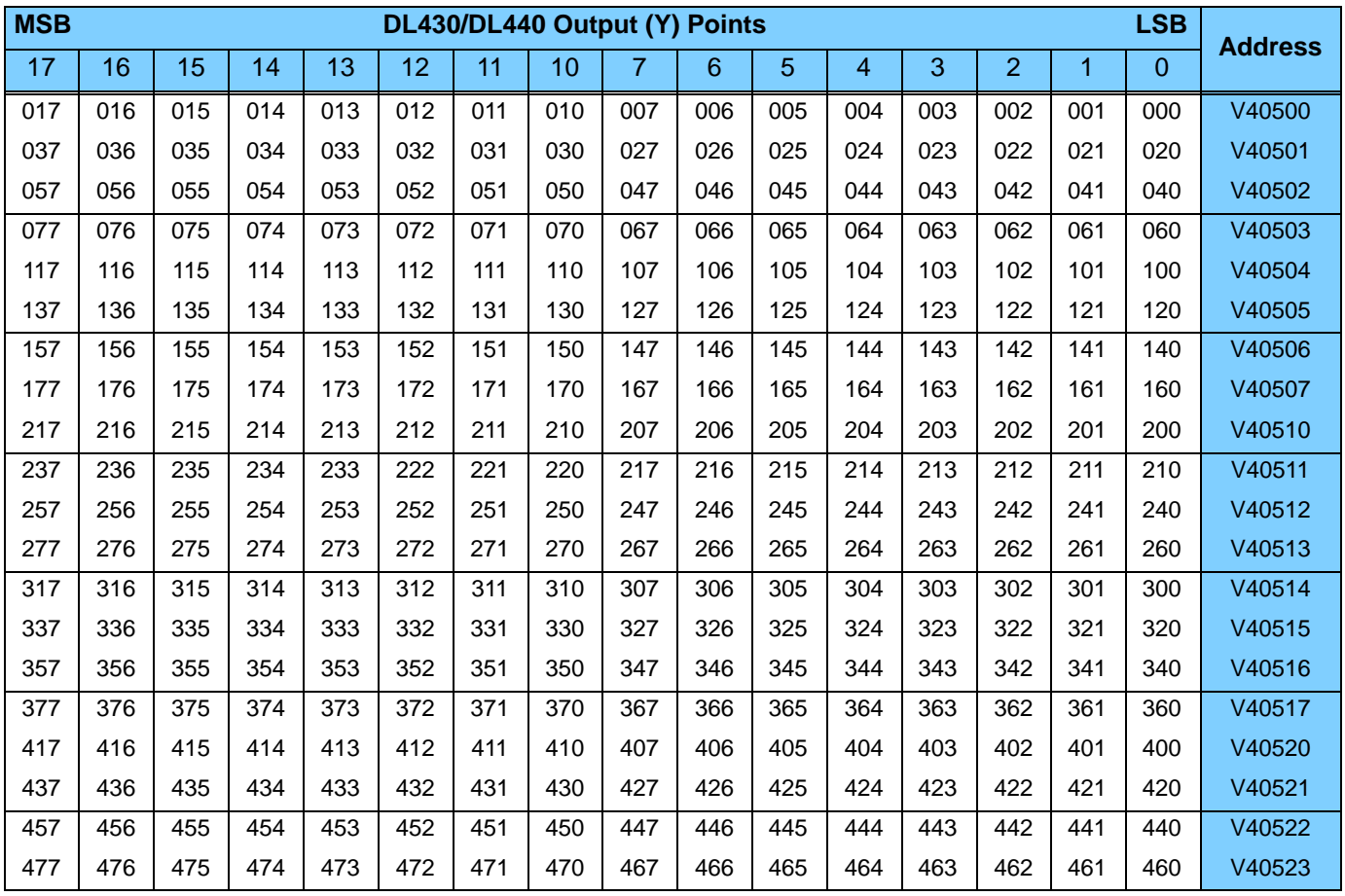

## **Remote I/O Bit Map**

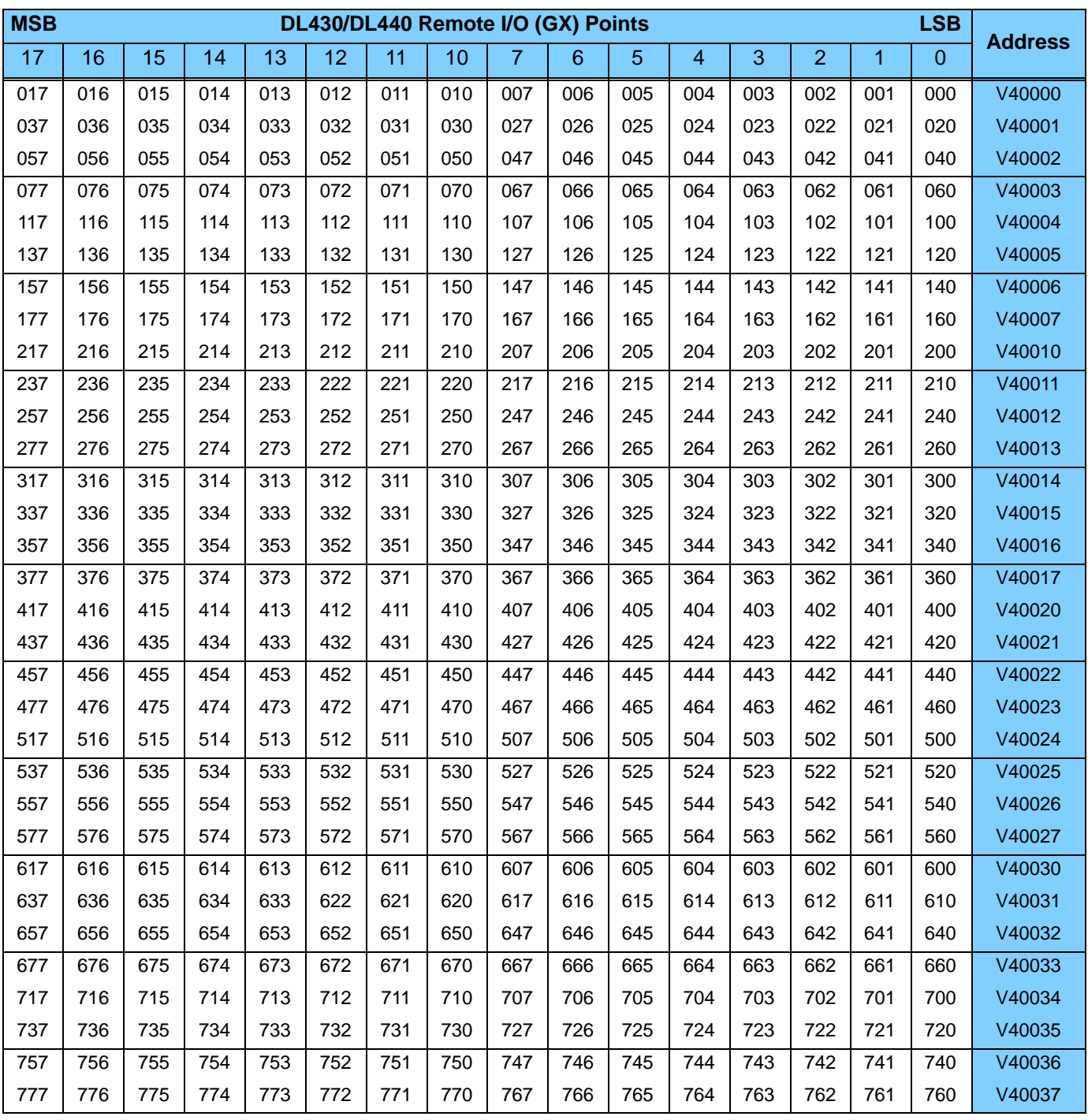

This table provides a listing of the individual remote I/O points associated with each V-memory address bit.

Appendix D<br>DL405 Memory Map Example Appendix D DL405 Memory Map

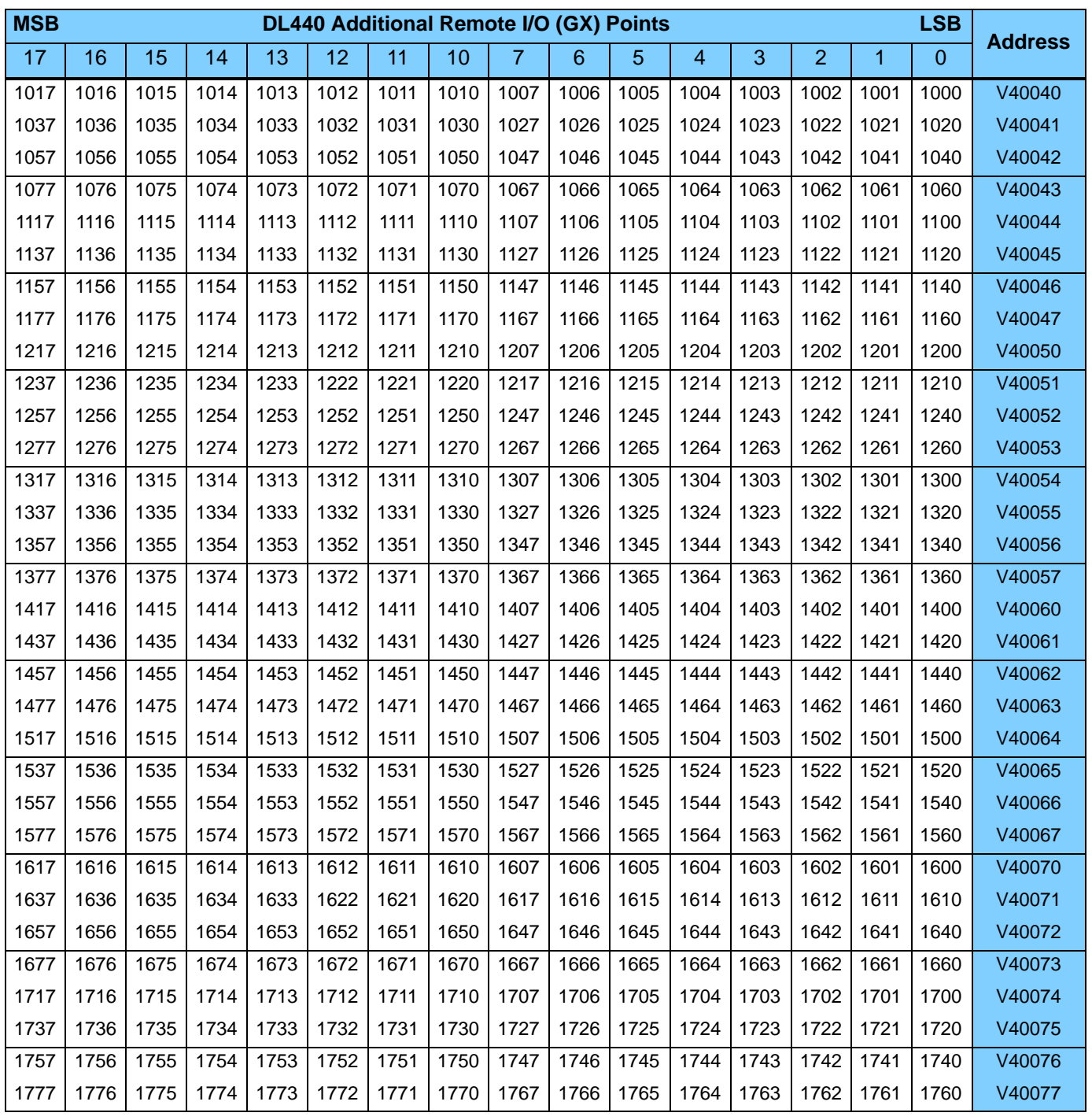

This portion of the table shows additional Remote I/O points available with the DL440.

## **Control Relay Bit Map**

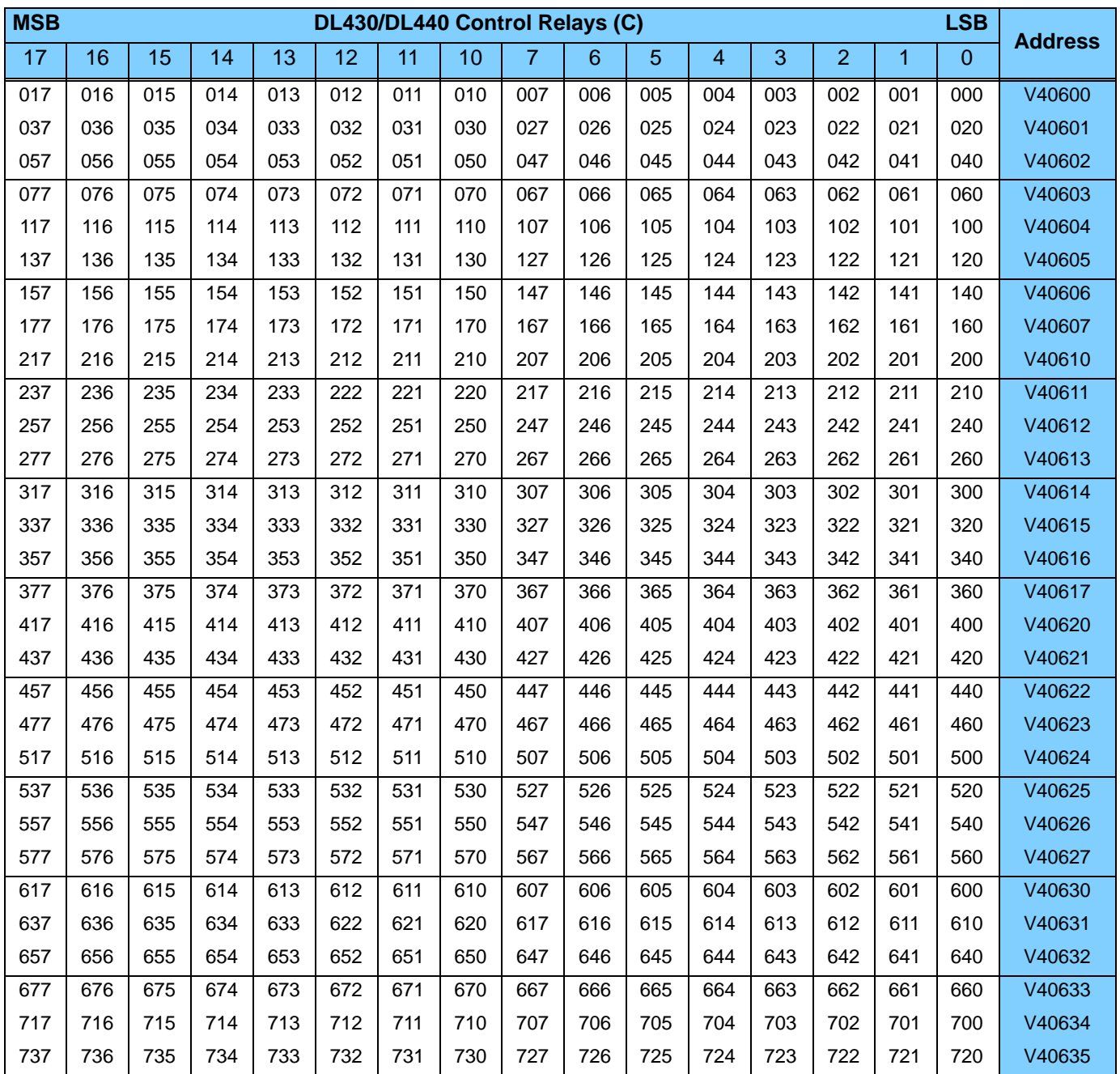

This table provides a listing of the individual control relays associated with each V-memory address bit.

Appendix D<br>DL405 Memory Map Example Appendix D DL405 Memory Map

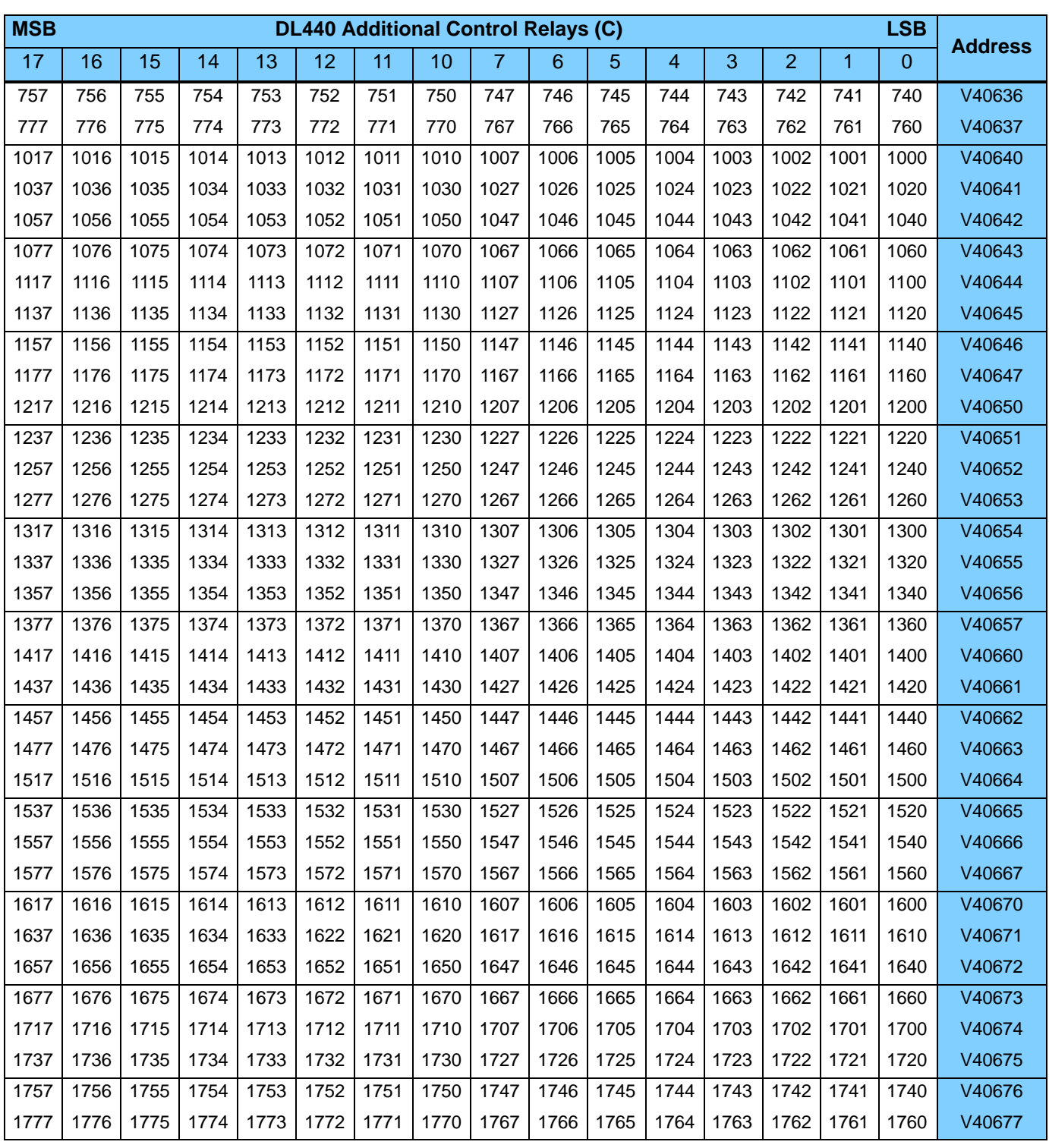

This portion of the table shows additional Control Relays points available with the DL440.

Example Appendix D DL405 Memory Map

Appendix D<br>DL405 Memory Map

#### DL405 Data Types and Memory Map

## **Stage Control / Status Bit Map**

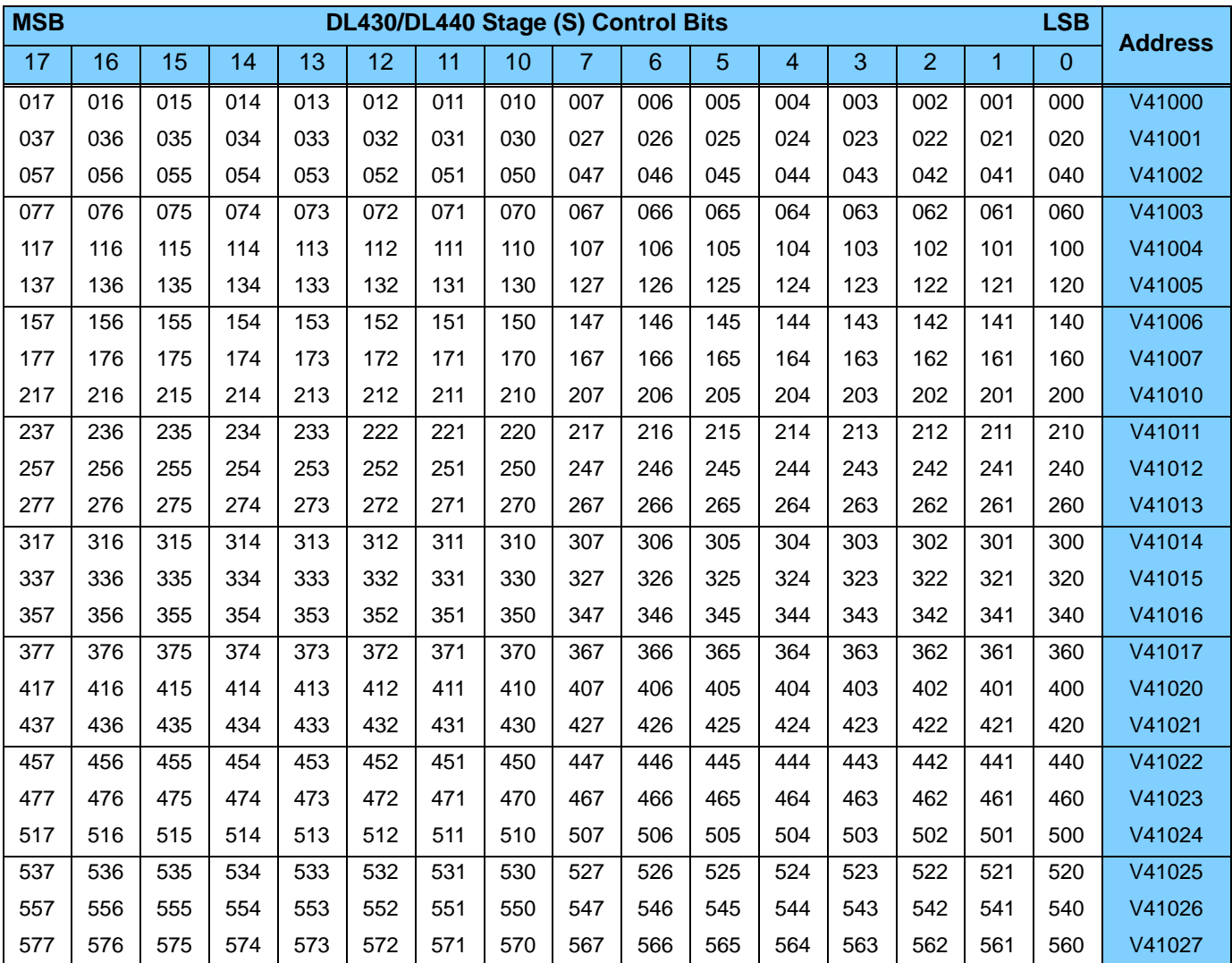

This table provides a listing of the individual stage control bits associated with each V-memory address bit.

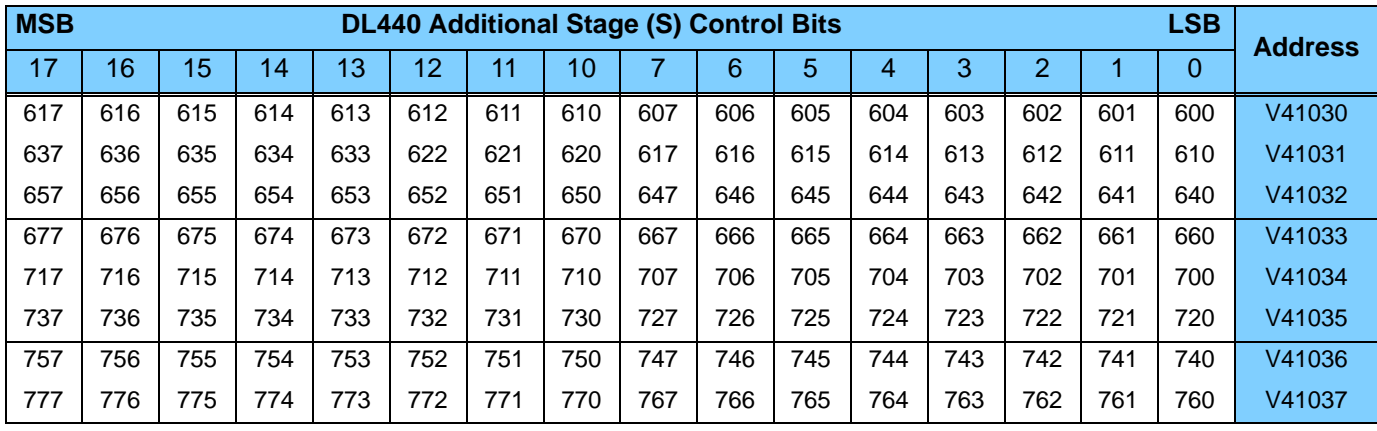

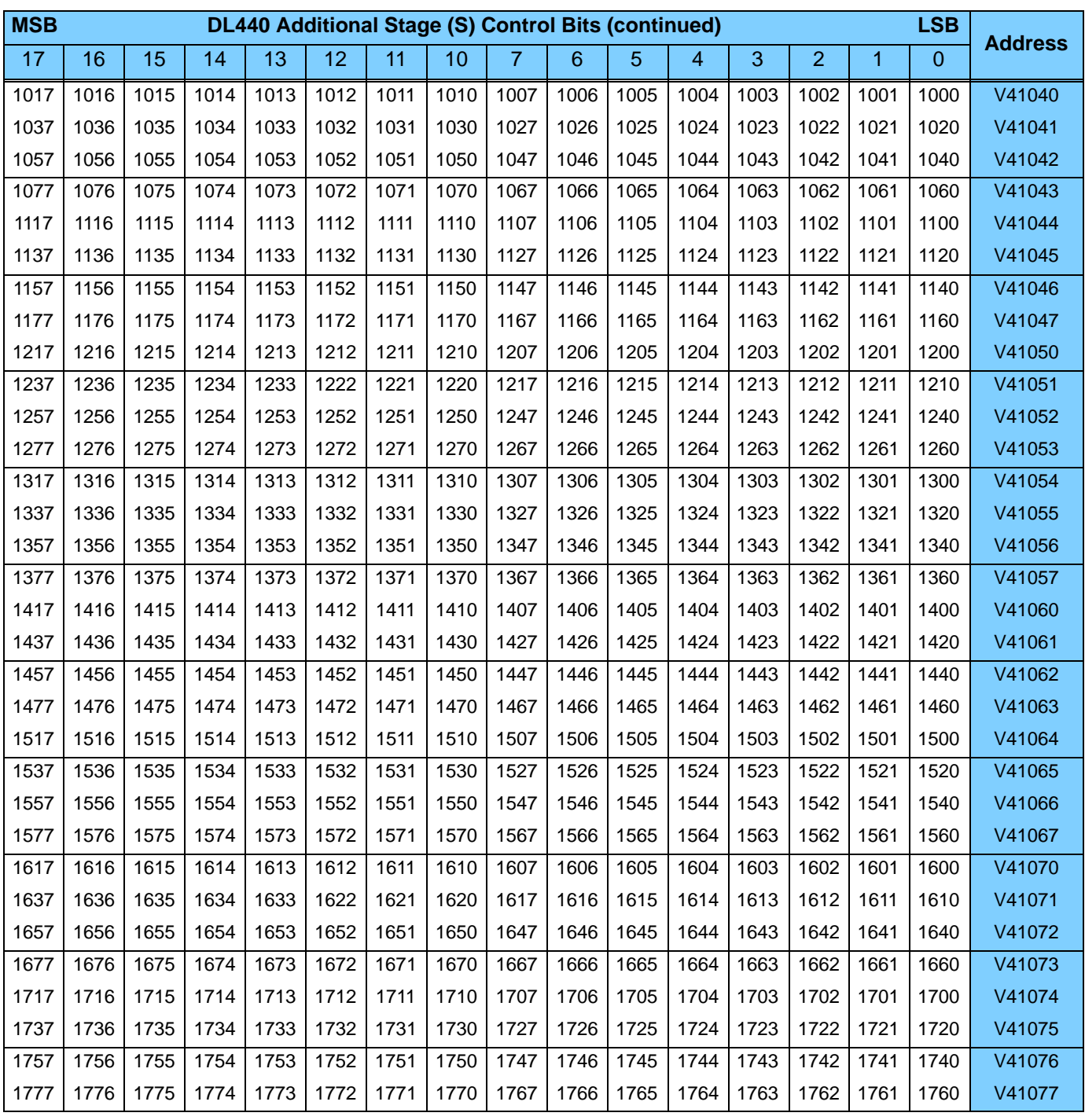

## **Timer Status Bit Map**

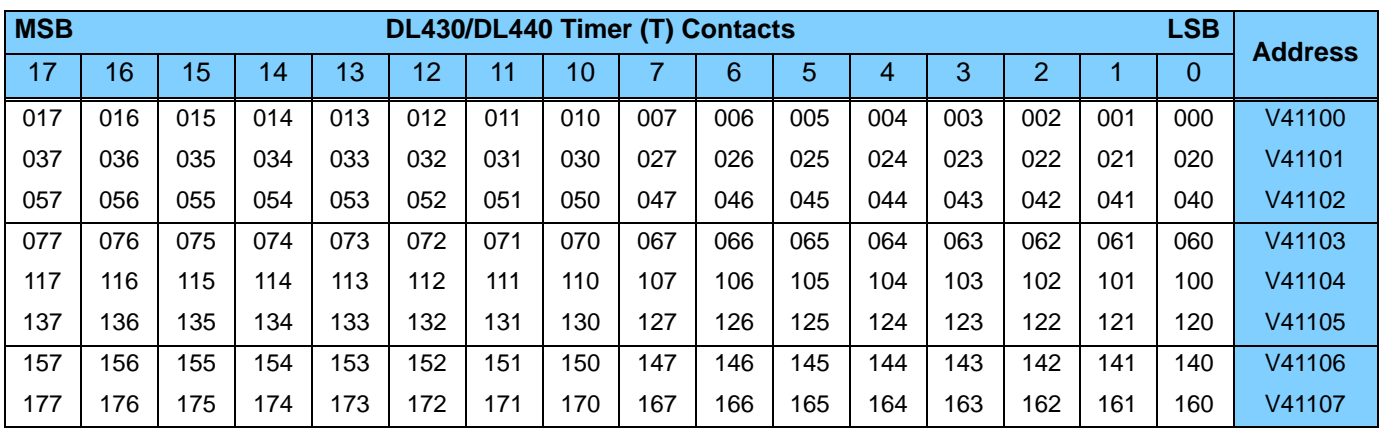

This table provides a listing of the individual timer contacts associated with each V-memory address bit.

DL405 Data Types and Memory Map

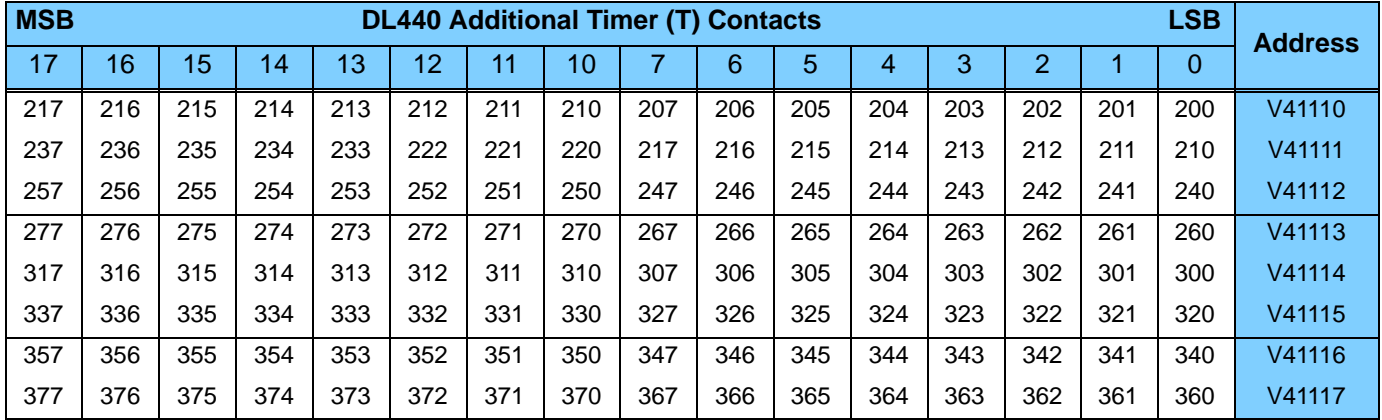

## **Counter Status Bit Map**

This table provides a listing of the individual counter contacts associated with each V-memory address bit.

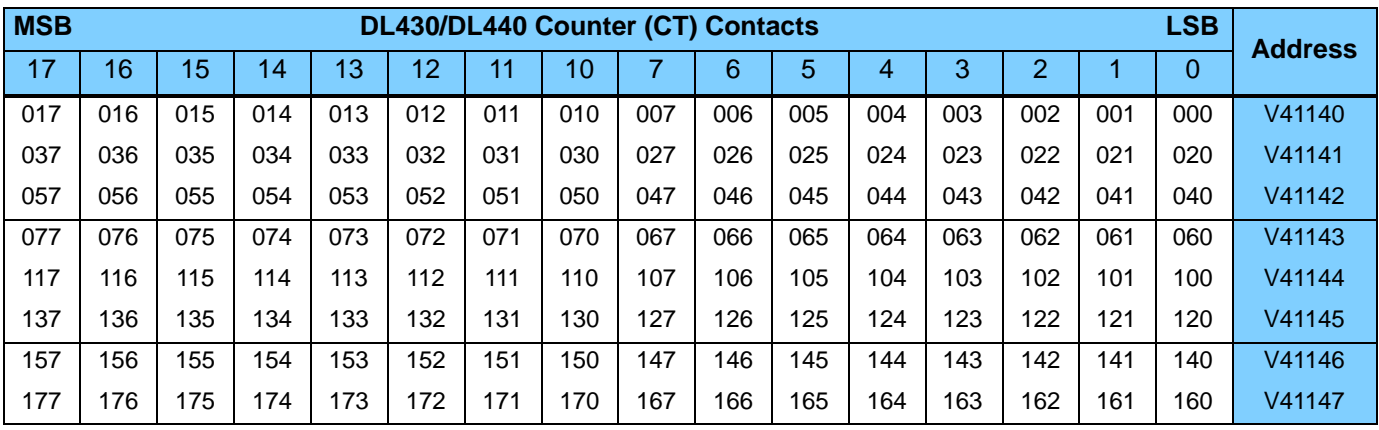

# **DL305 Data Types and Memory Map**

In This Chapter. . . .

- DL305 Data Types
- DL330 Memory Map
- DL330P Memory Map
- DL340 Memory Map
- I/O Point Bit Map
- Control Relay Bit Map
- Special Relays
- Timer / Counter Registers and Contacts

-

- Data Registers
- Stage Control / Status Bit Map
- Shift Register Bit Map
- Special Registers
- DL305 / 405 Cross Reference

### **DL305 Data Types**

The following table shows the data types available with the DL405 family of products.

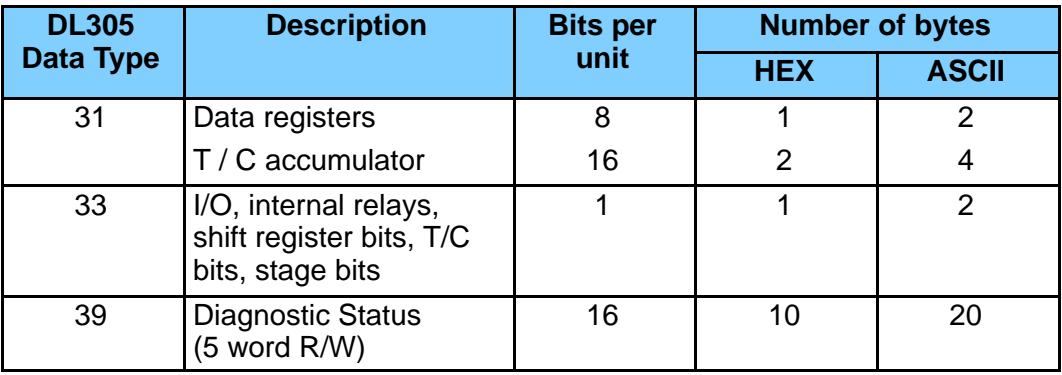

The following table provides address references for data types 31 and 33. **Data Types 31 and 33**

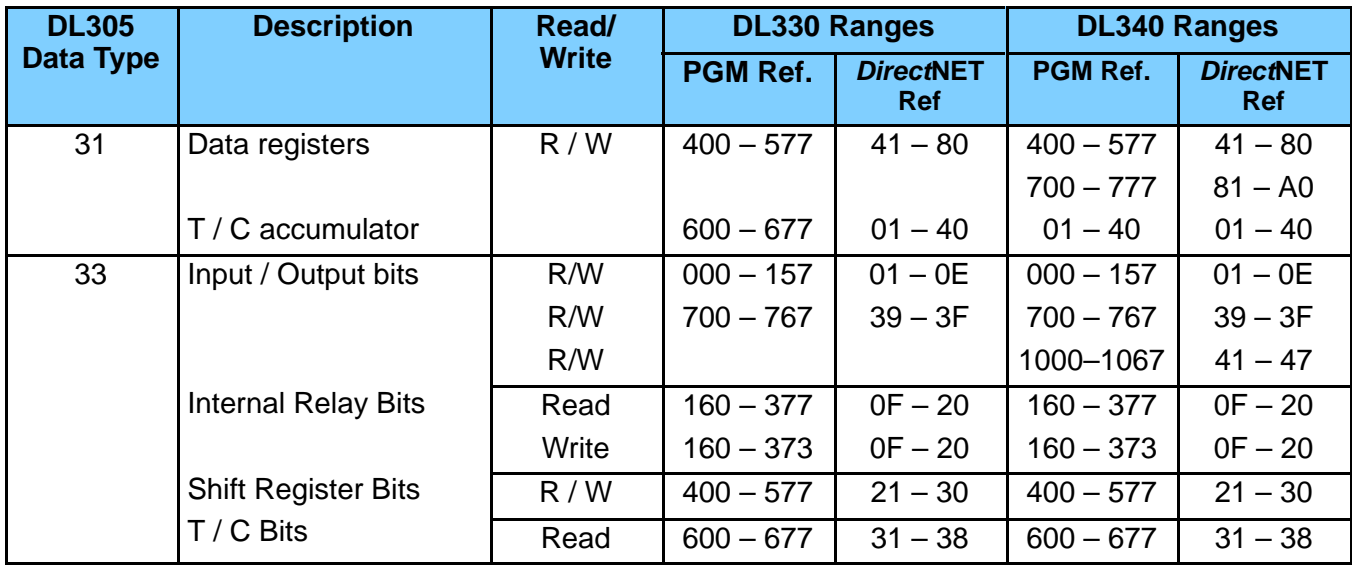

You can use Data Type 39 to obtain *Direct*NET diagnostic status. The only valid address for the DL305 products is 0000 (hex). There are 5 status words that can be read or cleared. You must access these words as a complete group. The following tables show the reference addresses for the various types of information and the **Data Type 39 Diagnostic Status**

*Direct*NET error codes (used for word 1).

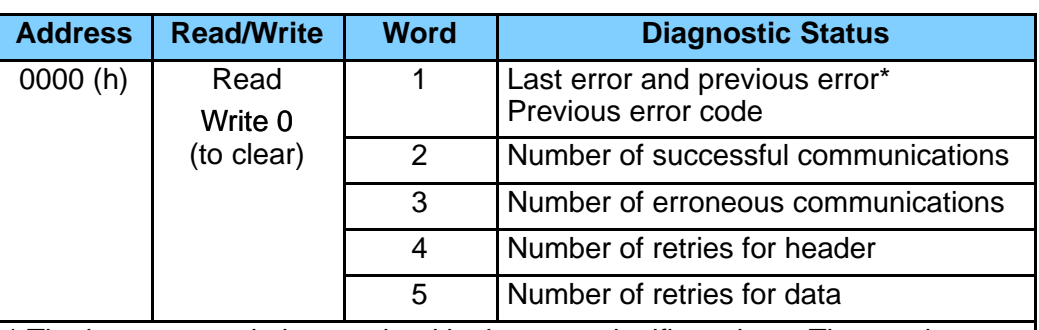

\* The last error code is contained in the most significant byte. The previous error code is in the least significant byte. Two codes that are displayed are cleared by two successful communication exchanges.
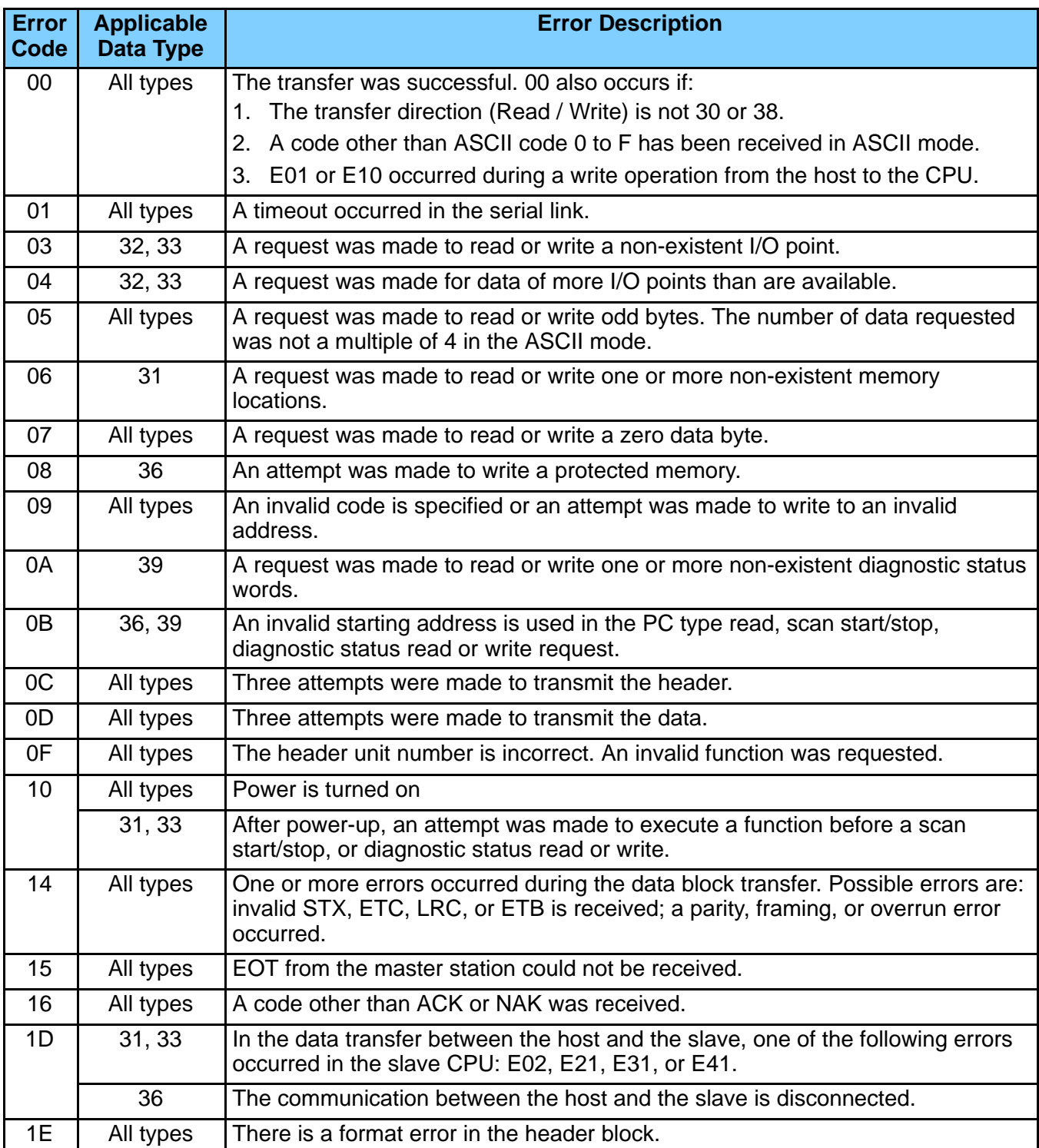

# **DL330 Memory Map**

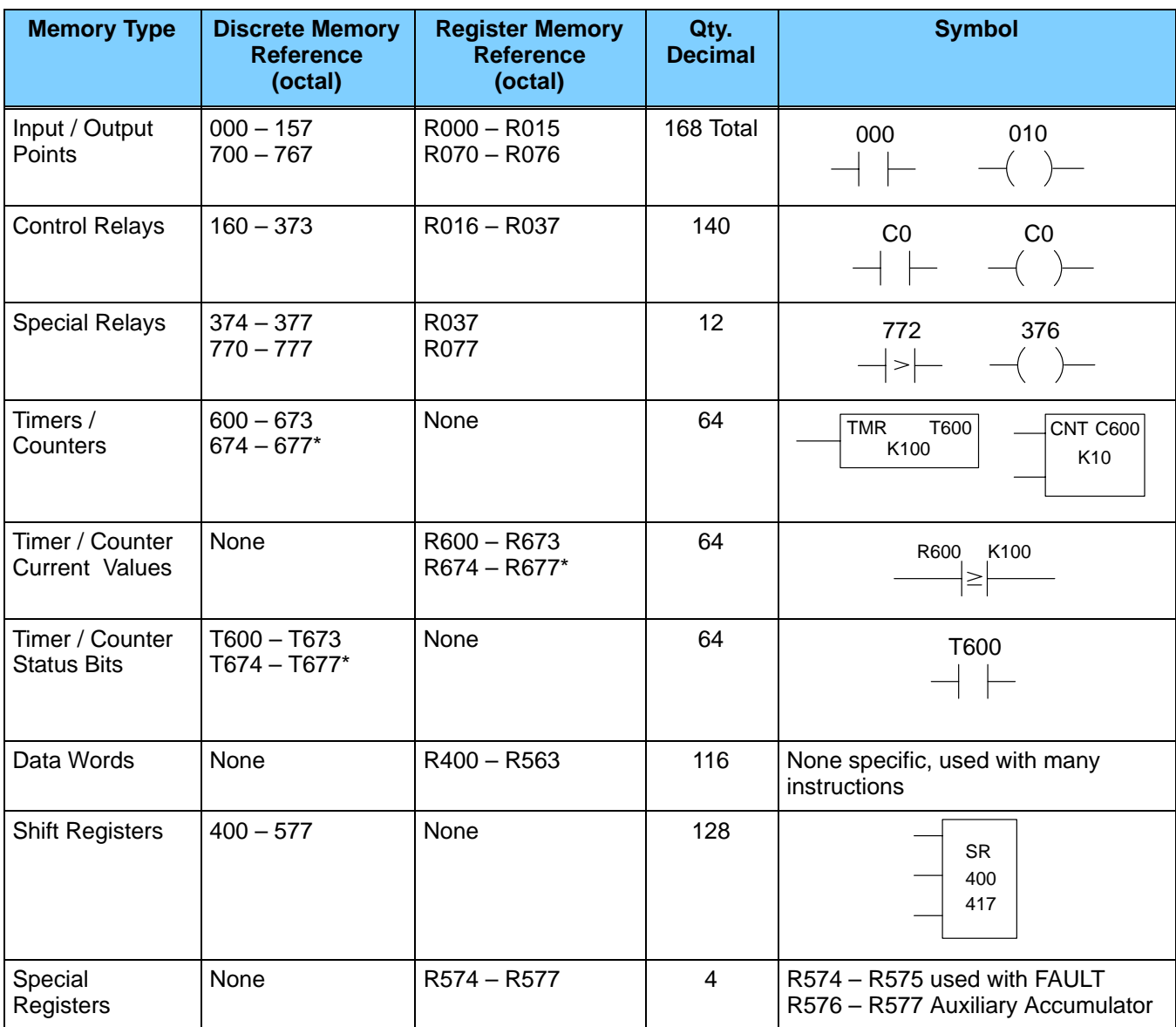

\* T/ C Setpoint Unit Only. Can be used as data registers if the Timer/Counter Setpoint Unit or Thumbwheel Interface Module is not used. R564 - R573 contain the preset value used with the Timer / Counter Setpoint Unit. R674 – R677 contain the current values for these timers or counters.

# **DL330P Memory Map**

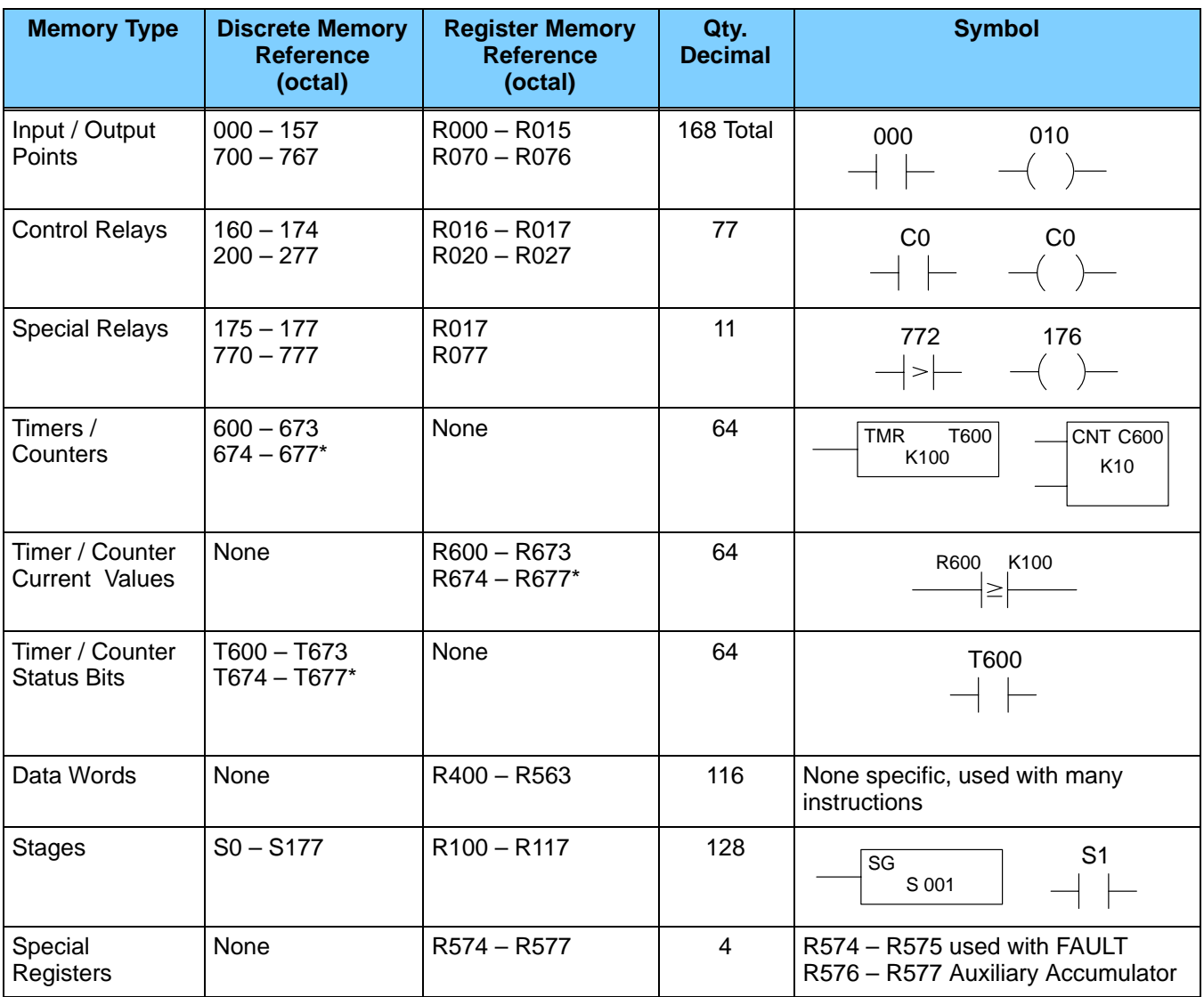

\* T/ C Setpoint Unit Only. Can be used as data registers if the Timer/Counter Setpoint Unit or Thumbwheel Interface Module is not used, which provides a total of 128 data registers.

R564 – R573 contain the preset value used with the Timer / Counter Setpoint Unit. R674 – R677 contain the current values for these timers or counters.

# **DL340 Memory Map**

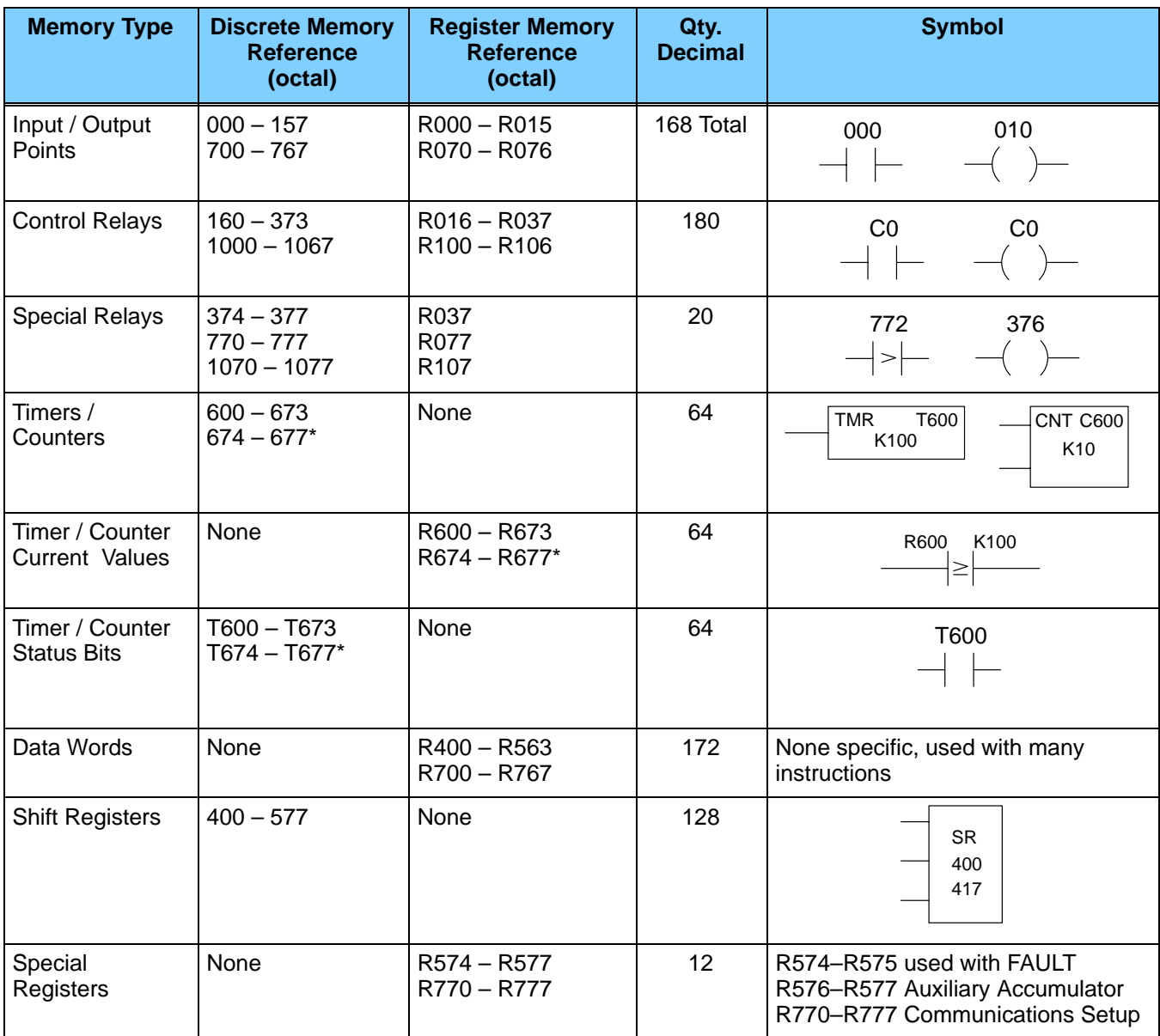

\* T/ C Setpoint Unit Only. Can be used as data registers if the Timer/Counter Setpoint Unit or Thumbwheel Interface Module is not used. R564 – R573 contain the preset value used with the Timer /

Counter Setpoint Unit. R674 – R677 contain the current values for these timers or counters.

### **I/O Point Bit Map**

**E–8**

These tables provide a listing of the individual Input points associated with each register location for the DL330, DL330P, and DL340 CPUs.

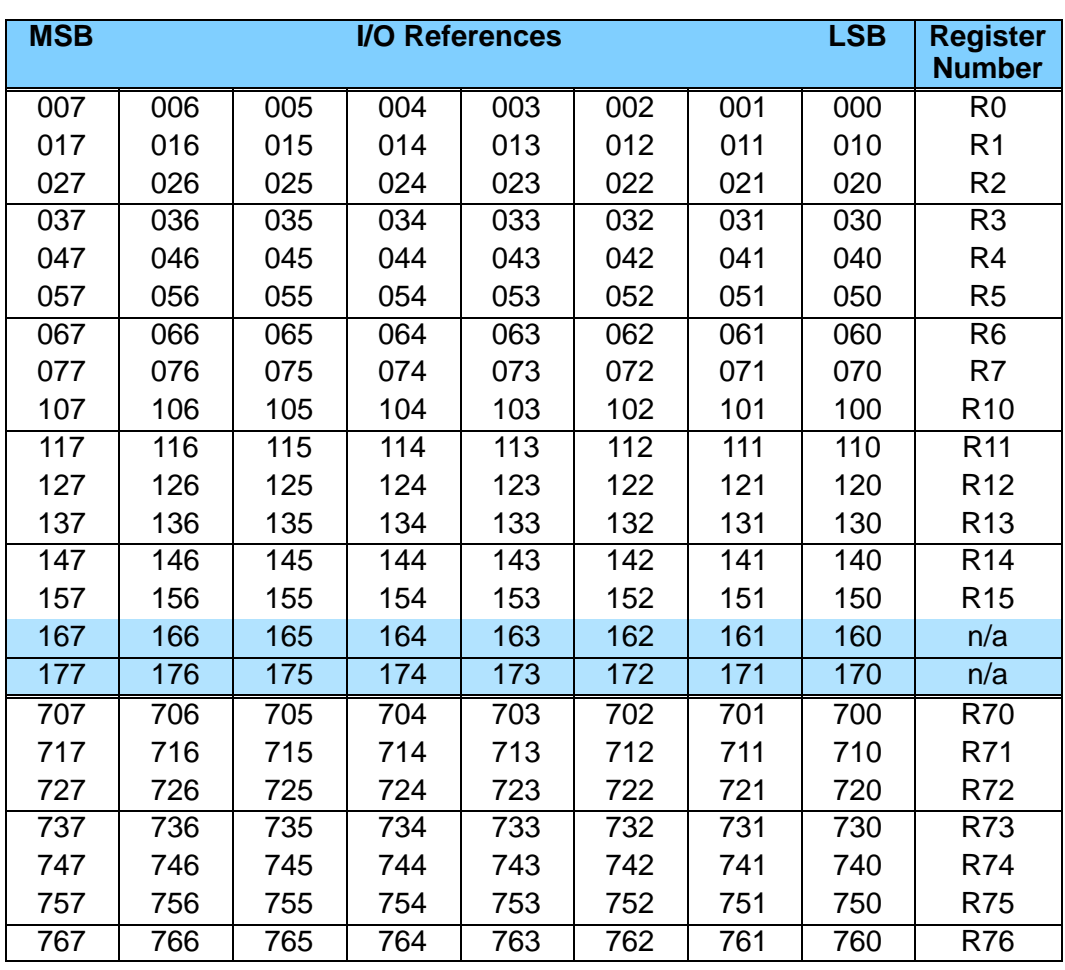

**NOTE:** 160 – 167 can be used as I/O in a DL330 or DL330P CPU under certain conditions. 160 – 177 can be used as I/O in a DL340 CPU under certain conditions. You should consult the DL305 User Manual to determine which configurations allow the use of these points.

These points may be used as control relays. You cannot use them as both control relays and as I/O points. Also, if you use these points as I/O, you cannot access these I/O points as a Data Register reference using the DSTR5 (F55) and DOUT5 (F65) functions.

**E–9**

### **Control Relay Bit Map**

The following tables provide a listing of the individual control relays associated with each register location for the DL305 CPUs.

**NOTE:** 160 – 167 can be used as I/O in a DL330 or DL330P CPU under certain conditions. 160 – 177 can be used as I/O in a DL340 CPU under certain conditions. You should consult the DL305 User Manual to determine which configurations allow the use of these points.

You cannot use them as both control relays and as I/O points. Also, if you use these points as I/O, you cannot access these I/O points as a Data Register reference using the DSTR5 (F55) and DOUT5 (F65) functions.

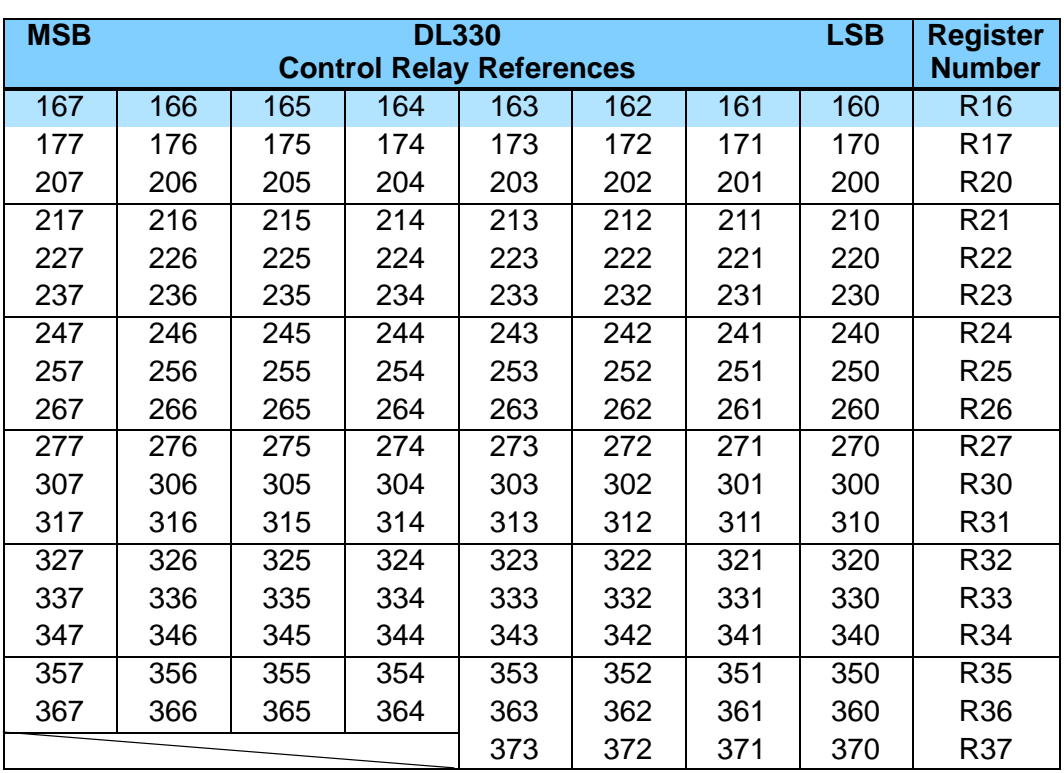

\* Control relays 340 – 373 can be made retentive by setting a CPU dipswitch. See the DL305 User Manual for details on setting CPU dipswitches.

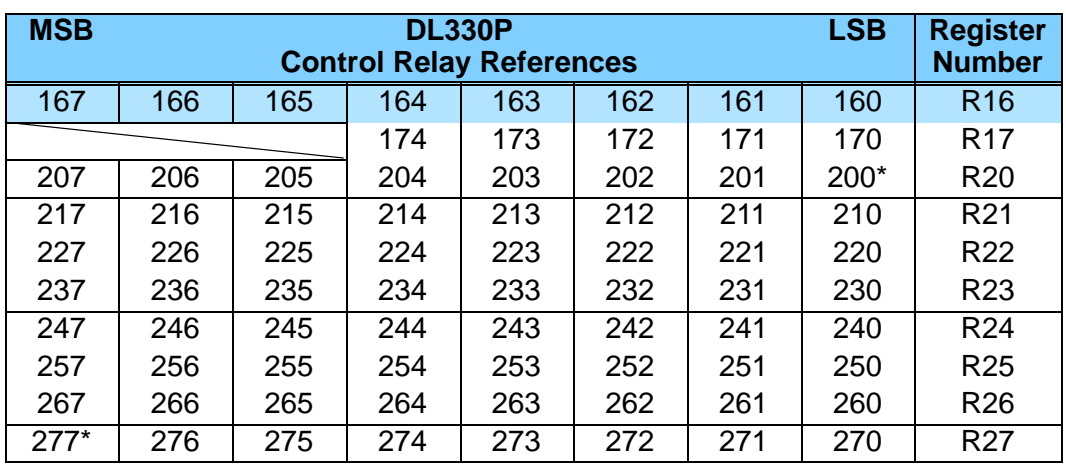

\* Control relays 200 – 277 can be made retentive by setting a CPU dipswitch. See the DL305 User Manual for details on setting CPU dipswitches.

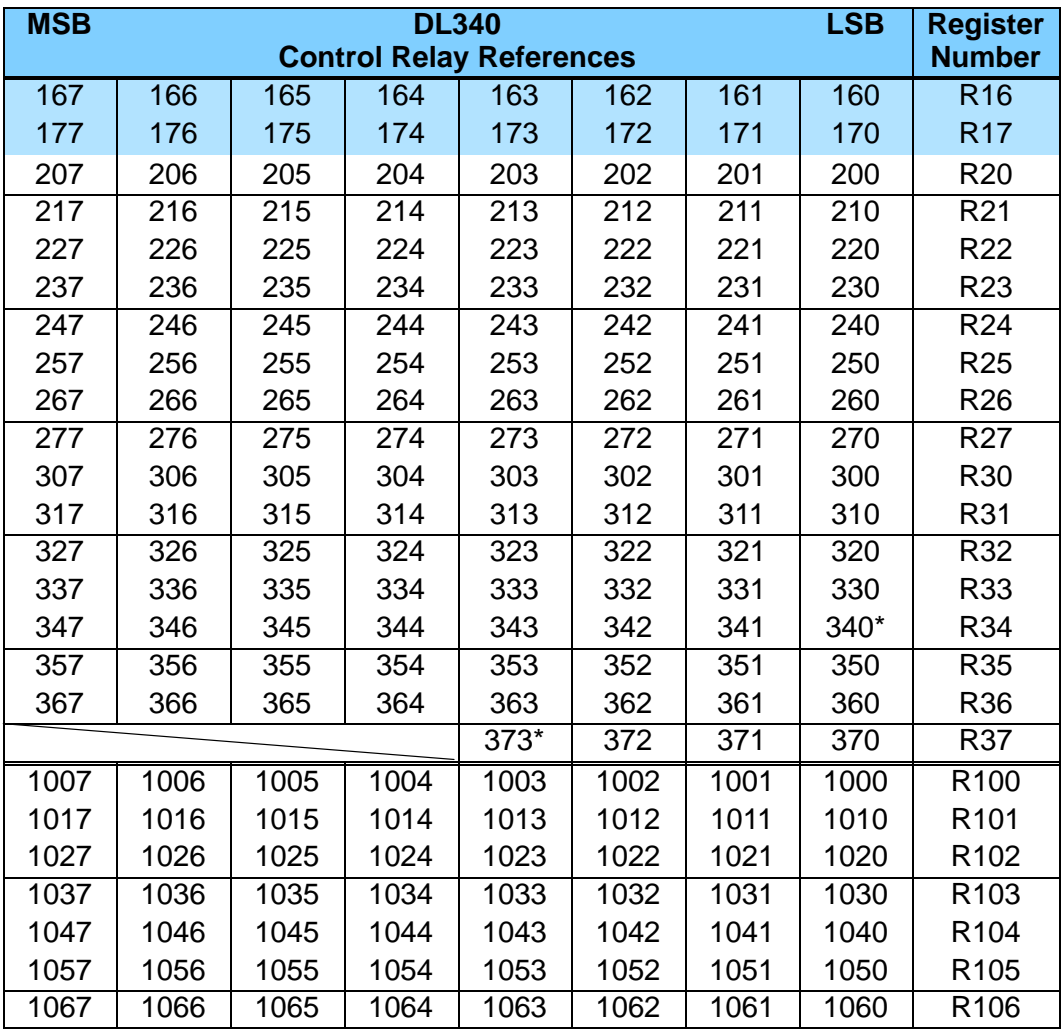

\* Control relays 340 – 373 can be made retentive by setting a CPU dipswitch. See the DL305 User Manual for details on setting CPU dipswitches.

**E–11**

# **Special Relays**

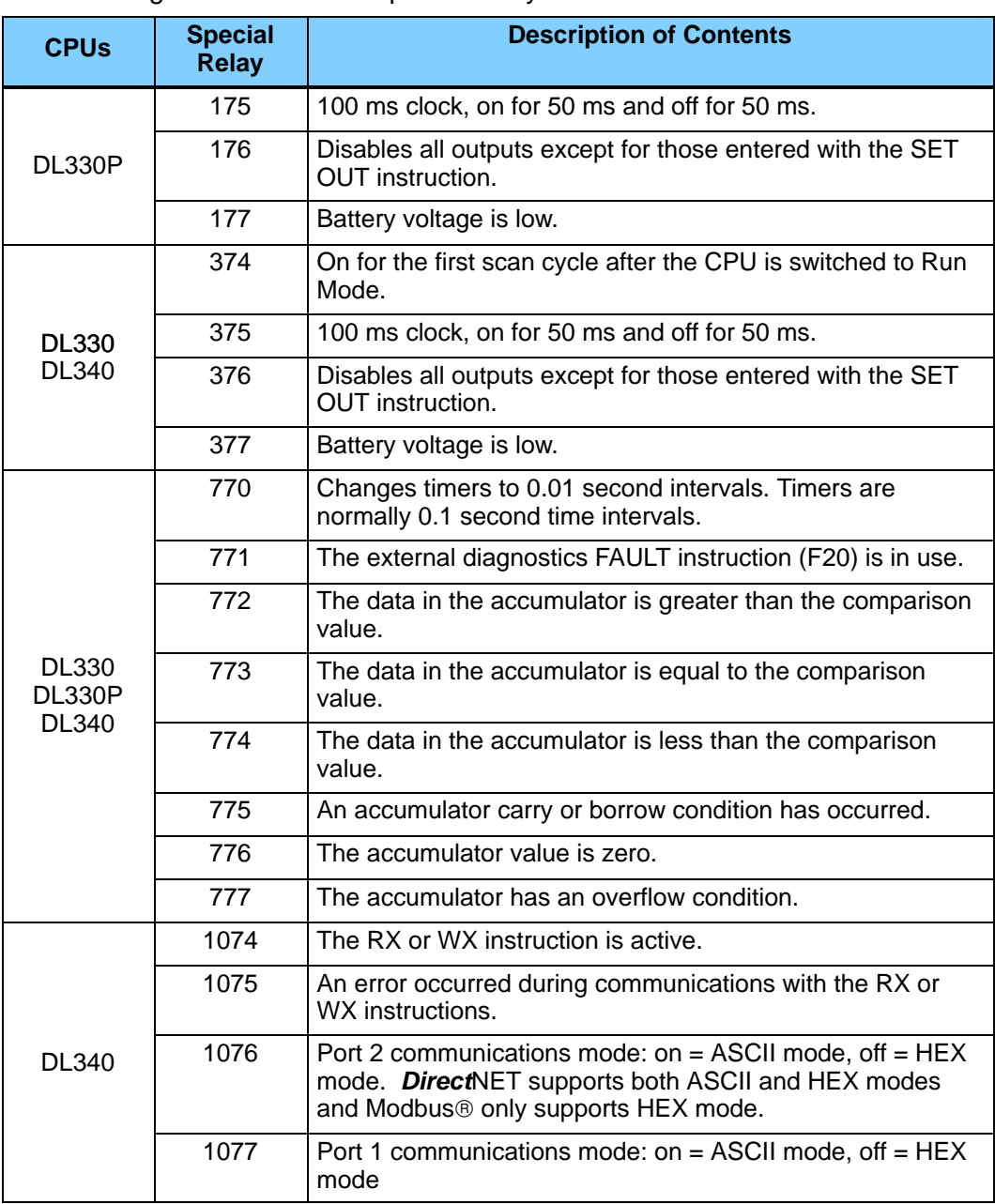

The following table shows the Special Relays used with the DL305 CPUs.

### **Timer / Counter Registers and Contacts**

The following table shows the locations used for programming timer or counters. Since timers and counters share the same data area, you cannot have timers and counters with duplicate numbers. For example, if you have Timer 600, you cannot have a Counter 600.

Each register contains the current value for the timer or counter. Each timer or counter also has a timer or counter contact with the same reference number.

**NOTE:** Counter current values are retentive and retain their state after a power cycle.

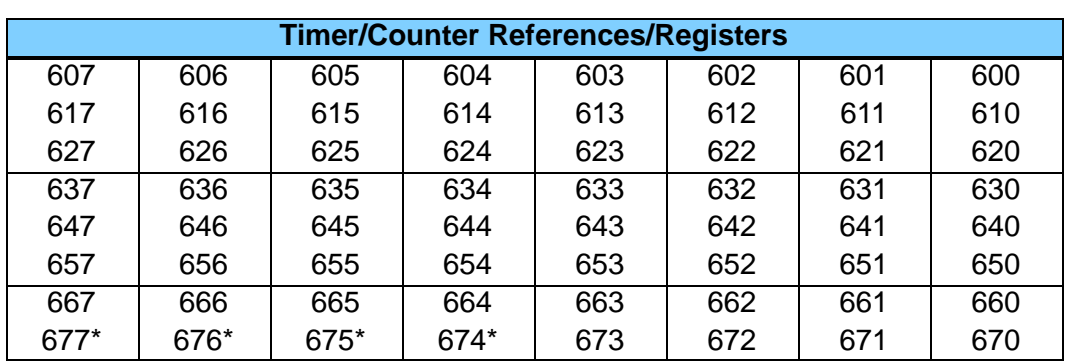

\* Used with Timer / Counter Setpoint Unit and /or Thumbwheel Interface Module.

**External Timer/Counter Setpoint Unit**

Registers 674–677 are used in programming for use with the Timer/Counter Setpoint Unit and the Thumbwheel Interface Module that are available in some compatible product families. The registers contain the current time or count. There is also a status bit for each register with the same reference number. For example, the current value for Timer 674 is stored in R674 and the status contact is T674.

The presets for these modules are stored in R564 – R573 as follows. "

- R564 R565 1st T/C preset
- $\cdot$  R566 R567 2nd T/C preset
- $\bullet$ R570 – R571 — 3rd T/C preset
- R572 R573 4th T/C preset

The example shows how a 4-digit number would be represented in these registers.

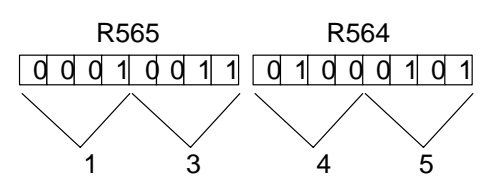

**E–13**

### **Data Registers**

The following 8-bit data registers are primarily used with data instructions to store various types of application data. For example, you could use a register to hold a timer or counter preset value.

Some data instructions call for two bytes, which will correspond to two consecutive 8-bit data registers such as R401 and R400. The LSB (Least Significant Bit) will be in register R400 as bit0 and the MSB (Most Significant Bit) will be in register R401 as bit17.

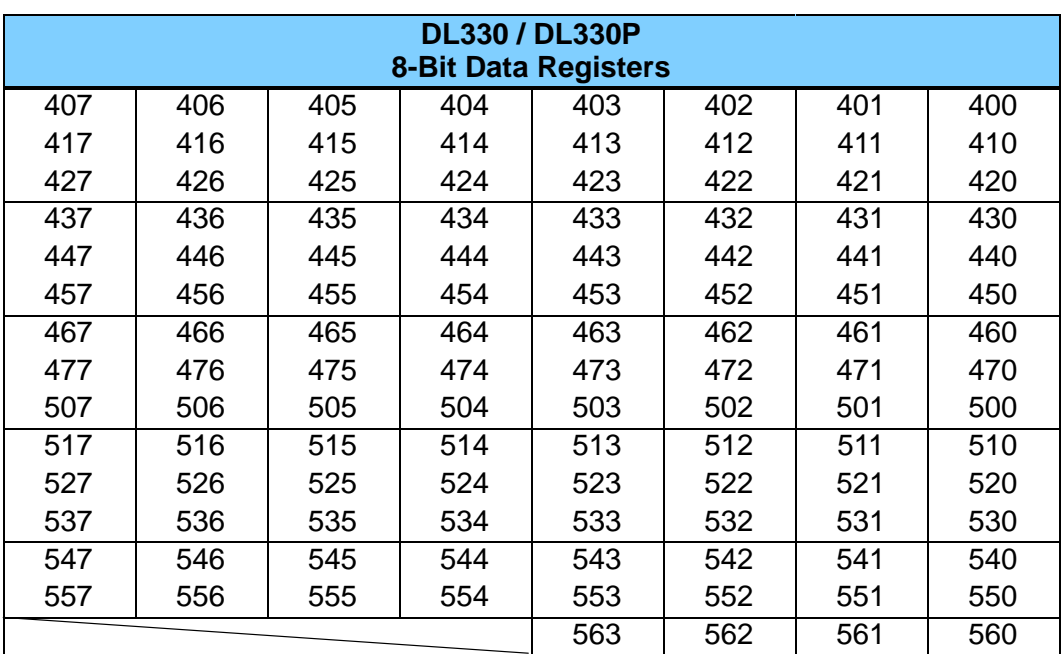

**NOTE:** Data Registers are retentive.

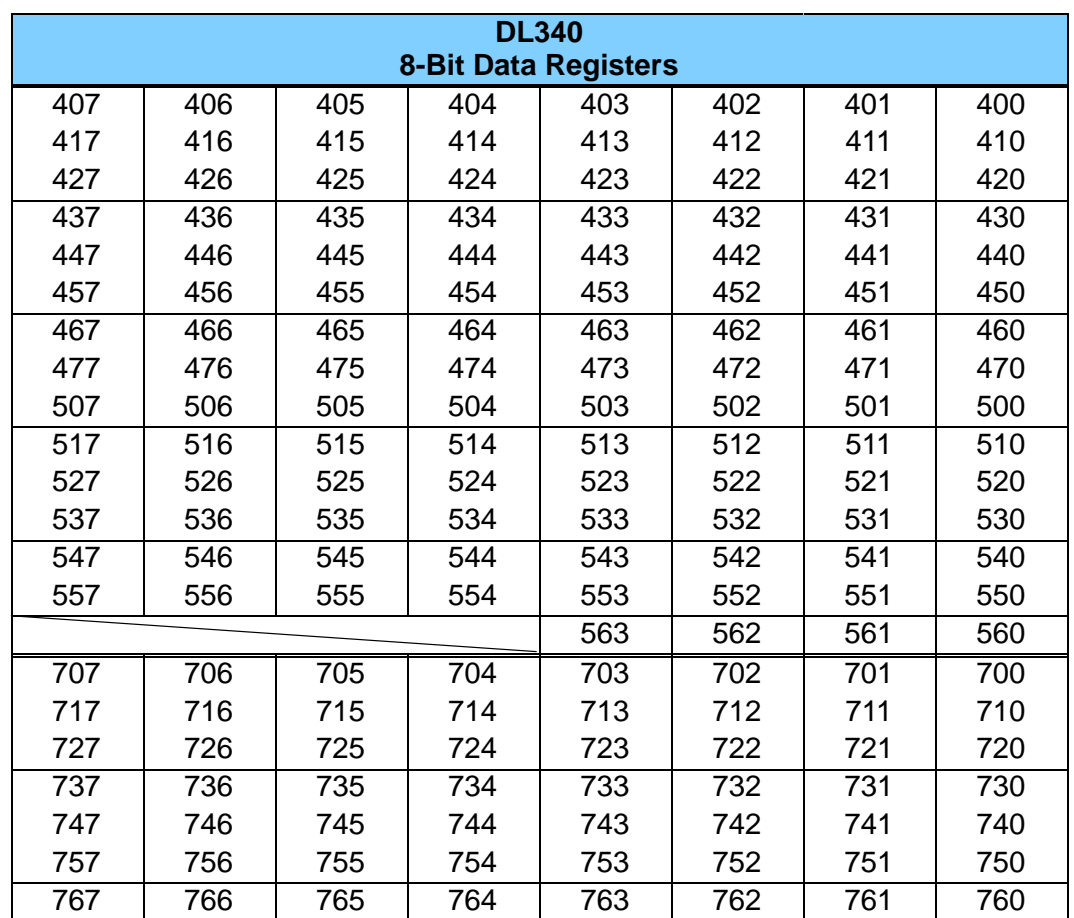

# **Stage Control / Status Bit Map**

This table provides a listing of the individual stages and stage control bits. These are only available with the DL330P CPU.

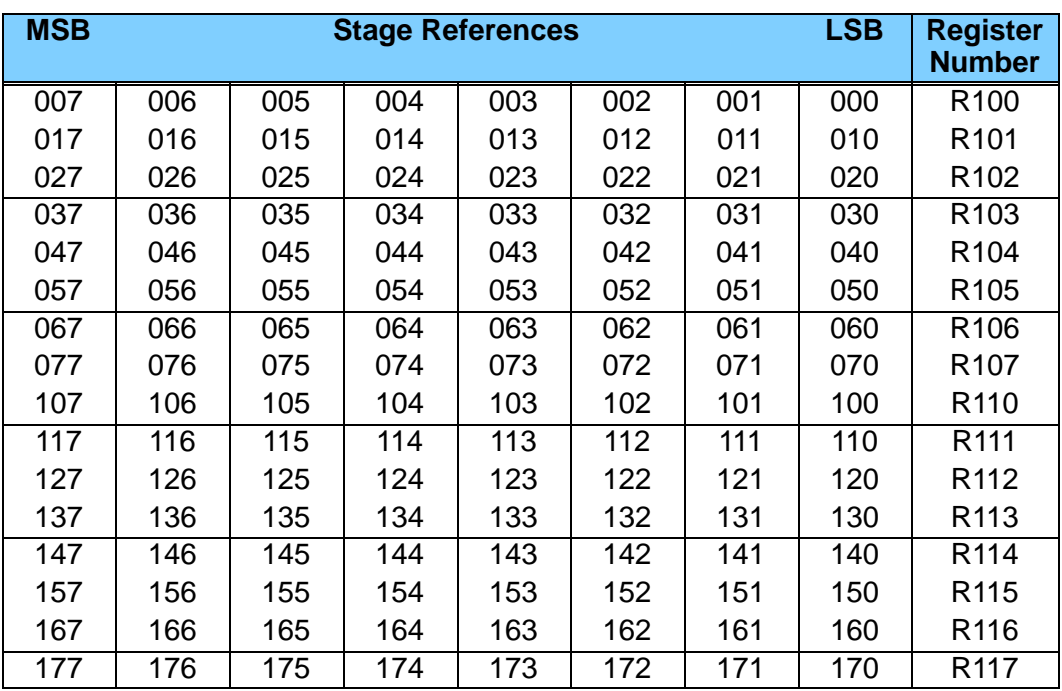

### **Shift Register Bit Map**

The shift register bits listed below are used in the shift register instruction. These outputs are discrete bits and are not the same locations as the 8 Bit Data Registers. These bits are retentive meaning they retain their state after a power cycle.

**NOTE:** The DL330P does not have Shift Register bits. Shift Register instructions in the DL330P use Control Relays memory references.

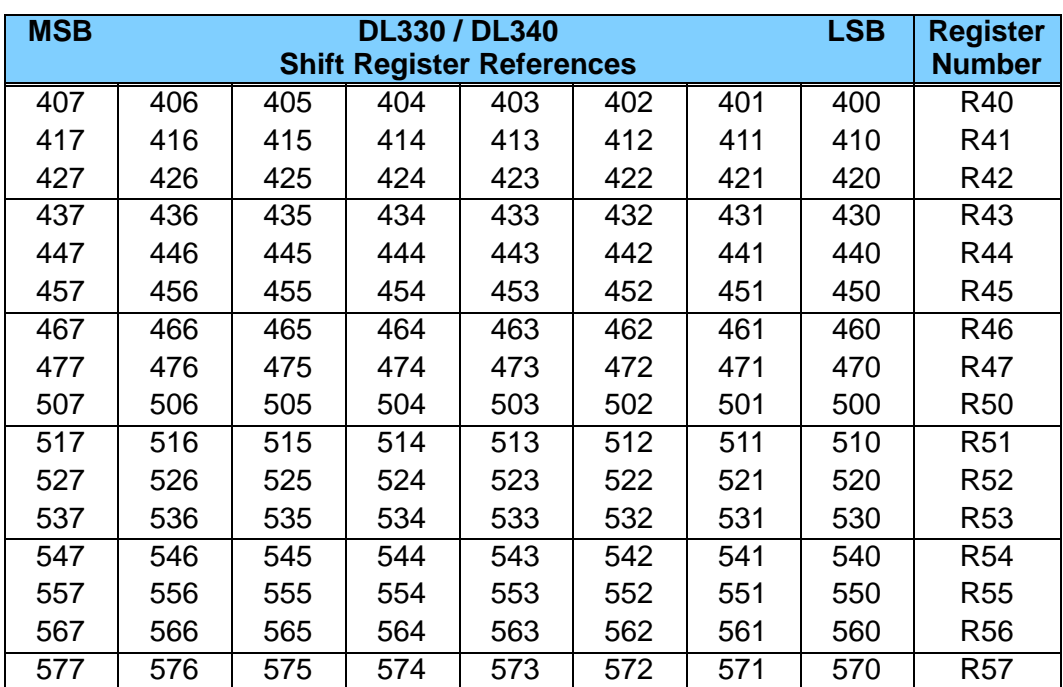

With the DL340 CPU, these bits can also be used as control relays if they are not used with a Shift Register instruction.

# **Special Registers**

| <b>CPUs</b>            | <b>Special</b><br><b>Register</b> | <b>Description of Contents</b>                                                                                                    |
|------------------------|-----------------------------------|----------------------------------------------------------------------------------------------------|
| <b>DL330</b>           | $R574 - 575$                      | Contains the error code used with the FAULT instruction.                                                                                                    |
| DL330P<br><b>DL340</b> | $R576 - 577$                      | Auxiliary accumulator used with the MUL and DIV<br>instructions.                                                                                                 |
| DL340 Only             | R771                              | Sets the upper byte of the station address assigned to the<br>bottom communication port. Therefore, this will contain the<br>1st and 2nd digits of the address.  |
|                        | R772                              | Sets the lower byte of the station address assigned to the<br>bottom communication port. This only contains one digit,<br>which is the 3rd digit of the address. |
|                        | R773                              | Sets the baud rate for the bottom communication port.                                                                                                    |
|                        | R774                              | Sets the leading communications delay time for the bottom<br>communication port.                                                                                 |
|                        | R775                              | Sets the trailing communications delay time for the bottom<br>communication port.                                                                                |
|                        | R776                              | Sets the leading communications delay time for the top<br>communication port.                                                                                    |
|                        | R777                              | Sets the trailing communications delay time for the top<br>communication port.                                                                                   |

This table provides a listing of the special registers used with the DL305 CPUs.

**E–17**

### **DL305 / 405 Cross Reference**

If you are using a DL405 Master, you will have to make some slight changes in the way you request certain types of data. For example, the DL405 uses V-memory references instead of Register references. This section shows the cross references.

**NOTE:** Not all DL305 devices offer the same memory ranges. Check your DL305 User Manual to determine the ranges for your particular model.

#### **Data Type 31: Register Access**

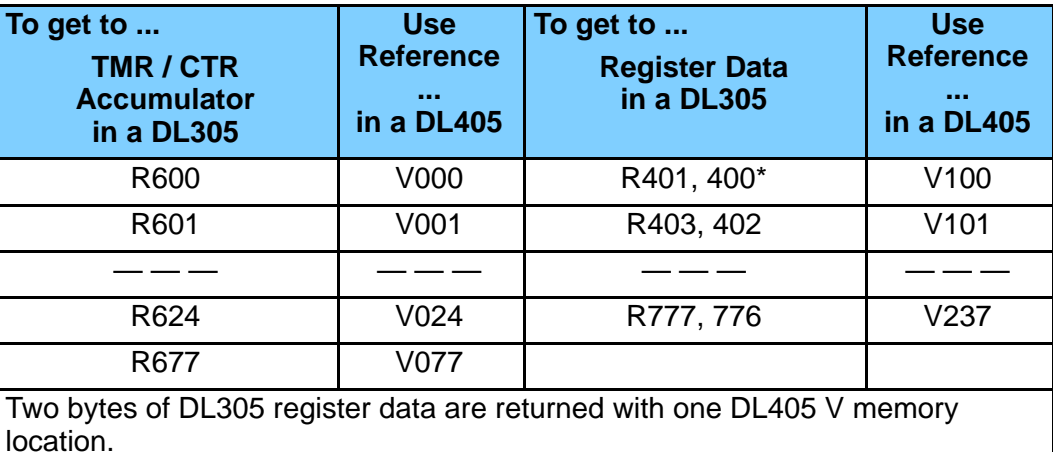

#### **Data Type 33: I/O Point Access**

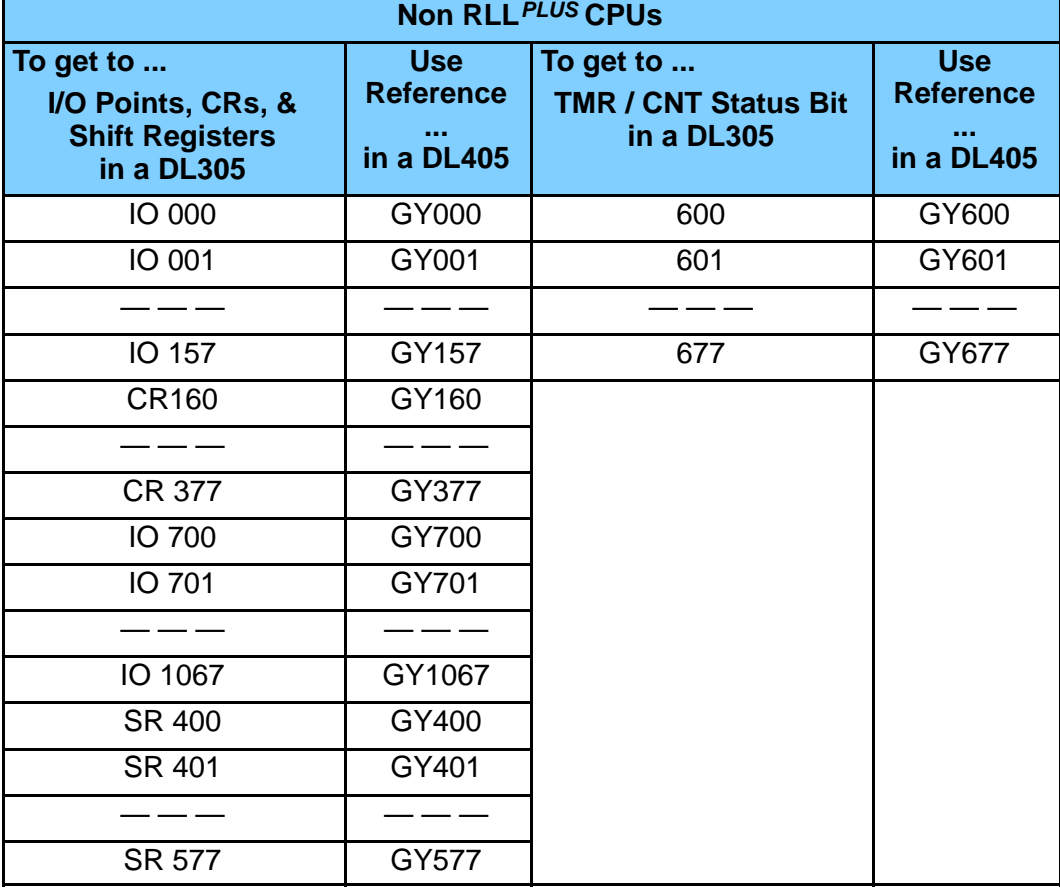

DL305 Memory Map DL305 Memory Map pendix E Appendix E

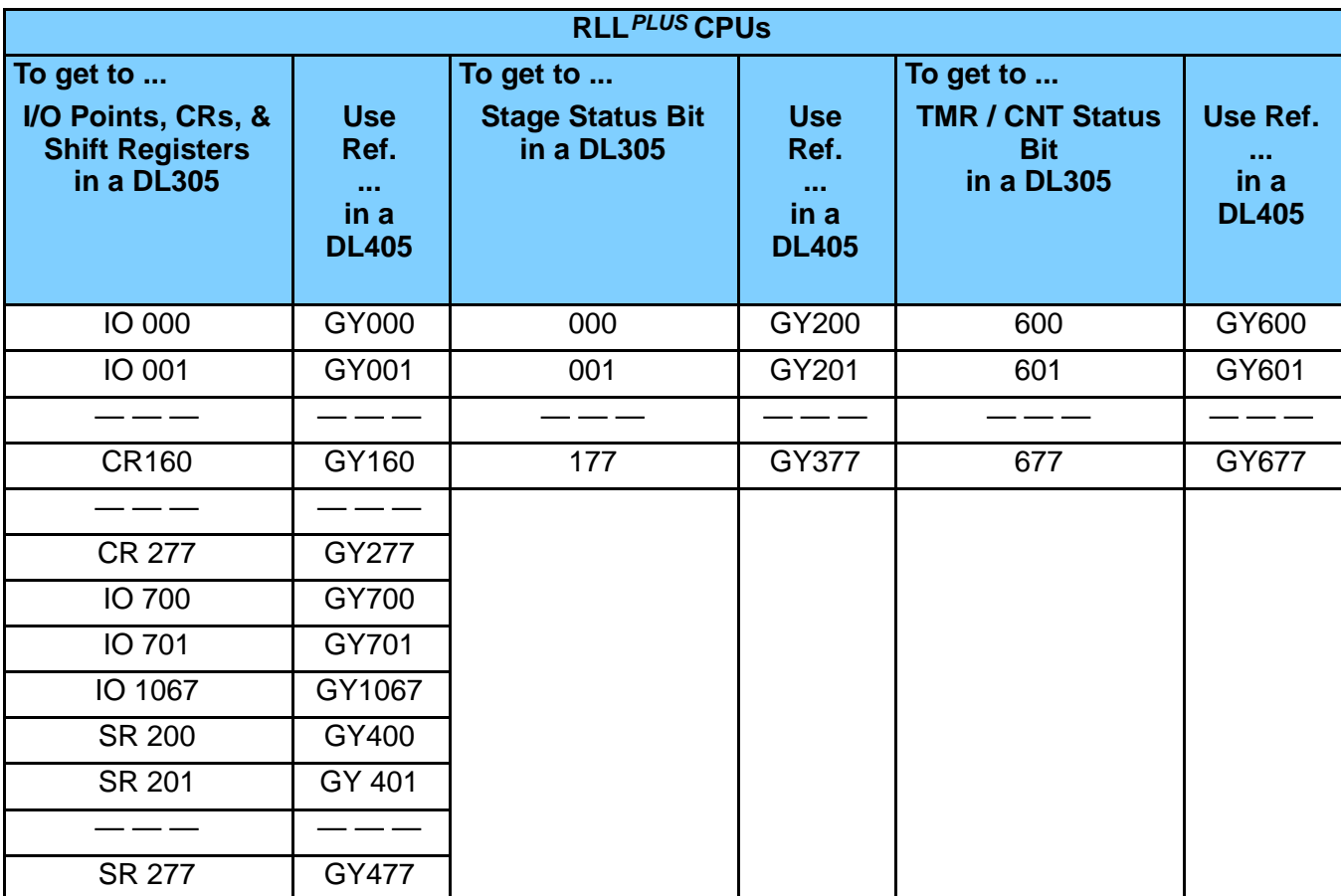

# **DL205 Data Types and Memory Map**

-

In This Chapter. . . .

- DL205 Data Types
- DL230 Memory Map
- DL240 Memory Map
- X Input Bit Map
- Y Output Bit Map
- Control Relay Bit Map
- Stage Control / Status Bit Map
- Timer Status Bit Map
- Counter Status Bit Map

### **DL205 Data Types**

The following table shows the data types available with the DL205 products.

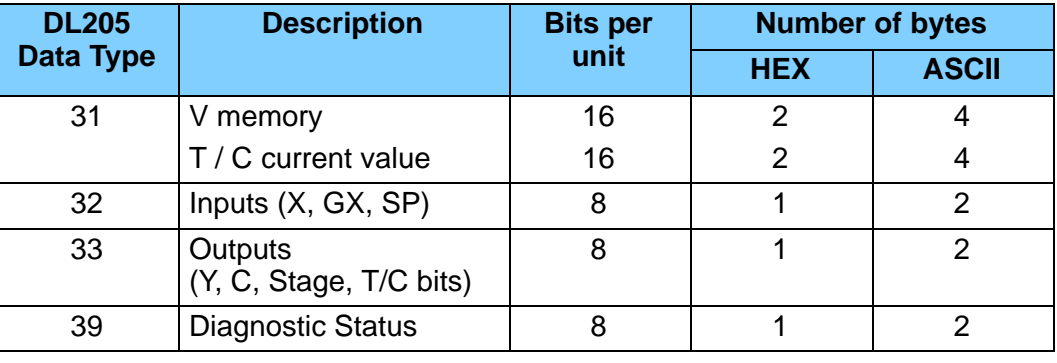

**NOTE:** Not all DL205 devices offer the same memory ranges. Check your DL205 System Operation Manual to determine the ranges for your particular model.

**Data Type 31 V-Memory Addresses**

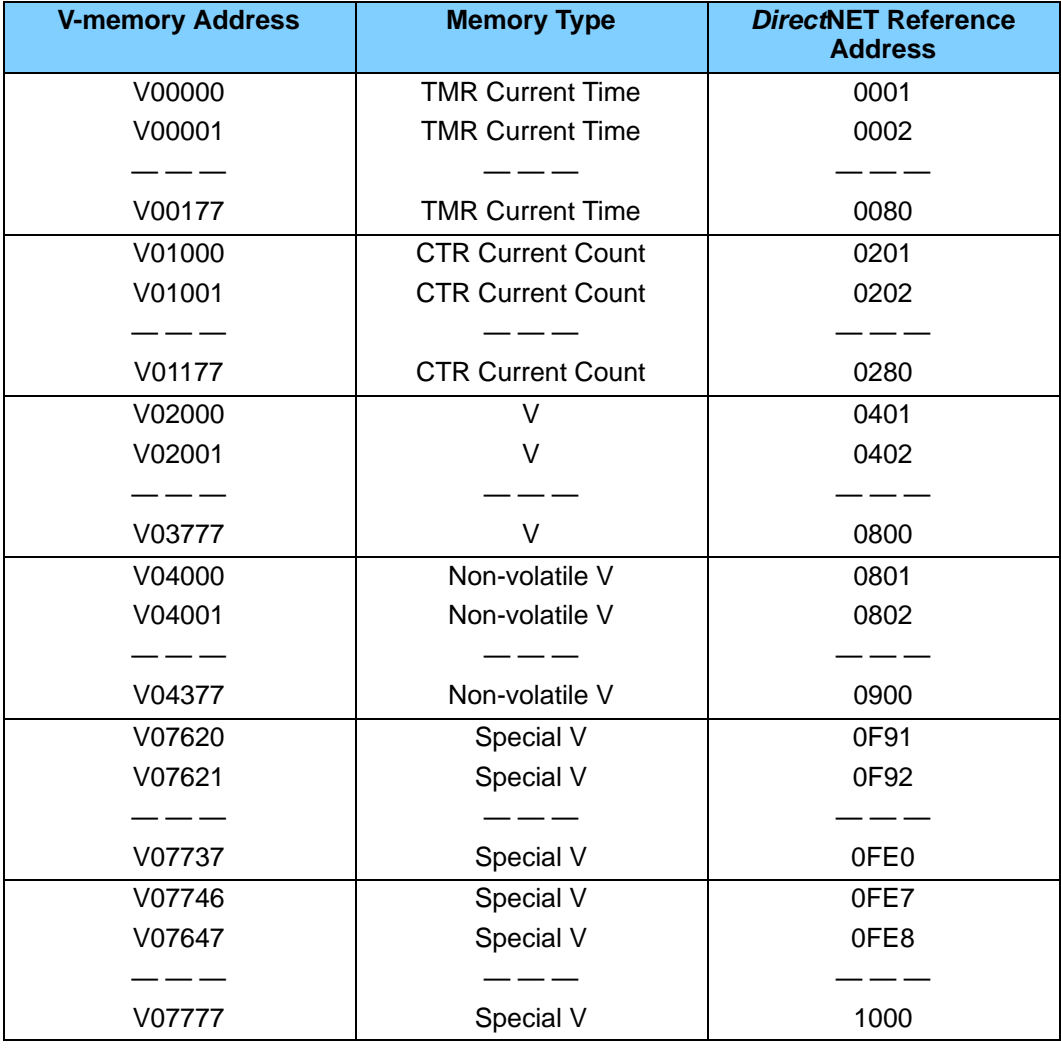

Appendix F<br>DL205 Memory Map DL205 Memory Map Appendix F

Appendix F DL205 Memory Map

Appendix F<br>DL205 Memory Map

**Data Type 31 V-Memory Addresses (continued)**

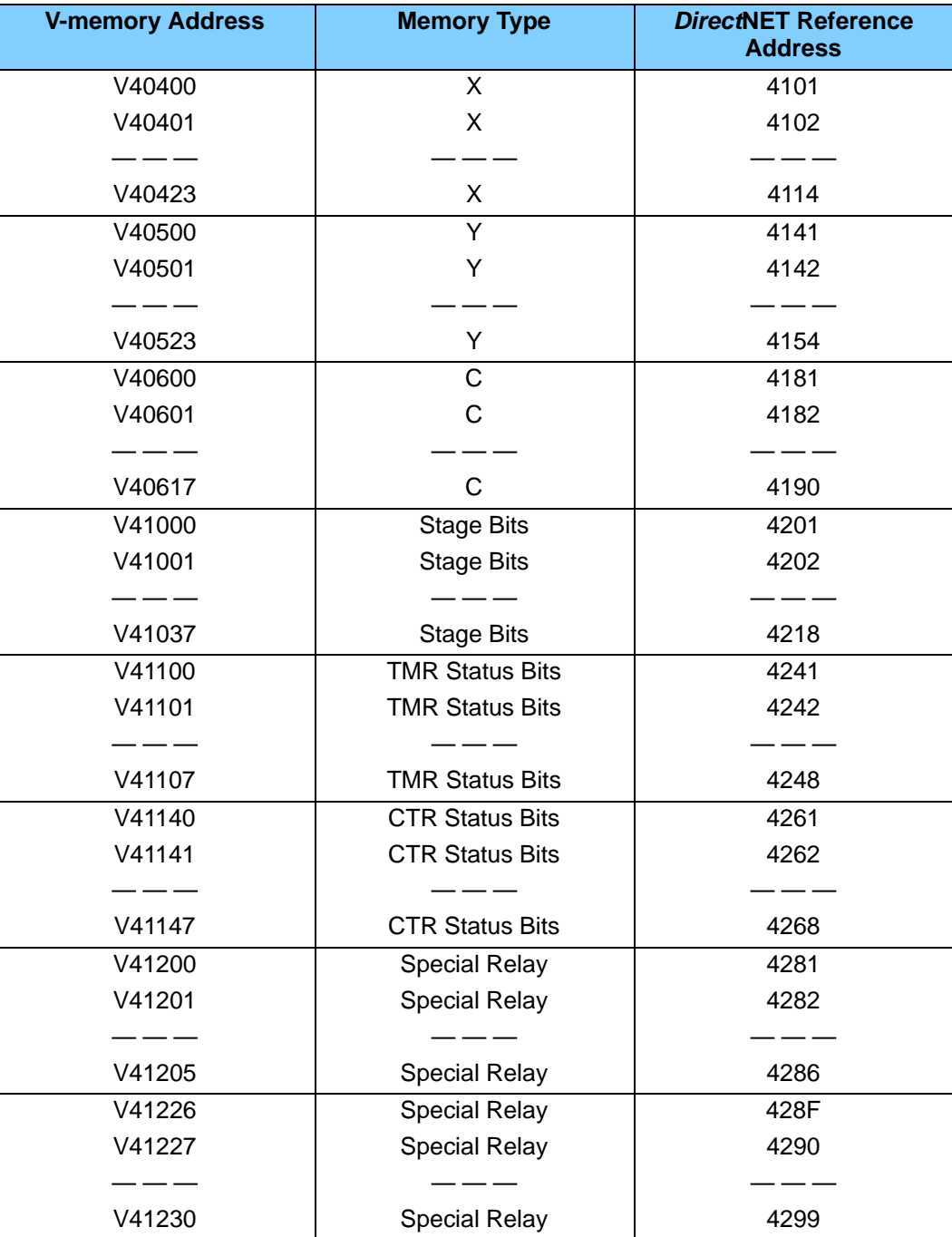

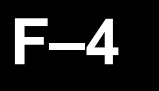

**Data Type 32 Input Points**

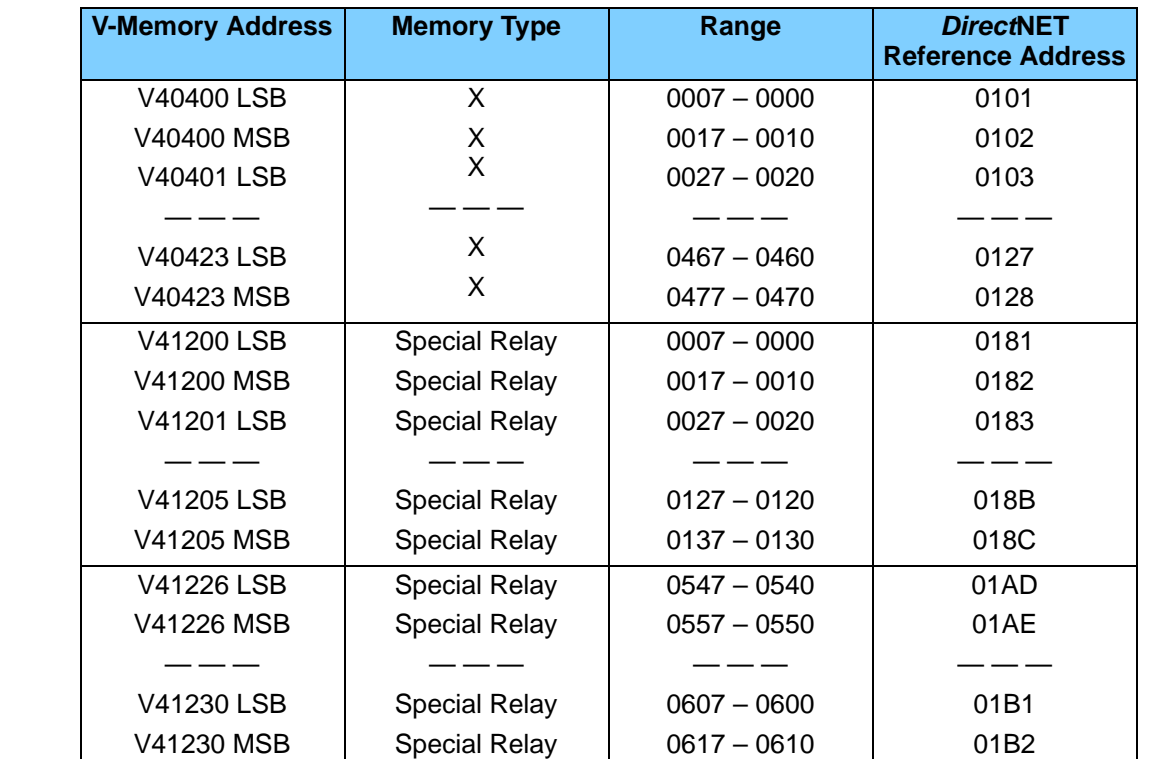

Appendix F DL205 Memory Map

Appendix F<br>DL205 Memory Map

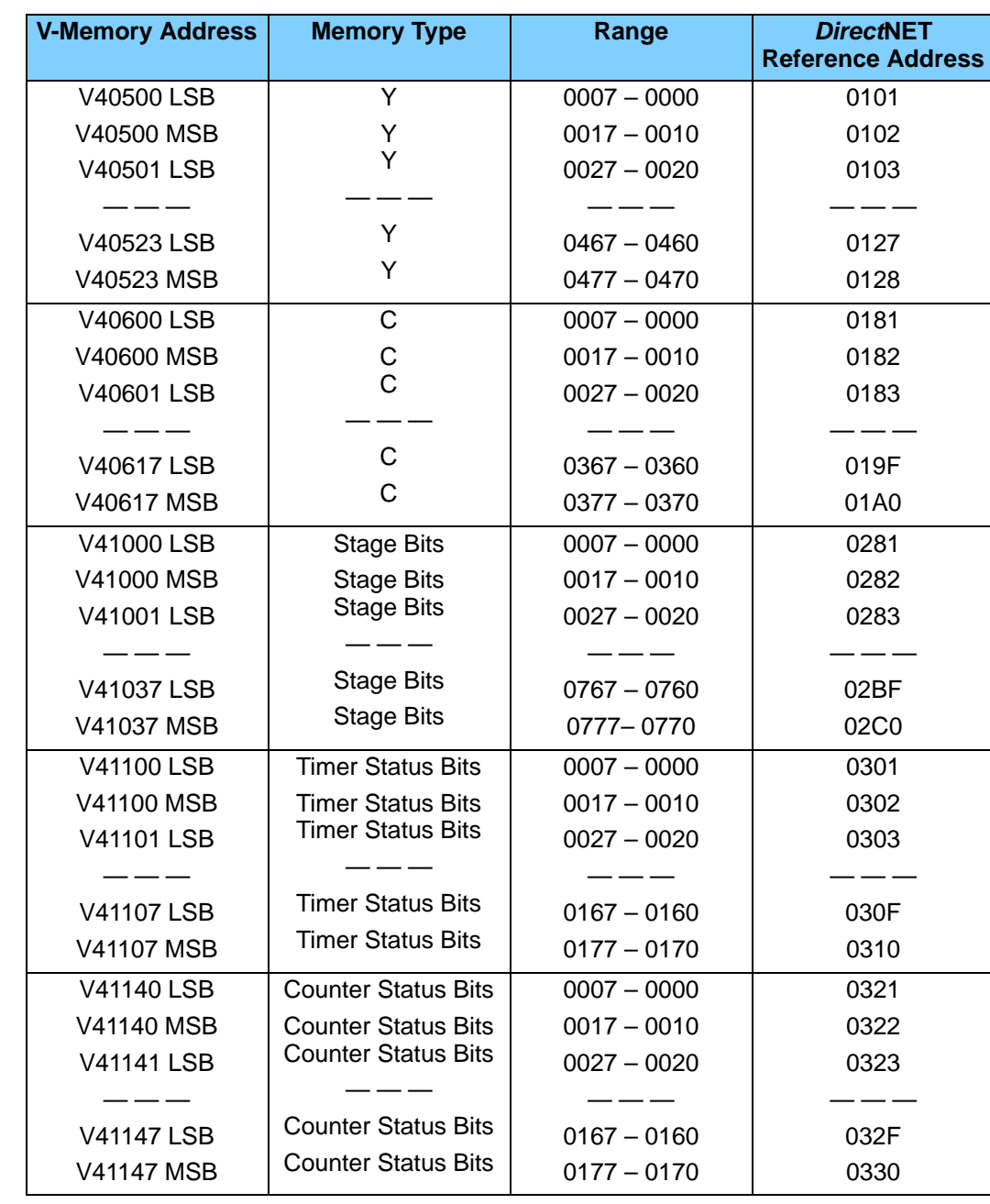

**Data Type 39 Diagnostic Status**

You can use Data Type 39 to obtain *Direct*NET diagnostic status. The following tables show the reference addresses for the various types of information and the *Direct*NET error codes (used with address 0000).

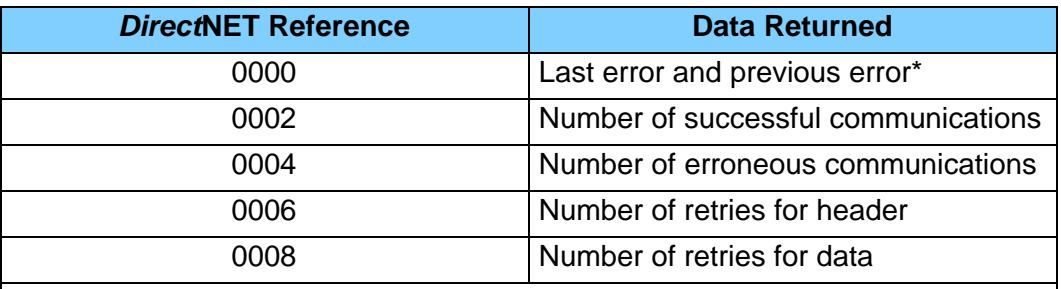

\* The last error code is contained in the most significant byte. The previous error code is in the least significant byte. Two codes that are displayed are cleared by two successful communication exchanges.

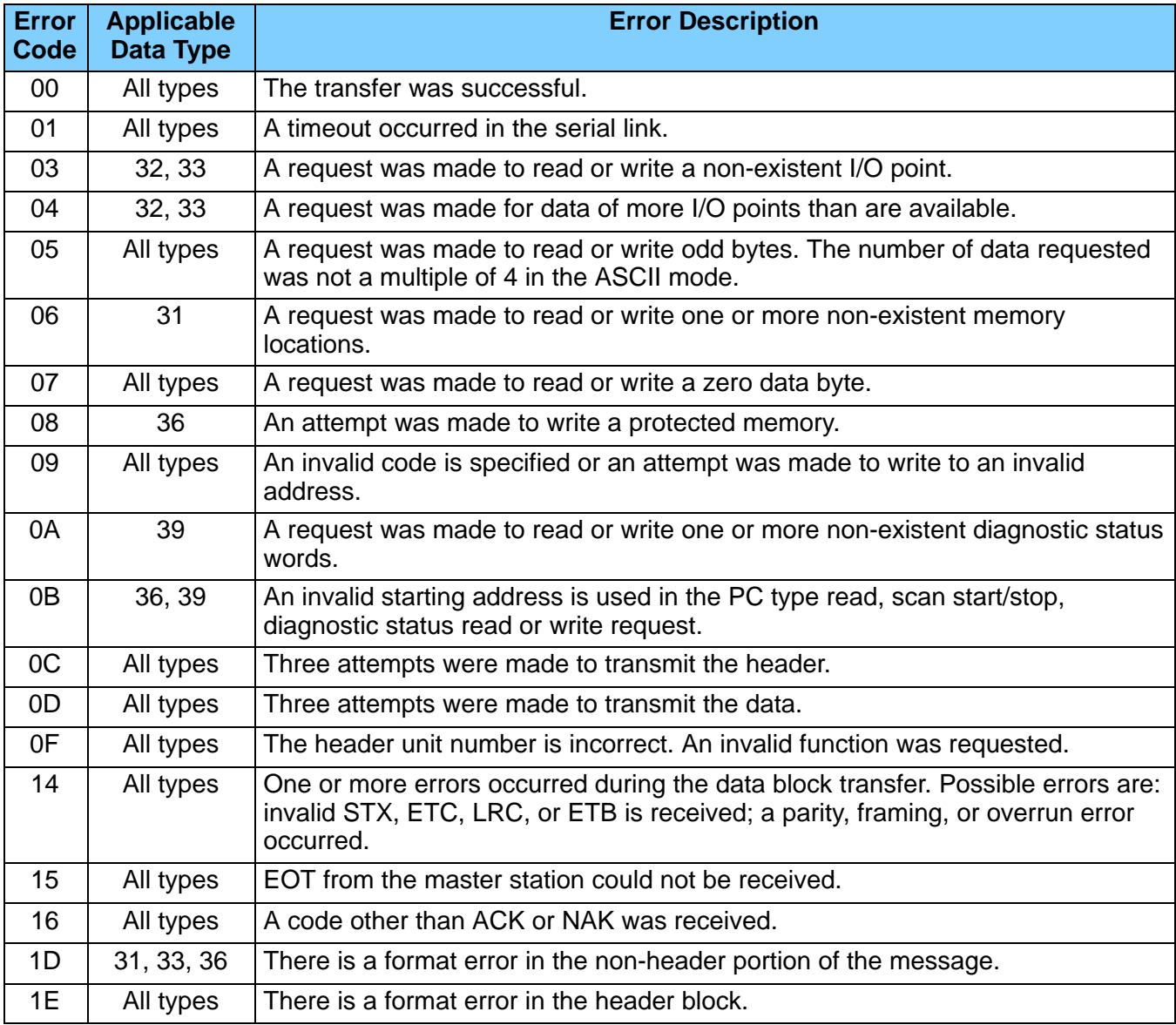

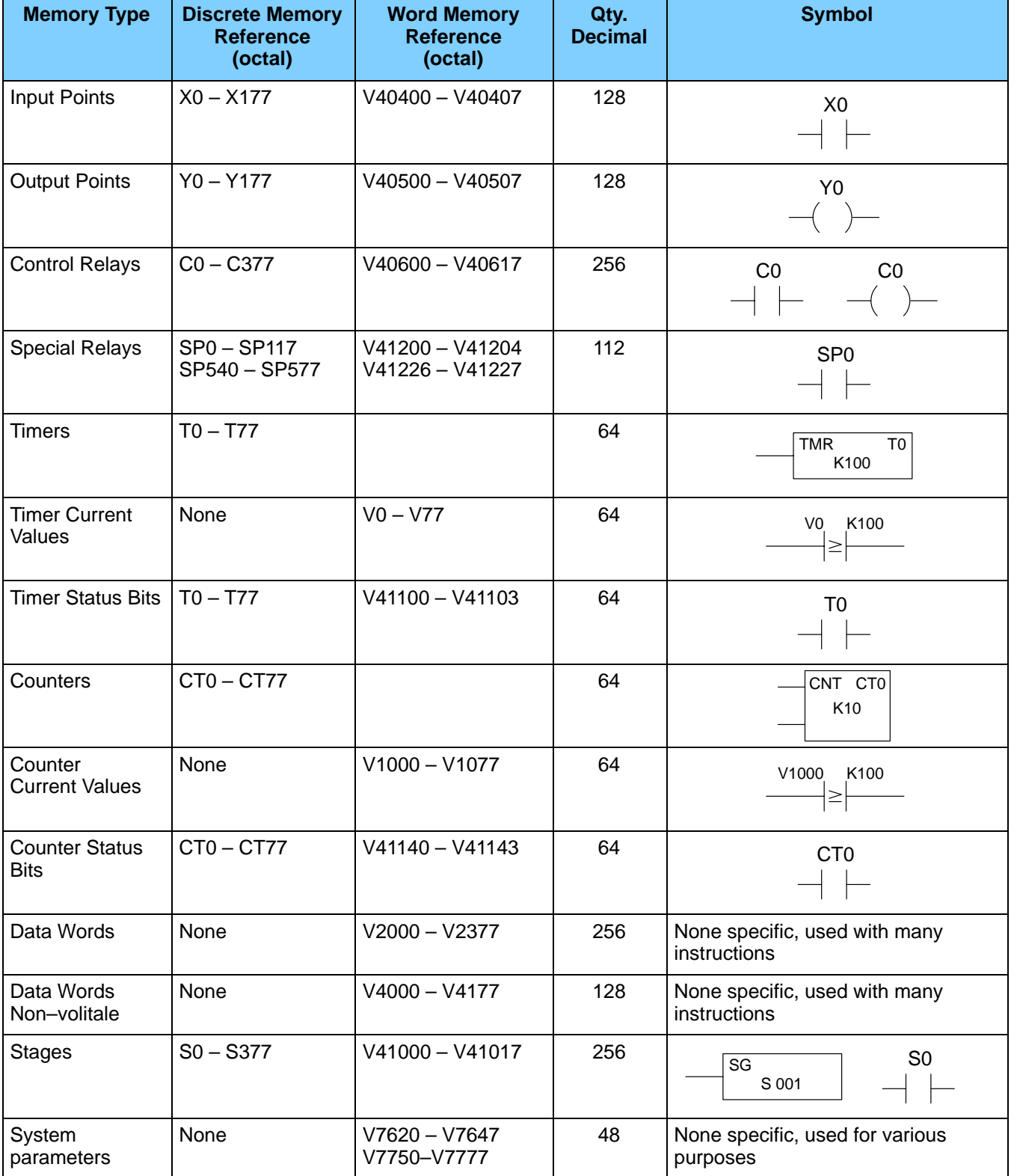

**DL230 Memory Map**

1 – The DL205 systems are limited to 128 discrete I/O points (total) with the present system hardware available. These can be mixed between input and output points as necessary.

**F–7**

# **DL240 Memory Map**

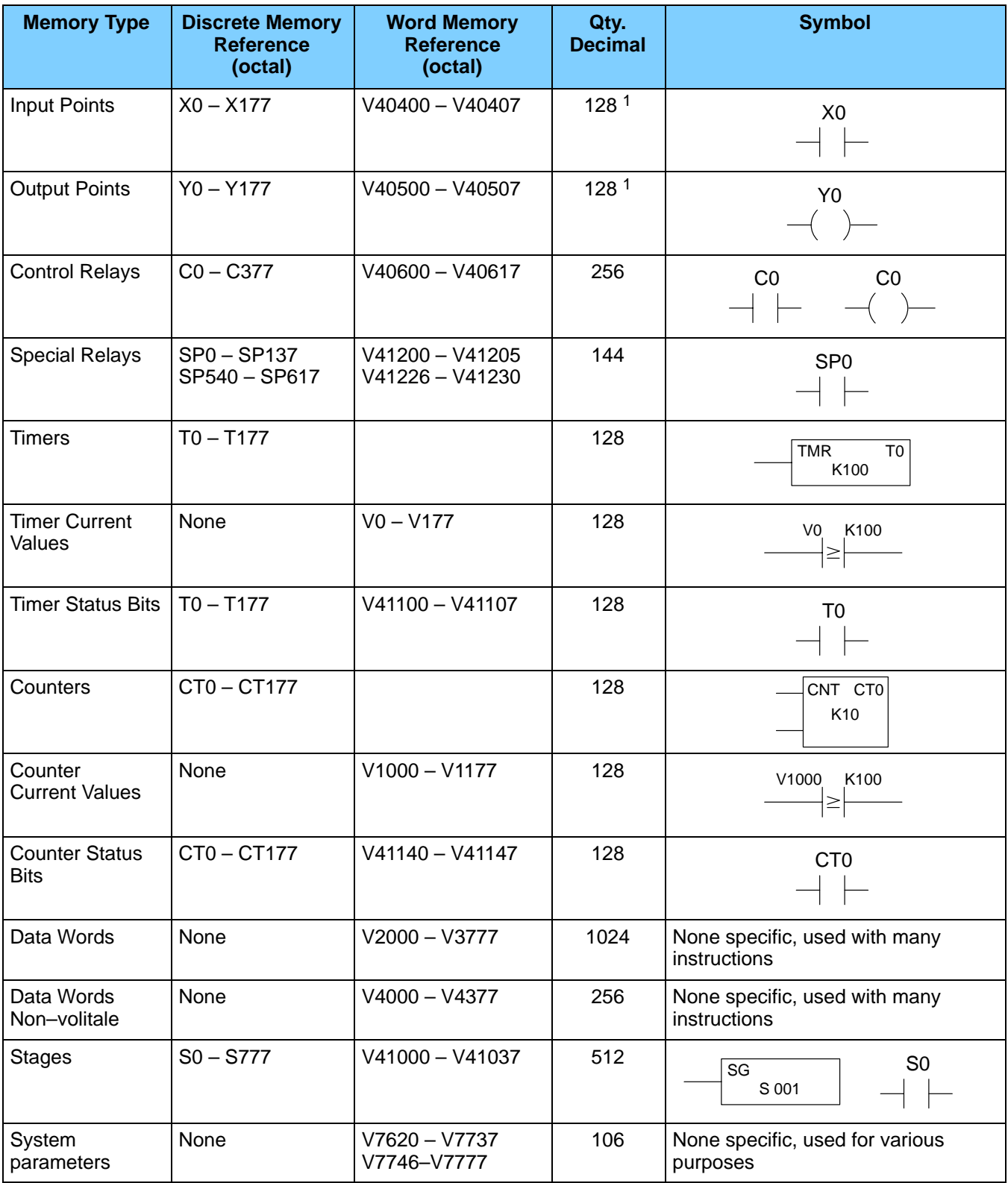

1 – The DL205 systems are limited to 128 discrete I/O points (total) with the present system hardware available. These can be mixed between input and output points as necessary.

# **X Input Bit Map**

This table provides a listing of the individual Input points associated with each V-memory address bit for the DL230 and DL240 CPUs.

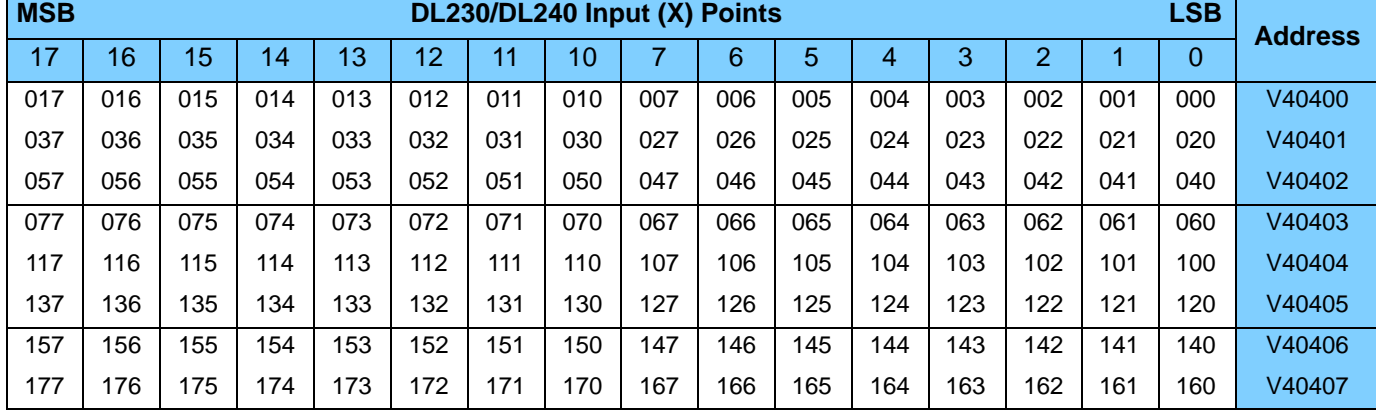

# **Y Output Bit Map**

This table provides a listing of the individual output points associated with each V-memory address bit for both the DL230 and DL240 CPUs.

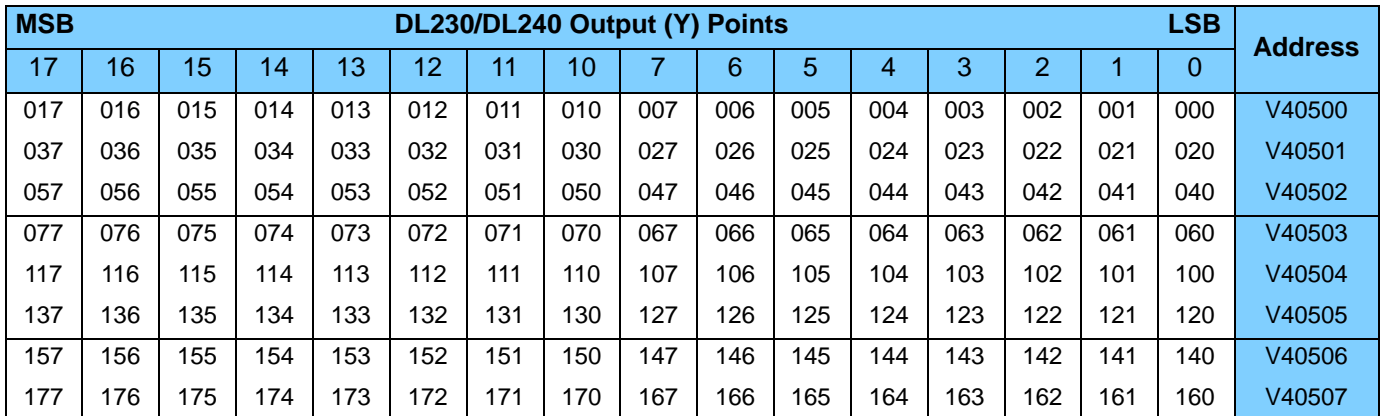

**F–9**

Appendix F DL205 Memory Map

Appendix F<br>DL205 Memory Map

# **Control Relay Bit Map**

This table provides a listing of the individual control relays associated with each V-memory address bit.

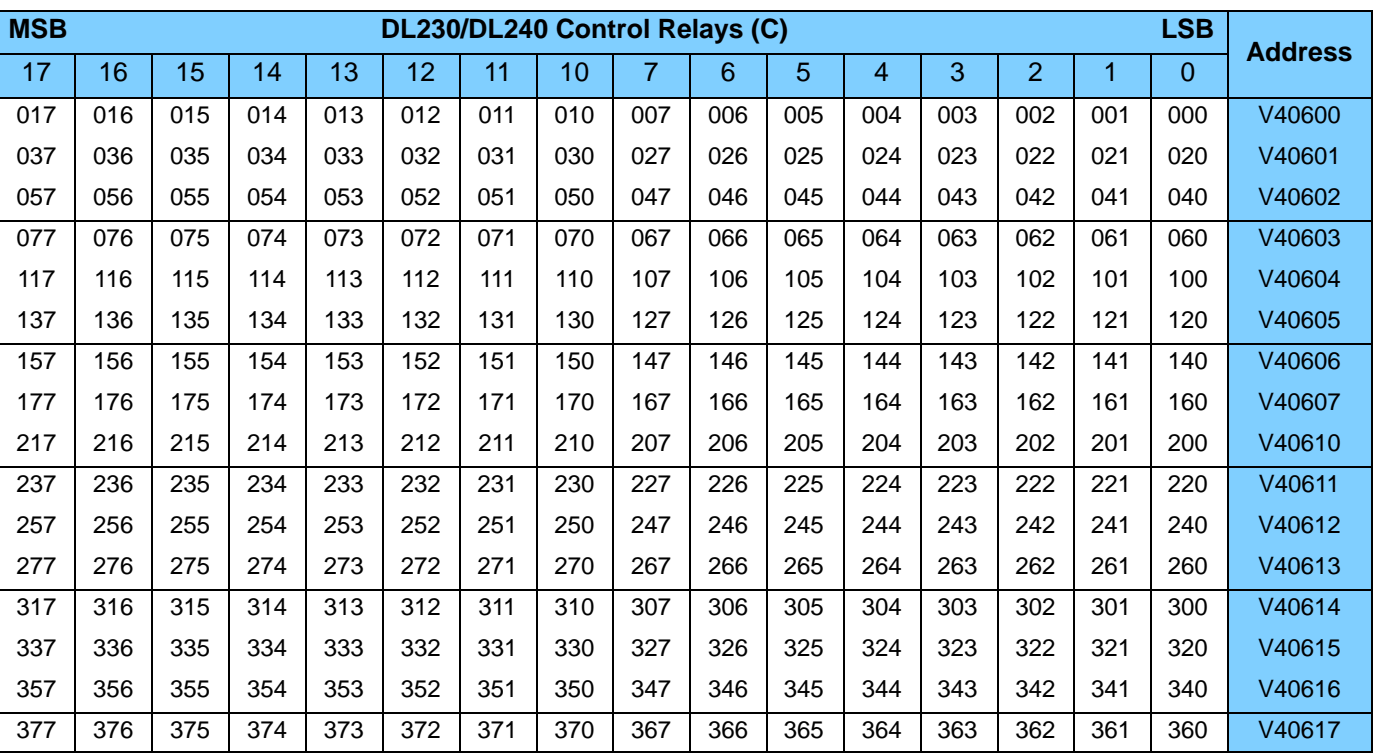

# **Stage Control / Status Bit Map**

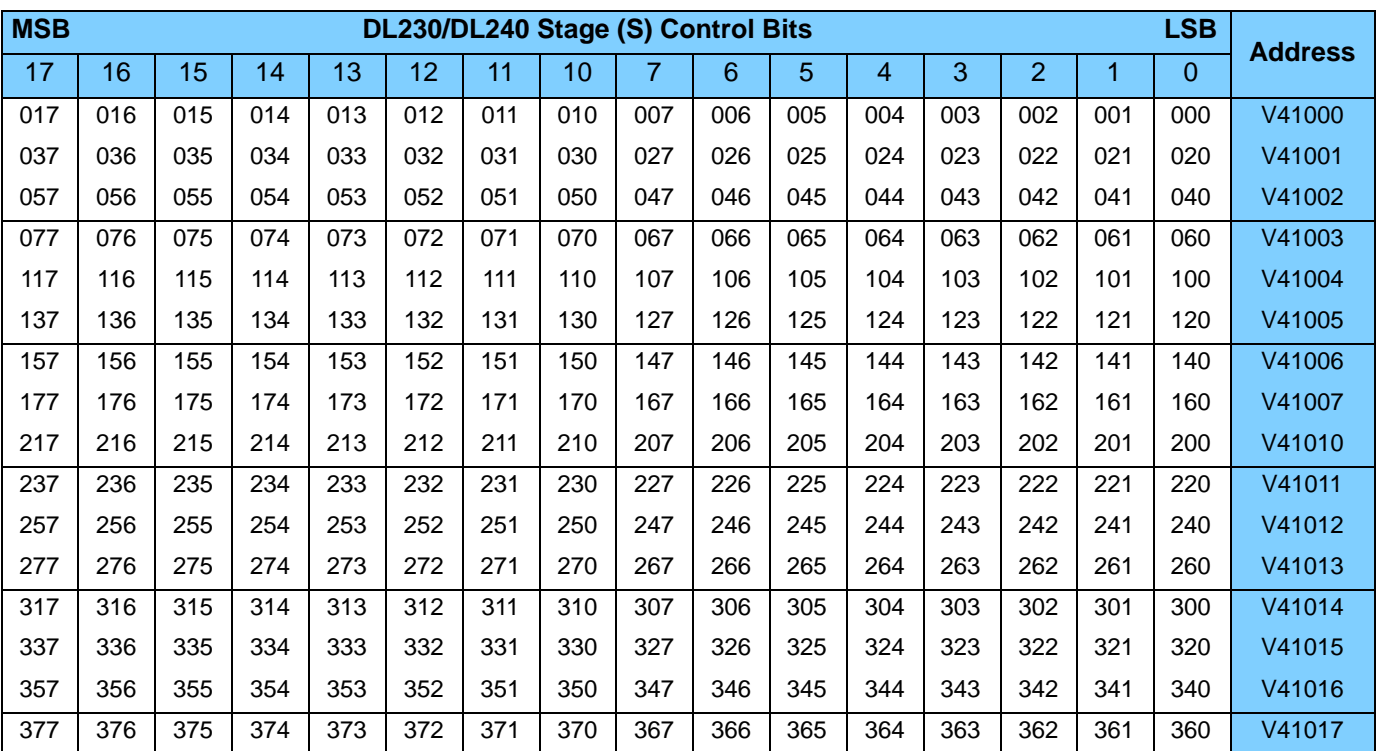

This table provides a listing of the individual stage control bits associated with each V-memory address bit.

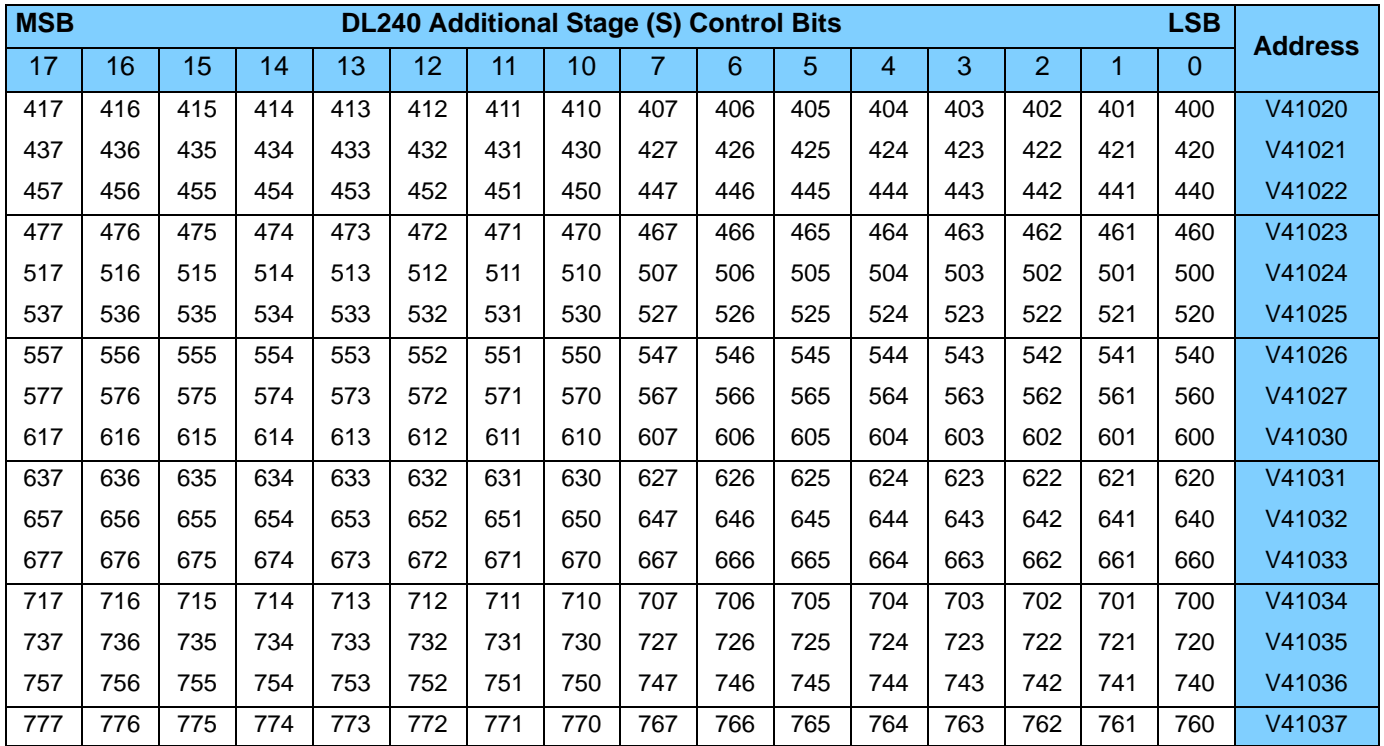

**F–11**

# **Timer Status Bit Map**

This table provides a listing of the individual timer contacts associated with each V-memory address bit.

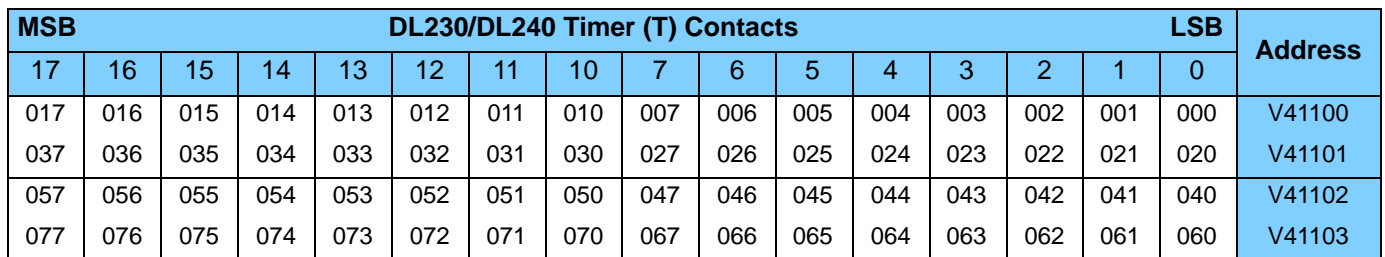

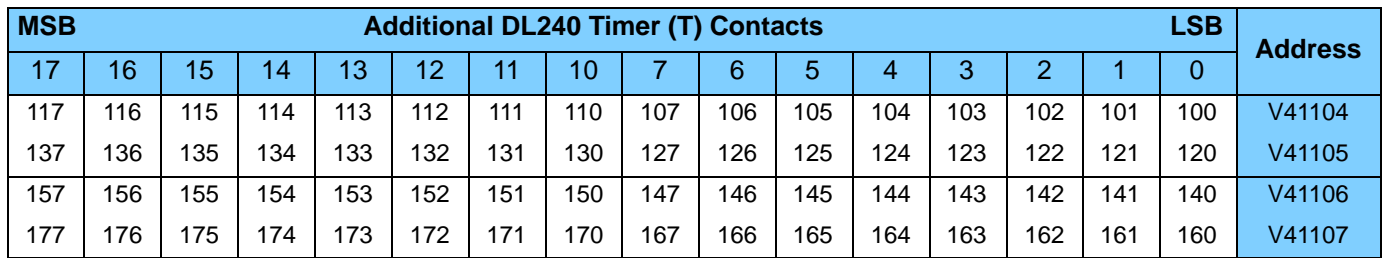

# **Counter Status Bit Map**

This table provides a listing of the individual counter contacts associated with each V-memory address bit.

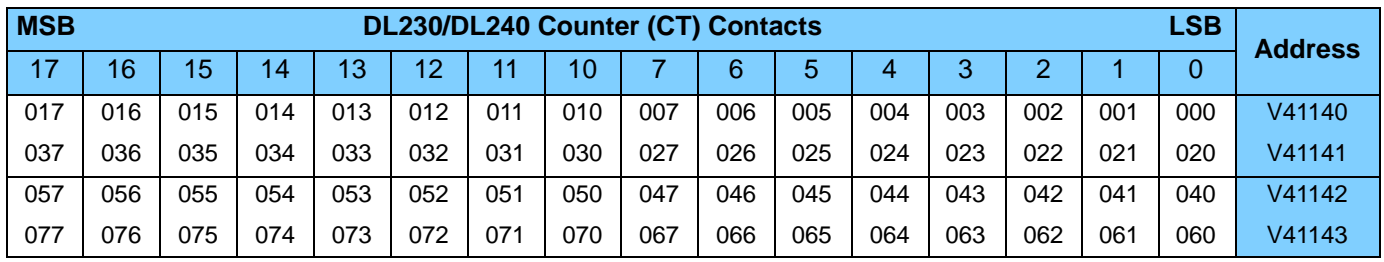

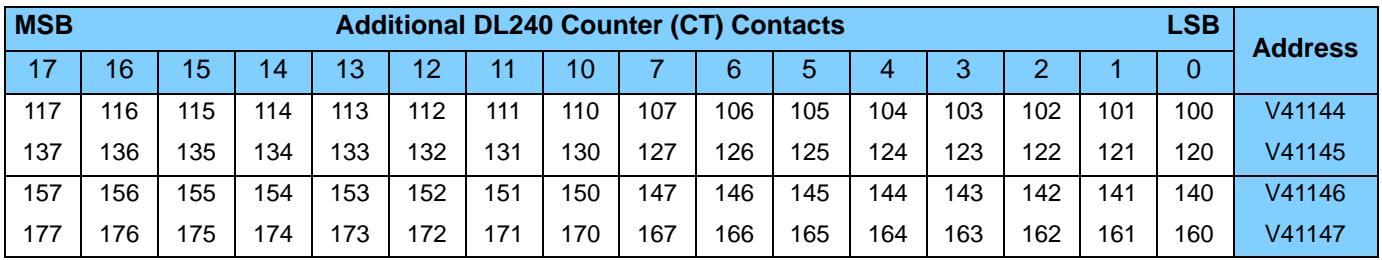